# **brother**

# GUIDA SOFTWARE DELL'UTENTE

MFC-7840W MFC-7440N MFC-7320 DCP-7045N DCP-7040 DCP-7030

Versione C ITA

# **Marchi**

Il logo Brother è un marchio registrato di Brother Industries, Ltd.

Brother è un marchio registrato di Brother Industries, Ltd.

© 2008 Brother Industries, Ltd. Tutti i diritti riservati.

Multi-Function Link è un marchio registrato di Brother International Corporation.

Windows Vista è un marchio registrato o un marchio di Microsoft Corporation negli Stati Uniti e/o in altri paesi.

Microsoft, Windows, Windows Server e Internet Explorer sono marchi registrati di Microsoft Corporation negli Stati Uniti e/o in altri paesi.

Apple, Macintosh, Safari e TrueType sono marchi registrati di Apple Inc., registrati negli Stati Uniti e in altri paesi.

Adobe, Flash, Illustrator, PageMaker, Photoshop, PostScript e PostScript 3 sono marchi registrati oppure marchi di fabbrica di Adobe Systems Incorporated negli Stati Uniti e in altri paesi.

CorelDRAW, Paint Shop Pro e WordPerfect sono marchi o marchi registrati di Corel Corporation e/o delle sue affiliate in Canada, negli Stati Uniti e/o in altri paesi.

Nuance, il logo Nuance, PaperPort e ScanSoft sono marchi o marchi registrati di Nuance Communications, Inc. o filiali negli Stati Uniti e/o altri paesi.

Ciascuna azienda i cui titoli di software sono menzionati nel presente manuale dispone di un Accordo di licenza software specifico per i programmi proprietari.

## **Tutti gli altri marchi sono di proprietà dei rispettivi possessori.**

# **Sommario**

# Sezione I Windows®

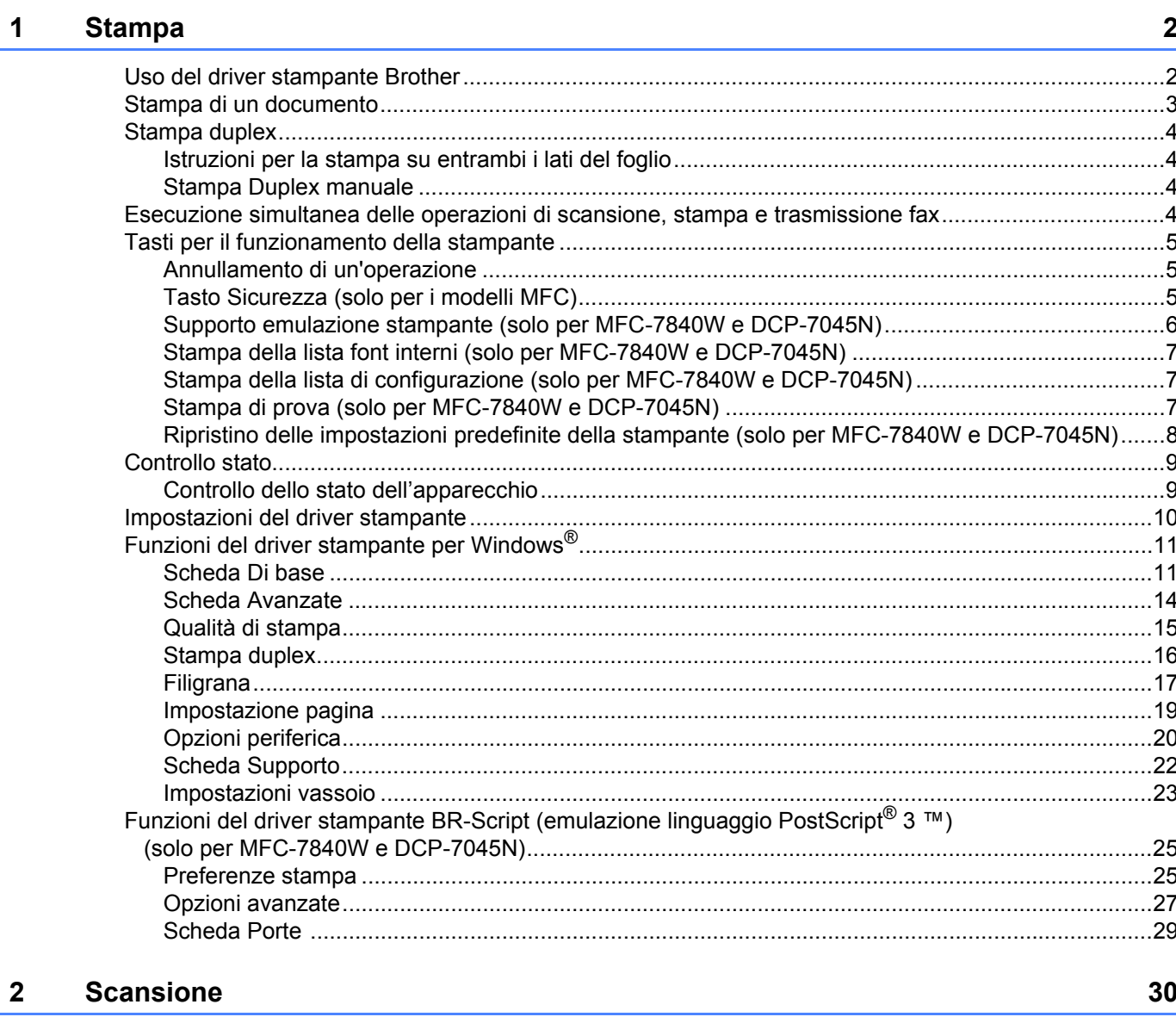

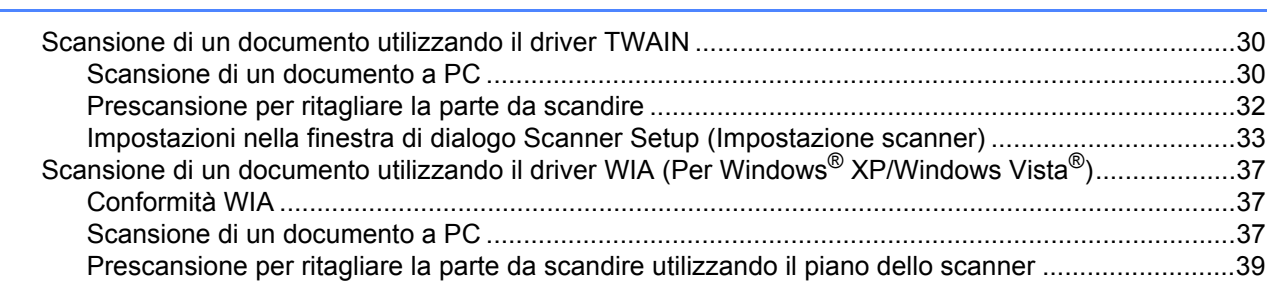

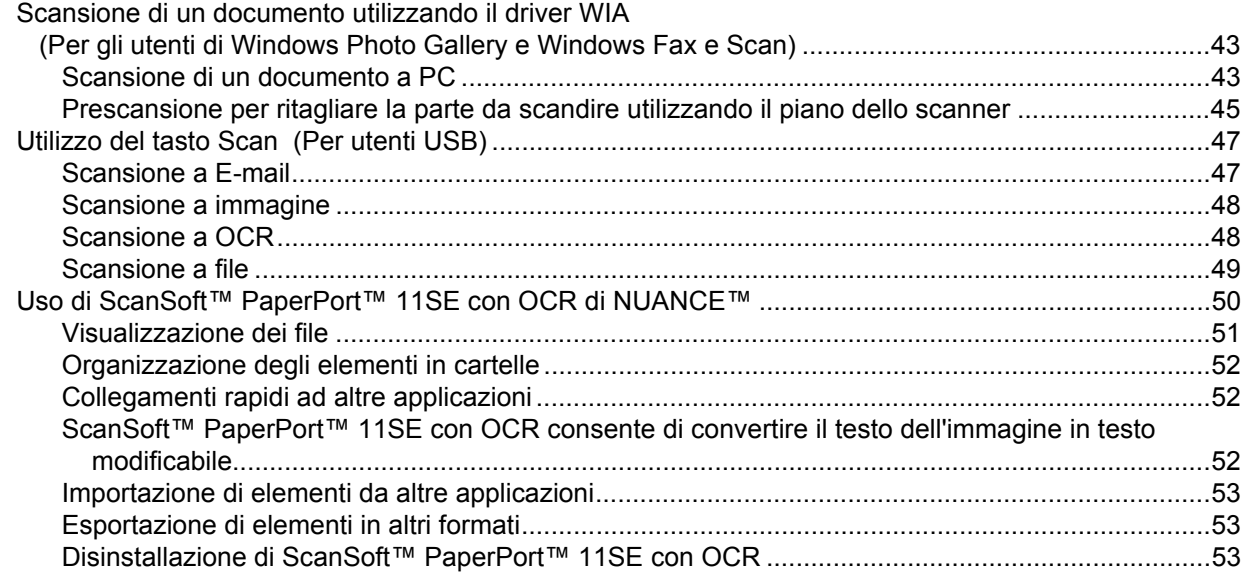

#### ControlCenter3  $\mathbf{3}$

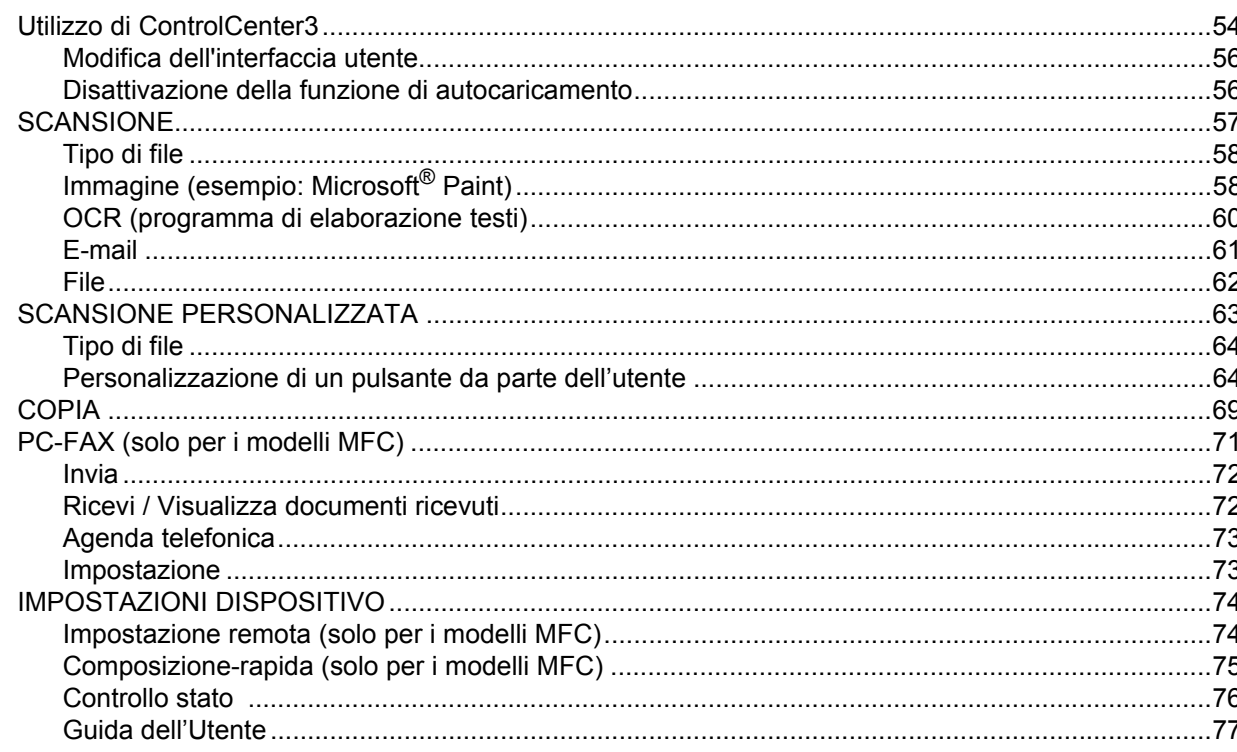

54

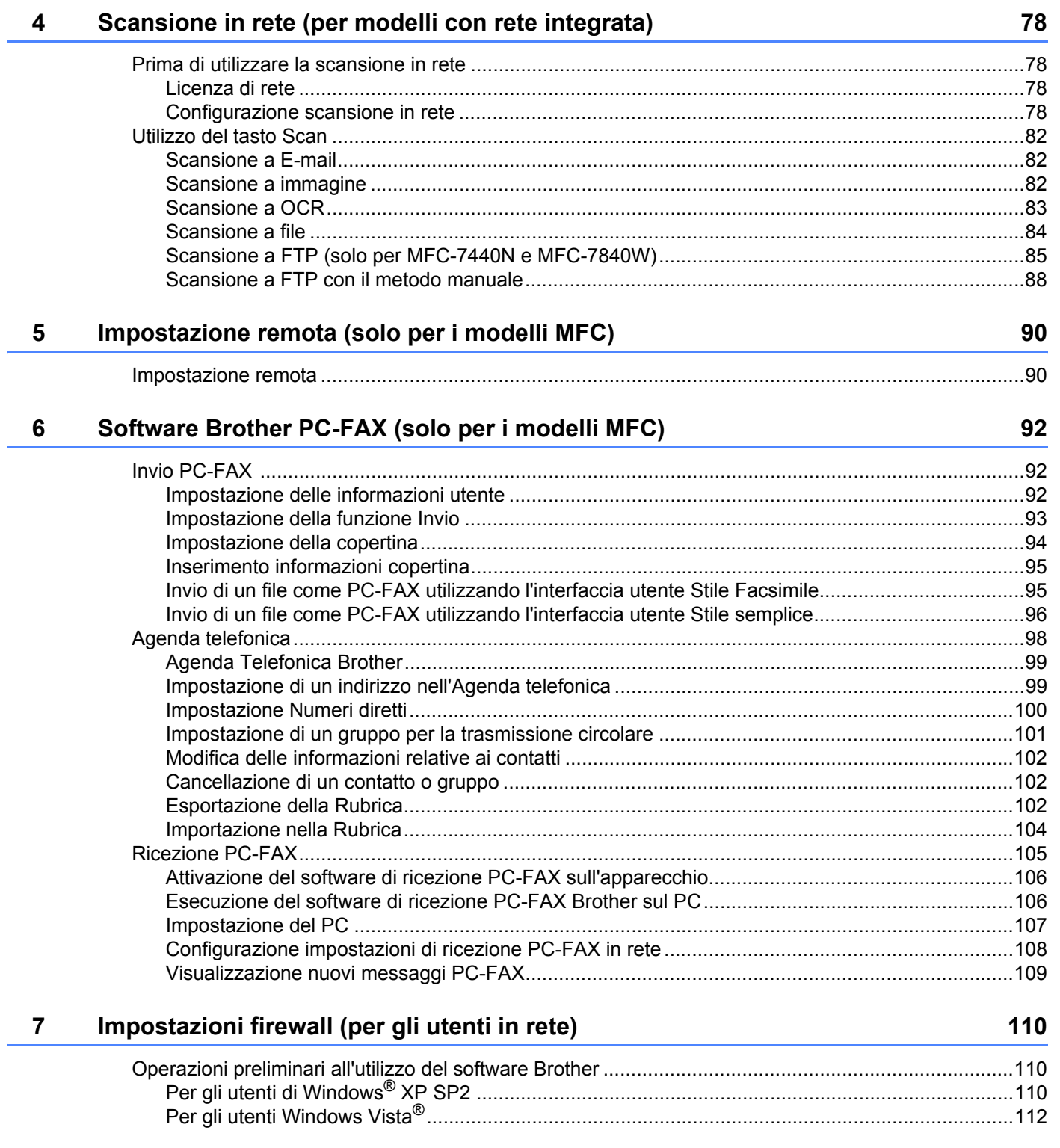

# Sezione II Apple Macintosh

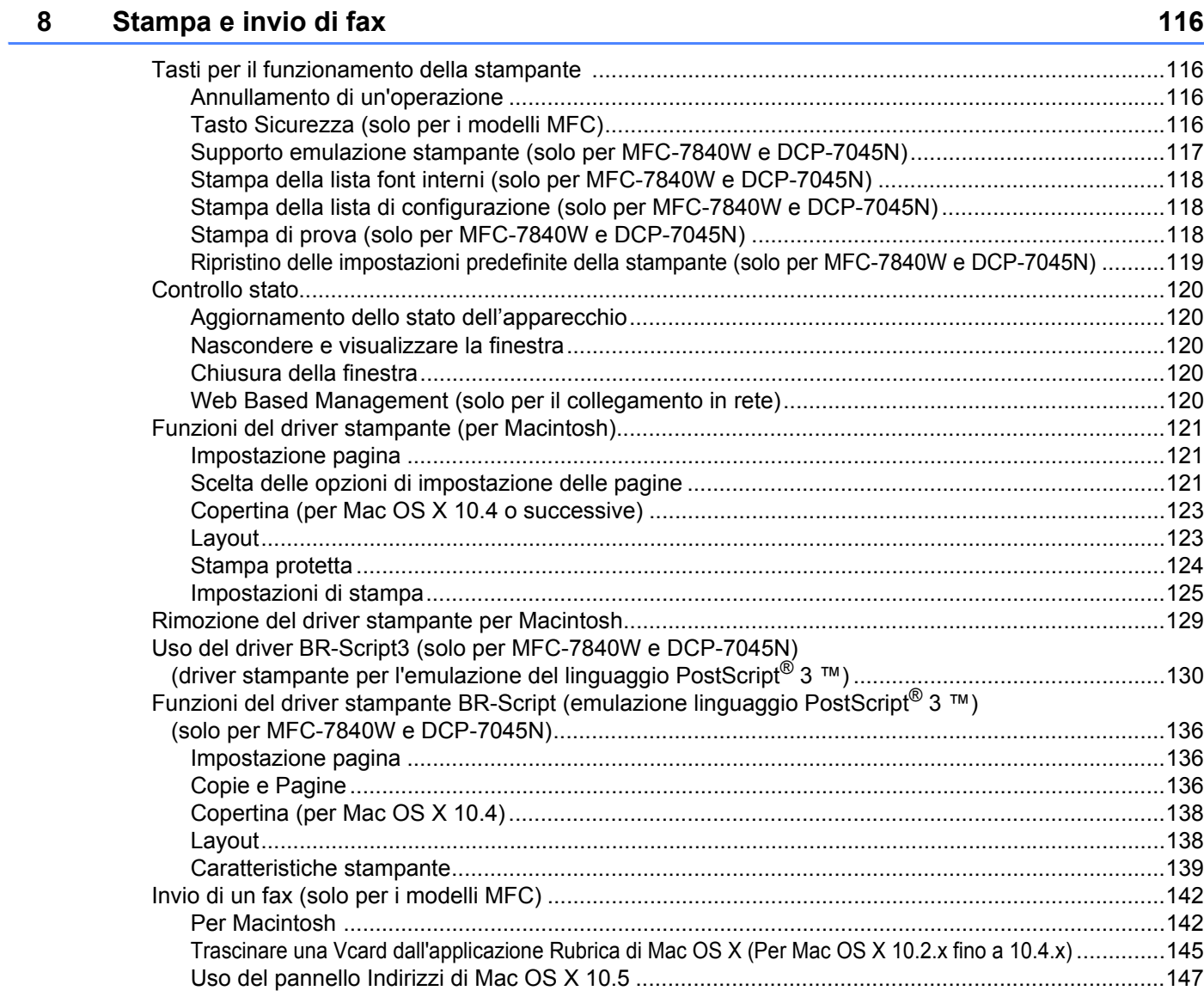

#### **Scansione**  $9$

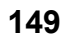

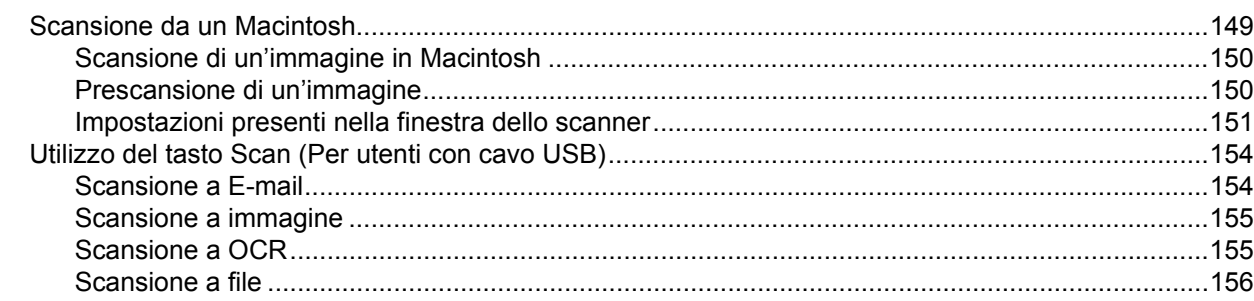

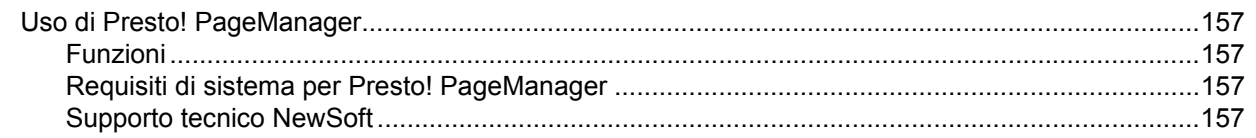

#### 10 **ControlCenter2**

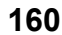

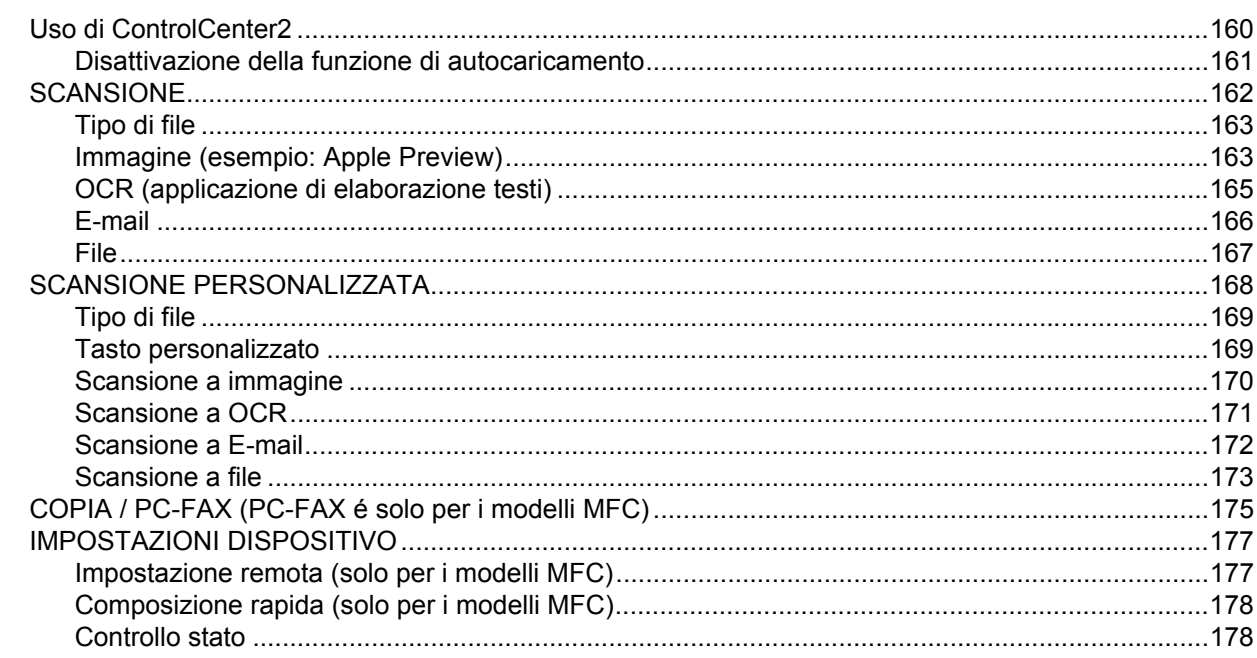

#### $11$ Scansione in rete

179

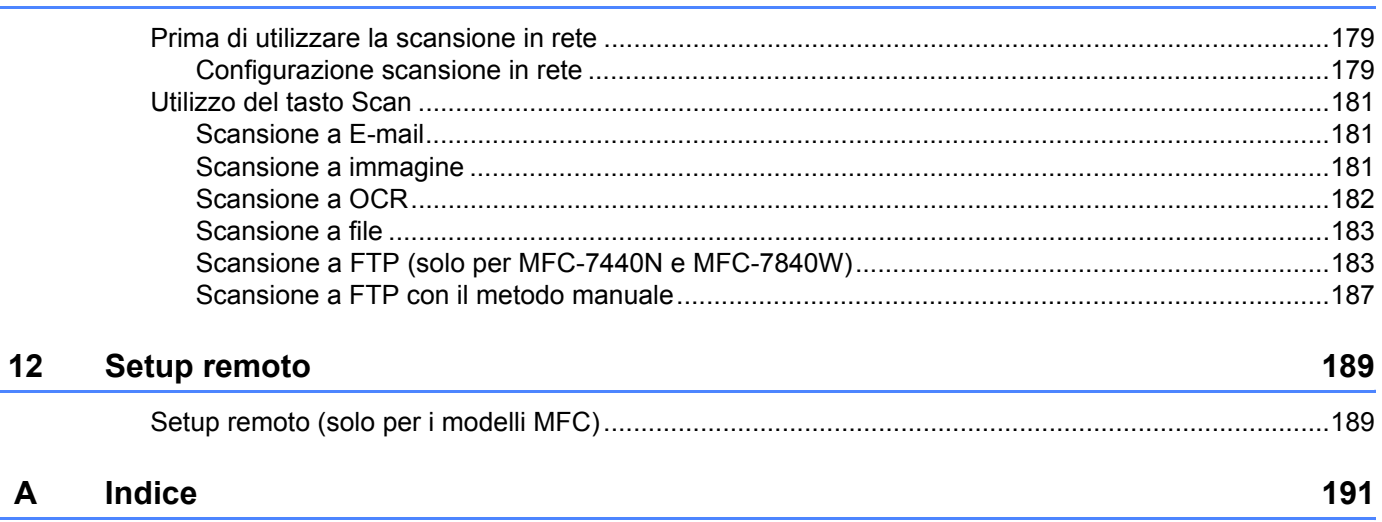

# **Sezione I**

# <span id="page-7-0"></span>**Windows® <sup>I</sup>**

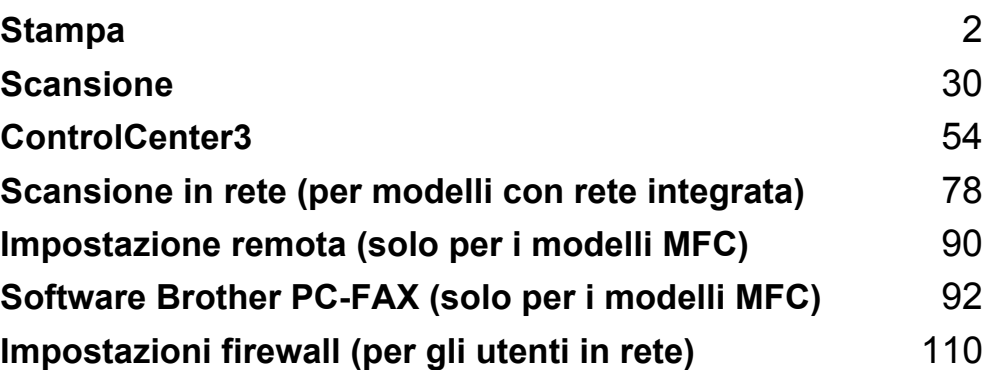

# **Nota**

<span id="page-8-0"></span>**1**

- Le schermate riportate in questa sezione fanno riferimento a Windows<sup>®</sup> XP. Le schermate visualizzate sul computer possono variare in base al sistema operativo utilizzato.
- Se il computer è protetto da firewall e non è possibile stampare, potrebbe essere necessario configurare le impostazioni del firewall per consentire la comunicazione attraverso la porta numero 137. Consultare *[Impostazioni firewall \(per gli utenti in rete\)](#page-116-0)* a pagina 110.

# <span id="page-8-1"></span>**Uso del driver stampante Brother <sup>1</sup>**

Un driver stampante è un software che traduce i dati dal formato utilizzato dal computer al formato richiesto da una particolare stampante, utilizzando un linguaggio di descrizione della pagina o PCL (Printer Command Language).

I driver stampante si trovano nel CD-ROM in dotazione. Installare i driver seguendo le istruzioni riportate nella *Guida di installazione rapida*. È inoltre possibile scaricare i driver stampante aggiornati dal Brother Solutions Center all'indirizzo:

**<http://solutions.brother.com>**

## **Stampa su Windows®**

I driver stampante specifici per Microsoft® Windows® 2000 Professional/XP/Windows Vista® sono disponibili sul CD-ROM in dotazione con l'apparecchio Brother. Il programma di installazione consente di installare facilmente tali driver sul sistema Windows® in uso. Il driver supporta l'esclusiva modalità di compressione Brother, che consente di incrementare la velocità di stampa nelle applicazioni Windows<sup>®</sup>, nonché di impostare diverse impostazioni della stampante, quali la modalità di stampa economica e il formato carta personalizzato.

# <span id="page-9-0"></span>**Stampa di un documento <sup>1</sup>**

Quando l'apparecchio riceve i dati dal computer, inizia a stampare prelevando la carta dal vassoio. Nel vassoio carta è possibile caricare numerosi tipi di carta e di buste. (Per informazioni relative al vassoio carta e alla carta consigliata, consultare la *Guida dell'utente*).

**1** Scegliere il comando Stampa dall'applicazione in uso.

Se sul computer sono installati altri driver stampante, scegliere la stampante **Brother MFC-XXXX** o **DCP-XXXX**\* come driver stampante dal menu Stampa o Impostazioni di stampa dell'applicazione software, quindi fare clic su OK per avviare la stampa.

\*(Dove XXXX rappresenta il nome del proprio modello. Se il proprio apparecchio è collegato mediante un cavo LAN, il nome del driver stampante conterrà l'indicazione LAN.)

## **Nota**

Per gli utenti Macintosh, consultare *[Funzioni del driver stampante \(per Macintosh\)](#page-127-0)* a pagina 121.

2 Il computer invia i dati all'apparecchio.

3) Una volta completata la stampa di tutti i dati, il display indica lo stato dell'apparecchio.

## **Nota**

È possibile scegliere il formato carta e l'orientamento dal proprio software applicativo.

Se il software applicativo in uso non supporta il formato carta personalizzato desiderato, selezionare il formato carta successivo di dimensioni maggiori rispetto al documento.

Regolare quindi l'area di stampa, modificando i margini sinistro e destro dal software applicativo.

# <span id="page-10-0"></span>**Stampa duplex**

Il driver stampante in dotazione supporta la stampa duplex.

# <span id="page-10-1"></span>**Istruzioni per la stampa su entrambi i lati del foglio <sup>1</sup>**

- Se la carta è sottile, potrebbe accartocciarsi.
- Se la carta è arricciata, capovolgere la risma e spianarla prima di inserirla nuovamente nel vassoio carta o nella fessura di alimentazione manuale.
- Se la carta non viene caricata correttamente, potrebbe essere arricciata. Rimuovere la carta, spianarla e capovolgere la risma.
- Quando si utilizza la funzione duplex manuale, la carta potrebbe incepparsi o la qualità di stampa potrebbe risultare scadente.

In caso di inceppamento carta, consultare la sezione Relativa all'*inceppamento carta* nella *Guida dell'utente*. In caso di problemi relativi alla qualità di stampa, consultare la sezione *Come migliorare la qualità di stampa* nella *Guida dell'utente*.

# <span id="page-10-2"></span>**Stampa Duplex manuale**

L'apparecchio stampa dapprima tutte le pagine pari su una facciata. Quindi, il driver Windows<sup>®</sup> richiede all'utente (attraverso un messaggio popup) di reinserire la carta. Prima di reinserire la carta, spianarla bene per evitare l'inceppamento dei fogli. Si sconsiglia di utilizzare una carta troppo sottile o troppo spessa.

# <span id="page-10-3"></span>**Esecuzione simultanea delle operazioni di scansione, stampa e** trasmissione fax

L'apparecchio può eseguire la stampa dal computer mentre invia o riceve fax in memoria o mentre esegue la scansione di un documento nel computer. L'invio di fax non viene sospeso durante la stampa dei dati dal PC. Tuttavia, prima di copiare o stampare un fax su carta, l'apparecchio mette in pausa l'operazione di stampa dei dati dal PC e riprende la stampa non appena termina la copia o la ricezione del fax.

# <span id="page-11-0"></span>**Tasti per il funzionamento della stampante <sup>1</sup>**

# <span id="page-11-1"></span>**Annullamento di un'operazione <sup>1</sup>**

Per annullare l'operazione di stampa corrente, premere **Cancella Lavoro**. I dati rimasti nella memoria della stampante possono essere cancellati premendo **Cancella Lavoro**. Per annullare più lavori di stampa, tenere premuto il tasto finché sul display appare Ann.pr.(tutti).

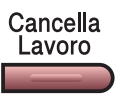

# <span id="page-11-3"></span><span id="page-11-2"></span>**Tasto Sicurezza (solo per i modelli MFC) <sup>1</sup>**

I dati riservati sono protetti da password. Solo gli utenti che conoscono la password saranno in grado di stampare i dati riservati. L'apparecchio non stampa i dati riservati a meno che non venga inserita la password. Una volta stampato il documento, i dati saranno cancellati dalla memoria. Per utilizzare questa funzione, è necessario impostare una password nella finestra di dialogo del driver stampante. Se si spegne l'interruttore d'accensione, i dati riservati conservati in memoria vengono cancellati.

## a Premere **Sicurezza**.

**Nota**

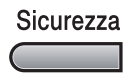

Se il display visualizza l'indicazione No dati !, in memoria non sono presenti dati riservati.

- **2** Premere ▲ o ▼ per selezionare il nome utente. Premere OK. Il display visualizza l'elenco dei lavori di stampa riservati relativi al nome selezionato.
- **3** Premere ▲ o ▼ per selezionare il lavoro. Premere OK. Inserire la propria password composta da quattro cifre e premere **OK**.
- d Per stampare i dati premere **a** o **b** per selezionare Stampa. Premere **OK**. L'apparecchio stampa i dati. **Per eliminare i dati riservati, premere ▲ o ▼ per selezionare** Cancellare. Premere **OK**.

# <span id="page-12-0"></span>**Supporto emulazione stampante (solo per MFC-7840W e DCP-7045N) <sup>1</sup>**

L'apparecchio riceve i comandi di stampa in un linguaggio descrittivo del lavoro di stampa o in emulazione. I vari sistemi operativi e applicazioni inviano i comandi di stampa utilizzando linguaggi differenti. L'apparecchio è in grado di ricevere i comandi di stampa in varie emulazioni diverse e dispone di una funzione di selezione automatica dell'emulazione. Quando l'apparecchio riceve i dati dal computer, sceglie automaticamente la modalità di emulazione. L'impostazione predefinita è Auto.

L'apparecchio dispone delle modalità di emulazione elencate di seguito. L'impostazione può essere modificata utilizzando il pannello dei comandi o un browser di rete.

Modalità HP LaserJet

La modalità HP LaserJet (o modalità HP) è la modalità di emulazione con la quale la stampante supporta il linguaggio PCL6 delle stampanti laser Hewlett-Packard LaserJet. Questo tipo di stampa laser è supportato da numerose applicazioni. L'uso di questa modalità consente alla stampante di funzionare in modo ottimale con tali applicazioni.

■ Modalità BR-Script 3

BR-Script è un linguaggio di descrizione della pagina sviluppato da Brother, nonché un interprete per l'emulazione del linguaggio PostScript®. Questa stampante supporta PostScript®3™. L'interprete BR-Script di questa stampante consente di controllare il testo e gli elementi grafici presenti nella pagina.

Per informazioni tecniche sui comandi PostScript®, consultare i seguenti manuali:

- Adobe Systems Incorporated. PostScript<sup>®</sup> Language Reference, 3rd edition. Addison-Wesley Professional, 1999. ISBN: 0-201-37922-8
- Adobe Systems Incorporated. PostScript<sup>®</sup> Language Program Design. Addison-Wesley Professional, 1988. ISBN: 0-201-14396-8
- Adobe Systems Incorporated. PostScript<sup>®</sup> Language Tutorial and Cookbook. Addison-Wesley Professional, 1985. ISBN: 0-201-10179-3

## **Impostazione della modalità di emulazione <sup>1</sup>**

**1** Per MFC-7840W, premere **Menu**, 4, 1. Per DCP-7045N, premere **Menu**, **a** o **b** per selezionare 3. Stampante. Premere **OK**. Premere **a** o **b** per selezionare 1. Emulazione. Premere **OK**.

- **2** Premere **A** o **▼** per scegliere Auto, HP LaserJet **o** BR-Script 3. Premere OK.
- **8** Premere Stop/Uscita.

## **Nota**

Si consiglia di impostare il tipo di emulazione utilizzando il software applicativo o il server di rete. Se l'impostazione non funziona correttamente, selezionare manualmente la modalità di emulazione richiesta utilizzando i tasti del pannello dei comandi dell'apparecchio.

# <span id="page-13-0"></span>**Stampa della lista font interni (solo per MFC-7840W e DCP-7045N) <sup>1</sup>**

È possibile stampare l'elenco dei font interni (o residenti) dell'apparecchio per valutarne l'aspetto prima di scegliere un font.

Per MFC-7840W, premere **Menu**, 4, 2, 1, e passare al Punto  $\odot$ . Per DCP-7045N, premere **Menu**, **a** o **b** per selezionare 3. Stampante. Premere **OK** e passare al Punto **Q**.

- <span id="page-13-4"></span>b Premere **a** o **b** per selezionare 2. Opzioni stampa. Premere **OK**. Premere **a** o **b** per selezionare 1. Font interni. Premere **OK**.
- <span id="page-13-3"></span>**3** Premere **Inizio**. L'apparecchio stampa l'elenco.
- Premere Stop/Uscita.

# <span id="page-13-1"></span>**Stampa della lista di configurazione (solo per MFC-7840W e DCP-7045N) <sup>1</sup>**

È possibile stampare l'elenco delle impostazioni correnti della stampante.

- **1** Per MFC-7840W, premere **Menu**, 4, 2, 2, e passare al Punto **@**. Per DCP-7045N, premere **Menu**, **a** o **b** per selezionare 3. Stampante. Premere **OK** e passare al Punto **Q**.
- <span id="page-13-6"></span>**2** Premere **A** o ▼ per selezionare 2. Opzioni stampa. Premere OK. Premere **a** o **b** per selezionare 2. Configurazione. Premere **OK**.
- <span id="page-13-5"></span>**3** Premere **Inizio**. L'apparecchio stampa le impostazioni.
- Premere **Stop/Uscita.**

# <span id="page-13-2"></span>**Stampa di prova (solo per MFC-7840W e DCP-7045N) <sup>1</sup>**

In caso di problemi relativi alla qualità di stampa, è possibile eseguire una stampa di prova.

**1** Per MFC-7840W, premere **Menu**, 4, 2, 3, e passare al Punto **@**. Per DCP-7045N, premere Menu, A o V per selezionare 3. Stampante. Premere OK e passare al Punto **Ø**.

<span id="page-13-8"></span>**2** Premere **A** o **▼** per selezionare 2. Opzioni stampa. Premere OK. Premere **a** o **b** per selezionare 3. Test di stampa. Premere **OK**.

- <span id="page-13-7"></span>**3** Premere **Inizio**.
- 4 Premere **Stop/Uscita**.
- **Nota**

Se nella stampa risultante è presente un problema, consultare la sezione *Miglioramento della qualità di stampa* nella *Guida dell'utente*.

# <span id="page-14-0"></span>**Ripristino delle impostazioni predefinite della stampante (solo per MFC-7840W e DCP-7045N) <sup>1</sup>**

Le impostazioni stampante dell'apparecchio possono essere riportate ai valori di fabbrica. I font e le macro caricati nella memoria dell'apparecchio saranno cancellati.

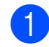

**1** Per MFC-7840W, premere **Menu**, 4, 3, e passare al Punto **@**. Per DCP-7045N, premere **Menu**, **a** o **b** per selezionare 3. Stampante. Premere **OK** e passare al Punto **[b](#page-14-2)**.

- <span id="page-14-2"></span>**2** Premere **A** o **V** per selezionare 3. Reset stampant. Per ripristinare le impostazioni predefinite, premere **a**. Per uscire senza apportare modifiche, premere ▼. Passare al Punto  $\bullet$ .
- <span id="page-14-1"></span>c Per ripristinare le impostazioni predefinite, premere **1**. Per uscire senza apportare modifiche, premere **2**.
- <span id="page-14-3"></span>d Premere **Stop/Uscita**.

# <span id="page-15-0"></span>**Controllo stato <sup>1</sup>**

L'utilità Controllo dello stato è uno strumento software configurabile per monitorare lo stato di uno o più dispositivi, in modo da avere la notifica immediata di messaggi di errore come ad esempio la mancanza o l'inceppamento della carta.

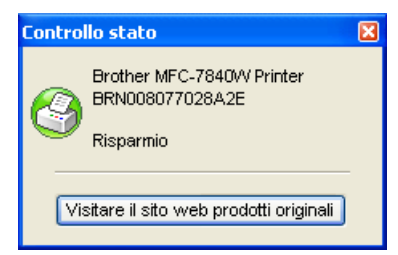

È possibile verificare in qualsiasi momento lo stato del dispositivo, facendo doppio clic sull'icona nell'area delle applicazioni o selezionando **Controllo stato** nel menu **Start**/**Tutti i programmi**/**Brother**/**MFC-XXXX (o DCP-XXXX)** sul PC.

Esiste anche un collegamento al sito web **Prodotti originali Brother**. Fare clic sul pulsante **Visitare il sito web prodotti originali** per maggiori informazioni sui prodotti originali Brother.

## **Nota**

Per ulteriori informazioni sull'utilizzo del software Controllo dello stato, fare clic con il pulsante destro del mouse sull'icona **Controllo stato** e scegliere **Guida in linea**.

# <span id="page-15-1"></span>**Controllo dello stato dell'apparecchio <sup>1</sup>**

L'icona Controllo stato cambia colore a seconda dello stato dell'apparecchio.

■ L'icona verde indica la condizione normale di standby.

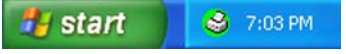

■ L'icona gialla indica un avvertimento.

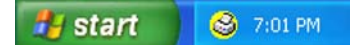

■ L'icona rossa indica un errore di stampa.

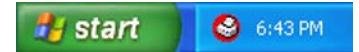

È possibile visualizzare il controllo dello stato in due punti sul PC: nell'area delle applicazioni o sul desktop.

# **Nota**

- È possibile verificare in qualsiasi momento lo stato del dispositivo, facendo doppio clic sull'icona nell'area delle applicazioni o selezionando **Controllo stato** nel menu **Start**/**Tutti i programmi**/**Brother**/**MFC-XXXX (o DCP-XXXX)** sul PC.
- Per ulteriori informazioni sull'utilizzo del software **Controllo stato**, fare clic con il pulsante destro del mouse sull'icona **Controllo stato** e scegliere **Guida in linea**.

# <span id="page-16-0"></span>**Impostazioni del driver stampante <sup>1</sup>**

# **Nota**

Per gli utenti Macintosh, consultare *[Stampa e invio di fax](#page-122-0)* a pagina 116.

Quando si esegue la stampa dal computer, è possibile modificare le seguenti impostazioni della stampante.

- Formato carta
- **Pagine multiple**
- Orientamento
- Copie
- Tipo carta
- Alimentazione
- Risoluzione
- Modalità risparmio toner
- $\blacksquare$  Impostazione stampa
- Stampa Duplex manuale  $1$
- Filigrana<sup>[1](#page-16-1)</sup>
- $\blacksquare$  Scala<sup>[1](#page-16-1)</sup>
- $\blacksquare$  Stampa protetta <sup>[1](#page-16-1)</sup>
- Impostazione rapida della stampa  $<sup>1</sup>$  $<sup>1</sup>$  $<sup>1</sup>$ </sup>
- Macro
- Stampa Testata-Inferiore<sup>[1](#page-16-1)</sup>
- Regolazione densità
- Migliora output di stampa
- <span id="page-16-1"></span><sup>1</sup> Queste impostazioni non sono disponibili con il driver stampante BR-script per Windows<sup>®</sup>.

# <span id="page-17-0"></span>**Funzioni del driver stampante per Windows® <sup>1</sup>**

Per ulteriori informazioni, consultare il testo della **Guida in linea** del driver stampante.

## **Nota**

- Le schermate riportate in questa sezione fanno riferimento a Windows® XP. Le schermate visualizzate sul computer possono variare in base al sistema operativo utilizzato.
- È possibile accedere alla finestra di dialogo **Preferenze stampa** facendo clic su **Preferenze stampa…** nella scheda **Generale** della finestra di dialogo **Proprietà stampante**.

# <span id="page-17-1"></span>**Scheda Di base**

È possibile modificare le impostazioni anche facendo clic sull'illustrazione presente sul lato sinistro della scheda **Di base**.

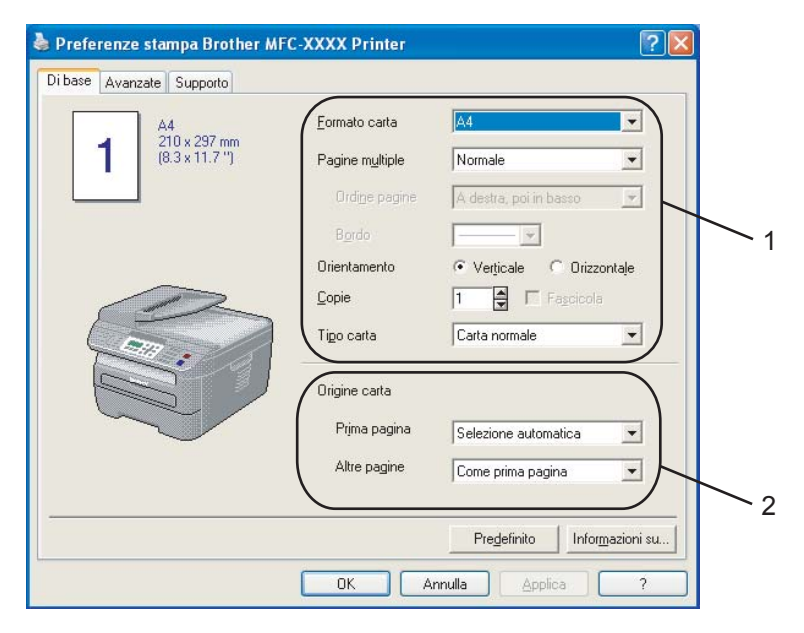

- a Scegliere le opzioni desiderate per **Formato carta**, **Pagine multiple**, **Orientamento**, **Copie** e **Tipo carta** (1).
- b Scegliere l'**Origine carta** (2).
- **3** Fare clic su OK per applicare le impostazioni selezionate. Per ripristinare le impostazioni predefinite, fare clic su **Predefinito**, quindi su **OK**.

## **Formato carta <sup>1</sup>**

Dalla casella con menu a discesa, scegliere il Formato carta desiderato.

## **Pagine multiple <sup>1</sup>**

L'opzione Pagine multiple consente di ridurre le dimensioni immagine di una pagina per poter stampare più pagine su un unico foglio oppure di ingrandire le dimensioni immagine per stampare una pagina su più fogli di carta.

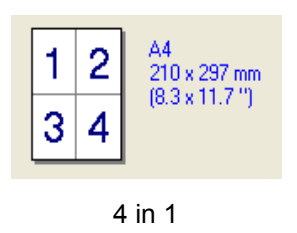

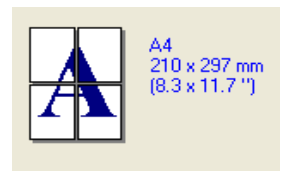

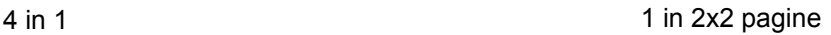

## **Ordine pagine <sup>1</sup>**

Se si sceglie N in 1, è possibile selezionare l'opzione Ordine pagine dall'elenco a discesa.

## **Bordo <sup>1</sup>**

Quando si stampano più pagine su un unico foglio con la funzione Pagine multiple, è possibile stampare per ogni pagina del foglio un bordo continuo o tratteggiato oppure non stampare alcun bordo.

## **Orientamento <sup>1</sup>**

L'opzione Orientamento permette di selezionare l'orientamento del documento da stampare (**Verticale** oppure **Orizzontale**).

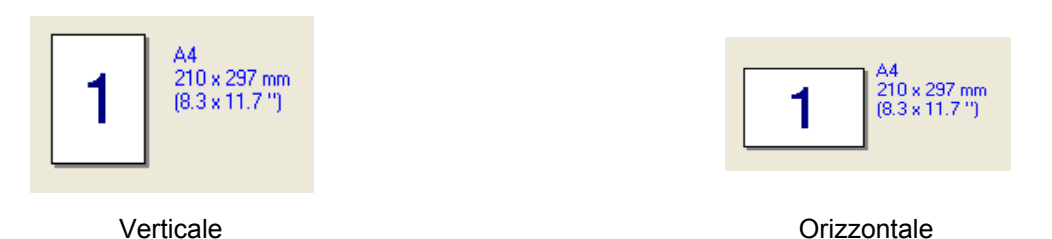

# **Copie <sup>1</sup>**

L'opzione Copie consente di impostare il numero di copie da stampare.

# **Fascicola <sup>1</sup>**

Selezionando la casella Fascicola, viene stampata una copia completa del documento, che poi viene ristampato in base al numero di copie scelto. Se non si seleziona la casella Fascicola, ogni pagina del documento viene stampata per il numero di copie selezionato prima che sia stampata la pagina successiva.

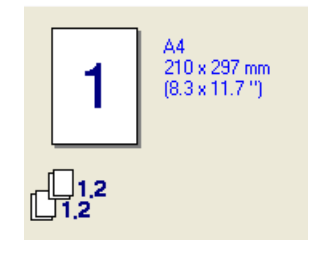

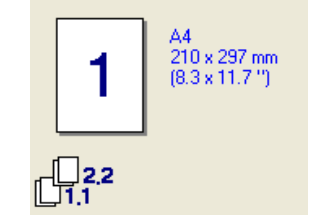

Casella Fascicola selezionata Casella Fascicola non selezionata

## **Tipo carta <sup>1</sup>**

L'apparecchio consente di utilizzare i tipi di supporto elencati di seguito. Per ottenere una qualità di stampa ottimale, selezionare il tipo di supporto che si intende utilizzare.

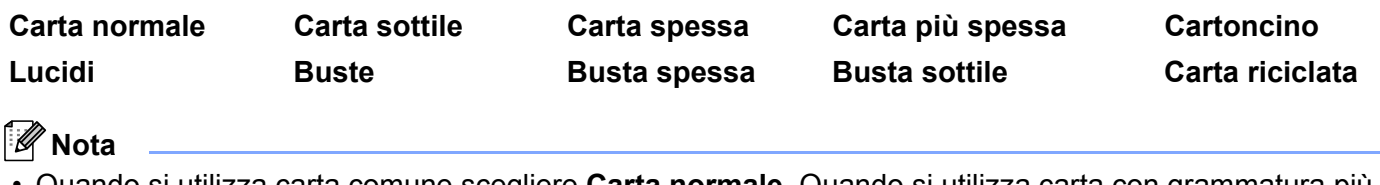

• Quando si utilizza carta comune scegliere **Carta normale**. Quando si utilizza carta con grammatura più pesante, buste o carta ruvida, scegliere **Carta spessa** o **Carta più spessa**. Per la carta per macchina da scrivere, scegliere **Cartoncino**.

• Quando si utilizzano buste, scegliere **Buste**. Se selezionando **Buste** il toner non risulta fissato correttamente sulla busta, scegliere **Busta spessa**. Se la busta risulta spiegazzata selezionando **Buste**, scegliere **Busta sottile**.

## **Alimentazione 1**

È possibile scegliere **Selezione automatica**, **Vass.1** o **Manuale** e specificare vassoi separati per la stampa della prima pagina e la stampa dalla seconda pagina in poi.

# <span id="page-20-0"></span>**Scheda Avanzate**

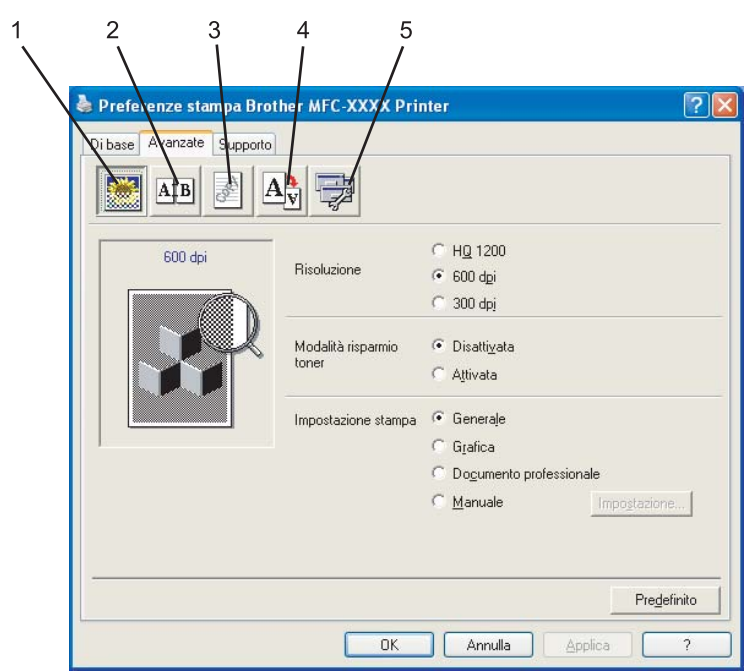

Per modificare le impostazioni visualizzate nelle schede, fare clic sulle varie icone:

- Qualità di stampa (1)
- $\blacksquare$  Duplex (2)
- $\blacksquare$  Filigrana (3)
- $\blacksquare$  Impostazione pagina (4)
- Opzioni periferica (5)

# <span id="page-21-0"></span>**Qualità di stampa <sup>1</sup>**

## **Risoluzione**

La risoluzione può essere modificata come segue:

- **HQ 1200**
- **600 dpi**
- **300 dpi**

## **Modalità risparmio toner**

È possibile risparmiare i costi di gestione sulla **Modalità risparmio toner**, che riduce la densità di stampa (la stampa appare più chiara).

# **Nota**

• Si sconsiglia di utilizzare la **Modalità risparmio toner** per la stampa di foto o di immagini in scala di grigi.

• **Modalità risparmio toner** non è disponibile per la risoluzione **HQ 1200**.

## **Impostazione stampa**

L'impostazione di stampa può essere modificata manualmente.

• **Generale**

Questa è una modalità di stampa per la stampa generica di documenti.

• **Grafica**

Questa è la modalità ottimale per la stampa di documenti che contengono grafica.

• **Documento professionale**

Questa è la modalità ottimale per la stampa di documenti professionali.

• **Manuale**

È possibile modificare le impostazioni manualmente selezionando **Manuale** e facendo clic sul pulsante **Impostazione...**. È possibile definire la luminosità, il contrasto e altre impostazioni.

# <span id="page-22-0"></span>**Stampa duplex**

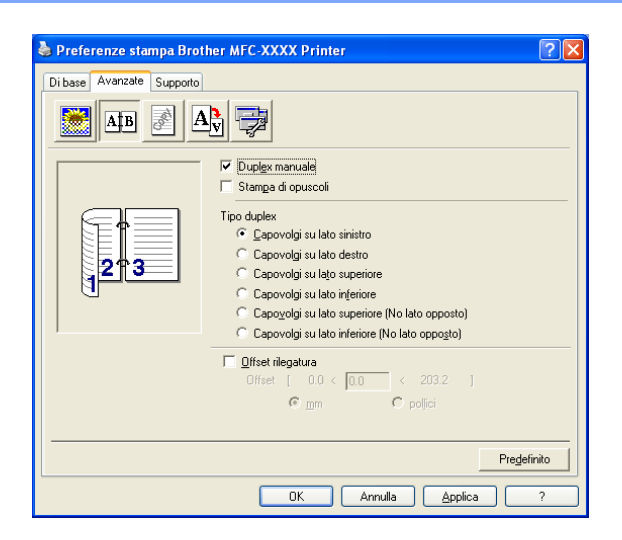

## **Duplex manuale**

Selezionare **Duplex manuale**. In questa modalità, l'apparecchio stampa prima tutte le pagine pari. Successivamente, il driver stampante si ferma e visualizza le istruzioni necessarie per reinserire la carta. Quando si fa clic su **OK** vengono stampate le pagine dispari. Per ciascun orientamento sono disponibili sei tipi di direzioni di rilegatura per la funzione duplex manuale.

## **Stampa di opuscoli**

Utilizzare questa funzione se si desidera stampare un opuscolo. Per allestire l'opuscolo, piegare al centro le pagine stampate.

## **Offset rilegatura**

Selezionando l'opzione Offset rilegatura, è possibile specificare il valore dell'offset (in pollici o in millimetri) per il lato della rilegatura.

# <span id="page-23-0"></span>**Filigrana <sup>1</sup>**

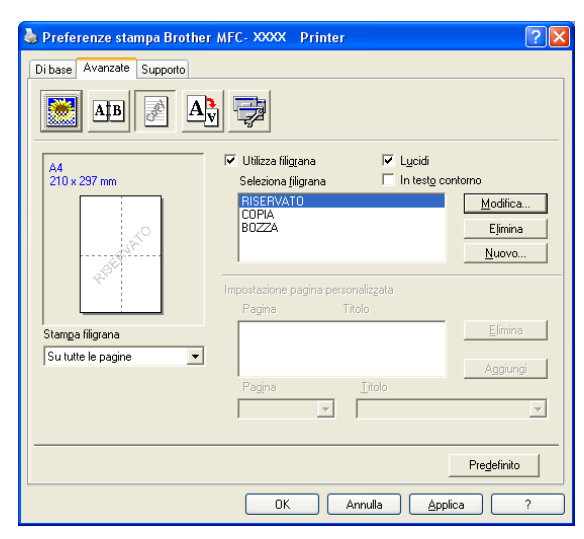

Questa funzione consente di inserire nel documento una filigrana costituita da un logo o un testo. È possibile scegliere uno dei tipi di filigrana preimpostati o usare un file bitmap o di testo creato in precedenza. Selezionare **Utilizza filigrana** e scegliere la filigrana che si desidera utilizzare.

## **Lucidi <sup>1</sup>**

Selezionare **Lucidi** per stampare l'immagine con filigrana sullo sfondo del documento. Se questa funzione non è selezionata, la filigrana verrà stampata in cima al documento.

## **In testo contorno <sup>1</sup>**

Selezionare **In testo contorno** se si desidera stampare solo un contorno della filigrana.

## **Stampa filigrana <sup>1</sup>**

È possibile stampare la filigrana in uno qualunque dei seguenti modi.

- **Su tutte le pagine**
- **Solo sulla prima pagina**
- **Dalla seconda pagina**
- **Personalizza**

## **Impostazione filigrana <sup>1</sup>**

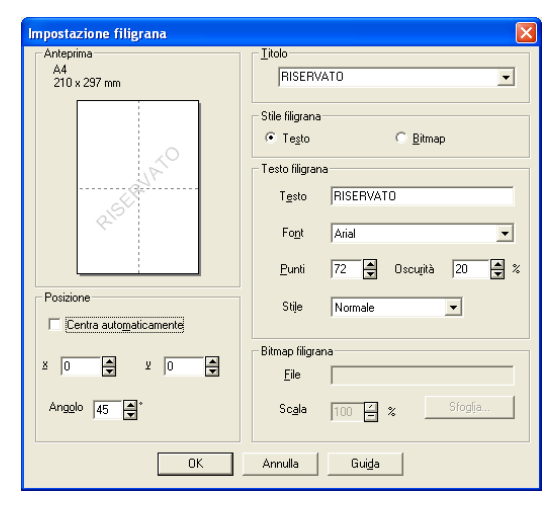

È possibile modificare la dimensione e la posizione della filigrana sulla pagina selezionando la filigrana e facendo clic sul pulsante **Modifica**. Se si desidera aggiungere una nuova filigrana, fare clic sul pulsante **Nuovo** e selezionare **Testo** o **Bitmap** in **Stile filigrana**.

## **Titolo**

È possibile scegliere **RISERVATO**, **COPIA** o **BOZZA** come titolo standard oppure inserire un titolo preferito nel campo.

## **Testo filigrana**

Immettere il **Testo filigrana** nella casella **Testo**, quindi scegliere **Font**, **Punti** e**Stile**.

## **Bitmap filigrana**

Inserire il nome di file e la posizione dell'immagine bitmap nella casella **File** oppure fare clic su **Sfoglia** per la posizione del file. Inoltre è possibile impostare la dimensione della scala dell'immagine.

## ■ Posizione

Usare questa impostazione se si desiderare controllare la posizione della filigrana sulla pagina.

# <span id="page-25-0"></span>**Impostazione pagina <sup>1</sup>**

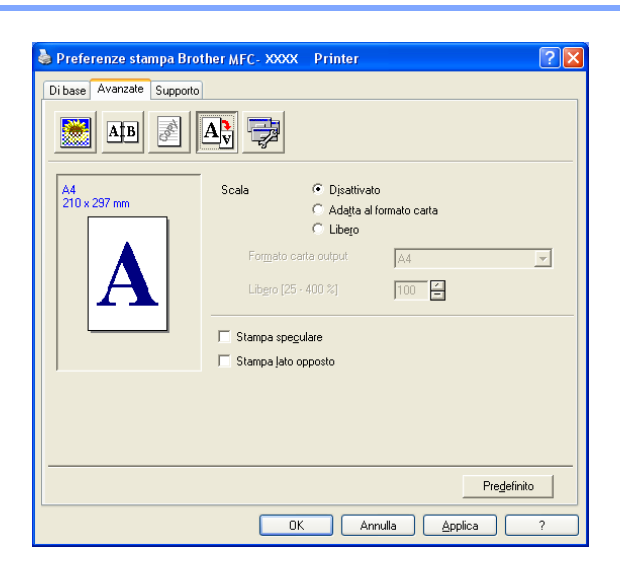

## **Scala <sup>1</sup>**

È possibile modificare la dimensione di stampa del documento con la funzione **Scala**.

- Selezionare **Disattivato** se si desidera stampare il documento nel modo in cui appare sullo schermo.
- Selezionare **Adatta al formato carta** se si desidera ingrandire o ridurre il documento affinché si adegui al formato della carta.
- Selezionare **Libero** se si desidera cambiare la dimensione.

Inoltre si può utilizzare la funzione **Stampa speculare** o **Stampa lato opposto** per l'impostazione della pagina.

# <span id="page-26-0"></span>**Opzioni periferica <sup>1</sup>**

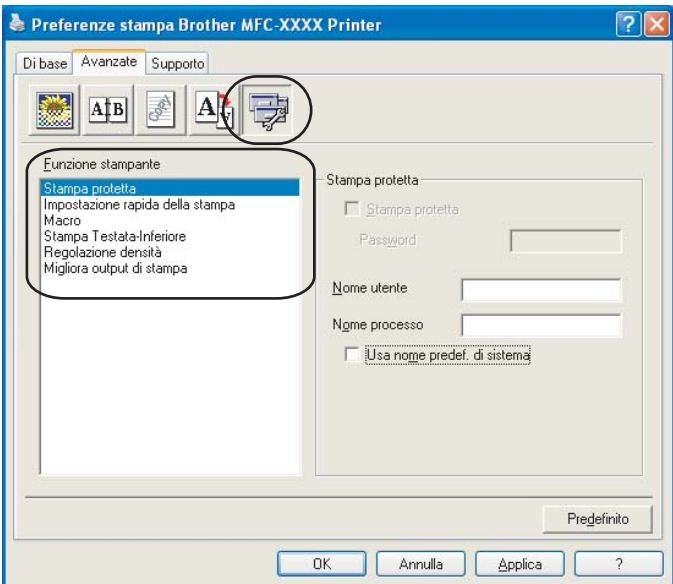

- È possibile impostare le seguenti funzioni per la stampante:
- Stampa protetta
- Impostazione rapida della stampa
- Macro (solo MFC-7840W e DCP-7045N)
- Stampa Testata-Inferiore
- Regolazione densità
- Migliora output di stampa

## ■ Stampa protetta

I documenti riservati sono stati protetti da password nel momento dell'invio all'apparecchio. Solo gli utenti che conoscono la password saranno in grado di stamparli. Dal momento che i documenti sono protetti nell'apparecchio, per stamparli è necessario inserire la password mediante il pannello dei comandi dell'apparecchio.

Per inviare un documento protetto:

a Selezionare **Stampa protetta** dal menu **Funzione stampante** e selezionare la casella **Stampa protetta**.

**2** Inserire la password, il nome utente, il nome processo e fare clic su OK.

3) È necessario stampare i documenti protetti dal pannello dei comandi dell'apparecchio. (Consultare *[Tasto Sicurezza \(solo per i modelli MFC\)](#page-11-3)* a pagina 5.)

Per cancellare un documento protetto:

Utilizzare il pannello dei comandi dell'apparecchoi per cancellare un documento protetto. (Consultare *[Tasto Sicurezza \(solo per i modelli MFC\)](#page-11-3)* a pagina 5.)

#### **Impostazione rapida della stampa**

Questa funzione consente di selezionare rapidamente le impostazioni del driver facendo clic su un'icona nella barra delle applicazioni.

La funzione di impostazione rapida della stampa può essere attivata o disattivata. Inserendo un segno di spunta nelle caselle di selezione relative alle funzioni indicate di seguito, è possibile scegliere quali di esse rendere disponibili nell'impostazione rapida della stampa.

- Pagine multiple
- Duplex manuale
- Modalità risparmio toner
- Alimentazione
- Tipo carta

#### **Macro**

È possibile salvare una pagina di un documento come macro nella memoria della stampante. Inoltre è possibile eseguire la macro salvata (è possibile usare la macro salvata come overlay su qualsiasi documento). In questo modo si risparmierà tempo e si aumenterà la velocità di stampa per informazioni utilizzate di frequente, quali moduli, loghi aziendali, carta intestata per documenti o fatture.

## ■ Stampa Testata-Inferiore

Attivando questa funzione, sul documento vengono stampate la data e ora dell'orologio di sistema del computer, nonché il nome utente utilizzato per l'accesso al computer oppure un testo inserito dall'utente. Facendo clic su Impostazione, è possibile personalizzare le informazioni inserite.

• Stampa ID

Se si seleziona Nome utente, verrà stampato il nome utente utilizzato per l'accesso al computer. Se si seleziona Personalizzato e si inserisce il testo nell'apposita casella di modifica, verrà stampato il testo inserito.

## **Regolazione densità**

Consente di aumentare o ridurre la densità di stampa.

## **Nota**

La funzione **Regolazione densità** non è disponibile quando si imposta la **Risoluzione** a **HQ 1200**.

## **Migliora output di stampa**

Questa funzione consente di migliorare un problema sulla qualità di stampa.

• Riduci pieghe della carta

Se si sceglie questa impostazione, è possibile ridurre l'arriciamento della carta.

Se si stampano solo poche pagine, non occorre selezionare questa impostazione. Modificare l'impostazione del driver stampante in **Tipo carta** selezionando una carta sottile.

• Migliora fissaggio toner

Se si sceglie questa impostazione, è possibile migliorare il fissaggio del toner alla carta. Se questa selezione non migliora sufficientemente la situazione, selezionare **Carta più spessa** nelle impostazioni **Tipo carta**.

## <span id="page-28-0"></span>**Scheda Supporto <sup>1</sup>**

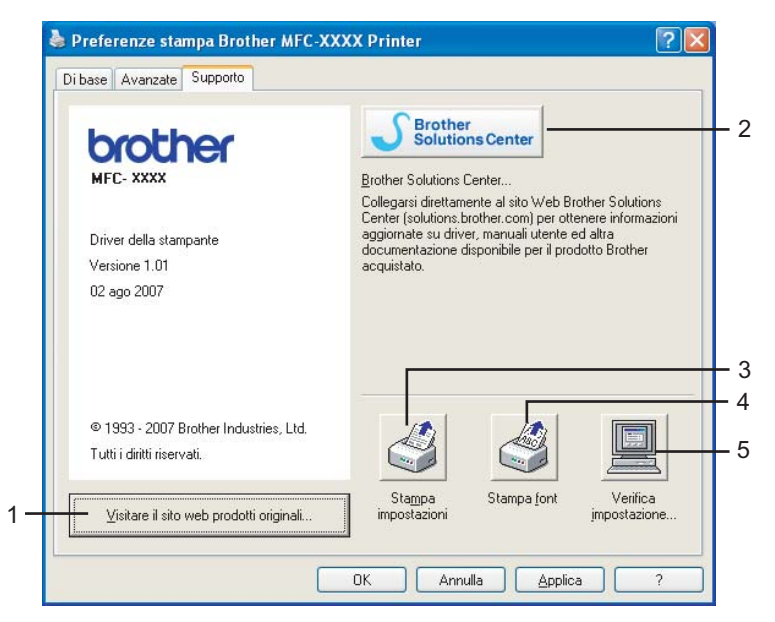

## **Visitare il sito web prodotti originali** (1)

È possibile visitare il sito web per prodotti originali Brother facendo clic su questo pulsante.

#### ■ Brother Solutions Center (2)

Il Brother Solutions Center (<http://solutions.brother.com>) è un sito Web che fornisce informazioni sui prodotti Brother, contenente tra l'altro una sezione dedicata alle FAQ (domande frequenti), le Guide dell'utente, gli aggiornamenti per i driver e i consigli sull'utilizzo degli apparecchi.

## **Stampa impostazioni** (3)

Stampa le pagine che indicano come sono state configurate le impostazioni interne della stampante.

■ **Stampa font** (4) (solo MFC-7840W e DCP-7045N)

Stampa le pagine che mostrano tutti i font interni della stampante.

**Verifica impostazione...** (5)

È possibile verificare le impostazioni correnti del driver.

# <span id="page-29-0"></span>**Impostazioni vassoio <sup>1</sup>**

Per accedere alla scheda **Impostazioni vassoio**, fare clic sul pulsante **Start** e su **Stampanti e fax**. Fare clic con il pulsante destro del mouse sull'icona della stampante e fare clic su **Proprietà**.

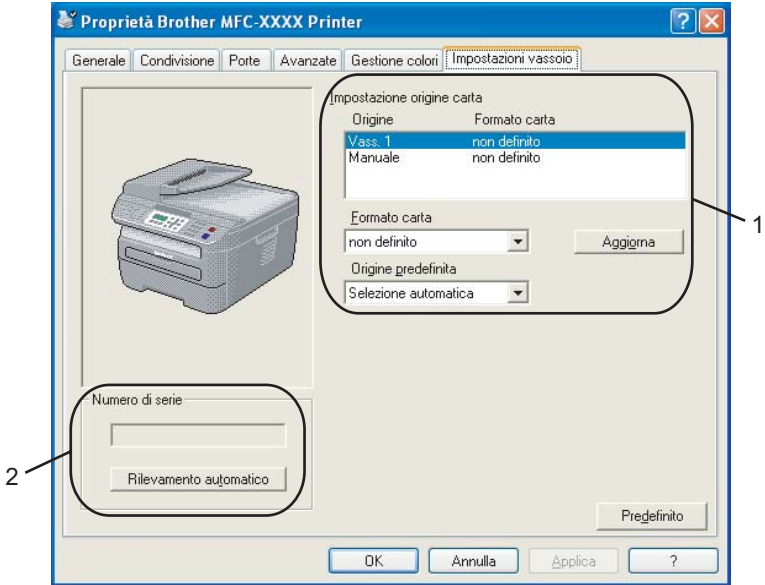

## ■ Impostazione origine carta (1)

Questa funzione identifica il formato della carta definito per ciascun vassoio della carta.

## • **Formato carta**

Questa impostazione consente di definire il formato carta utilizzato per il vassoio e la fessura di alimentazione manuale. Evidenziare l'alimentazione che si desidera definire, quindi scegliere il formato carta dal menu a discesa. Fare clic su **Aggiorna** per applicare l'impostazione all'origine carta.

## • **Origine predefinita**

Per salvare le impostazioni, fare clic su OK o Applica. Scegliere **Origine predefinita** dal menu a discesa e fare clic su **Aggiorna** per salvare l'impostazione. L'impostazione **Selezione automatica** preleva automaticamente la carta da qualsiasi origine (vassoio o fessura di alimentazione manuale) che ha un formato carta definito corrispondente al documento. Se la carta si trova nella fessura di alimentazione manuale, l'apparecchio preleverà la carta automaticamente da questa fessura indipendentemente dal formato della carta.

## **Numero di serie** (2)

Facendo clic su **Rilevamento automatico**, il driver stampante rileva e visualizza il numero di serie della stampante. Se l'informazione non viene ricevuta correttamente, la schermata visualizza l'indicazione "---------".

# **Nota**

La funzione **Rilevamento automatico** non è disponibile in presenza delle seguenti condizioni:

- L'interruttore d'accensione della stampante è spento.
- La stampante si trova in stato di errore.
- La stampante è installata in un ambiente di rete condiviso.
- Il cavo non è collegato correttamente alla stampante.

# <span id="page-31-0"></span>**Funzioni del driver stampante BR-Script (emulazione linguaggio PostScript® 3 ™) (solo per MFC-7840W e DCP-7045N) <sup>1</sup>**

Per ulteriori informazioni, consultare il testo della **Guida in linea** del driver stampante.

## **Nota**

Le schermate riportate in questa sezione fanno riferimento a Windows<sup>®</sup> XP. Le schermate visualizzate sul computer possono variare in base al sistema operativo utilizzato.

# <span id="page-31-1"></span>**Preferenze stampa <sup>1</sup>**

## **Nota**

È possibile accedere alla finestra di dialogo **Preferenze stampa** facendo clic su **Preferenze stampa…** nella scheda **Generale** della finestra di dialogo **Proprietà Brother MFC-XXXX BR-Script3 (o Proprietà Brother DCP-XXXX BR-Script3)**.

## Scheda **Layout**

È possibile modificare le impostazioni relative al layout selezionando le impostazioni relative a **Orientamento**, **Ordine pagine** e **Pagine per foglio**.

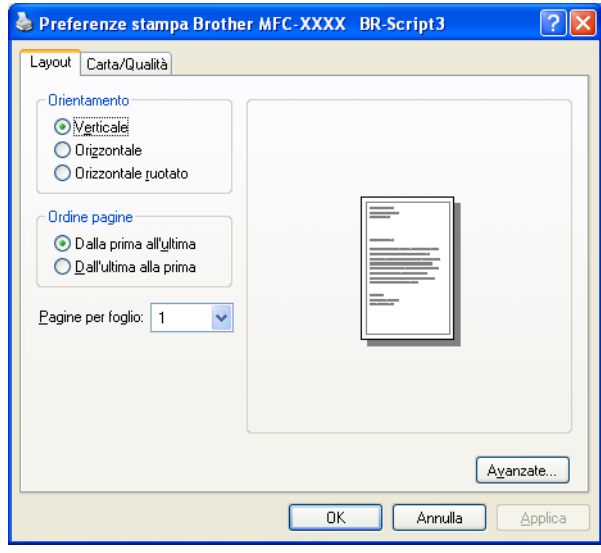

## • **Orientamento**

L'opzione Orientamento consente di selezionare la posizione in cui il documento sarà stampato. (**Verticale**,**Orizzontale** o **Orizzontale ruotato**)

• **Ordine pagine**

Consente di specificare l'ordine in cui saranno stampate le pagine del documento. **Dalla prima all'ultima** stampa il documento in modo che la prima pagina si trovi in cima alle pagine impilate. **Dall'ultima alla prima** stampa il documento in modo che la prima pagina si trovi in fondo alle pagine impilate.

## Scheda **Carta/Qualità**

Scegliere l'**Alimentazione**.

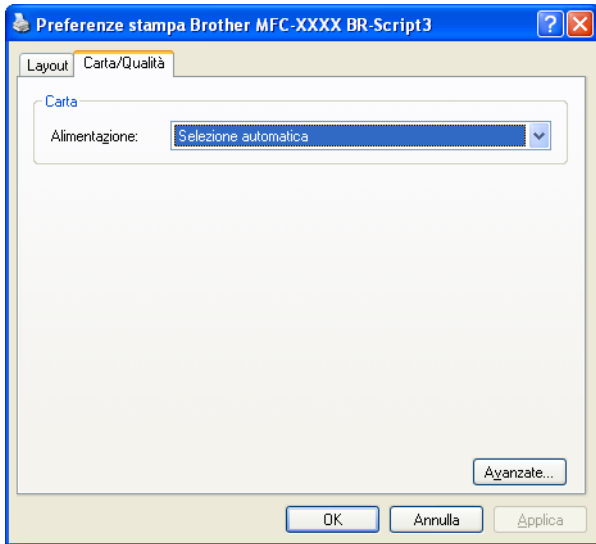

## • **Alimentazione**

È possibile scegliere **Selezione automatica**, **Vassoio1** o **Alimentazione manuale**.

# <span id="page-33-0"></span>**Opzioni avanzate <sup>1</sup>**

Per accedere alle **Opzioni avanzate**, fare clic sul pulsante **Avanzate…** nella scheda **Layout** o nella scheda **Carta**/**Qualità**.

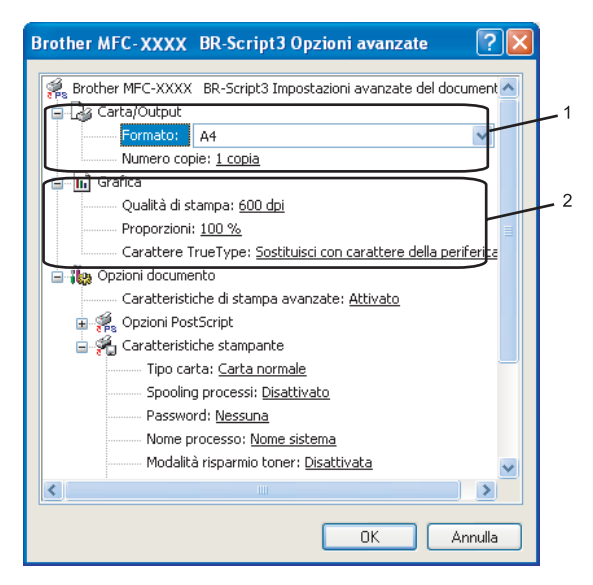

**B Scegliere Formato e Numero copie** (1).

#### **Formato**

Dalla casella con menu a discesa, scegliere il Formato carta desiderato.

**Numero copie**

L'opzione Copie consente di impostare il numero di copie da stampare.

b Impostare le opzioni **Qualità di stampa**, **Proporzioni** e **Carattere TrueType** (2).

**Qualità di stampa**

Spefica la risoluzione di stampa.

**Proporzioni**

Consente la riduzione o l'ingrandimento dei documenti e di specificare la relativa percentuale.

**Carattere TrueType**

Consente di specificare le opzioni relative ai caratteri TrueType. Fare clic su **Sostituisci con carattere della periferica** (opzione predefinita) per utilizzare i caratteri stampante equivalenti per la stampa dei documenti contenenti caratteri TrueType. Questa opzione consente di stampare più rapidamente; tuttavia, i caratteri speciali non supportati dai caratteri stampante potrebbero andare perduti. Fare clic su **Carica come font trasferibile** per scaricare per la stampa i caratteri TrueType invece di utilizzare i caratteri stampante.

c È possibile modificare le impostazioni selezionandole nell'elenco **Caratteristiche stampante** (3):

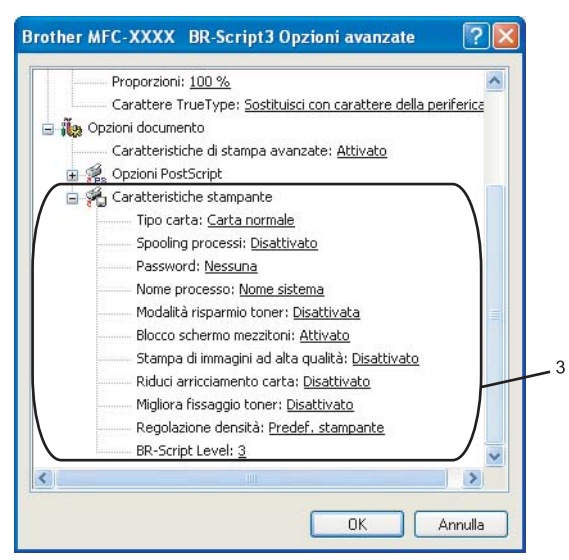

## **Tipo carta**

L'apparecchio consente di utilizzare i tipi di supporto elencati di seguito. Per ottenere una qualità di stampa ottimale, selezionare il tipo di supporto che si intende utilizzare.

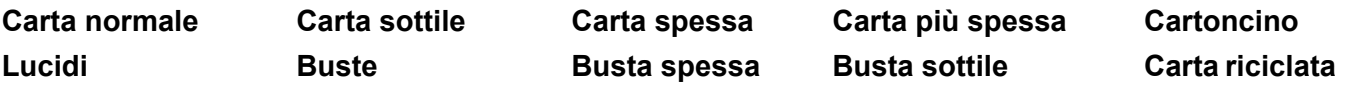

## ■ Spooling processi

**Stampa protetta** consente di proteggere i documenti con password nel momento dell'invio all'apparecchio. Solo gli utenti che conoscono la password saranno in grado di stamparli. Dal momento che i documenti sono protetti nell'apparecchio, è necessario inserire la password mediante il pannello dei comandi dell'apparecchio. È necessario assegnare al documento protetto una **Password** e un **Nome processo**.

## **Password**

Selezionare la password per il documento protetto che si intende inviare all'apparecchio dalla casella a discesa.

## ■ Nome processo

Selezionare dal'elenco a discesa il Nome processo relativo al documento protetto inviato all'apparecchio.

## **Modalità risparmio toner**

Questa funzione consente di evitare sprechi di toner. Impostando **Modalità risparmio toner** su **Attivato**, la stampa appare più chiara. L'impostazione predefinita corrisponde a **Disattivato**.

# **Nota**

Si sconsiglia di impostare **Modalità risparmio toner** su **Attivato** per la stampa di Foto o di immagini in Scala di grigi.

## ■ **Blocco schermo mezzitoni**

Impedisce la modifica delle impostazioni relative ai mezzitoni da parte di altre applicazioni. L'impostazione predefinita corrisponde ad Attivato.

#### **Stampa di immagini ad alta qualità**

È possibile aumentare la qualità di stampa delle immagini. Impostando la funzione **Stampa di immagini ad alta qualità** su **Attivato**, la velocità di stampa risulterà ridotta.

#### **Riduci arricciamento carta**

Se si sceglie questa impostazione, è possibile ridurre l'arriciamento della carta.

Se si stampano solo poche pagine, non occorre selezionare questa impostazione. Modificare l'impostazione del driver stampante in **Tipo carta** selezionando una carta sottile.

#### ■ Migliora fissaggio toner

Se si sceglie questa impostazione, è possibile migliorare il fissaggio del toner alla carta. Se questa selezione non migliora sufficientemente la situazione, selezionare **Carta più spessa** nelle impostazioni **Tipo carta**.

#### **Regolazione densità**

Consente di aumentare o ridurre la densità di stampa.

## **Nota**

La funzione **Regolazione densità** non è disponibile quando si imposta la **risoluzione** a **HQ 1200**.

#### ■ **BR-Script Level**

Questa funzione consente di modificare il livello di emulazione del linguaggio BR-script. Scegliere il livello dall'elenco a discesa.

## <span id="page-35-0"></span>**Scheda Porte**

Se si desidera modificare la porta alla quale è collegata la stampante o il percorso della stampante di rete in uso, scegliere o aggiungere la porta che si desidera utilizzare.

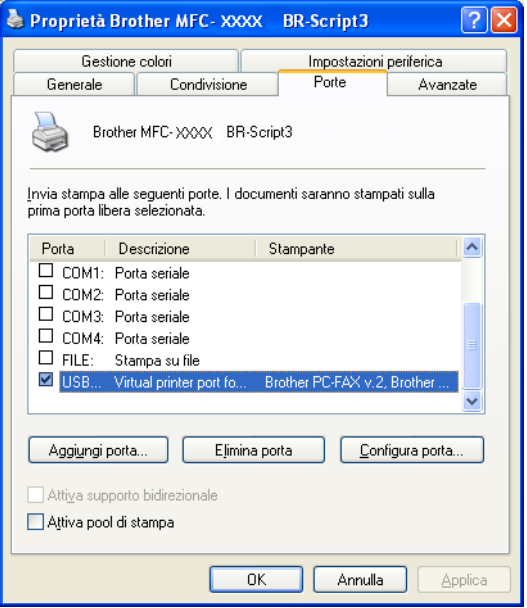
# **Scansione <sup>2</sup>**

Le operazioni di scansione e i driver variano in base al sistema operativo installato. L'apparecchio utilizza un driver conforme allo standard TWAIN per la scansione di documenti per le varie applicazioni.

Per Windows<sup>®</sup> XP/ Windows Vista<sup>®</sup>

Sono installati due driver scanner. Un driver per scanner compatibile con la tecnologia TWAIN (Consultare *[Scansione di un documento utilizzando il driver TWAIN](#page-36-0)* a pagina 30) e un driver che utilizza la funzionalità Acquisizione Immagini di Windows® (WIA) (Consultare *[Scansione di un documento utilizzando il driver](#page-43-0)  [WIA \(Per Windows® XP/Windows Vista®\)](#page-43-0)* a pagina 37).

# **Nota**

- Per ScanSoft™ PaperPort™ 11SE, consultare *[Uso di ScanSoft™ PaperPort™ 11SE con OCR di](#page-56-0)  NUANCE™* [a pagina 50.](#page-56-0)
- Se il computer è protetto da firewall e non è possibile eseguire la scansione in rete, potrebbe essere necessario configurare le impostazioni del firewall per permettere la comunicazione attraverso il numero di porta 54925 e 137. Consultare *[Impostazioni firewall \(per gli utenti in rete\)](#page-116-0)* a pagina 110.

# <span id="page-36-0"></span>**Scansione di un documento utilizzando il driver TWAIN <sup>2</sup>**

Il software Brother MFL-Pro Suite include un driver per scanner compatibile con la tecnologia TWAIN. I driver TWAIN soddisfano il protocollo standard universale di comunicazione tra scanner e software applicativi. Ciò consente non solo la scansione di immagini direttamente nel programma di visualizzazione PaperPort™ 11SE, che Brother fornisce con l'apparecchio, ma anche la scansione di immagini direttamente in centinaia di altre applicazioni software che supportano la scansione TWAIN. Queste applicazioni comprendono programmi di ampia diffusione, quali Adobe<sup>®</sup> Photoshop<sup>®</sup>, Adobe<sup>®</sup> PageMaker<sup>®</sup>, CorelDRAW<sup>®</sup> e molti altri.

# <span id="page-36-2"></span>**Scansione di un documento a PC**

La scansione di un'intera pagina può essere eseguita in due modi. È possibile utilizzare l'ADF (alimentatore automatico documenti) o il piano dello scanner.

- <span id="page-36-1"></span>Caricare il documento.
- 2) Avviare il software ScanSoft™ PaperPort™ 11SE installato nel corso dell'installazione di MFL-Pro Suite per eseguire la scansione di un documento.

### **Nota**

Le istruzioni relative alla scansione riportate nel presente manuale si riferiscono all'utilizzo del software ScanSoft™ PaperPort™ 11SE. La procedura di scansione potrebbe variare quando si utilizzano altre applicazioni software.

c Fare clic su **File**, quindi su **Digitalizza o ottieni foto**. È anche possibile fare clic sul tasto **Digitalizza o ottieni foto**.

La finestra **Digitalizza o ottieni foto** appare sul lato sinistro dello schermo.

d Fare clic sul pulsante **Seleziona**.

<span id="page-37-0"></span>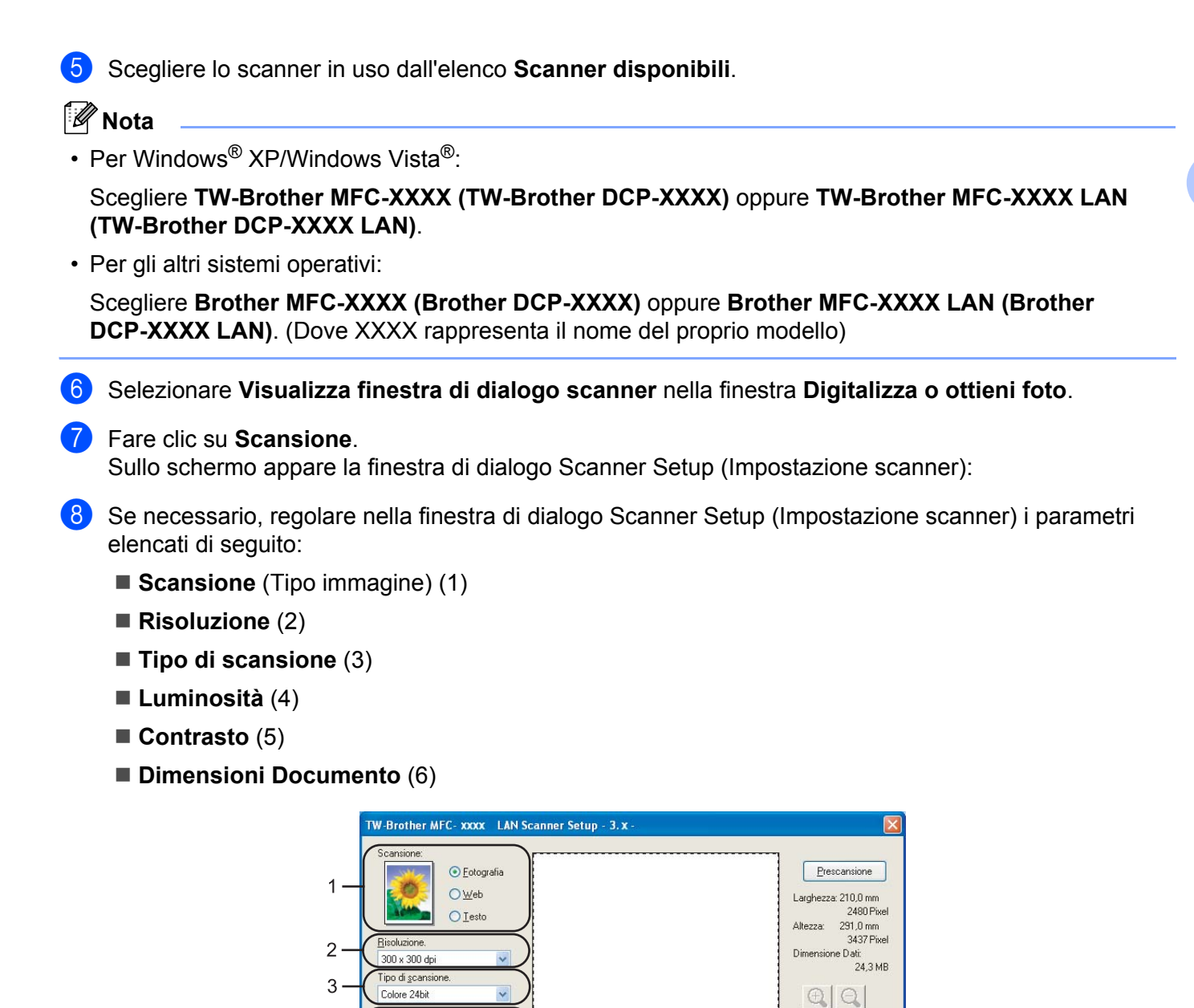

### i Fare clic su **Avvia**.

 $\overline{4}$ 5

6

Dimensioni Documento A4 210 x 297 mm (8.3 x 11.1 v

 $O$  pollice

 $\odot$ <sub>mm</sub>

Una volta completata la scansione, fare clic sul tasto **Annulla** per tornare alla finestra PaperPort™ 11SE.

Avvia

Guida

Predefinito Annulla

### **Nota**

Dopo avere selezionato le dimensioni del documento, è possibile regolare ulteriormente l'area di scansione facendo clic con il pulsante sinistro del mouse e trascinando il puntatore. Questa operazione consente di "ritagliare" un'immagine durante la scansione. (Consultare *[Prescansione per ritagliare la parte](#page-38-0)  da scandire* [a pagina 32](#page-38-0))

### <span id="page-38-0"></span>**Prescansione per ritagliare la parte da scandire <sup>2</sup>**

Il pulsante **Prescansione** consente di visualizzare un'anteprima dell'immagine e ritagliarne le parti indesiderate prima di eseguire la scansione.

Una volta soddisfatti dell'anteprima, fare clic sul pulsante **Avvia** nella Finestra di dialogo Scanner Setup (Impostazione scanner) per procedere con la scansione dell'immagine.

<span id="page-38-1"></span>Seguire i p[a](#page-36-1)ssa[g](#page-37-0)gi da  $\bigcirc$  a  $\bigcirc$  di *[Scansione di un documento a PC](#page-36-2)* a pagina 30.

b Scegliere le impostazioni per **Scansione** (Tipo immagine), **Risoluzione**, **Tipo di scansione**, **Luminosità**, **Contrasto** e **Dimensioni Documento** a seconda delle esigenze.

### **C** Fare clic su **Prescansione**.

L'intera immagine viene scandita nel PC e visualizzata nell' Area di scansione (1) della finestra di dialogo Scanner Setup (Impostazione scanner).

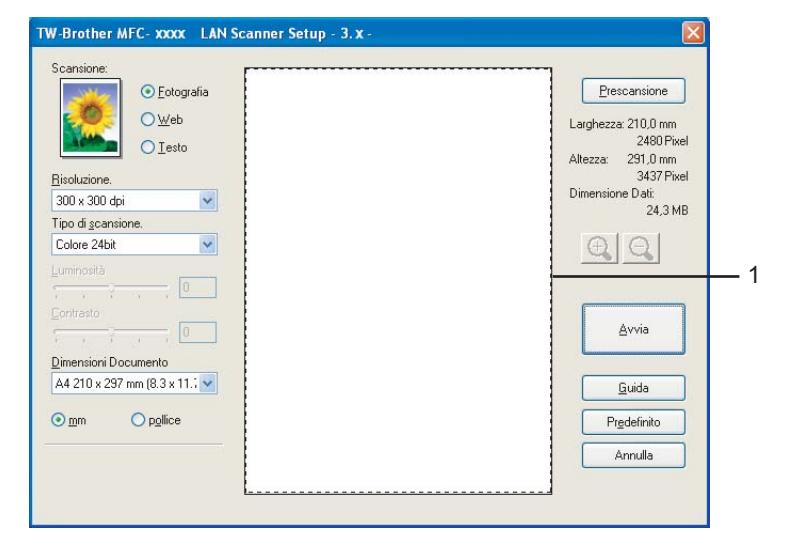

4) Premere e tenere premuto il pulsante sinistro del mouse e trascinare il puntatore sulla parte della quale si desidera eseguire la scansione.

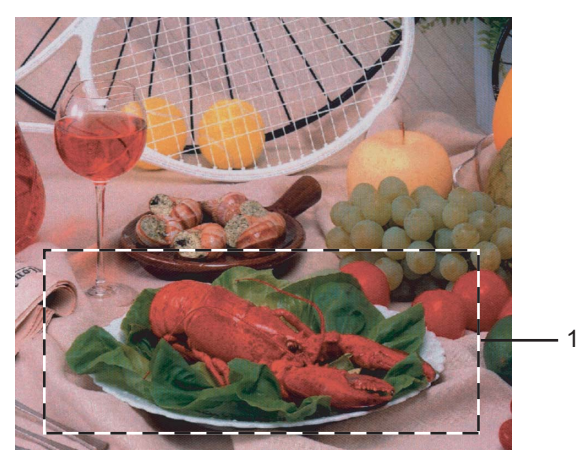

#### **1 Area di scansione**

## **Nota**

Se per ingrandire l'immagine viene utilizzata l'icona  $\bigoplus$ , utilizzare l'icona  $\bigoplus$ , per riportare l'immagine alle dimensioni precedenti.

Caricare nuovamente il documento.

### **Nota**

S[a](#page-38-1)ltare questo punto se si è caricato il documento sul piano dello scanner in Punto  $\bigcirc$ .

**6** Fare clic su **Avvia**.

Questa volta, nella finestra PaperPort™ 11SE (o nella finestra del software usato) appare solo l'area selezionata del documento.

Nella finestra PaperPort™ 11SE usare le opzioni disponibili per perfezionare l'immagine.

# **Impostazioni nella finestra di dialogo Scanner Setup (Impostazione scanner) <sup>2</sup>**

### **Tipo immagine <sup>2</sup>**

Selezionare il tipo di immagine in uscita da **Fotografia**, **Web** o **Testo**. Ciascuna impostazione predefinita modifica i valori relativi a **Risoluzione** e **Tipo di scansione**.

Le impostazioni predefinite sono elencate nella tabella che segue:

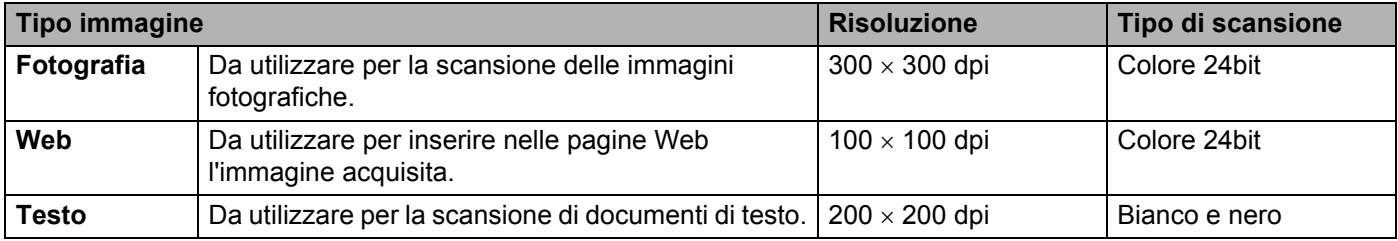

### **Risoluzione <sup>2</sup>**

Usando l'elenco a discesa **Risoluzione** è possibile scegliere la risoluzione desiderata per la scansione. Le risoluzioni più alte richiedono una quantità maggiore di memoria e tempi di trasferimento più lunghi, ma l'immagine acquisita appare più nitida. Nella tabella che segue sono riportate le impostazioni selezionabili per la risoluzione e i colori disponibili.

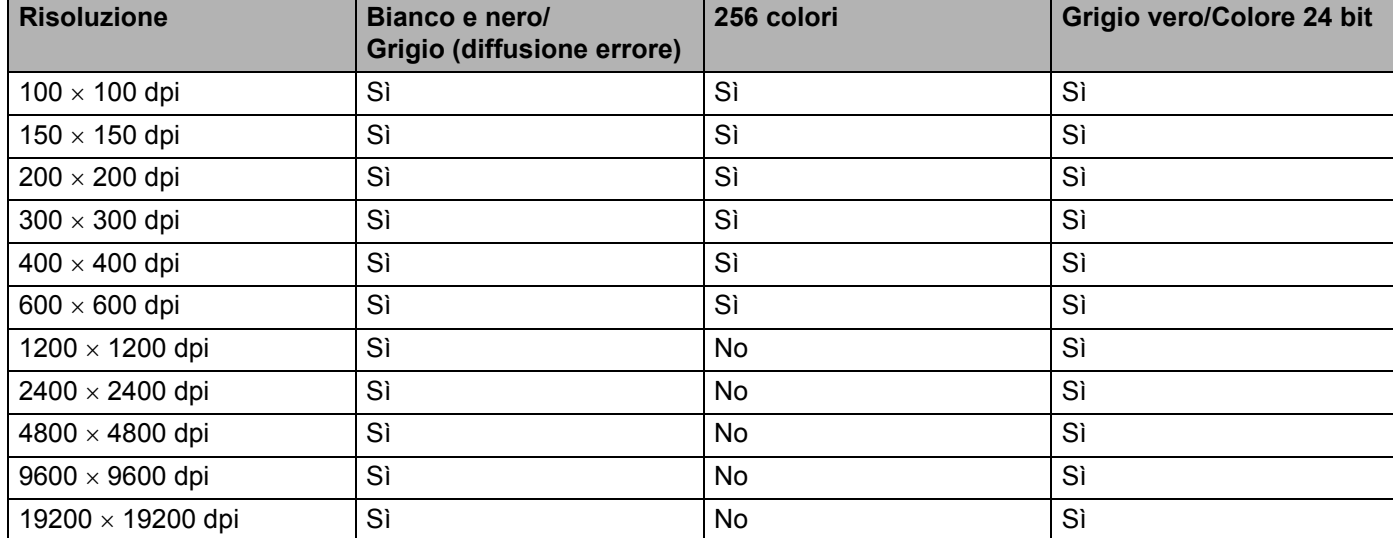

### **Tipo di scansione <sup>2</sup>**

#### **Bianco e nero**

Da utilizzare per documenti di testo o di grafica lineare.

#### **Grigio (diffusione errore)**

Da utilizzare per le immagini fotografiche o i grafici. (La diffusione errore è un metodo utilizzato per creare immagini simulate di grigio senza utilizzare punti di grigio vero. I punti neri sono posizionati secondo uno schema specifico per dare l'idea del grigio.)

#### ■ Grigio vero

Da utilizzare per le immagini fotografiche o i grafici. Questa modalità è più accurata perché utilizza 256 sfumature di grigio.

#### **256 colori**

Utilizza fino a 256 colori per eseguire la scansione di un'immagine.

#### ■ Colore 24bit

Utilizza fino a 16,8 milioni di colori per eseguire la scansione di un'immagine.

Si tenga presente, tuttavia, che per quanto la scansione **Colore 24bit** riproduca i colori con la massima fedeltà, la dimensione del file di immagine così creato risulta circa tre volte superiore rispetto a quella di un file con **256 colori** di risoluzione. Tale file richiede una maggiore quantità di memoria e tempi di trasferimento più lunghi.

**2**

### **Luminosità <sup>2</sup>**

Regolare questa impostazione (da -50 a 50) in modo da ottimizzare l'immagine. Il valore predefinito corrisponde a 0, che rappresenta un valore medio.

Per impostare il livello di **Luminosità**, trascinare la barra di spostamento verso destra o sinistra per schiarire o scurire l'immagine. È possibile anche digitare il valore scelto direttamente nell'apposito campo.

Se l'immagine è troppo chiara, selezionare un valore di **Luminosità** più basso e ripetere la scansione del documento. Se l'immagine è troppo scura, aumentare il valore della **Luminosità** ed eseguire nuovamente la scansione del documento.

### **Nota**

L'impostazione della Luminosità è disponibile solo quando si seleziona l'opzione **Bianco e nero**, **Grigio (diffusion errore)** o **Grigio vero**.

#### **Contrasto <sup>2</sup>**

È possibile aumentare o ridurre il livello del **Contrasto** facendo scorrere la barra di spostamento verso sinistra o verso destra. Aumentando il contrasto si esaltano le aree chiare e scure dell'immagine, diminuendo il contrasto si esaltano i dettagli nelle aree grigie. È possibile anche digitare il valore scelto direttamente nell'apposito campo per impostare il **Contrasto**.

### **Nota**

L'impostazione del Contrasto è disponibile solo quando si seleziona l'opzione **Grigio (diffusion errore)** o **Grigio vero**.

Quando si esegue la scansione di fotografie o altre immagini da utilizzare in altre applicazioni di elaborazione testi o grafica, si consiglia di provare diverse impostazioni di contrasto e risoluzione per determinare le opzioni più adatte alle proprie esigenze.

#### **Dimensioni documento <sup>2</sup>**

Scegliere una delle seguenti dimensioni:

- $\blacksquare$  A4 210  $\times$  297 mm
- JIS B5 182  $\times$  257 mm
- Letter 215,9  $\times$  279,4 mm
- Legale  $215,9 \times 355,6 \text{ mm}$
- A5 148 x 210 mm
- Executive  $184.1 \times 266.7$  mm
- Business Card 60 x 90 mm

Per eseguire la scansione di biglietti da visita, scegliere il formato **Business Card**, quindi posizionare il bigliettino con il lato stampato rivolto verso il basso, al centro del lato sinistro del piano dello scanner, come indicato dalle linee guida del documento.

- $\blacksquare$  Fotografia 10 x 15 cm
- Fotografia 2 127 x 203,2 mm
- Fotografia L 89 x 127 mm
- Fotografia 2L 13  $\times$  18 cm
- $\blacksquare$  Cartolina 1 100 x 148 mm
- Cartolina 2 (Doppia) 148 x 200 mm

**Personalizzato** 

Se si seleziona il formato **Personalizzato**, sullo schermo appare la finestra di dialogo **Personalizza dimensione documento**.

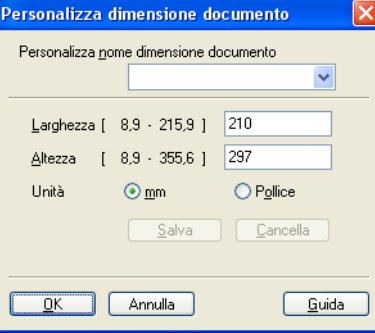

Completare la casella **Personalizza nome dimensione documento**, quindi inserire **Larghezza** e **Altezza** del documento.

È possibile selezionare 'mm' o 'Pollice' come unità di misura per Larghezza e Altezza.

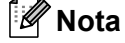

• Sullo schermo appare la dimensione effettiva della carta secondo le impostazioni selezionate.

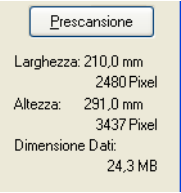

- **Larghezza**: mostra la larghezza dell'area di scansione
- **Altezza**: mostra l'altezza dell'area di scansione
- **Dimensione Dati**: mostra la dimensione approssimativa dei dati in formato Bitmap. Per altri formati, ad esempio il formato JPEG, le dimensioni saranno differenti.
- Regolabile dall'utente da 8,9 x 8,9 mm a 215,9 x 355,6 mm (Per DCP-7030, 8,9 x 8,9 mm a 215,9 x 297 mm)

# <span id="page-43-0"></span>**Scansione di un documento utilizzando il driver WIA (Per Windows® XP/Windows Vista®) <sup>2</sup>**

### **Conformità WIA <sup>2</sup>**

Con Windows® XP/Windows Vista® è possibile selezionare la funzionalità Acquisizione Immagini di Windows<sup>®</sup> (WIA) per la scansione delle immagini con l'apparecchio. La scansione delle immagini può essere eseguita direttamente nel programma di visualizzazione di PaperPort™ 11SE fornito con l'apparecchio Brother, oppure è possibile eseguire la scansione delle immagini direttamente in un'altra applicazione software che supporta la scansione WIA o TWAIN.

### <span id="page-43-3"></span>**Scansione di un documento a PC**

La scansione di un'intera pagina può essere eseguita in due modi. È possibile utilizzare l'ADF (alimentatore automatico documenti) o il piano dello scanner.

Se si desidera scandire e poi ritagliare una parte della pagina dopo aver eseguito la prescansione del documento, è necessario utilizzare il piano dello scanner. (Consultare *[Prescansione per ritagliare la parte da](#page-45-0)  [scandire utilizzando il piano dello scanner](#page-45-0)* a pagina 39.)

- <span id="page-43-1"></span>**1** Caricare il documento.
- 2) Avviare il software ScanSoft™ PaperPort™ 11SE installato nel corso dell'installazione di MFL-Pro Suite per eseguire la scansione di un documento.

#### **Nota**

Le istruzioni relative alla scansione riportate nel presente manuale si riferiscono all'utilizzo del software ScanSoft™ PaperPort™ 11SE. La procedura di scansione potrebbe variare quando si utilizzano altre applicazioni software.

c Fare clic su **File**, quindi su **Digitalizza o ottieni foto**. È anche possibile fare clic sul tasto **Digitalizza o ottieni foto**.

La finestra **Digitalizza o ottieni foto** appare sul lato sinistro dello schermo.

- d Fare clic sul pulsante **Seleziona**.
- **EXTE:** Scegliere lo scanner in uso dall'elenco **Scanner disponibili**.

### **Nota**

Scegliere **WIA-Brother MFC-XXXX (WIA-Brother DCP-XXXX)** oppure **WIA-Brother MFC-XXXX LAN (WIA-Brother DCP-XXXX LAN)**.

f Selezionare **Visualizza finestra di dialogo scanner** nella finestra **Digitalizza o ottieni foto**.

<span id="page-43-2"></span>g Fare clic su **Scansione**.

Sullo schermo appare la finestra di dialogo Scanner Setup (Impostazione scanner).

**37**

8 Se necessario, regolare nella finestra di dialogo Scanner Setup (Impostazione scanner) i parametri elencati di seguito:

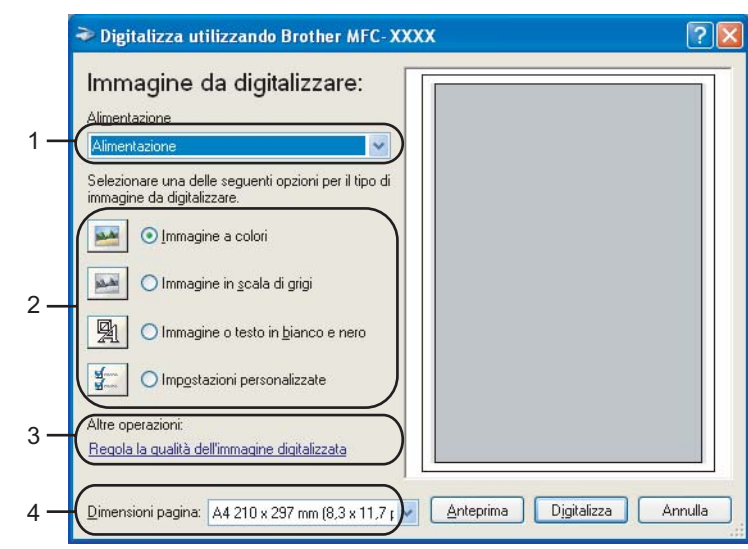

- **Alimentazione**
- **Tipo di immagine**
- **Regola la qualità dell'immagine digitalizzata**
- **Dimensioni pagina**
- Scegliere **Alimentazione** dall'elenco a discesa **Alimentazione** (1).
- Selezionare il tipo di immagine (2).
- **k Selezionare le Dimensioni pagina** dall'elenco a discesa (4).
- <sup>12</sup> Se si desidera accedere alle impostazioni avanzate, fare clic su **Regola la qualità dell'immagine digitalizzata** (3). È possibile scegliere **Luminosità**, **Contrasto**, **Risoluzione** e **Tipo immagine** da **Proprietà avanzate**. Dopo aver scelto le impostazioni, fare clic su **OK**.

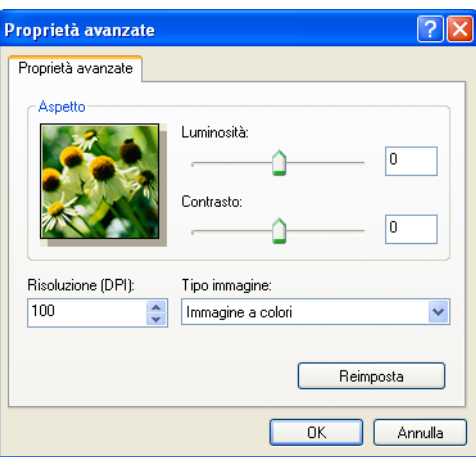

### **Nota**

La risoluzione di scansione può essere impostata fino a un massimo di 1200 dpi.

Per ottenere risoluzioni maggiori di 1200 dpi, utilizzare l'Utilità Scanner Brother. (Consultare *[Utilità](#page-47-0)  [Scanner Brother](#page-47-0)* a pagina 41.)

**13** Fare clic sul pulsante **Digitalizza** nella finestra di Scansione. L'apparecchio inizia la scansione del documento.

# <span id="page-45-0"></span>**Prescansione per ritagliare la parte da scandire utilizzando il piano dello scanner 2***<b>2<b><i>2<b>2</del>2<i>2<b>2<b><i>2***</del>***<b>2<b><b><i>2***</del>***<b><i>2***</del>**

Il pulsante **Anteprima** consente di visualizzare un'immagine per ritagliare aree che si vogliono escludere dalla scansione. Una volta soddisfatti dell'anteprima, fare clic sul pulsante **Digitalizza** nella finestra di Scansione per procedere con la scansione dell'immagine.

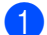

Seguire i p[a](#page-43-1)ssa[g](#page-43-2)gi da  $\bigcirc$  a  $\bigcirc$  di *[Scansione di un documento a PC](#page-43-3)* a pagina 37.

b Scegliere **Piano** dall'elenco a discesa **Alimentazione** (1).

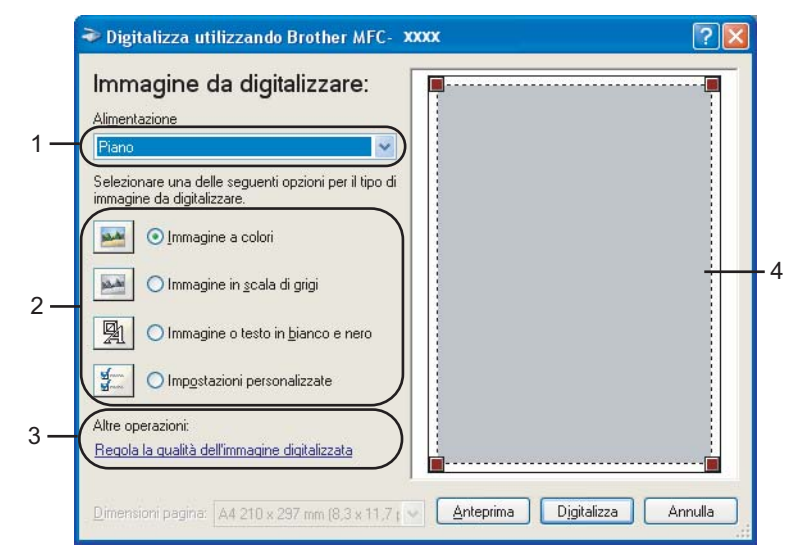

- **1 Alimentazione**
- **2 Tipo di immagine**
- **3 Regola la qualità dell'immagine digitalizzata**
- **4 Area di scansione**

**3** Selezionare il tipo di immagine (2).

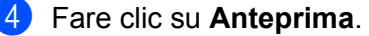

L'intera immagine viene acquisita nel PC e visualizzata nell'area di scansione (4).

**6** Premere e tenere premuto il pulsante sinistro del mouse e trascinare il puntatore sulla parte della quale si desidera eseguire la scansione.

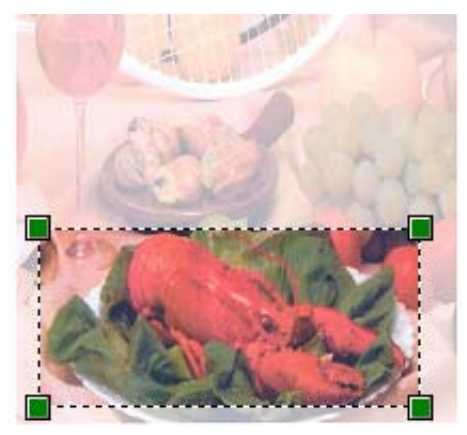

f Se si desidera accedere alle impostazioni avanzate, fare clic su **Regola la qualità dell'immagine digitalizzata** (3). È possibile scegliere **Luminosità**, **Contrasto**, **Risoluzione** e **Tipo immagine** da **Proprietà avanzate**. Dopo aver scelto le impostazioni, fare clic su **OK**.

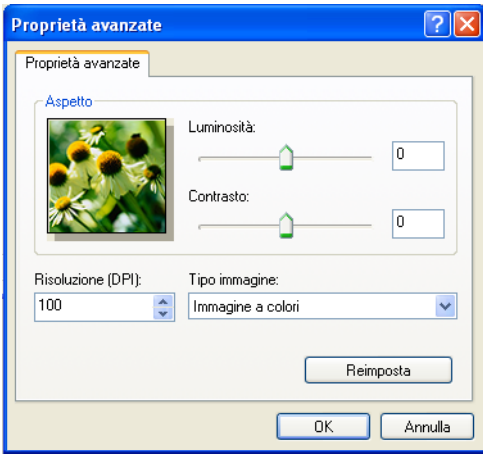

g Fare clic sul pulsante **Digitalizza** nella finestra di Scansione.

L'apparecchio inizia la scansione del documento.

Questa volta, nella finestra PaperPort™ 11SE (o nella finestra del software usato) appare solo l'area selezionata del documento.

#### <span id="page-47-0"></span>**Utilità Scanner Brother <sup>2</sup>**

L'Utilità Scanner Brother si utilizza per configurare il driver scanner WIA per risoluzioni superiori a 1200 dpi e per modificare il formato carta. Se si desidera impostare come formato predefinito il formato Legal, usare questa utilità per modificare l'impostazione. Per rendere effettive le nuove impostazioni occorre riavviare il PC.

■ Esecuzione dell'utilità

L'utilità può essere eseguita selezionando **Utilità Scanner** nel menu **Start**/**Tutti i programmi**/ **Brother**/**MFC-XXXX (o DCP-XXXX)** (dove XXXX rappresenta il nome del proprio modello)/ **Impostazioni scanner**/**Utilità Scanner**.

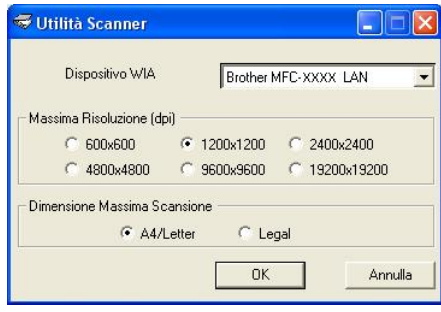

# **Nota**

La scansione del documento a una risoluzione superiore a 1200 dpi può dare luogo a un file di notevoli dimensioni. È consigliabile accertarsi che la memoria e lo spazio sul disco fisso siano sufficienti per il file da scandire. Se non si dispone di memoria o spazio su disco rigido sufficiente, il computer potrebbe bloccarsi e il file andare perduto.

### **Nota**

In Windows Vista® viene visualizzata la schermata **Controllo dell'account utente**, procedere come indicato di seguito.

• Per gli utenti che dispongono dei diritti di amministratore: fare clic su **Consenti**.

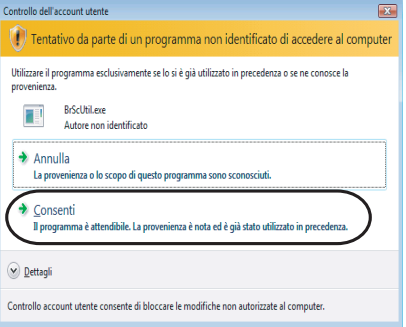

• Per gli utenti che non dispongono dei diritti di amministratore: inserire la password amministratore e fare clic su **OK**.

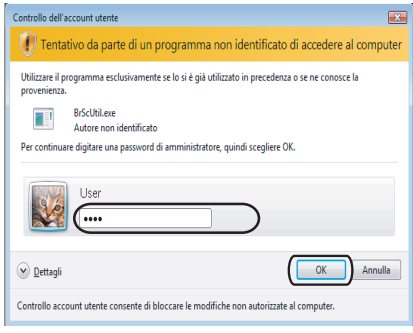

# **Scansione di un documento utilizzando il driver WIA (Per gli utenti di Windows Photo Gallery e Windows Fax e Scan) <sup>2</sup>**

### <span id="page-49-2"></span>**Scansione di un documento a PC**

La scansione di un'intera pagina può essere eseguita in due modi. È possibile utilizzare l'ADF (alimentatore automatico documenti) o il piano dello scanner.

Se si desidera scandire e poi ritagliare una parte della pagina dopo aver eseguito la prescansione del documento, è necessario utilizzare il piano dello scanner. (Consultare *[Prescansione per ritagliare la parte da](#page-51-0)  [scandire utilizzando il piano dello scanner](#page-51-0)* a pagina 45.)

<span id="page-49-0"></span>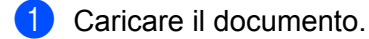

- 2) Per effettuare la scansione di un documento, aprire il software applicativo.
- **3** Effettuare una delle operazioni indicate di seguito:
	- Per Windows Photo Gallery

Fare clic su **File**, quindi su **Importa da fotocamera o scanner**.

Per Windows Fax e Scan

Fare clic su **File**, **Nuovo**, quindi su **Scansione**.

- 4. Scegliere lo scanner che si desidera utilizzare.
- <span id="page-49-1"></span>**6** Fare clic su **Importa**. Appare la finestra di Scansione.

6 Se necessario, regolare nella finestra di dialogo Scanner i parametri elencati di seguito:

- Nuova digitalizzazione Scanner: Brother MFC-XXXX  $\boxed{\phantom{a}$  Cambia... 1  $Profilo:$ Foto (predefinita) 2 Alimentazione: Alimentatore (digitalizza solo un lato) र Eormato carta:  $A4 210 \times 297$  mm  $(8,3 \times 11,7$  pollici) 3 4 Formato colore Colore 5 Tipo di file: JPG (Immagine JPEG)  $\blacktriangledown$ 6 Eisoluzione (DPI):  $\overline{200}$ Ió. 7 Luminosità: 0  $\overline{0}$ 8Contrasto: ∩  $\mathbf{0}$ Anteprima o digitalizzazione delle immagini come file separati Come eseguire la digitalizzazione di un'immagine Anteprima Digitalizza Annulla
- **1 Profilo**
- **2 Alimentazione**
- **3 Formato carta**
- **4 Formato colore**
- **5 Tipo di file**
- **6 Risoluzione**
- **7 Luminosità**
- **8 Contrasto**

**Nota**

La risoluzione di scansione può essere impostata fino a un massimo di 1200 dpi.

Per ottenere risoluzioni maggiori di 1200 dpi, utilizzare l'Utilità Scanner Brother.

**7** Fare clic sul pulsante **Digitalizza** nella finestra di Scansione. L'apparecchio inizia la scansione del documento.

## <span id="page-51-0"></span>Prescansione per ritagliare la parte da scandire utilizzando il piano dello scanner

Il pulsante **Anteprima** consente di visualizzare un'immagine per ritagliare aree che si vogliono escludere dalla scansione. Una volta soddisfatti dell'anteprima, fare clic sul pulsante **Digitalizza** nella finestra di Scansione per procedere con la scansione dell'immagine.

- Seguire i p[a](#page-49-0)ssaggi da  $\bigcirc$  a  $\bigcirc$  di *Scansion[e](#page-49-1) di un documento a PC* a pagina 43.
- b Posizionare il documento con il lato di stampa rivolto verso il basso sul piano dello scanner.
- **3** Scegliere **Piano** dall'elenco a discesa **Alimentazione**. Se necessario, regolare nella finestra di dialogo Scanner i parametri elencati di seguito.

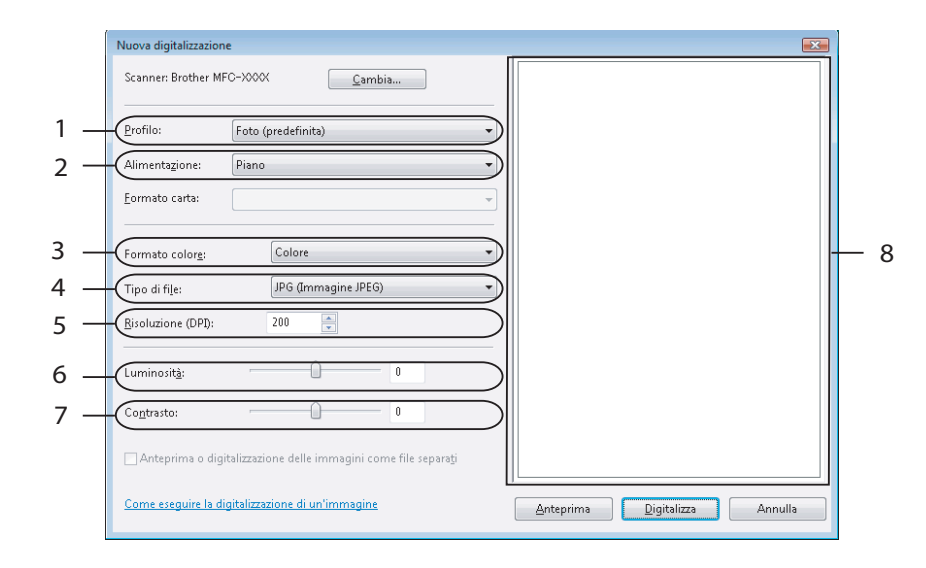

- **1 Profilo**
- **2 Alimentazione**
- **3 Formato colore**
- **4 Tipo di file**
- **5 Risoluzione**
- **6 Luminosità**
- **7 Contrasto**
- **8 Area di scansione**

#### **4** Fare clic su **Anteprima**.

L'intera immagine viene acquisita nel PC e visualizzata nell'area di scansione (8).

<sup>6</sup> Premere e tenere premuto il pulsante sinistro del mouse e trascinare il puntatore sulla parte della quale si desidera eseguire la scansione.

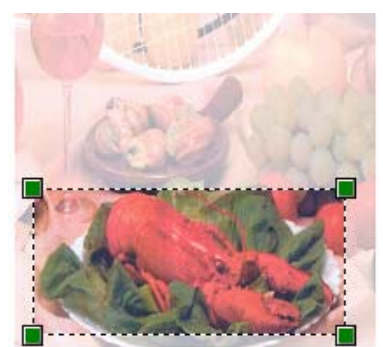

**6** Fare clic sul pulsante **Digitalizza** nella finestra di Scansione. L'apparecchio inizia la scansione del documento. Questa volta, nella finestra dell'applicazione viene visualizzata solo l'area prescelta del documento.

# **Utilizzo del tasto Scan (Per utenti USB) <sup>2</sup>**

### **Nota**

夳

Se si utilizza il tasto Scan quando si è collegati ad una rete, consultare *[Scansione in rete \(per modelli con](#page-84-0)  [rete integrata\)](#page-84-0)* a pagina 78.

È possibile utilizzare il tasto (**Scan**) sul pannello dei comandi dell'apparecchio per eseguire la

scansione di documenti nelle applicazioni di elaborazione testi, grafica o di posta elettronica o in una cartella del PC.

Prima di utilizzare il tasto (**Scan**) sul pannello dei comandi, è necessario installare la suite Brother MFL-Pro Suite e collegare l'apparecchio al PC. Se il software MFL-Pro Suite è stato installato dal CD-ROM fornito, sono stati installati i driver corretti e il software ControlCenter3. La scansione mediante il tasto

(**Scan**) segue la configurazione selezionata mediante la scheda Impostazioni dispositivo di

ControlCenter3. (Consultare *[SCANSIONE](#page-63-0)* a pagina 57.) Per ulteriori informazioni sulla configurazione delle impostazioni di scansione dei pulsanti di ControlCenter3 e sull'avvio dell'applicazione desiderata mediante il

tasto (**Scan**), consultare *[Utilizzo di ControlCenter3](#page-60-0)* a pagina 54.

# **Scansione a E-mail <sup>2</sup>**

I documenti in bianco e nero o a colori possono essere scanditi nell'applicazione di posta elettronica come allegati. È possibile modificare la configurazione della scansione. (Consultare *E-mail* [a pagina 61](#page-67-0).)

**1** Inserire il documento nell'alimentatore con il lato stampato rivolto verso l'alto oppure posizionarlo sul piano dello scanner, con il lato stampato rivolto verso il basso.

**3** Premere **A** o **V** per scegliere Scan to E-Mail. Premere **OK**.

d Premere **Inizio**.

L'apparecchio avvia la scansione del documento, crea un file allegato e lancia l'applicazione di posta elettronica visualizzando il nuovo messaggio; a questo punto non rimane che specificare il destinatario.

### **Nota**

Se si desidera che la scansione dei dati sia eseguita a colori, scegliere Colori alla voce Tipo di scansione nella scheda **Tasto dispositivo** della configurazione di ControlCenter3. Se si desidera che la scansione dei dati sia eseguita in bianco e nero, scegliere Bianco e nero alla voce Tipo di scansione della scheda **Tasto dispositivo** della configurazione di ControlCenter3. (Consultare *[SCANSIONE](#page-63-0)* a pagina 57.)

**47**

Premere  $\geq$  (**Scan**).

### **Scansione a immagine**

È possibile eseguire la scansione di un'immagine in bianco e nero o a colori e trasferirla nell'applicazione di grafica per visualizzarla e modificarla. È possibile modificare la configurazione della scansione. (Consultare *[Immagine \(esempio: Microsoft](#page-64-0)® Paint)* a pagina 58.)

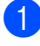

<sup>1</sup> Inserire il documento nell'alimentatore con il lato stampato rivolto verso l'alto oppure posizionarlo sul piano dello scanner, con il lato stampato rivolto verso il basso.

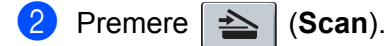

- **Premere ▲ o ▼ per scegliere** Scan to image. Premere **OK**.
- d Premere **Inizio**. L'apparecchio avvia il processo di scansione.

### **Nota**

Se si desidera che la scansione dei dati sia eseguita a colori, scegliere Colori alla voce Tipo di scansione nella scheda **Tasto dispositivo** della configurazione di ControlCenter3. Se si desidera che la scansione dei dati sia eseguita in bianco e nero, scegliere Bianco e nero alla voce Tipo di scansione della scheda **Tasto dispositivo** della configurazione di ControlCenter3. (Consultare *[SCANSIONE](#page-63-0)* a pagina 57.)

## **Scansione a OCR <sup>2</sup>**

Se si tratta di un documento di testo, è possibile convertirlo in file di testo modificabile utilizzando ScanSoft™ PaperPort™ 11SE OCR e visualizzare i risultati nell'applicazione di elaborazione testi per la visualizzazione

e la modifica. È possibile modificare la configurazione del tasto (**Scan**). (Consultare *[OCR \(programma](#page-66-0)* 

*[di elaborazione testi\)](#page-66-0)* a pagina 60).

Inserire il documento nell'alimentatore con il lato stampato rivolto verso l'alto oppure posizionarlo sul piano dello scanner, con il lato stampato rivolto verso il basso.

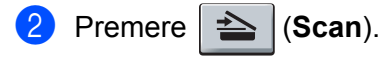

- **3** Premere **A** o ▼ per scegliere Scan to OCR. Premere **OK**.
- d Premere **Inizio**.

L'apparecchio avvia il processo di scansione.

### **Nota**

Se si desidera che la scansione dei dati sia eseguita a colori, scegliere Colori alla voce Tipo di scansione nella scheda **Tasto dispositivo** della configurazione di ControlCenter3. Se si desidera che la scansione dei dati sia eseguita in bianco e nero, scegliere Bianco e nero alla voce Tipo di scansione della scheda **Tasto dispositivo** della configurazione di ControlCenter3. (Consultare *[SCANSIONE](#page-63-0)* a pagina 57.)

## **Scansione a file**

È possibile effettuare la scansione di un documento in bianco e nero o a colori nel PC e salvarlo come file nella cartella desiderata. Il tipo di file e la cartella specificata si basano sulle impostazioni scelte nella schermata Scansione a file di ControlCenter3. (Consultare *File* [a pagina 62](#page-68-0).)

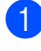

**1** Inserire il documento nell'alimentatore con il lato stampato rivolto verso l'alto oppure posizionarlo sul piano dello scanner, con il lato stampato rivolto verso il basso.

**Premere**  $\geq$  (**Scan**).

- **3** Premere **A** o **▼** per scegliere Scan to file. Premere **OK**.
- d Premere **Inizio**. L'apparecchio avvia il processo di scansione.

# **Nota**

- Se si desidera che la scansione dei dati sia eseguita a colori, scegliere Colori alla voce Tipo di scansione nella scheda **Tasto dispositivo** della configurazione di ControlCenter3. Se si desidera che la scansione dei dati sia eseguita in bianco e nero, scegliere Bianco e nero alla voce Tipo di scansione della scheda **Tasto dispositivo** della configurazione di ControlCenter3. (Consultare *[SCANSIONE](#page-63-0)* a pagina 57.)
- Se si desidera visualizzare la finestra della cartella dopo aver eseguito la scansione del documento, selezionare **Mostra cartella** nella scheda **Tasto dispositivo** della configurazione di ControlCenter3. (Consultare *[SCANSIONE](#page-63-0)* a pagina 57.)
- Se si desidera modificare il nome file dei documenti scanditi, inserire il nome desiderato nella sezione **Nome file** della scheda **Tasto dispositivo** della configurazione di ControlCenter3. Per modificare le impostazioni del tasto **Scan** dell'apparecchio, fare clic con il pulsante destro del mouse su ciascuno dei pulsanti di ControlCenter, selezionare **Configurazione ControlCenter**, quindi fare clic sulla scheda **Tasto dispositivo**.

# <span id="page-56-0"></span>**Uso di ScanSoft™ PaperPort™ 11SE con OCR di NUANCE™ <sup>2</sup>**

# **Nota**

ScanSoft™ PaperPort™ 11SE supporta esclusivamente Windows<sup>®</sup> 2000 (SP4 o versione successiva), XP (SP2 o versione successiva), XP Professional x64 Edition e Windows Vista<sup>®</sup>.

ScanSoft™ PaperPort™ 11SE per Brother è un'applicazione per la gestione dei documenti. PaperPort™ 11SE consente di visualizzare i documenti scanditi.

PaperPort™ 11SE dispone di un sistema di archiviazione sofisticato ma di semplice utilizzo per organizzare documenti di grafica e testo. Il software consente di combinare o 'impilare' documenti di vari formati per eseguirne la stampa, l'invio via fax o l'archiviazione.

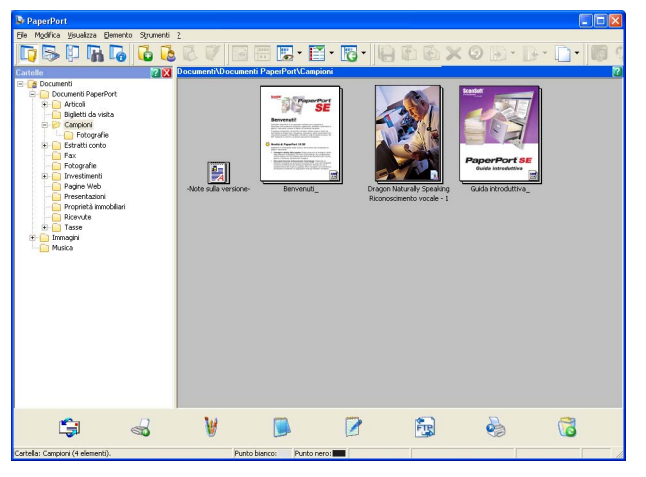

Il presente capitolo presenta esclusivamente le funzioni di base del software. Per informazioni più dettagliate, consultare la **Guida introduttiva** di ScanSoft™. Per visualizzare la versione completa della **Guida introduttiva** a ScanSoft™ PaperPort™ 11SE, selezionare **?** dalla barra dei menu di PaperPort™ 11SE e fare clic su **Guida introduttiva**. Quando si installa MFL-Pro Suite, ScanSoft™ PaperPort™ 11SE per Brother viene installato automaticamente. È possibile accedere a ScanSoft™ PaperPort™ 11SE attraverso il gruppo di programmi ScanSoft™ PaperPort™ SE, situato nel menu **Start**/**Tutti i programmi**/**ScanSoft PaperPort 11** del computer.

### **Visualizzazione dei file <sup>2</sup>**

ScanSoft™ PaperPort™ 11SE offre diverse modalità di visualizzazione:

**Vista Desktop** visualizza l'elemento nella cartella mediante una miniatura (una piccola immagine che rappresenta ciascun elemento su desktop o in una cartella) oppure un'icona.

È possibile visualizzare sia gli elementi PaperPort™ 11SE (file MAX) sia gli elementi non creati da PaperPort™ 11SE (ovvero i file creati con altre applicazioni).

Vengono visualizzati tutti i file grafici (PaperPort™ 11SE's \*.max e altri file) con un'icona che indica l'applicazione cui il tipo di file specifico è associato o con la quale è stato creato. I file non grafici sono contrassegnati da una piccola miniatura rettangolare e non sono visualizzati come immagine effettiva.

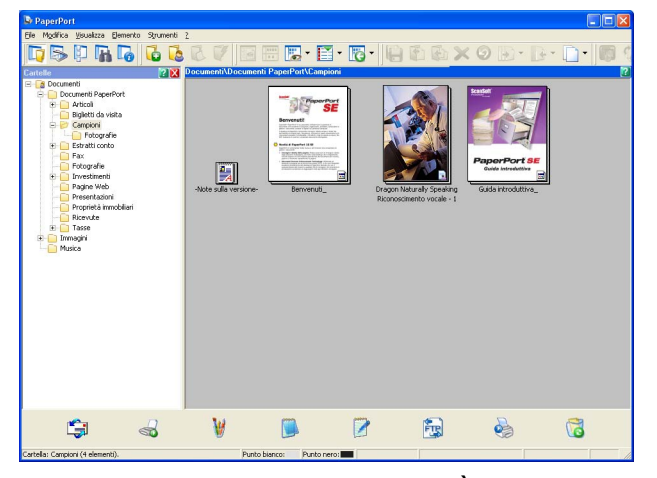

**Miniature pagina** visualizza in primo piano una pagina singola. È possibile aprire un elemento PaperPort™ 11SE facendo doppio clic sull'icona o sulla miniatura nella **Vista Desktop**.

È inoltre possibile aprire gli elementi che non sono stati creati con PaperPort™ SE facendo doppio clic su di essi, purché sul computer sia installata un'applicazione che consente di visualizzare tali elementi.

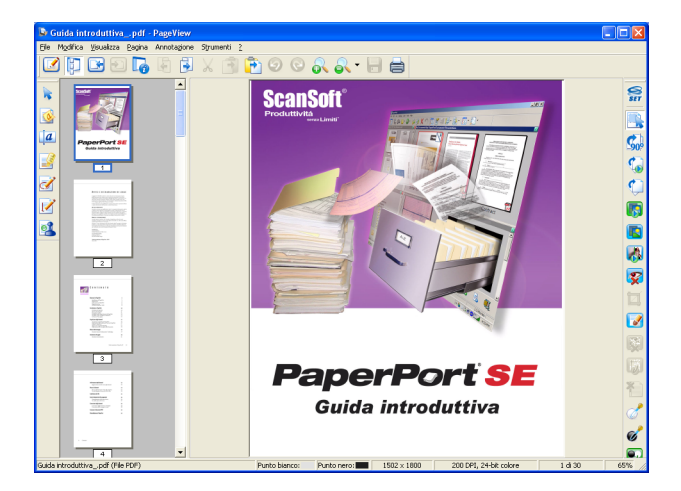

## **Organizzazione degli elementi in cartelle <sup>2</sup>**

PaperPort™ 11SE dispone di un sistema di facile utilizzo per l'archiviazione dei file. Questo sistema contiene cartelle e file che possono essere selezionati e visualizzati in **Vista Desktop**. Gli elementi possono essere stati creati con PaperPort™ 11SE o con altre applicazioni:

- Le cartelle sono disposte in una struttura 'ad albero' nella Vista cartelle. Questa sezione consente di selezionare le cartelle e visualizzare in **Vista Desktop** i file in esse contenuti.
- Per spostare un elemento in una cartella è sufficiente selezionarlo e trascinarlo. Quando la cartella appare evidenziata, rilasciare il pulsante del mouse e il file viene memorizzato in quella cartella.
- Le cartelle possono a loro volta essere 'nidificate', ovvero inserite in altre cartelle.
- Facendo doppio clic su una cartella, i file in essa contenuti (siano essi file MAX di PaperPort™ 11SE o file creati con altre applicazioni) vengono visualizzati sul desktop.
- $\blacksquare$  È inoltre possibile utilizzare Esplora risorse di Windows<sup>®</sup> per gestire le cartelle e gli elementi visualizzati in **Vista Desktop**.

### **Collegamenti rapidi ad altre applicazioni <sup>2</sup>**

ScanSoft™ PaperPort™ 11SE riconosce automaticamente molte altre applicazioni nel PC e crea 'collegamenti' con esse.

La barra visualizzata nella parte inferiore del desktop PaperPort™ 11SE mostra quali programmi si possono utilizzare con PaperPort™ 11SE.

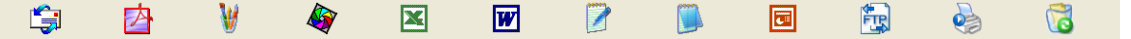

Per inviare un elemento da PaperPort™ 11SE in un altro programma, spostare semplicemente l'elemento dal desktop PaperPort™ 11SE all'icona del programa sulla barra Invia a. PaperPort™ 11SE converte automaticamente l'elemento al formato preferito.

Se PaperPort™ 11SE non riconosce automaticamente una delle applicazioni del PC, è possibile creare manualmente un collegamento mediante il comando **Nuovo collegamento programma**.

## **ScanSoft™ PaperPort™ 11SE con OCR consente di convertire il testo dell'immagine in testo modificabile <sup>2</sup>**

ScanSoft™ PaperPort™ 11SE è in grado di convertire rapidamente l'immagine di un documento di testo in un testo modificabile mediante un'applicazione di elaborazione testi.

PaperPort™ 11SE utilizza l'applicazione per il riconoscimento ottico dei caratteri (OCR) fornita in dotazione con il programma. Se si preferisce utilizzare un'altra applicazione OCR presente sul computer, PaperPort™ 11SE è in grado di utilizzarla. È possibile convertire l'intero oggetto oppure selezionare una parte da convertire utilizzando il comando **Copia testo**.

Trascinando un elemento sull'icona di un'applicazione per l'elaborazione di testo, si avvia l'applicazione OCR integrata in PaperPort™ 11SE; in alternativa, è possibile utilizzare qualsiasi altra applicazione OCR.

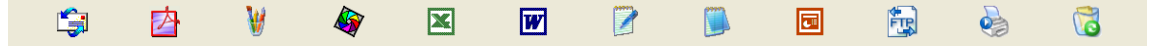

**2**

# **Importazione di elementi da altre applicazioni <sup>2</sup>**

Oltre alla scansione, è possibile utilizzare vari metodi per l'importazione di file in PaperPort™ 11SE e per la conversione di tali file nel formato di PaperPort™ 11SE (MAX):

- Stampa su Vista Desktop dall'interno di un'altra applicazione, ad esempio Microsoft<sup>®</sup> Excel.
- Mediante l'importazione di file salvati in altri formati, ad esempio Windows<sup>®</sup> Bitmap (BMP) o Tagged Image File Format (TIFF).

## **Esportazione di elementi in altri formati <sup>2</sup>**

I file di PaperPort™ 11SE possono essere esportati o salvati in numerosi formati ampiamente diffusi, quali BMP, JPEG, TIFF o PDF.

### **Esportazione di un file di immagine**

- a Fare clic su **File**, quindi su **Salva con nome** nella finestra di PaperPort™ 11SE. Viene visualizzata la finestra di dialogo Salva con nome 'XXXXX'.
- b Selezionare l'unità e la cartella in cui si desidera memorizzare il file.
- c Inserire il nuovo nome del file e scegliere il tipo di file.
- d Fare clic su **Salva** per salvare il file oppure su **Annulla** per tornare a PaperPort™ 11SE senza salvarlo.

# **Disinstallazione di ScanSoft™ PaperPort™ 11SE con OCR <sup>2</sup>**

## **Per Windows® 2000 Professional <sup>2</sup>**

a Fare clic sul pulsante **Start**, **Impostazioni**, **Pannello di controllo**, quindi su **Installazione applicazioni**.

b Scegliere **ScanSoft PaperPort 11** dall'elenco e fare clic su **Cambia** o **Rimuovi**.

### **Per Windows® XP <sup>2</sup>**

- **1** Fare clic sul pulsante Start, Pannello di controllo, Installazione applicazioni, quindi sull'icona **Cambia/Rimuovi programmi**.
- b Scegliere **ScanSoft PaperPort 11** dall'elenco e fare clic su **Cambia** o **Rimuovi**.

### **Per Windows Vista® <sup>2</sup>**

- a Fare clic sul pulsante **Start**, **Pannello di controllo**, **Programmi**, quindi su **Programmi e funzionalità**.
- b Scegliere **ScanSoft PaperPort 11** dall'elenco e fare clic su **Disinstalla**.

# **ControlCenter3 <sup>3</sup>**

# **Nota**

Le funzioni disponibili in ControlCenter3 possono variare in base al numero di modello dell'apparecchio.

# <span id="page-60-0"></span>**Utilizzo di ControlCenter3 <sup>3</sup>**

ControlCenter3 è un'utilità software che consente di accedere in modo molto facile e veloce alle applicazioni usate più frequentemente. Utilizzando ControlCenter3 non è necessario lanciare manualmente le applicazioni specifiche. ControlCenter3 dispone delle seguenti funzioni:

- **1** Invio della scansione direttamente a un file, ad applicazioni di posta elettronica o a un qualsiasi programma di elaborazione di testo o grafica. (1)
- 2) Accesso alle impostazioni di Scansione personalizzata. I pulsanti di scansione personalizzata permettono di configurare un pulsante in modo che risponda alle esigenze di un'applicazione specifica. (2)
- **3** Accesso alle funzioni di Copia disponibili tramite PC. (3)
- 4) Accesso alle applicazioni 'PC-FAX' disponibili per il dispositivo.  $(4)$
- $\overline{6}$  Accesso alle impostazioni disponibili per la configurazione del proprio dispositivo. (5)
- f L'apparecchio che si collegherà a ControlCenter3 può essere selezionato dall'elenco a discesa **Modello**. (6)
- g Facendo clic sul pulsante **Configurazione**, è inoltre possibile aprire la finestra di configurazione per ciascuna funzione e un collegamento al **Brother Solutions Center**. (7)

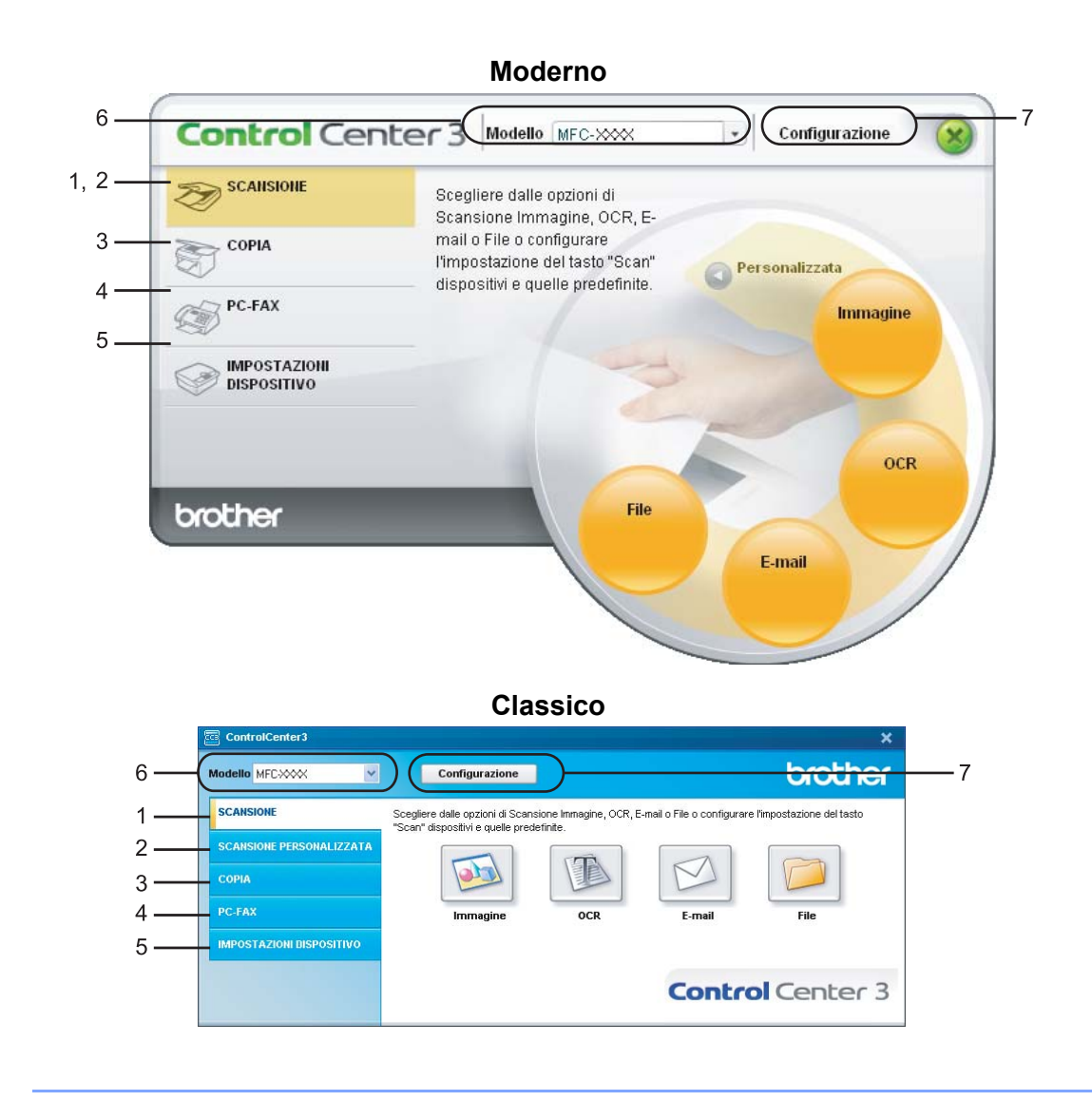

## **Nota**

- Per poter scegliere dall'elenco a discesa **Modello** un altro modello collegato, è necessario che sul computer sia installato il software MFL-Pro Suite per quel modello.
- Per utilizzare l'interfaccia utente Moderno, è necessario installare Adobe<sup>®</sup> Flash<sup>®</sup> Player 8 o versione successiva. Se non si dispone di Flash player 8 o versione successiva, viene visualizzato un prompt che consente di effettuare il download della versione aggiornata di Flash player.

# **Modifica dell'interfaccia utente <sup>3</sup>**

È possibile scegliere per ControlCenter3 l'interfaccia utente Moderno o Classico.

- a Per cambiare l'interfaccia utente, fare clic sul pulsante **Configurazione** e selezionare **IMPOSTAZIONE**, quindi **SELEZIONE SKIN**.
- b Dalla finestra di dialogo **SELEZIONE SKIN**, è possibile scegliere l'interfaccia utente preferita.

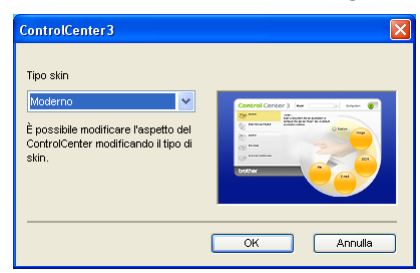

### **Disattivazione della funzione di autocaricamento <sup>3</sup>**

Una volta avviato ControlCenter3 dal menu Start, l'icona del programma viene visualizzata nell'area delle applicazioni. È possibile aprire la finestra di ControlCenter3 facendo doppio clic sull'icona **...**. Se non si desidera l'esecuzione automatica di ControlCenter3 ad ogni avvio del computer:

**1** Fare clic con il pulsante destro del mouse sull'icona di ControlCenter3 nell'area delle applicazioni **图 3 卷图 256 PM e selezionare Preferenze.** Viene visualizzata la finestra Preferenze del ControlCenter3.

- **2** Deselezionare l'opzione Avvia il ControlCenter all'avvio del computer.
- **3** Fare clic su OK per chiudere la finestra.

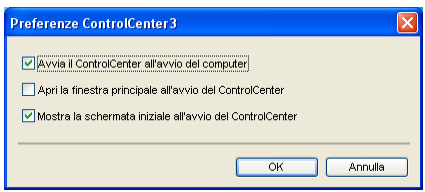

# <span id="page-63-0"></span>**SCANSIONE <sup>3</sup>**

Sono previste quattro opzioni di scansione: **Scansione a immagine**, **Scansione a OCR**, **Scansione a E-mail** e **Scansione a file**.

### **Immagine** *(impostazione predefinita: Microsoft® Paint)*

Consente di eseguire la scansione di una pagina direttamente in un qualsiasi software per la visualizzazione e l'elaborazione delle immagini. È possibile selezionare un'applicazione di destinazione, come ad esempio Microsoft<sup>®</sup> Paint, Corel<sup>®</sup> Paint Shop Pro<sup>®</sup>, Adobe<sup>®</sup> Photoshop<sup>®</sup> o una qualsiasi applicazione per l'elaborazione delle immagini presente sul computer.

■ **OCR** (impostazione predefinita: Blocco note Microsoft<sup>®</sup>)

Consente di effettuare la scansione di una pagina o di un documento, eseguire automaticamente l'applicazione OCR e inserire il testo (non un'immagine grafica) in un programma di elaborazione testi. Come destinazione, è possibile selezionare un'applicazione di elaborazione testi, come ad esempio Microsoft<sup>®</sup> Notepad, Microsoft<sup>®</sup> Word, Corel<sup>®</sup> WordPerfect<sup>®</sup> o una qualsiasi applicazione di elaborazione testi presente sul computer.

#### **E-mail** *(impostazione predefinita: l'applicazione di posta elettronica predefinita)*

Consente di eseguire la scansione di un documento direttamente in un'applicazione di posta elettronica come file allegato standard. Inoltre, è possibile selezionare il tipo di file e la risoluzione dell'allegato.

#### **File**

Consente la scansione direttamente su un file su disco. Il tipo di file e la cartella di destinazione possono essere modificati a seconda delle esigenze.

ControlCenter3 permette di configurare il tasto hardware **Scan** dell'apparecchio e il pulsante del software ControlCenter3 per ciascuna funzione di scansione. Per configurare il tasto hardware **Scan** dell'apparecchio, scegliere la scheda **Tasto dispositivo** (fare clic con il pulsante destro del mouse su ciascuno dei pulsanti di ControlCenter, quindi fare clic su **Configurazione ControlCenter**) nel menu di configurazione per ciascuno dei pulsanti di **SCANSIONE**. Per configurare il pulsante Software in ControlCenter3, scegliere la scheda **Tasto software** (fare clic con il pulsante destro del mouse su ciascuno dei pulsanti di Control Center, quindi fare clic su **Configurazione ControlCenter**) nel menu di configurazione per ciascuno dei pulsanti di **SCANSIONE**.

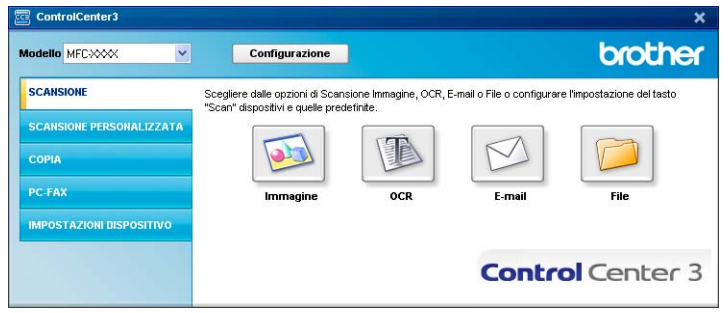

# **Tipo di file <sup>3</sup>**

È possibile scegliere dall'elenco che segue il tipo di file da salvare in una cartella.

- $\blacksquare$  Windows Bitmap (\*.bmp)
- JPEG (\*.jpg)
- $\blacksquare$  TIFF Non compresso (\*.tif)
- TIFF Compresso (\*.tif)
- $\blacksquare$  TIFF Multipagina Non compresso (\*.tif)
- TIFF Multipagina Compresso (\*.tif)
- Portable Network Graphics (\*.png)
- PDF (\*.pdf)

# <span id="page-64-0"></span>**Immagine (esempio: Microsoft® Paint) <sup>3</sup>**

La funzione **Scansione a immagine** consente di eseguire la scansione di un'immagine direttamente in una qualsiasi applicazione di elaborazione delle immagini. Per modificare le impostazioni predefinite, fare clic con il pulsante destro del mouse sul pulsante **Immagine**, poi su **Configurazione ControlCenter** e infine sulla scheda **Tasto software**.

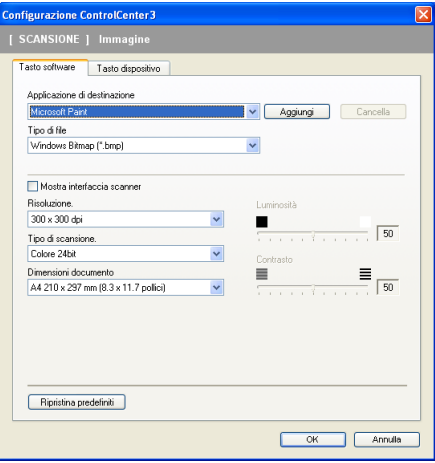

Se si desidera eseguire la scansione e poi ritagliare una parte della pagina dopo aver eseguito la prescansione del documento, selezionare la casella **Mostra interfaccia scanner**.

Modificare, se necessario, le altre impostazioni.

Per modificare l'applicazione di destinazione, selezionare l'applicazione desiderata dall'elenco a discesa **Applicazione di destinazione**. È possibile aggiungere un'applicazione all'elenco facendo clic sul pulsante **Aggiungi**.

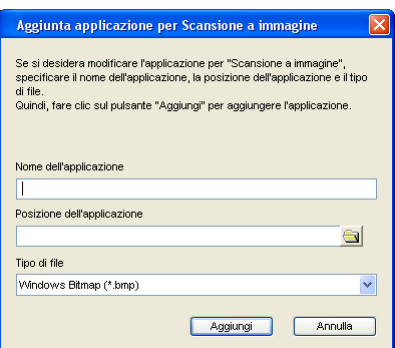

Inserire il **Nome dell'applicazione** (fino a 30 caratteri) e la **Posizione dell'applicazione**. Per individuare la

posizione dell'applicazione, fare clic sull'icona **. Scegliere Tipo di file** dall'elenco a discesa.

Per cancellare un'applicazione aggiunta, fare clic sul pulsante **Aggiungi** nella scheda **Tasto software**.

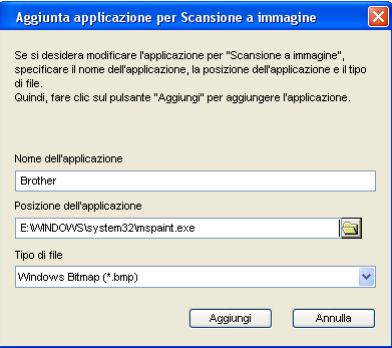

# **Nota**

Questa funzione è disponibile anche per Scansione a E-mail e Scansione a OCR. La finestra può cambiare a seconda della funzione.

# <span id="page-66-0"></span>**OCR (programma di elaborazione testi) <sup>3</sup>**

**Scansione a OCR** esegue la scansione di un documento e lo converte in testo. Il testo può essere modificato utilizzando il software di elaborazione testi desiderato.

Per configurare la funzione **Scansione a OCR**, fare clic con il pulsante destro del mouse su **OCR**, poi su **Configurazione ControlCenter**, quindi fare clic sulla scheda **Tasto software**.

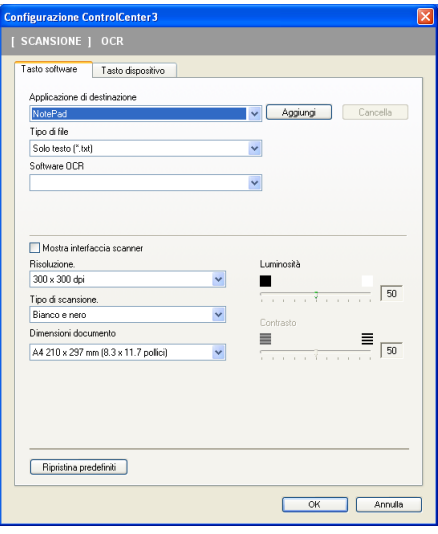

Per modificare l'applicazione di elaborazione testi, selezionare l'applicazione di elaborazione testi di destinazione dall'elenco a discesa **Applicazione di destinazione**. È possibile aggiungere un'applicazione all'elenco facendo clic sul pulsante **Aggiungi**. Per cancellare un'applicazione, fare clic sul pulsante **Cancella** nella scheda **Tasto software**.

Se si desidera eseguire la scansione e poi ritagliare una parte della pagina dopo aver eseguito la prescansione del documento, selezionare la casella **Mostra interfaccia scanner**.

È inoltre possibile configurare le altre impostazioni per **Scansione a OCR**.

### <span id="page-67-0"></span>**E-mail <sup>3</sup>**

La funzione **Scansione a E-mail** consente di eseguire la scansione di un documento nell'applicazione di posta elettronica predefinita, in modo da inviare come allegato il risultato dell'operazione di scansione. Per modificare l'applicazione di posta elettronica predefinita o il tipo di file allegato, fare clic con il pulsante destro del mouse sul pulsante **E-mail**, poi su **Configurazione ControlCenter**, quindi fare clic sulla scheda **Tasto software**.

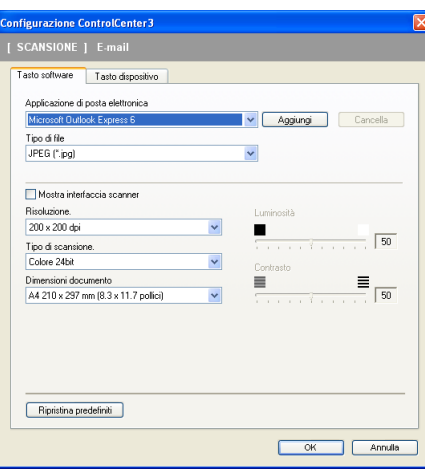

Per modificare l'applicazione di posta elettronica, selezionare l'applicazione di posta elettronica desiderata dall'elenco a discesa **Applicazione di posta elettronica**. È possibile aggiungere un'applicazione all'elenco facendo clic sul pulsante **Aggiungi** [1.](#page-67-1) Per cancellare un'applicazione, fare clic sul pulsante **Cancella**.

- <span id="page-67-1"></span><sup>1</sup> Al primo avvio di ControlCenter3, nell'elenco a discesa viene visualizzato un elenco predefinito di applicazioni di posta elettronica compatibili. In caso di difficoltà nell'utilizzo di un'applicazione personalizzata con ControlCenter3, è preferibile scegliere un'applicazione da questo elenco.
- È inoltre possibile modificare le altre impostazioni utilizzate per creare allegati.

Se si desidera eseguire la scansione e poi ritagliare una parte della pagina dopo aver eseguito la prescansione del documento, selezionare la casella **Mostra interfaccia scanner**.

## <span id="page-68-0"></span>**File <sup>3</sup>**

Il pulsante **Scansione a file** consente di effettuare la scansione di un'immagine sul disco fisso in uno dei tipi di file indicati nell'elenco degli allegati. Per configurare il tipo di file, la cartella e il nome file, fare clic con il pulsante destro del mouse sul pulsante **File**, **Configurazione ControlCenter**, quindi fare clic sulla scheda **Tasto software**.

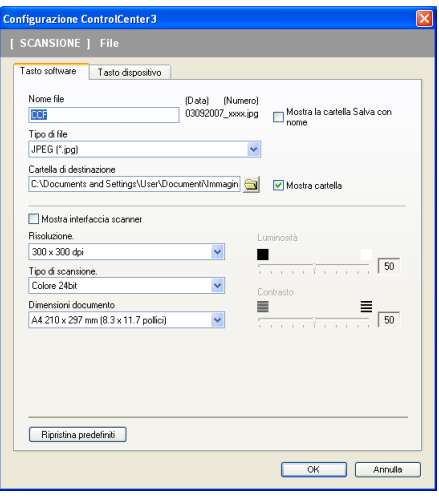

È possibile modificare il Nome file. Inserire nella casella **Nome file** il nome che si desidera utilizzare per il documento (fino a 100 caratteri). Il nome del file sarà costituito dal nome registrato, dalla data corrente e da un numero sequenziale.

Selezionare il tipo di file per l'immagine memorizzata scegliendolo dall'elenco a discesa **Tipo di file**. È possibile salvare il file nella cartella predefinita indicata in **Cartella di destinazione** oppure scegliere la

cartella preferita facendo clic sull'icona

Per visualizzare la posizione in cui l'immagine scandita viene salvata una volta terminata la scansione, selezionare la casella **Mostra cartella**. Per consentire all'utente di specificare la destinazione dell'immagine scandita ogni volta che esegue la scansione, selezionare la casella **Mostra la cartella Salva con nome**.

Se si desidera eseguire la scansione e poi ritagliare una parte della pagina dopo aver eseguito la prescansione del documento, selezionare la casella **Mostra interfaccia scanner**.

# **SCANSIONE PERSONALIZZATA**

L'opzione **Scansione personalizzata** permette di creare opzioni di scansione personalizzate.

Se si utilizza l'interfaccia Moderno, posizionare il puntatore del mouse su d e fare clic su **Personalizzata**.

Per personalizzare un pulsante, fare clic con il pulsante destro del mouse sul tasto corretto, quindi fare clic su **Configurazione ControlCenter**. Sono previste quattro opzioni: **Scansione a immagine**, **Scansione a OCR**, **Scansione a E-mail** e **Scansione a file**.

#### **Scansione a immagine**

Consente di eseguire la scansione di una pagina direttamente in un qualsiasi software per la visualizzazione e l'elaborazione delle immagini. È possibile scegliere una qualsiasi applicazione per l'elaborazione delle immagini installata sul computer.

#### ■ Scansione a OCR

Converte i documenti scanditi in file di testo modificabile. È possibile scegliere l'applicazione di destinazione per il testo modificabile.

#### ■ Scansione a E-mail

Consente di allegare le immagini scandite a un messaggio di posta elettronica. È anche possibile selezionare il tipo di file per gli allegati e creare un elenco di indirizzi E-mail per un invio veloce, scelti dalla rubrica E-mail predefinita.

#### ■ Scansione a file

Consente di salvare un'immagine acquisita in una qualsiasi directory di un disco rigido locale o di rete. È inoltre possibile scegliere il tipo di file da utilizzare.

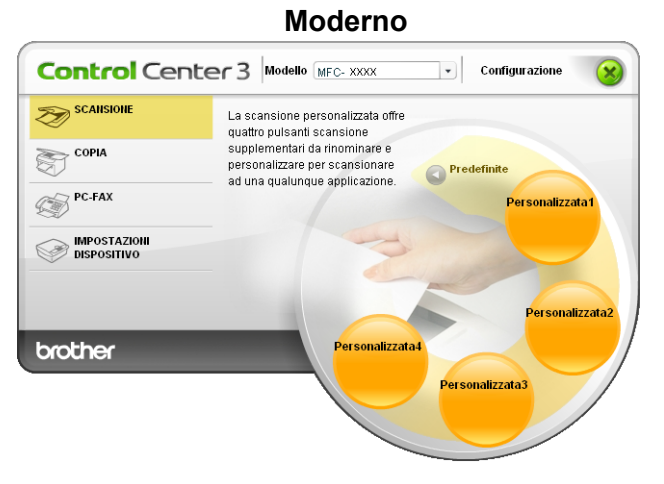

**Classico <sup>3</sup>**

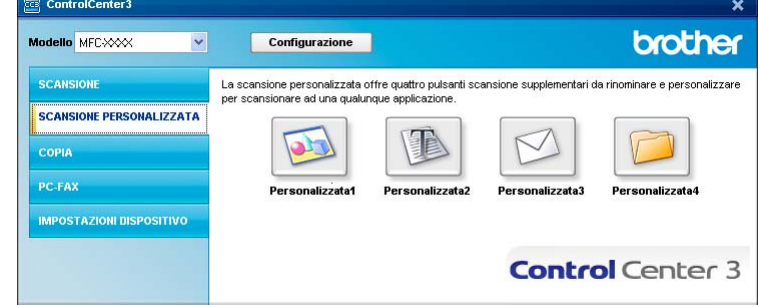

# **Tipo di file <sup>3</sup>**

È possibile scegliere dall'elenco che segue il tipo di file da salvare in una cartella.

- $\blacksquare$  Windows Bitmap (\*.bmp)
- JPEG (\*.jpg)
- $\blacksquare$  TIFF Non compresso (\*.tif)
- TIFF Compresso (\*.tif)
- $\blacksquare$  TIFF Multipagina Non compresso (\*.tif)
- TIFF Multipagina Compresso (\*.tif)
- Portable Network Graphics (\*.png)
- $\blacksquare$  PDF (\*.pdf)

# **Personalizzazione di un pulsante da parte dell'utente <sup>3</sup>**

Per personalizzare un pulsante, fare clic con il pulsante destro del mouse, quindi fare clic sul pulsante **Configurazione ControlCenter** per visualizzare la finestra di configurazione.

### **Scansione a immagine**

Scheda **Generale**

Per assegnare un nome al pulsante, inserirlo nel campo di testo **Inserire un nome per il Pulsante Personalizzato** (fino a 30 caratteri).

Scegliere il tipo di scansione dal campo **Attività di scansione**.

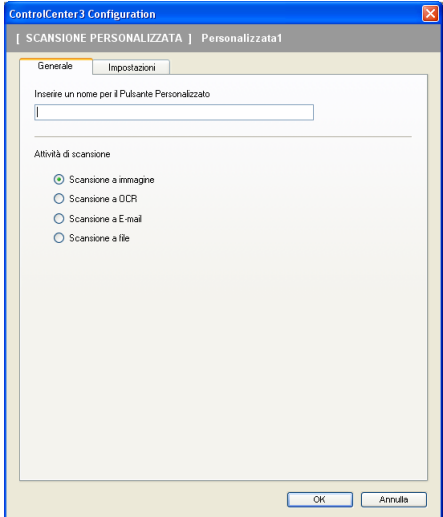

#### Scheda **Impostazioni**

Scegliere le impostazioni desiderate per **Applicazione di destinazione**, **Tipo di file**, **Risoluzione**, **Tipo di scansione**, **Dimensioni documento**, **Mostra interfaccia scanner**, **Luminosità** e **Contrasto**.

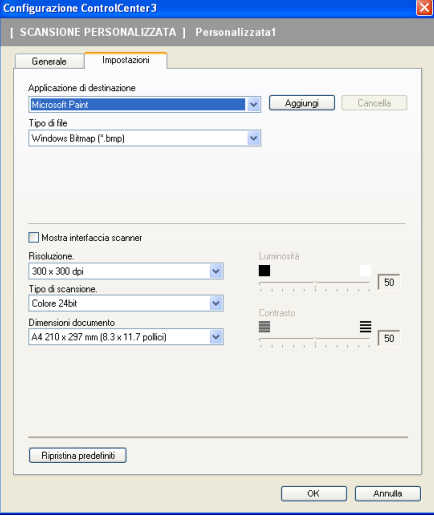

### **Scansione a OCR**

### Scheda **Generale**

Per assegnare un nome al pulsante, inserirlo nel campo di testo **Inserire un nome per il Pulsante Personalizzato** (fino a 30 caratteri).

Scegliere il tipo di scansione dal campo **Attività di scansione**.

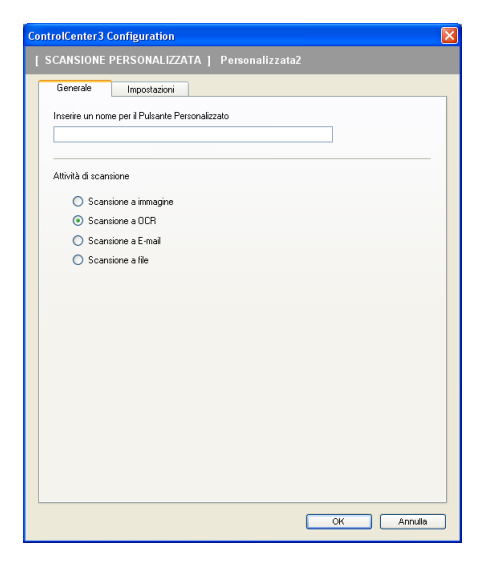
### Scheda **Impostazioni**

Scegliere le impostazioni desiderate per **Applicazione di destinazione**, **Tipo di file**, **Software OCR**, **Lingua OCR**, **Risoluzione**, **Tipo di scansione**, **Dimensioni documento**, **Mostra interfaccia scanner**, **Luminosità** e **Contrasto**.

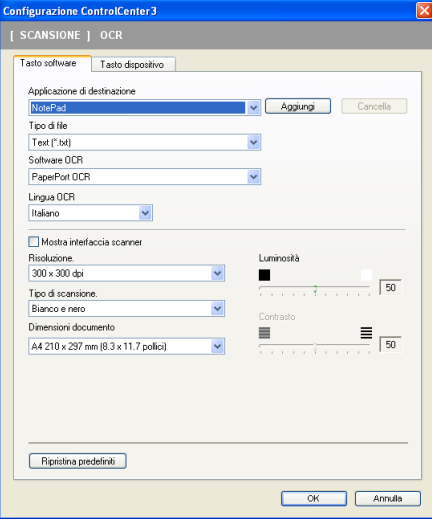

### **Scansione a E-mail**

### Scheda **Generale**

Per assegnare un nome al pulsante, inserirlo nel campo di testo **Inserire un nome per il Pulsante Personalizzato** (fino a 30 caratteri).

Scegliere il tipo di scansione dal campo **Attività di scansione**.

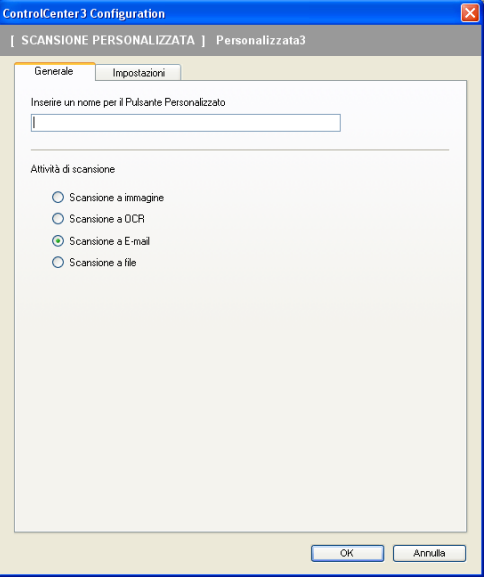

### Scheda **Impostazioni**

Scegliere le impostazioni desiderate per **Applicazione di posta elettronica**, **Tipo di file**, **Risoluzione**, **Tipo di scansione**, **Dimensioni documento**, **Mostra interfaccia scanner**, **Luminosità** e **Contrasto**.

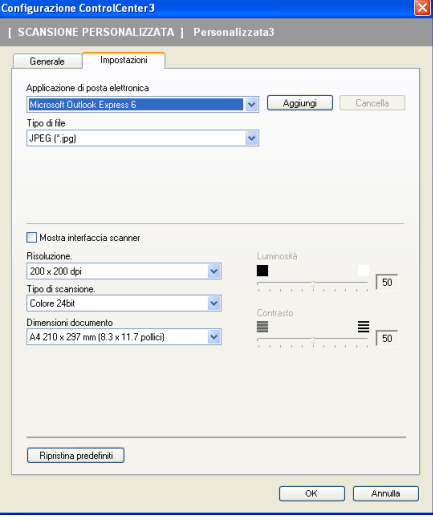

### **Scansione a file**

### Scheda **Generale**

Per assegnare un nome al pulsante, inserirlo nel campo di testo **Inserire un nome per il Pulsante Personalizzato** (fino a 30 caratteri).

Scegliere il tipo di scansione dal campo **Attività di scansione**.

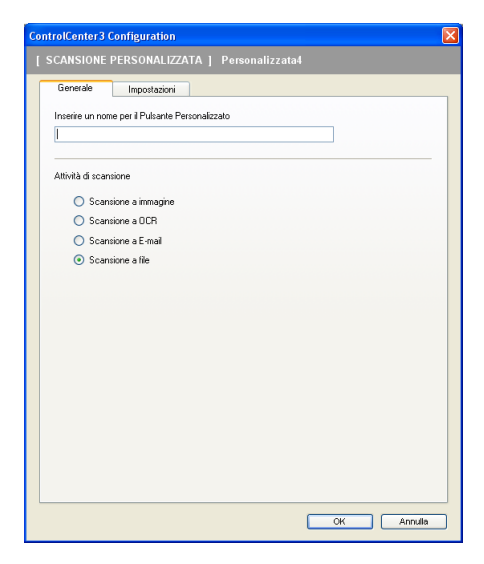

### Scheda **Impostazioni**

Scegliere il formato del file dall'elenco a discesa **Tipo di file**. Salvare il file nella cartella predefinita indicata

in **Cartella di destinazione** oppure scegliere la cartella preferita facendo clic sull'icona **. Selezionare** 

**Mostra cartella** per visualizzare dove salvare l'immagine scandita dopo averne eseguito la scansione. Selezionare **Mostra la cartella Salva con nome** per specificare la destinazione dell'immagine scandita dopo ciascuna scansione.

Scegliere le impostazioni desiderate per **Risoluzione**, **Tipo di scansione**, **Dimensioni documento**, **Mostra interfaccia scanner**, **Luminosità** e **Contrasto** e inserire un nome per il file se si desidera modificarlo.

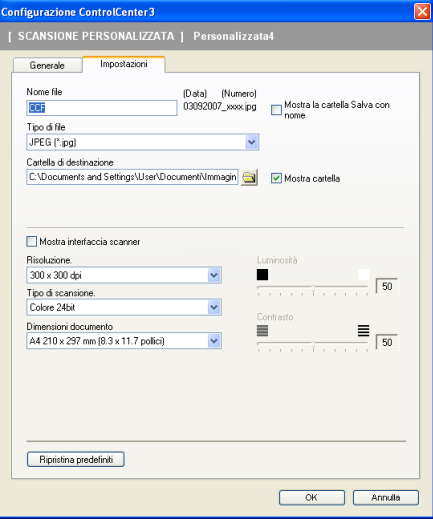

# **COPIA <sup>3</sup>**

Consente di utilizzare il PC e qualsiasi driver stampante per potenziare le operazioni di copia. È possibile effettuare la scansione della pagina sull'apparecchio e stampare le copie utilizzando una delle funzioni del driver stampante oppure indirizzare la funzione di copia a qualsiasi driver stampante standard installato sul computer, comprese le stampanti di rete.

È possibile configurare le impostazioni desiderate su un massimo di quattro pulsanti.

I pulsanti da **Copia1** a **Copia4** possono essere personalizzati in modo da poter utilizzare funzioni di copia avanzate come la stampa N in 1.

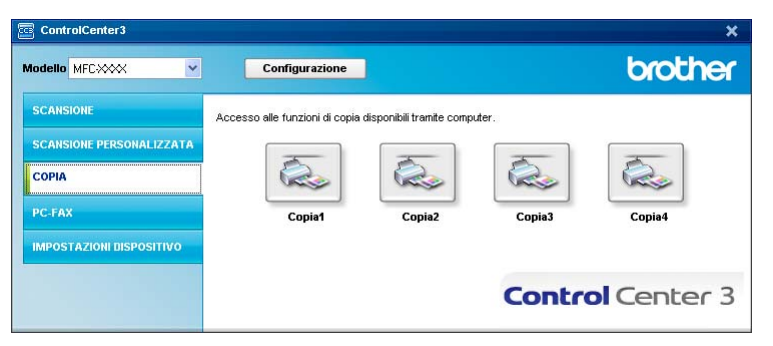

Per utilizzare i pulsanti **Copia**, configurare il driver stampante facendo clic con il pulsante destro del mouse e scegliendo **Configurazione ControlCenter**.

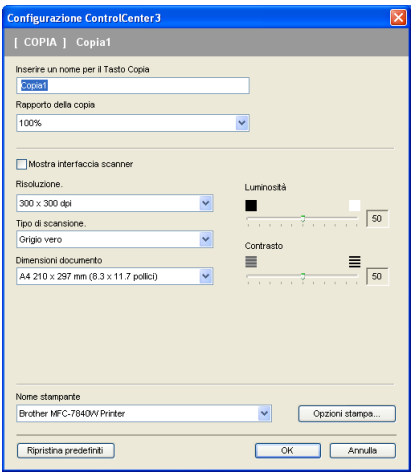

Inserire un nome nel campo di testo **Inserire un nome per il Tasto Copia** (fino a 30 caratteri) e scegliere il **Rapporto della copia**.

Scegliere le impostazioni che si desidera utilizzare per **Risoluzione**, **Tipo di scansione**, **Dimensioni documento**, **Mostra interfaccia scanner**, **Luminosità** e **Contrasto**.

Prima di completare la configurazione del pulsante **Copia**, impostare il **Nome stampante**. Per visualizzare le impostazioni del driver stampante, fare clic sul pulsante **Opzioni stampa...** e sul pulsante **Proprietà...**.

Nella finestra di dialogo delle Impostazioni del driver stampante, è possibile definire le impostazioni di stampa avanzate.

#### ControlCenter3

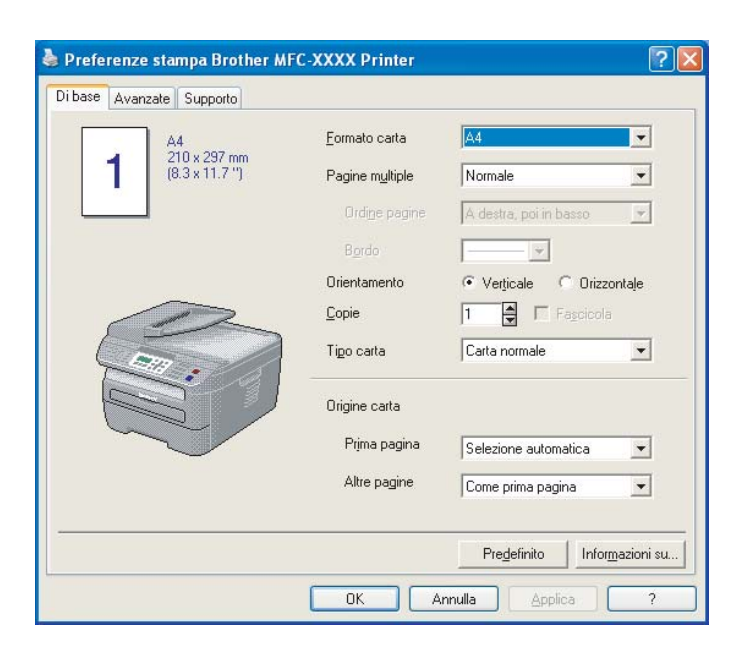

# **Nota**

Prima di utilizzarli, è necessario configurare ciascuno dei pulsanti di copia.

# **PC-FAX (solo per i modelli MFC) <sup>3</sup>**

L'opzione PC-FAX permette di inviare e ricevere fax. È inoltre possibile configurare la rubrica e modificare alcune impostazioni generali dell'apparecchio.

Questi pulsanti si riferiscono all'invio o alla ricezione di fax tramite l'applicazione PC-FAX Brother.

### **Invia**

Consente di effettuare la scansione di una pagina o un documento e inviare automaticamente l'immagine come fax dal PC utilizzando il software Brother PC-FAX. (Consultare *[Invio PC-FAX](#page-98-0)* a pagina 92.)

### **Ricevi**

Facendo clic sul pulsante, viene attivato il software di ricezione PC-FAX e il PC avvia la ricezione dei dati fax dall'apparecchio Brother. Dopo l'attivazione dell'opzione PC-FAX, il nome dell'icona cambia in **Visualizza documenti ricevuti**; quando si fa clic su di essa si apre un'applicazione che visualizza i fax ricevuti. Prima di utilizzare la funzione di Ricezione PC-FAX, è necessario selezionare l'opzione di Ricezione PC-FAX dal menu del pannello dei comandi dell'apparecchio Brother. (Consultare *[Ricezione](#page-111-0)  PC-FAX* [a pagina 105](#page-111-0).)

### **Rubrica**

Consente di aprire la rubrica di PC-FAX Brother. (Consultare *[Agenda Telefonica Brother](#page-105-0)* a pagina 99.)

### **Impostazione**

Consente di configurare le impostazioni di invio di PC-FAX. (Consultare *[Impostazione della funzione Invio](#page-99-0)* [a pagina 93.](#page-99-0))

### **Nota**

PC-FAX supporta esclusivamente la trasmissione di fax in bianco e nero.

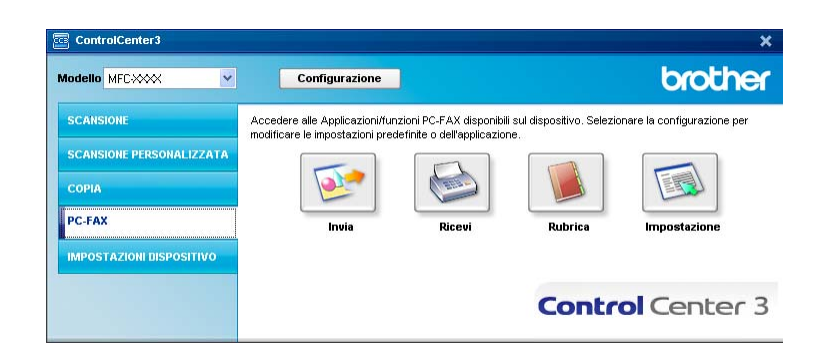

## **Invia <sup>3</sup>**

Il pulsante **Invia** consente di eseguire la scansione di un documento e inviarlo automaticamente come fax dal PC usando il software Brother PC-FAX. (Consultare *[Invio PC-FAX](#page-98-0)* a pagina 92.)

Per modificare le impostazioni del pulsante **Invia**, fare clic con il pulsante destro del mouse su **Invia**, quindi fare clic su **Configurazione ControlCenter**. È possibile modificare le impostazioni **Risoluzione**, **Tipo di scansione**, **Dimensioni documento**, **Mostra interfaccia scanner**, **Luminosità** e **Contrasto**.

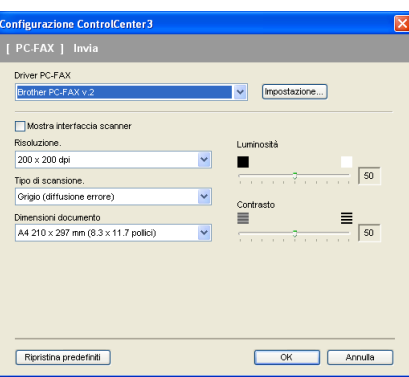

# **Ricevi / Visualizza documenti ricevuti <sup>3</sup>**

La funzione del software di ricezione PC-FAX di Brother consente di visualizzare e memorizzare i fax nel PC. Viene installata automaticamente al momento dell'installazione del software MFL-Pro Suite. Facendo clic sul pulsante **Ricevi**, viene attivata la funzione di Ricezione PC-FAX, che avvia la ricezione dei dati fax dall'apparecchio Brother. Prima di utilizzare la funzione di Ricezione PC-FAX, è necessario selezionare l'opzione di Ricezione PC-FAX dal menu del Pannello dei Comandi dell'apparecchio Brother. (Consultare *[Attivazione del software di ricezione PC-FAX sull'apparecchio](#page-112-0)* a pagina 106.) Per configurare il software di ricezione PC-FAX, consultare *[Impostazione del PC](#page-113-0)* a pagina 107.

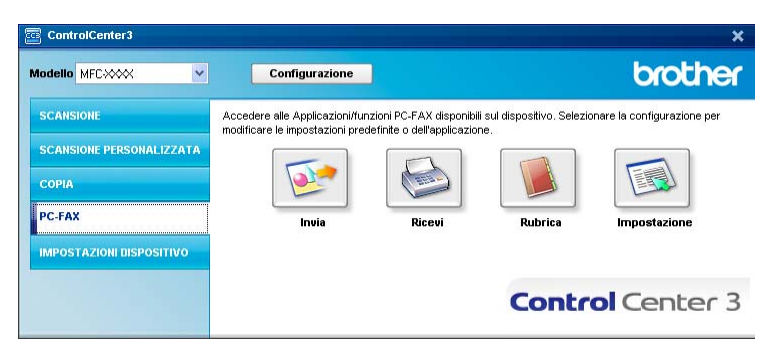

Quando il software di ricezione PC-FAX è in funzione, è possibile aprire l'applicazione di visualizzazione mediante il pulsante **Visualizza documenti ricevuti**. (PaperPort™ 11SE)

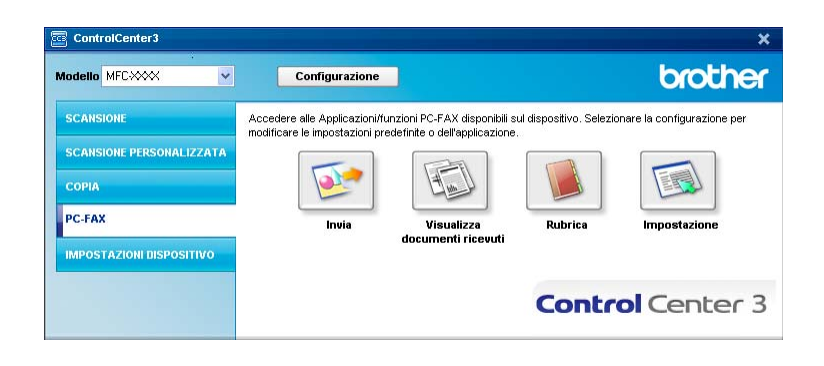

# **Nota**

Il software di ricezione PC-FAX può essere attivato anche dal menu Start. (Consultare *[Esecuzione del](#page-112-1)  [software di ricezione PC-FAX Brother sul PC](#page-112-1)* a pagina 106.)

# **Agenda telefonica <sup>3</sup>**

Il pulsante **Rubrica** permette di aggiungere, modificare o cancellare i contatti dalla rubrica. Per modificare questa rubrica, fare clic sul pulsante **Rubrica** per aprire la finestra di dialogo. (Consultare *[Agenda Telefonica](#page-105-0)  Brother* [a pagina 99.](#page-105-0))

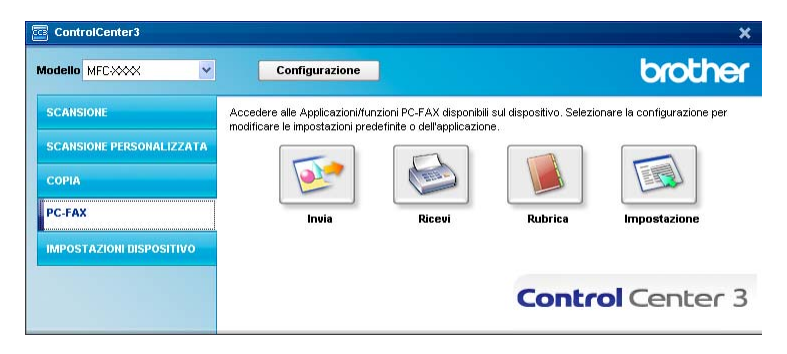

# **Impostazione <sup>3</sup>**

Facendo clic sul pulsante **Impostazione**, è possibile configurare le impostazioni utente relative all'applicazione PC-FAX.

(Consultare *[Impostazione delle informazioni utente](#page-98-1)* a pagina 92.)

# **IMPOSTAZIONI DISPOSITIVO <sup>3</sup>**

È possibile configurare o controllare le impostazioni dell'apparecchio.

■ Impostazione remota (solo per i modelli MFC)

Consente di aprire il Programma di impostazione remota. (Consultare *[Impostazione remota](#page-96-0)* a pagina 90.)

**Composizione rapida** (solo per i modelli MFC)

Consente di aprire la finestra della Memoria numeri dell'Impostazione remota. (Consultare *[Impostazione](#page-96-0)  remota* [a pagina 90.](#page-96-0))

### **Controllo stato**

Consente di aprire l'utilità Controllo stato. (Consultare *[Controllo stato](#page-15-0)* a pagina 9)

### **Guida dell'Utente**

Consente di visualizzare la Guida dell'utente, la Guida software dell'utente e la Guida dell'utente in rete.

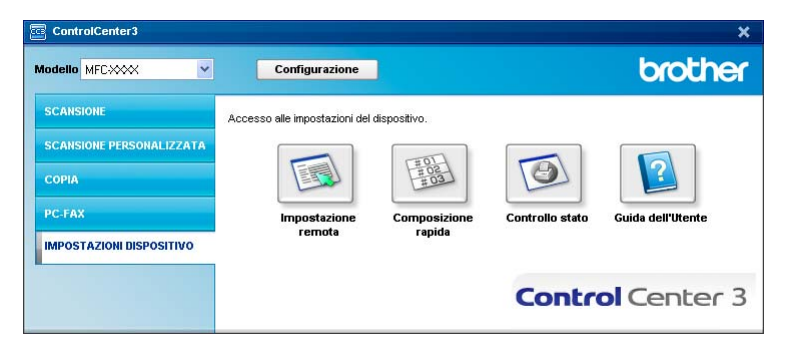

# **Impostazione remota (solo per i modelli MFC) <sup>3</sup>**

Il pulsante **Impostazione remota** consente di aprire la finestra del programma di impostazione remota per configurare i menu di impostazione dell'apparecchio.

# **Nota**

Per maggiori dettagli, consultare *[Impostazione remota](#page-96-0)* a pagina 90.

#### ControlCenter3

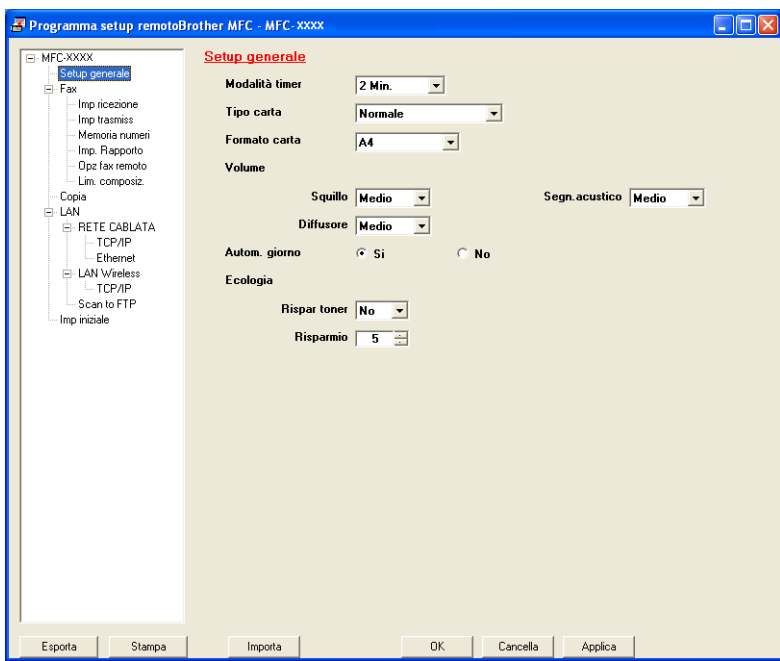

# **Composizione-rapida (solo per i modelli MFC) <sup>3</sup>**

Il pulsante di **Composizione rapida** permette di aprire la finestra **Memoria numeri** nel Programma di impostazione remota. È possibile registrare o modificare facilmente dal computer i numeri a composizione veloce.

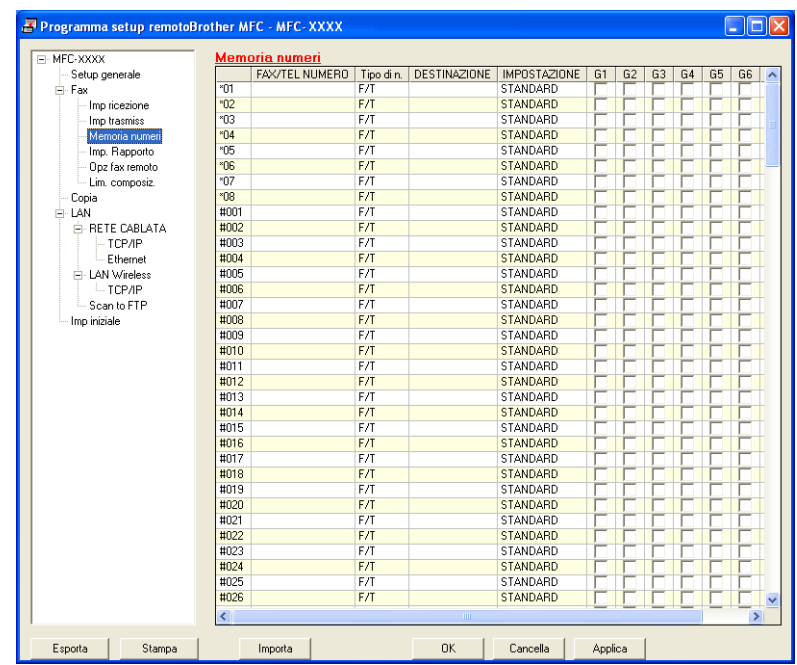

# **Controllo stato 3**

Il pulsante **Controllo stato** consente di monitorare lo stato di uno o più dispositivi, in modo da avere la notifica immediata di errori come ad esempio la mancanza o l'inceppamento della carta. (Consultare *[Controllo stato](#page-15-0)* [a pagina 9](#page-15-0))

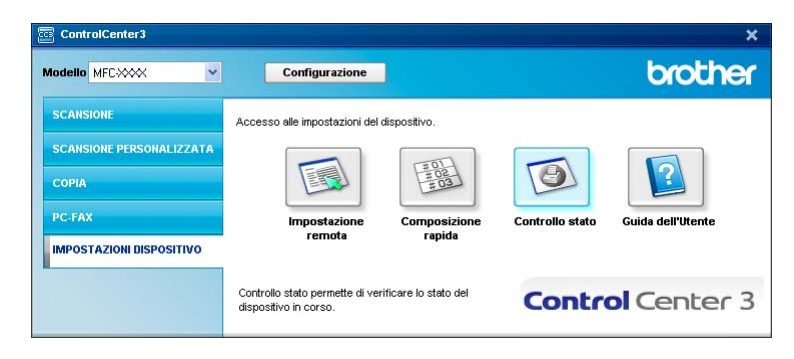

# **Guida dell'Utente <sup>3</sup>**

Il pulsante **Guida dell'Utente** consente di visualizzare la Guida software dell'utente e la Guida dell'utente in rete in formato HTML.

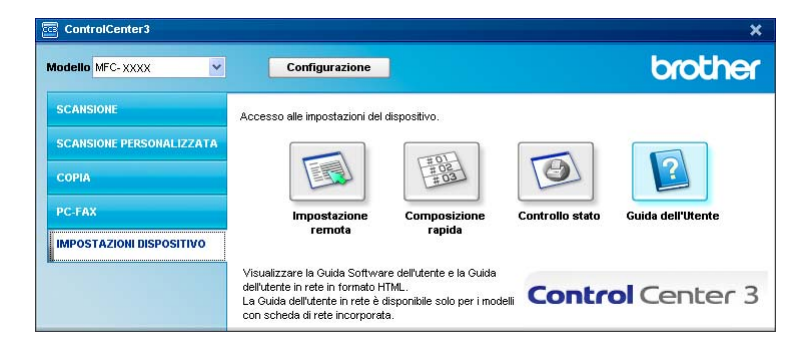

# **4**

# **Scansione in rete (per modelli con rete integrata) <sup>4</sup>**

Per utilizzare l'apparecchio come Scanner in rete, è necessario configurarlo con un protocollo TCP/IP. I parametri relativi all'indirizzo possono essere impostati o modificati dal pannello dei comandi (consultare la sezione *Impostazione pannello dei comandi* nella *Guida dell'utente in rete*) oppure utilizzando il software BRAdmin Professional. Se l'apparecchio è stato installato seguendo le istruzioni per utenti in rete della Guida di installazione rapida, l'apparecchio dovrebbe già essere configurato per la rete.

# **Nota**

- Per la scansione in rete, fino a 25 client possono essere collegati a un apparecchio in rete. Ad esempio, se 30 client tentano di collegarsi contemporaneamente, 5 di essi non saranno visualizzati sul display.
- Se il computer è protetto da firewall e non è possibile eseguire la scansione in rete, potrebbe essere necessario configurare le impostazioni del firewall per permettere la comunicazione attraverso il numero di porta 54925 e 137. Consultare *[Operazioni preliminari all'utilizzo del software Brother](#page-116-0)* a pagina 110.

# **Prima di utilizzare la scansione in rete <sup>4</sup>**

# **Licenza di rete <sup>4</sup>**

Questo prodotto include una licenza per computer valida per un massimo di 5 utenti.

La licenza supporta l'installazione del software MFL-Pro Software Suite che include ScanSoft™ PaperPort™ 11SE per un massimo di 5 computer presenti in rete.

Se si desidera che il software ScanSoft™ PaperPort™ 11SE sia installato su più di 5 computer, è necessario acquistare il pacchetto Brother NL-5, che consiste in un contratto multilicenza valido per altri 5 utenti. Per acquistare il pacchetto NL-5, contattare il rivenditore Brother.

# **Configurazione scansione in rete <sup>4</sup>**

Se si utilizza un apparecchio diverso rispetto a quello sul quale à stata eseguita la registrazione durante l'installazione del software MFL-Pro Suite (consultare la *Guida di installazione rapida*), procedere come segue.

a Per Windows® 2000, fare clic sul pulsante **Start**, **Pannello di controllo**, quindi su **Scanner e fotocamere digitali**.

Per Windows® XP, fare clic sul pulsante **Start**, **Pannello di controllo**, **Stampanti e altro hardware**, quindi su **Scanner e fotocamere digitali** (oppure **Pannello di controllo**, **Scanner e fotocamere digitali**).

Per Windows Vista®, fare clic sul pulsante **Start**, **Pannello di controllo**, **Hardware e suoni**, quindi su **Scanner e fotocamere digitali**.

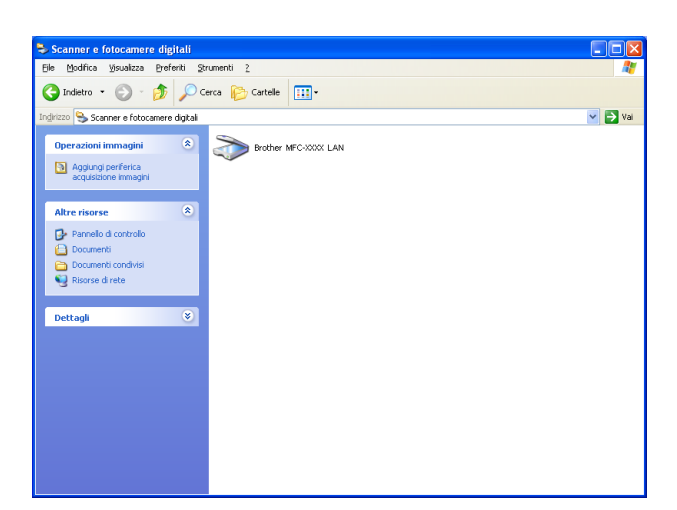

- 2 Effettuare una delle operazioni indicate di seguito:
	- Per Windows<sup>®</sup> 2000, selezionare dall'elenco l'apparecchio Brother in uso e fare clic sul pulsante Proprietà.
	- Per Windows<sup>®</sup> XP, fare clic con il pulsante destro del mouse sull'icona della Periferica scanner e scegliere **Proprietà**.

Viene visualizzata la finestra di dialogo Proprietà dello Scanner di rete.

■ Per Windows Vista<sup>®</sup>, fare clic sul pulsante **Proprietà**.

### **Nota**

In Windows Vista® quando viene visualizzata la schermata **Controllo dell'account utente**, procedere come indicato di seguito.

• Per gli utenti che dispongono dei diritti di amministratore: fare clic su **Continua**.

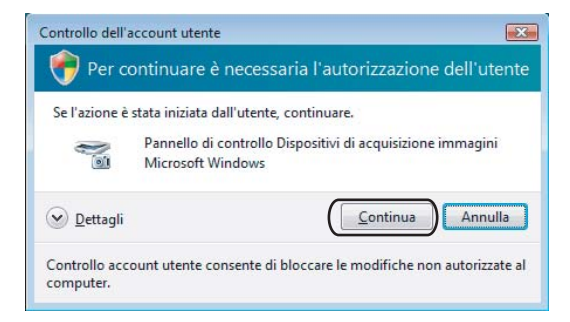

• Per gli utenti che non dispongono dei diritti di amministratore: inserire la password amministratore e fare clic su **OK**.

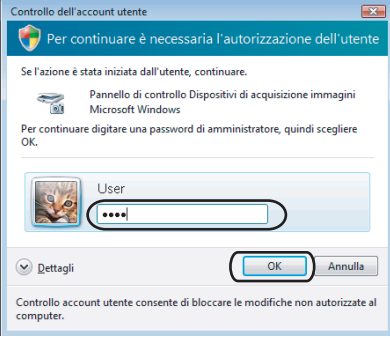

**3** Fare clic sulla scheda **Impostazione di Rete** e scegliere il metodo di connessione adeguato.

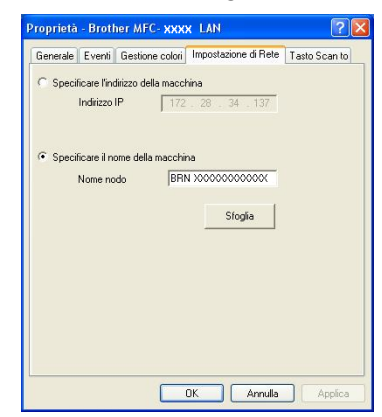

### **Specificare l'indirizzo della macchina**

Inserire l'indirizzo IP dell'apparecchio nella casella **Indirizzo IP**, quindi fare clic su **Applica**.

### **Specificare il nome della macchina <sup>4</sup>**

- **1** Inserire il nome nodo dell'apparecchio in **Nome Nodo** oppure fare clic su **Sfoglia** e scegliere il dispositivo che si desidera utilizzare.
- **2** Fare clic su **OK**.

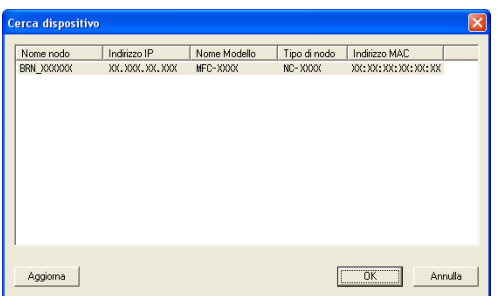

d Fare clic sulla scheda **Tasto Scan to** e inserire il nome del PC nel campo **Nome Display**. Il display dell'apparecchio visualizza il nome inserito. Il nome predefinito è quello del PC. È possibile inserire un qualsiasi nome a scelta (massimo 15 caratteri).

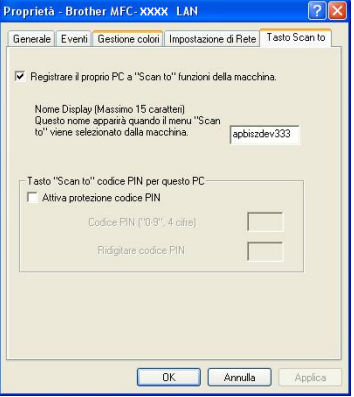

6 Se si desidera evitare la ricezione di documenti indesiderati, impostare un codice PIN di 4 cifre nei campi **Codice PIN** e **Ridigitare codice PIN**. Per inviare i dati a un PC protetto da PIN, il display richiede di inserire il numero PIN prima della scansione e dell'invio del documento al PC. (Consultare *[Utilizzo del](#page-88-0)  tasto Scan* [a pagina 82](#page-88-0).)

# <span id="page-88-0"></span>**Utilizzo del tasto Scan <sup>4</sup>**

# **Scansione a E-mail <sup>4</sup>**

Selezionando Scansione a E-mail il documento viene scandito e inviato direttamente al PC in rete predefinito. ControlCenter3 attiva l'applicazione di posta elettronica predefinita presente sul computer selezionato. È possibile eseguire la scansione di un documento in bianco e nero o a colori e inviarlo dal PC come file allegato.

È possibile modificare la configurazione della scansione. (Consultare *E-mail* [a pagina 61](#page-67-0).)

Inserire il documento nell'alimentatore con il lato stampato rivolto verso l'alto oppure posizionarlo sul piano dello scanner, con il lato stampato rivolto verso il basso.

- **2** Premere  $\geq$  (**Scan**).
- 8 Premere **A** o  $\blacktriangledown$  per scegliere Scan to E-Mail. Premere **OK**.
- **4** Premere ▲ o ▼ per scegliere il PC di destinazione da utilizzare per l'invio del documento tramite posta elettronica. Premere **OK**.

Se il display richiede il codice PIN, inserire il numero di 4 cifre per il PC di destinazione nel pannello dei comandi. Premere **OK**.

**6** Premere **Inizio**.

L'apparecchio avvia il processo di scansione.

## **Nota**

Se si desidera che la scansione dei dati sia eseguita a colori, scegliere Colori alla voce Tipo di scansione nella scheda **Tasto dispositivo** della configurazione di ControlCenter3. Se si desidera che la scansione dei dati sia eseguita in bianco e nero, scegliere Bianco e nero alla voce Tipo di scansione della scheda **Tasto dispositivo** della configurazione di ControlCenter3. (Consultare *[SCANSIONE](#page-63-0)* a pagina 57.)

## **Scansione a immagine <sup>4</sup>**

Scegliendo Scansione a immagine, il documento viene scandito e inviato direttamente al PC in rete predefinito. ControlCenter3 attiva l'applicazione grafica predefinita presente sul computer selezionato. È possibile modificare la configurazione della scansione. (Consultare *[Immagine \(esempio: Microsoft® Paint\)](#page-64-0)* a pagina 58.)

**1** Inserire il documento nell'alimentatore con il lato stampato rivolto verso l'alto oppure posizionarlo sul piano dello scanner, con il lato stampato rivolto verso il basso.

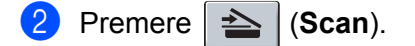

8 Premere **A** o **V** per scegliere Scan to image. Premere **OK**.

**4** Premere **A** o **▼** per scegliere il PC di destinazione al quale inviare la scansione.

Premere **OK**.

Se il display richiede il codice PIN, inserire il numero di 4 cifre per il PC di destinazione nel pannello dei comandi. Premere **OK**.

### **6** Premere **Inizio**.

L'apparecchio avvia il processo di scansione.

### **Nota**

Se si desidera che la scansione dei dati sia eseguita a colori, scegliere Colori alla voce Tipo di scansione nella scheda **Tasto dispositivo** della configurazione di ControlCenter3. Se si desidera che la scansione dei dati sia eseguita in bianco e nero, scegliere Bianco e nero alla voce Tipo di scansione della scheda **Tasto dispositivo** della configurazione di ControlCenter3. (Consultare *[SCANSIONE](#page-63-0)* a pagina 57.)

# **Scansione a OCR <sup>4</sup>**

Scegliendo Scansione a OCR, il documento viene scandito e inviato direttamente al PC in rete predefinito. ControlCenter3 attiva il software ScanSoft™ PaperPort™ 11SE OCR e converte il documento in testo per la visualizzazione e la modifica all'interno dell'applicazione di elaborazione testi presente sul computer selezionato. È possibile modificare la configurazione della scansione. (Consultare *[OCR \(programma di](#page-66-0)  [elaborazione testi\)](#page-66-0)* a pagina 60.)

- a Inserire il documento nell'alimentatore con il lato stampato rivolto verso l'alto oppure posizionarlo sul piano dello scanner, con il lato stampato rivolto verso il basso.
- b Premere (**Scan**).
- **8** Premere **A** o **v** per scegliere Scan to OCR. Premere **OK**.
- **4** Premere **A** o **▼** per scegliere il PC di destinazione al quale inviare la scansione.
	- Premere **OK**.

Se il display richiede il codice PIN, inserire il numero di 4 cifre per il PC di destinazione nel pannello dei comandi.

Premere **OK**.

**6** Premere **Inizio**.

L'apparecchio avvia il processo di scansione.

## **Nota**

Se si desidera che la scansione dei dati sia eseguita a colori, scegliere Colori alla voce Tipo di scansione nella scheda **Tasto dispositivo** della configurazione di ControlCenter3. Se si desidera che la scansione dei dati sia eseguita in bianco e nero, scegliere Bianco e nero alla voce Tipo di scansione della scheda **Tasto dispositivo** della configurazione di ControlCenter3. (Consultare *[SCANSIONE](#page-63-0)* a pagina 57.)

## **Scansione a file**

Selezionando Scansione a file, è possibile effettuare la scansione di un documento in bianco e nero o a colori e inviarlo direttamente al PC di destinazione in rete. Il file viene salvato nella cartella e nel formato di file configurato in ControlCenter3. È possibile modificare la configurazione della scansione. (Consultare *[File](#page-68-0)* [a pagina 62](#page-68-0).)

- <sup>1</sup> Inserire il documento nell'alimentatore con il lato stampato rivolto verso l'alto oppure posizionarlo sul piano dello scanner, con il lato stampato rivolto verso il basso.
	- b Premere (**Scan**).
- **8** Premere **A** o **V** per scegliere Scan to file. Premere **OK**.
- d Premere **a** o **b** per scegliere il PC di destinazione al quale inviare la scansione.
	- Premere **OK**.

Se il display richiede il codice PIN, inserire il numero di 4 cifre per il PC di destinazione nel pannello dei comandi.

Premere **OK**.

**6** Premere **Inizio**.

L'apparecchio avvia il processo di scansione.

- **Nota**
- Se si desidera che la scansione dei dati sia eseguita a colori, scegliere Colori alla voce Tipo di scansione nella scheda **Tasto dispositivo** della configurazione di ControlCenter3. Se si desidera che la scansione dei dati sia eseguita in bianco e nero, scegliere Bianco e nero alla voce Tipo di scansione della scheda **Tasto dispositivo** della configurazione di ControlCenter3. (Consultare *[SCANSIONE](#page-63-0)* a pagina 57.)
- Se si desidera modificare il nome file dei documenti scanditi, inserire il nome desiderato nella sezione **Nome file** della scheda **Tasto dispositivo** della configurazione di ControlCenter3. Per modificare le impostazioni del tasto **Scan** dell'apparecchio, fare clic con il pulsante destro del mouse su ciascuno dei pulsanti di ControlCenter, selezionare **Configurazione ControlCenter**, quindi fare clic sulla scheda **Tasto dispositivo**.

# **Scansione a FTP (solo per MFC-7440N e MFC-7840W) <sup>4</sup>**

Selezionando **Scansione a FTP**, è possibile eseguire la scansione di un documento in bianco e nero o a colori direttamente su un server FTP in rete locale o su Internet.

I dati necessari per l'utilizzo della funzione di Scansione a FTP possono essere inseriti manualmente mediante il pannello dei comandi oppure utilizzando Web Based Management per eseguire una configurazione preliminare e memorizzare i dati all'interno di un Profilo FTP.

Per informazioni sull'inserimento manuale dei dati relativi alla funzione Scansione a FTP, consultare *[Scansione a FTP con il metodo manuale](#page-94-0)* a pagina 88. Per utilizzare Web Based Management, digitare nel proprio browser Web **http://xxx.xxx.xxx.xxx** (in cui xxx.xxx.xxx.xxx rappresenta l'indirizzo IP dell'apparecchio in uso); a questo punto, è possibile configurare o modificare le **Impostazioni Amministratore**. È possibile configurare fino a dieci profili di server FTP.

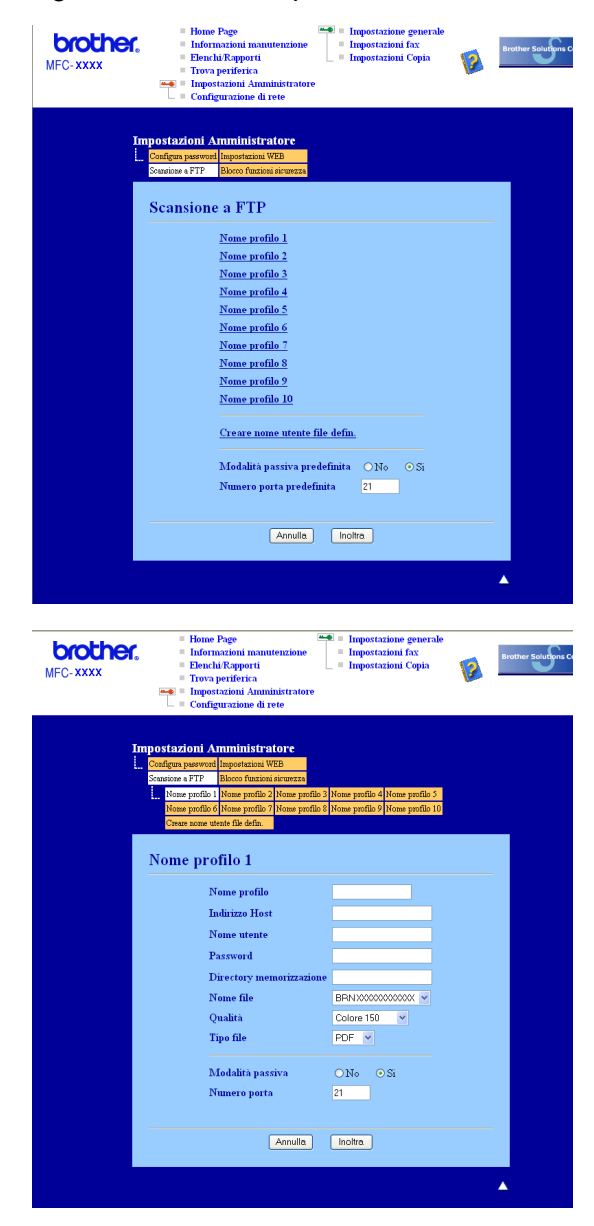

Inserire il nome che si desidera utilizzare per il profilo del server FTP. Il nome viene visualizzato sul display dell'apparecchio e può avere una lunghezza massima di 15 caratteri.

- **2)** L'Indirizzo host rappresenta il nome dominio del server FTP. Inserire l'Indirizzo host (ad esempio ftp.example.com) (fino a 60 caratteri) o l'indirizzo IP (ad esempio 192.23.56.189).
- **63** Inserire il Nome utente registrato presso il server FTP per l'apparecchio (fino a 32 caratteri).
- $\overline{a}$  Inserire la Password per accedere al server FTP (fino a 32 caratteri).
- $\overline{6}$  Inserire la cartella di destinazione in cui il documento sarà memorizzato sul server FTP (ad esempio, /brother/abc/) (fino a 60 caratteri).
- 6) Scegliere il nome file che si desidera utilizzare per il documento scandito. È possibile scegliere fra sette nomi file presenti e due nomi file definiti dall'utente. Il nome file utilizzato per il documento corrisponderà al nome file selezionato, seguito dalle 6 cifre del contatore dello scanner piano o dell'ADF (alimentatore automatico documenti) e dall'estensione del file (ad esempio, Stima098765.pdf). È inoltre possibile inserire manualmente un nome file della lunghezza massima di 15 caratteri.
- g Selezionare dall'elenco a discesa la qualità di scansione. È possibile selezionare **Colore 150**, **Colore 300**, **Colore 600**, **Grigio 100 dpi**, **Grigio 200 dpi**, **Grigio 300 dpi**, **B&N 200** oppure **B&N 200x100**.
- **68** Selezionare dall'elenco a discesa il tipo di file per il documento. È possibile scegliere il formato PDF o JPEG per i documenti a colori o in scala di grigi e il formato PDF o TIFF per i documenti in bianco e nero.
- **19)** La Modalità passiva può essere attivata o disattivata, a seconda della configurazione del server FTP e del firewall di rete. Per impostazione predefinita, questo parametro è attivato. È inoltre possibile modificare il numero della porta utilizzata per accedere al server FTP. Il valore predefinito corrisponde alla porta 21. Nella maggior parte dei casi è possibile mantenere per questi due parametri i valori predefiniti.

### **Creazione di un nome file definito dall'utente <sup>4</sup>**

Oltre ai sette nomi file presenti, è possibile memorizzare due nomi file definiti dall'utente, che possono essere utilizzati per la creazione di un Profilo server FTP.

a Dalla schermata Scansione a FTP di Web Based Management, scegliere **Creare nome utente file defin**.

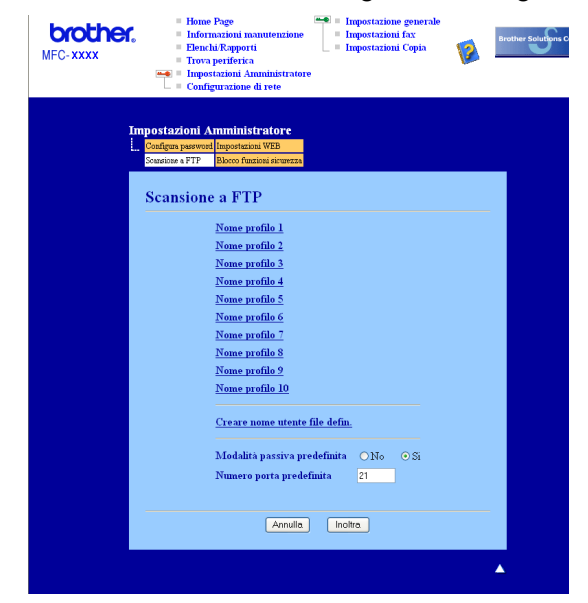

b Inserire un nome file in uno dei due campi definiti dall'utente e fare clic su **Inoltra**. Nei campi relativi ai nomi definiti dall'utente è possibile inserire un massimo di 15 caratteri.

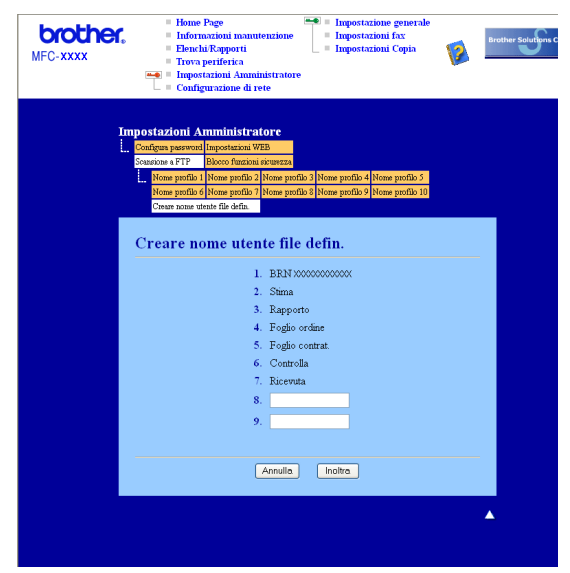

### **Scansione a FTP utilizzando i profili dei server FTP <sup>4</sup>**

- **1** Inserire il documento nell'alimentatore con il lato stampato rivolto verso l'alto oppure posizionarlo sul piano dello scanner, con il lato stampato rivolto verso il basso.
- Premere  $\geq$  (**Scan**).
- c Premere **a** o **b** per scegliere Scan to FTP. Premere **OK**.
- d Premere **a** o **b** per selezionare uno dei profili dei server FTP elencati. Premere **OK**.
	- Se il profilo di Scansione a FTP è completo, si passa automaticamente al Punto  $\mathbf{0}$ .
	- Se il profilo di Scansione a FTP non è completo, ad esempio se non è stato inserito il nome account per effettuare l'accesso o non è stato selezionato il livello di qualità o il tipo di file, nei passi seguenti viene richiesto di inserire le informazioni mancanti.
- **b** Scegliere una delle seguenti opzioni:
	- Premere **a** o **b** per scegliere Colori 150 dpi, Colori 300 dpi, Colori 600 dpi, Grigio 300 dpi, Grigio 200 dpi o Grigio 100 dpi. Premere **OK** e passare al Punto [f](#page-93-0).
	- Premere **a** o **b** per selezionare B&N 200 dpi o B&N 200x100 dpi. Premere **OK** e passare al Punto  $\bullet$ .
- <span id="page-93-0"></span>**6** Premere **A** o **V** per selezionare PDF o JPEG. Premere OK e passare al Punto **@**.
- <span id="page-93-1"></span>g Premere **a** o **b** per selezionare PDF o TIFF. Premere **OK**.
- <span id="page-93-2"></span>h Utilizzare la tastiera per inserire il nome utente. Premere **OK**.
- i Utilizzare la tastiera per inserire la password. Premere **OK**.

Scansione in rete (per modelli con rete integrata)

<span id="page-94-1"></span>10 Effettuare una delle operazioni indicate di seguito:

- Se si desidera avviare la scansione, pre[m](#page-94-2)ere **Inizio**e passare al Punto **®**.
- $\blacksquare$  $\blacksquare$  $\blacksquare$  Se si desidera modificare il nome del file, passare al Punto  $\blacksquare$ .
- <span id="page-94-3"></span>k Premere **a** o **b** per scegliere il nome file che si desidera utilizzare, quindi premere **OK**. Premere **Inizio**<sup>e</sup> passare al Punto **®**.

## **Nota**

Se si desidera modificare manua[l](#page-94-4)mente il nome del file, passare al Punto  $\Omega$ .

- <span id="page-94-4"></span>**12** Premere **A** o **v** per scegliere <Manuale>. Premere OK. Inserire il nome file che si desidera utilizzare (fino a 15 caratteri) e premere **OK**. Premere **Start**.
- <span id="page-94-2"></span> $\boxed{8}$  Il display visualizza Connessione. Una volta stabilita correttamente la connessione al server FTP, l'apparecchio avvia il processo di scansione.

# <span id="page-94-0"></span>**Scansione a FTP con il metodo manuale <sup>4</sup>**

- <span id="page-94-9"></span>**1** Inserire il documento nell'alimentatore con il lato stampato rivolto verso l'alto oppure posizionarlo sul piano dello scanner, con il lato stampato rivolto verso il basso.
- $\overline{2}$  Premere  $\overline{2}$  (Scan).
- **3** Premere **A** o ▼ per scegliere Scan to FTP. Premere OK.
- <span id="page-94-5"></span>d Premere **a** o **b** per scegliere <Manuale>. Premere **OK**.

### **Nota**

S[e](#page-94-6) non è stato configurato alcun profilo FTP, saltare il Punto  $\bullet$  e passare al Punto  $\bullet$ .

- <span id="page-94-6"></span>**5** Utilizzare la tastiera per inserire l'indirizzo host FTP (ad esempio 'ftp.example.com', fino a 60 caratteri) o l'indirizzo IP (ad esempio 192.23.56.189). Premere **OK**.
- f Utilizzare la tastiera per inserire la cartella di destinazione (ad esempio, /brother/abc/, fino a 60 caratteri). Premere **OK**.
- g Premere **a** o **b** per selezionare Ins.nome utente o Cambio imp.. Premere **OK**. Se è stato selezionato Ins.nome utente, passare al Punto  $\mathbf 0$ . Se è stato selezionato Cambio imp., passare al Punto  $\odot$ .
- <span id="page-94-7"></span>8 Scegliere una delle seguenti opzioni.
	- Premere **a** o **b** per scegliere Colori 150 dpi, Colori 300 dpi, Colori 600 dpi, Grigio 300 dpi, Grigio 200 dpi o Grigio 100 dpi. Premere OK e passare al Punto **.**.
	- **Premere A o V per selezionare** B&N 200 dpi **o** B&N 200x100 dpi. Premere OK e passare al Punto **(0**.
- <span id="page-94-8"></span>**Premere**  $\triangle$  **o**  $\nabla$  **per selezionare PDF o JPEG. Premere OK e passare al Punto**  $\bigcirc$ **.**

<span id="page-95-4"></span><span id="page-95-3"></span><span id="page-95-2"></span><span id="page-95-1"></span><span id="page-95-0"></span>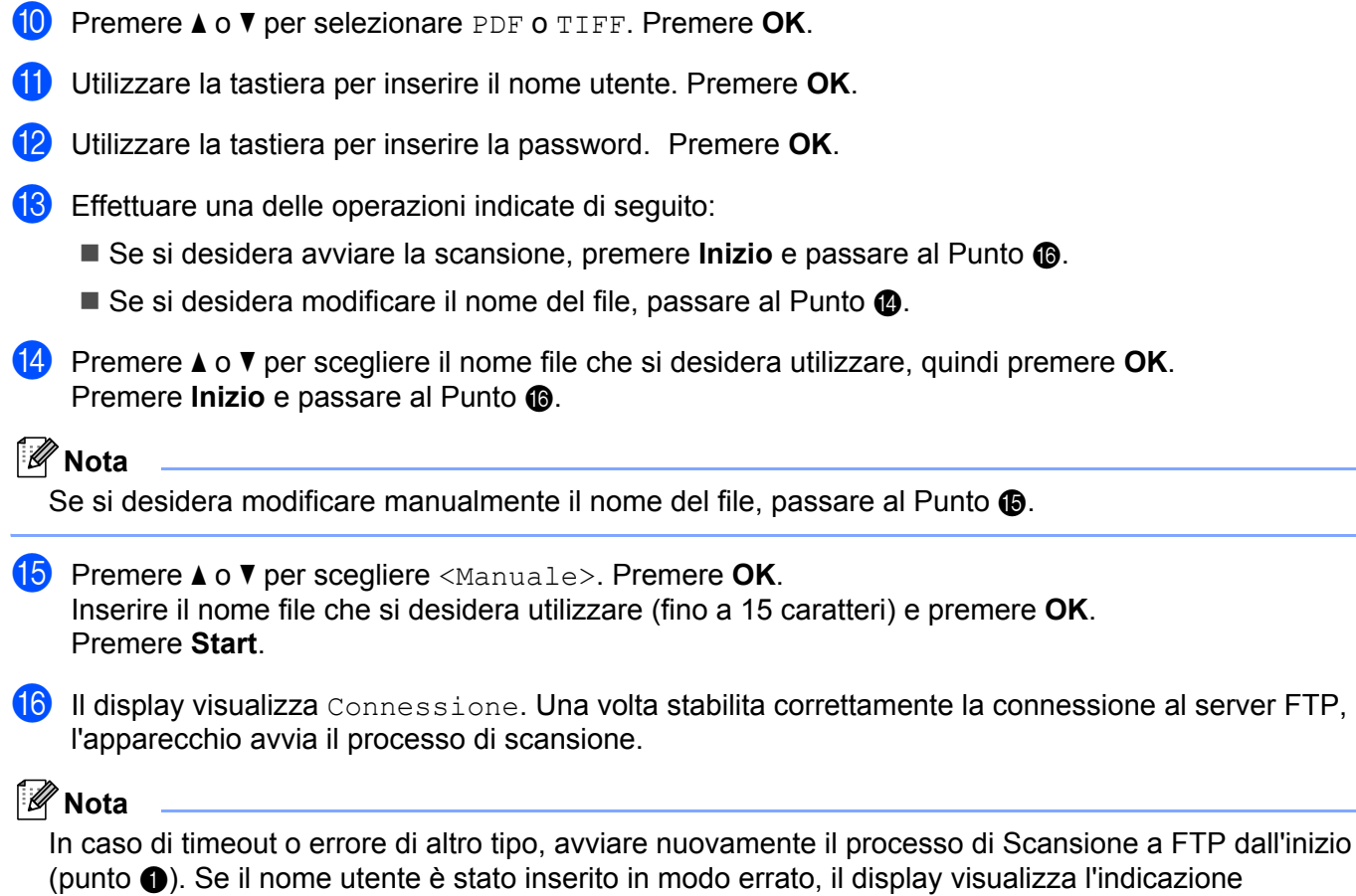

# **5**

# **Impostazione remota (solo per i modelli MFC) <sup>5</sup>**

# <span id="page-96-0"></span>**Impostazione remota <sup>5</sup>**

Il programma di impostazione remota permette di configurare diverse impostazioni dell'apparecchio da un'applicazione Windows®. Quando si accede a questa applicazione, le impostazioni dell'apparecchio vengono automaticamente caricate nel PC e visualizzate sullo schermo del computer. Queste impostazioni possono essere modificate e caricate direttamente dal computer all'apparecchio.

Fare clic sul pulsante **Start**, **Tutti i programmi**, **Brother**, **MFC-XXXX (**o **MFC-XXXX LAN)**, quindi su **Impostazione remota**.

# **Nota**

- Se l'apparecchio è collegato in rete, è necessario inserire la propria password.
- La password predefinita è "access". Per modificare la password è possibile utilizzare BRAdmin Light o Web Based Management (Per ulteriori dettagli, consultare la *Guida dell'utente in rete*).

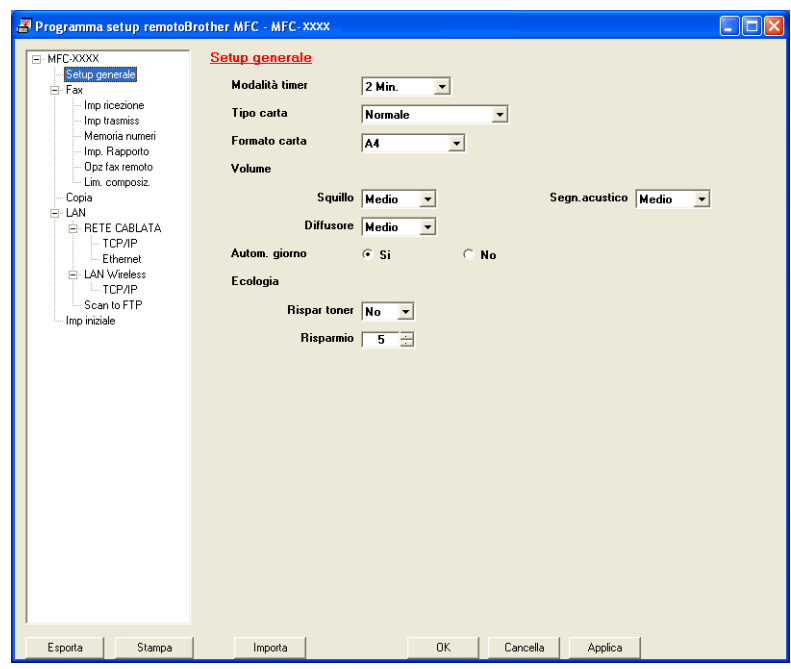

## **OK**

Consente di avviare il processo di caricamento dei dati sull'apparecchio e di uscire dall'applicazione di Impostazione remota. Se viene visualizzato un messaggio di errore, inserire i dati corretti e fare clic su **OK**.

## **Cancella**

Consente di uscire dall'applicazione Impostazione remota senza caricare i dati sull'apparecchio.

## **Applica**

Consente di caricare i dati sull'apparecchio senza uscire dall'applicazione di Impostazione remota.

### **Stampa**

Consente di stampare gli elementi selezionati sull'apparecchio. Per stampare i dati occorre prima caricarli nell'apparecchio. Fare clic su **Applica** per caricare i nuovi dati sull'apparecchio, quindi selezionare **Stampa**.

### **Esporta**

Consente di salvare su file le impostazioni di configurazione correnti.

### **Importa**

Consente di leggere le impostazioni da un file.

# **Nota**

- È possibile usare i pulsanti **Esporta** e **Importa** per salvare la composizione rapida o tutte le impostazioni per l'apparecchio.
- Se il PC è protetto da firewall e non è possibile utilizzare **Impostazione remota**, potrebbe essere necessario configurare le impostazioni del firewall per permettere la comunicazione attraverso il numero di porta 137. Consultare *[Impostazioni firewall \(per gli utenti in rete\)](#page-116-1)* a pagina 110.

# **6**

# **Software Brother PC-FAX (solo per i modelli MFC) <sup>6</sup>**

# <span id="page-98-0"></span>**Invio PC-FAX 6**

La funzione Brother PC-FAX consente di utilizzare il computer per inviare come fax standard un documento dall'interno di un'applicazione. È inoltre possibile allegare una copertina. È sufficiente inserire il destinatario negli indirizzi o nei gruppi dell'Agenda telefonica di PC-FAX oppure semplicemente inserire l'indirizzo di destinazione o il numero di fax nell'interfaccia utente. È possibile usare la funzione di ricerca dell'Agenda telefonica per trovare rapidamente i numeri degli apparecchi ai quali inviare fax.

Per ottenere informazioni e aggiornamenti relativi alla funzione PC-FAX, visitare il sito Web [http://solutions.brother.com.](http://solutions.brother.com)

**Nota**

- Se si utilizza Windows<sup>®</sup> 2000 Professional, Windows® XP e Windows Vista®, è necessario accedere al sistema come amministratore.
- Il software PC-FAX è in grado di ricevere esclusivamente documenti fax in bianco e nero.

## <span id="page-98-2"></span><span id="page-98-1"></span>**Impostazione delle informazioni utente <sup>6</sup>**

## **Nota**

È possibile accedere alle **Informazioni Utente** dalla finestra di dialogo Invio FAX facendo clic sull'icona

.

(Consultare *[Invio di un file come PC-FAX utilizzando l'interfaccia utente Stile Facsimile](#page-101-0)* a pagina 95.)

**1** Fare clic sul pulsante Start, Tutti i programmi, Brother, MFC-XXXX (dove XXXX rappresenta il nome del modello), **Invio PC-FAX**, quindi su **Impostazioni PC-FAX**. Viene visualizzata la finestra **Impostazioni Brother PC-FAX**:

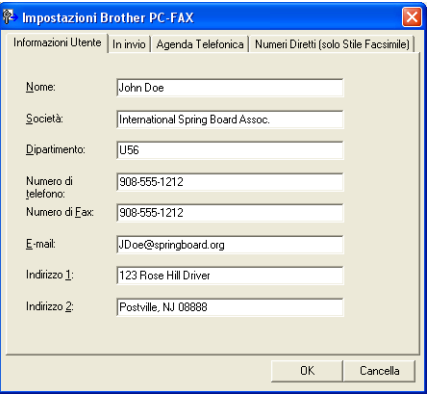

b Inserire le informazioni richieste per creare l'intestazione e la copertina del fax.

**6**

**6** Fare clic su OK per salvare le **Informazioni Utente**.

### **Nota**

È possibile impostare separatamente le **Informazioni Utente** per ciascun account di Windows®.

# <span id="page-99-1"></span><span id="page-99-0"></span>**Impostazione della funzione Invio <sup>6</sup>**

Dalla finestra di dialogo **Impostazioni Brother PC-FAX**, fare clic sulla scheda **In invio** per visualizzare la seguente schermata.

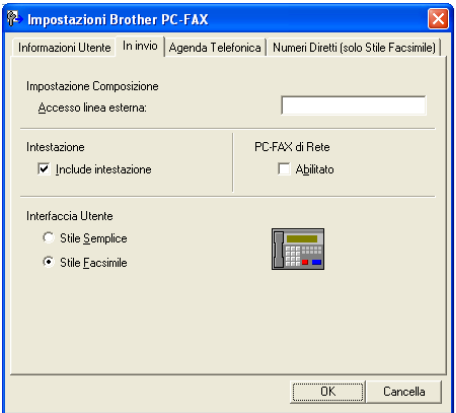

### **Accesso linea esterna**

Inserire nella casella un numero per accedere a una linea esterna. A volte ciò è richiesto dai sistemi telefonici PBX locali (ad esempio, se occorre digitare 9 dal telefono interno di un ufficio per accedere alla linea esterna). Per la funzione Invio di PC-Fax, viene utilizzato questo numero e viene ignorato il prefisso impostato nel menu funzioni.

### **Include intestazione**

Per aggiungere le informazioni inserite nella scheda di informazioni utente all'intestazione dei fax inviati, selezionare la casella **Includi intestazione**. Consultare *[Impostazione delle informazioni utente](#page-98-2)* [a pagina 92.](#page-98-2)

### **Interfaccia Utente**

Scegliere l'interfaccia utente tra due opzioni: Stile Semplice o Stile Facsimile.

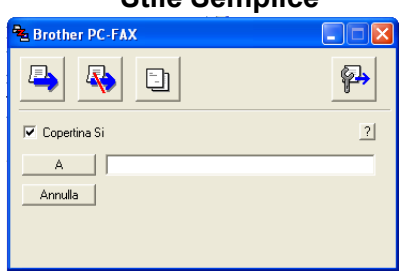

### **Stile Semplice <sup>6</sup>**

### **Stile Facsimile <sup>6</sup>**

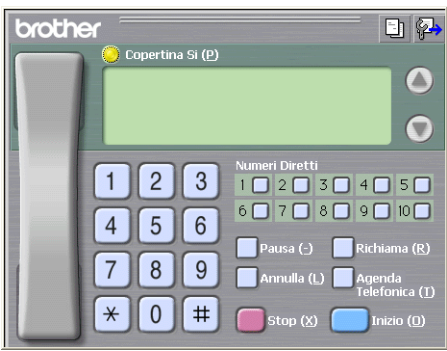

# **Impostazione della copertina <sup>6</sup>**

Dalla finestra di dialogo PC-FAX, fare clic sull'icona **per accedere alla schermata di Impostazione** copertina PC-Fax.

Viene visualizzata la finestra di dialogo **Impostazione Copertina Brother PC-FAX**:

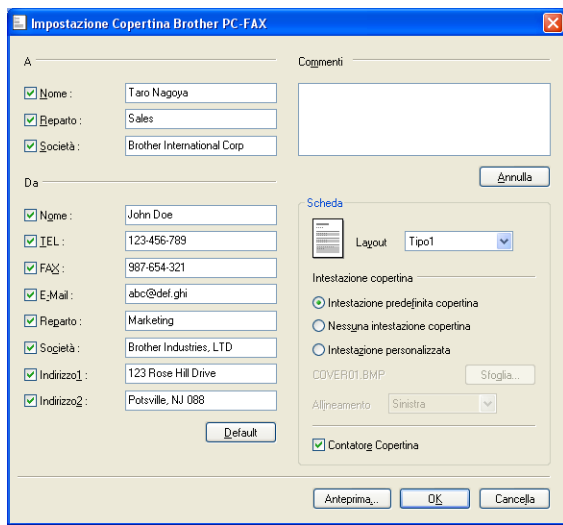

# **Inserimento informazioni copertina <sup>6</sup>**

# **Nota**

Se si invia lo stesso fax a più di un destinatario, sulla copertina non verranno stampate le informazioni relative ai destinatari.

### **A**

Scegliere le informazioni sul destinatario da inserire nella copertina.

**Da**

Scegliere le informazioni sul mittente da inserire nella copertina.

### **Commenti**

Inserire il commento che si desidera aggiungere nella copertina.

**Scheda**

Scegliere il formato di copertina desiderato.

**Intestazione copertina**

Selezionando **Intestazione personalizzata** è possibile inserire nella copertina un file bitmap, ad esempio il proprio logo aziendale.

Selezionare il file BMP con il pulsante Sfoglia, quindi scegliere lo stile di allineamento.

**Contatore Copertina**

Selezionare **Contatore Copertina** per inserire la copertina nella numerazione delle pagine.

# <span id="page-101-0"></span>**Invio di un file come PC-FAX utilizzando l'interfaccia utente Stile Facsimile <sup>6</sup>**

- **1** Creare un file in una qualsiasi applicazione sul PC.
- b Fare clic su **File**, quindi su **Stampa**. Viene visualizzata la finestra di dialogo **Stampa**.

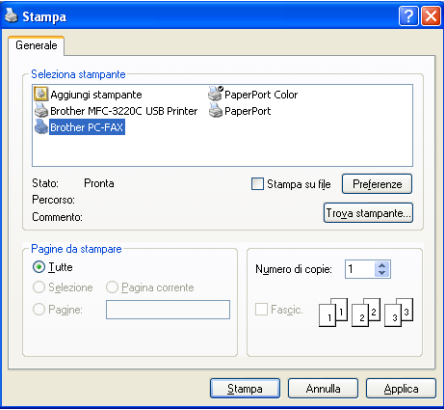

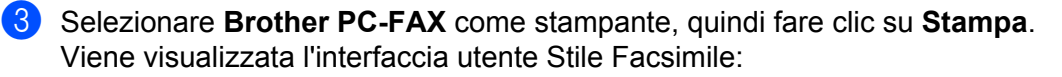

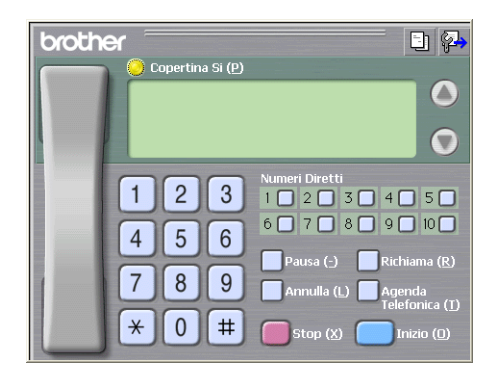

## **Nota**

Se viene visualizzata l'interfaccia utente Stile Semplice, modificare l'impostazione relativa alla selezione dell'interfaccia utente. (Consultare *[Impostazione della funzione Invio](#page-99-1)* a pagina 93.)

- 4) Inserire un numero di fax mediante uno dei metodi elencati di seguito:
	- Utilizzare la tastiera per inserire il numero.
	- Fare clic su uno dei 10 tasti dei **Numeri Diretti**.
	- Fare clic su **Agenda Telefonica** e selezionare un indirizzo o un gruppo dall'agenda.

Se si commette un errore durante la digitazione di un numero, fare clic su **Annulla** per cancellare tutti i dati inseriti.

**E** Per inserire una copertina, fare clic su **Copertina Si**.

### **Nota**

Per creare o modificare una copertina, è inoltre possibile fare clic sull'icona  $\|\cdot\|$ .

**6** Fare clic su **Inizio** per inviare il fax.

## **Nota**

- Per annullare il fax, fare clic su **Stop**.
- Per ricomporre un numero, fare clic sul pulsante **Richiama**, scorrere l'elenco degli ultimi cinque numeri selezionati, scegliere un numero e fare clic su **Inizio**.

# **Invio di un file come PC-FAX utilizzando l'interfaccia utente Stile semplice <sup>6</sup>**

- $\blacksquare$  Creare un file in una qualsiasi applicazione sul PC. b Fare clic su **File**, quindi su **Stampa**.
	- Viene visualizzata la finestra di dialogo **Stampa**:

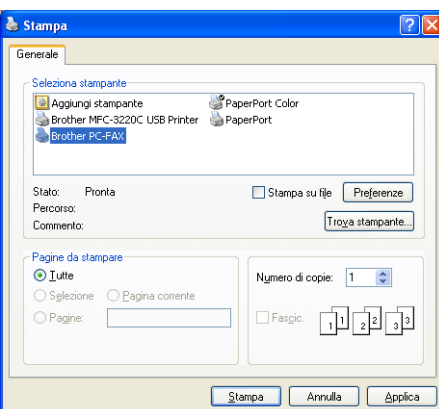

c Selezionare **Brother PC-FAX** come stampante, quindi fare clic su **Stampa**. Viene visualizzata l'interfaccia utente Stile Semplice:

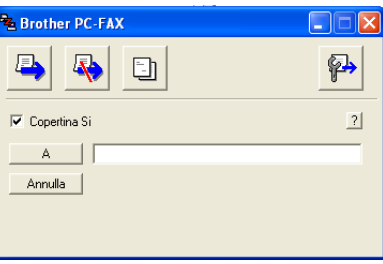

### **Nota**

Se viene visualizzata l'interfaccia utente Stile Facsimile, modificare l'impostazione relativa alla selezione dell'interfaccia utente. (Consultare *[Impostazione della funzione Invio](#page-99-1)* a pagina 93.)

4) Inserire il numero di fax mediante uno dei metodi elencati di seguito:

- Inserire il numero di fax nel campo **A:**.
- Fare clic sul pulsante **A** e scegliere i numeri di fax di destinazione dalla Rubrica.

Se si commette un errore durante la digitazione di un numero, fare clic su **Annulla** per cancellare tutti i dati inseriti.

e Per inviare una copertina e una nota, selezionare **Copertina Si**.

**Nota**

Per creare o modificare una copertina, è inoltre possibile fare clic sull'icona

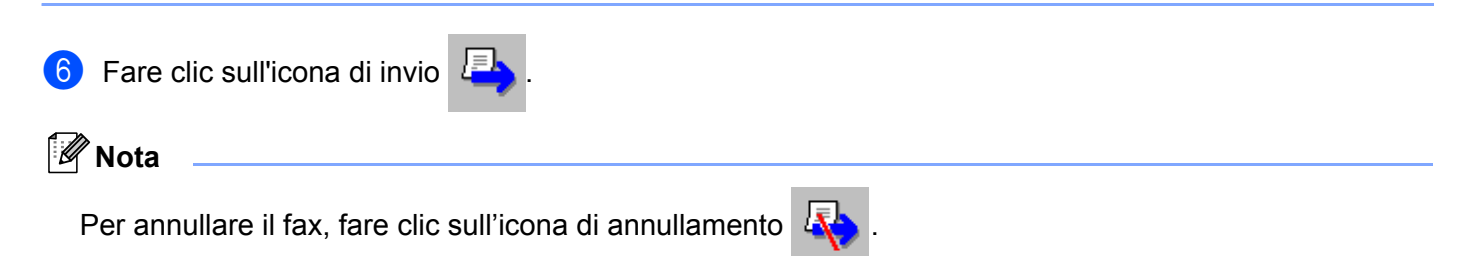

# **Agenda telefonica <sup>6</sup>**

Se sul computer è installato Outlook o Outlook Express, nella scheda **Agenda Telefonica** è possibile scegliere quale rubrica utilizzare per l'invio PC-FAX. Le rubriche sono di quattro tipi: Rubrica Brother, Outlook, Outlook Express o Indirizzi di posta elettronica Windows.

Per il file della rubrica è necessario inserire il percorso e il nome del file del database che contiene le informazioni della rubrica.

Fare clic sul pulsante **Sfoglia** per scegliere il file del database.

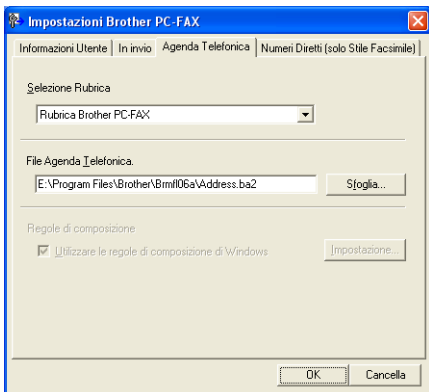

Se si seleziona Outlook o Outlook Express, è possibile utilizzare la rubrica di Outlook o Outlook Express (per Windows<sup>®</sup> 2000/XP) oppure gli Indirizzi di posta elettronica Windows (per Windows Vista<sup>®</sup>) facendo clic sul pulsante **Rubrica** nella finestra di dialogo Invio FAX.

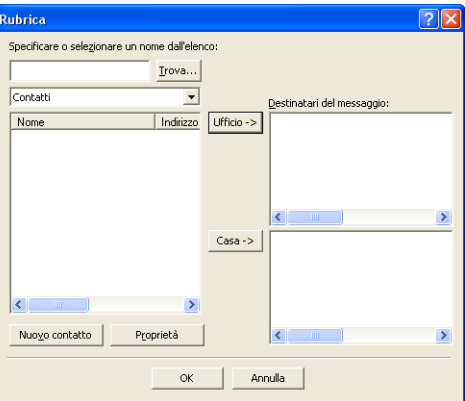

### **Rubrica Outlook Express <sup>6</sup>**

# **Nota**

Per utilizzare la Rubrica Outlook, è necessario selezionare Microsoft® Outlook 2000, 2002, 2003 o 2007 come applicazione di posta elettronica predefinita.

# <span id="page-105-0"></span>**Agenda Telefonica Brother <sup>6</sup>**

**1** Fare clic sul pulsante Start, Tutti i programmi, Brother, MFC-XXXX o MFC-XXXX LAN (dove XXXX rappresenta il nome del modello), **Invio PC-FAX**, quindi su **Agenda telefonica PC-FAX**. Viene visualizzata la finestra di dialogo **Agenda Telefonica Brother**:

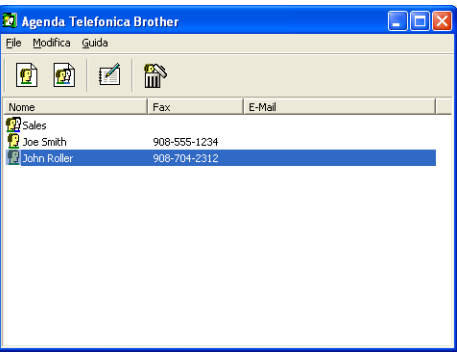

# **Impostazione di un indirizzo nell'Agenda telefonica <sup>6</sup>**

Nella finestra di dialogo **Agenda Telefonica Brother** è possibile aggiungere, modificare e cancellare indirizzi e gruppi.

a Nella finestra di dialogo Agenda telefonica, fare clic sull'icona per aggiungere un contatto. Viene visualizzata la finestra di dialogo **Impostazione Contatti Agenda Telefonica Brother**:

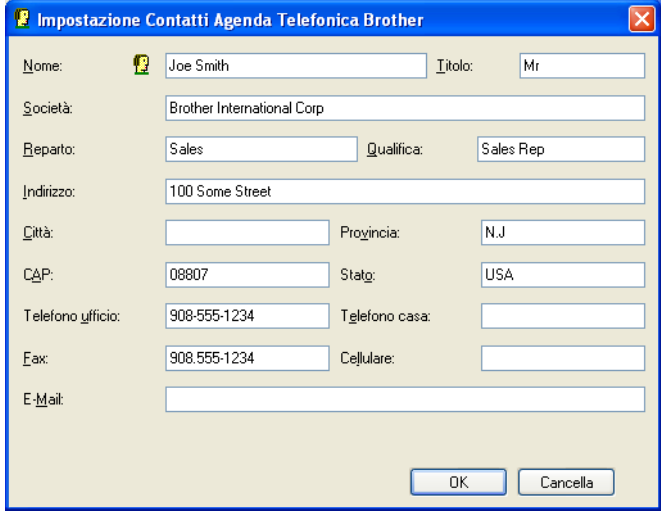

b Nella finestra di dialogo Impostazione contatti, inserire le informazioni relative al contatto. **Nome** è un campo necessario. Fare clic su **OK** per salvare le informazioni.

# **Impostazione Numeri diretti <sup>6</sup>**

Dalla finestra di dialogo **Impostazioni Brother PC-FAX** fare clic sulla scheda **Numeri Diretti**. (Per usare questa funzione, è necessario selezionare l'interfaccia utente **Stile Facsimile**.)

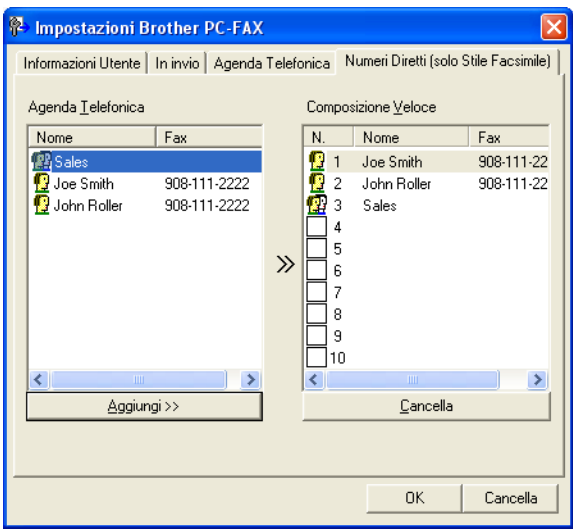

È possibile registrare un singolo indirizzo o un gruppo per ciascuno dei dieci pulsanti **Composizione Veloce**.

### **Per registrare un indirizzo in uno dei pulsanti di Numeri diretti <sup>6</sup>**

- **1** Fare clic sul pulsante di **Composizione Veloce** che si desidera programmare.
- b Fare clic sull'indirizzo o sul gruppo da assegnare al pulsante di **Composizione Veloce**.
- **8** Fare clic su **Aggiungi >>**.

### **Annullamento programmazione di un pulsante di Numeri diretti <sup>6</sup>**

- **1** Fare clic sul pulsante di **Composizione Veloce** che si desidera cancellare.
- **2** Fare clic su **Cancella**.

### **Nota**

È possibile selezionare un numero diretto dall'interfaccia PC-FAX per facilitare e velocizzare l'invio di un documento.

> brother 日科  $\mathbf O$ *#1 Joe Smith XXX-XXX-XXXX*€  $1$  $2$  $\mathbf{3}$  $\overline{4}$  $5<sup>1</sup>$  $6\,$  $\overline{7}$  $8$  $9$  $*$  $0$  |  $\#$

# **Impostazione di un gruppo per la trasmissione circolare <sup>6</sup>**

È possibile creare un gruppo per inviare lo stesso PC-FAX a diversi destinatari contemporaneamente.

Nella finestra di dialogo Agenda Telefonica Brother, fare clic sull'icona **per creare un Gruppo.** Viene visualizzata la finestra di dialogo **Impostazione Gruppo Agenda telefonica Brother**:

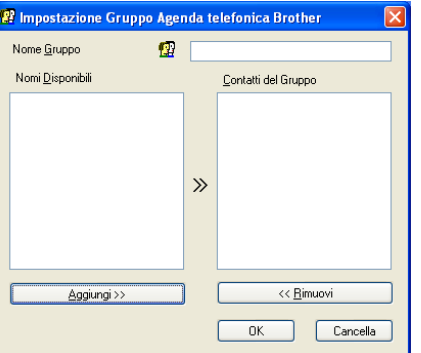

- b Inserire il nome del nuovo gruppo nel campo **Nome Gruppo**.
- **3** Nella casella **Nomi Disponibili**, selezionare ogni singolo indirizzo da inserire nel gruppo e fare clic su **Aggiungi >>**.

Gli indirizzi aggiunti nel gruppo vengono visualizzati nella casella **Contatti del Gruppo**.

- d Dopo avere aggiunto tutti i nominativi desiderati, fare clic su **OK**.
- **Nota**

Ciascun gruppo può contenere un massimo di 50 contatti.
# **Modifica delle informazioni relative ai contatti <sup>6</sup>**

- Selezionare l'indirizzo o il gruppo da modificare.
- Fare clic sull'icona di modifica  $\mathbb{R}$
- c Modifica delle informazioni relative a un contatto o a un gruppo.
- Fare clic su OK.

# **Cancellazione di un contatto o gruppo <sup>6</sup>**

- Selezionare il contatto o il gruppo da modificare.
- Fare clic sull'icona di cancellazione  $\mathbb{R}$ .
- c Quando appare la finestra di dialogo di conferma, fare clic su **OK**.

# **Esportazione della Rubrica <sup>6</sup>**

È possibile esportare l'intera Rubrica in un file di testo ASCII (\*.csv). È inoltre possibile creare e allegare a un messaggio di posta elettronica in uscita una vCard relativa a un contatto presente in rubrica. (Una vCard è un biglietto da visita elettronico che contiene le informazioni di contatto del mittente.) Se si crea una vCard, è necessario innanzitutto fare clic sul contatto in rubrica per il quale si desidera creare la vCard.

# **Esportazione delle voci della rubrica <sup>6</sup>**

# <span id="page-108-0"></span>**Nota** Se si sceglie vC[a](#page-108-0)rd in Punto **<sup>1</sup>**, l'opzione **Salva come:** sarà Vcard (\*.vcf). 1 Effettuare una delle operazioni indicate di seguito: ■ Dall'Agenda telefonica, fare clic su File, Esporta, quindi su Testo, ■ Dall'Ag[e](#page-109-0)nda telefonica, fare clic su File, Esporta, quindi su Vcard e passare al Punto **6**. b Dalla colonna **Campi disponibili**, selezionare i campi dei dati da esportare e fare clic su **Aggiungi >>**. **Nota** Selezionare le voci nell'ordine in cui si desidera che appaiano nella lista. c Se i dati vengono esportati verso un file ASCII, selezionare **Tabulazione** o **Virgola** nella sezione

**Carattere divisore**. In questo modo si sceglie **Tabulazione** o **Virgola** per separare i campi dei dati.

Fare clic su OK per salvare i dati.

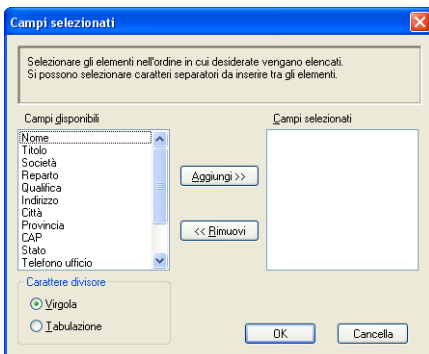

<span id="page-109-0"></span>Digitare il nome del file e fare clic su Salva.

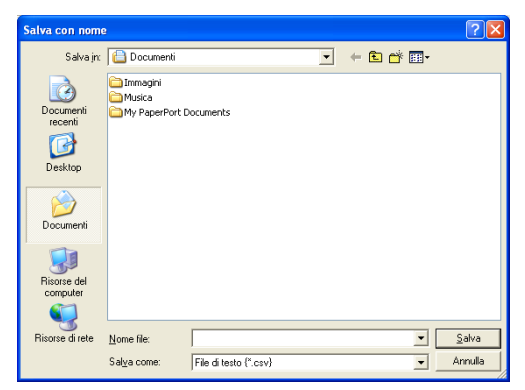

**6**

## **Importazione nella Rubrica <sup>6</sup>**

È possibile importare in Rubrica file di testo ASCII (\*.csv) o vCard (biglietti da visita elettronici).

#### **Per importare un file di testo ASCII <sup>6</sup>**

- <span id="page-110-1"></span>**1** Effettuare una delle operazioni indicate di seguito:
	- Dall'Agenda telefonica, fare clic su File, Importa, quindi su Testo.
	- Dall'Ag[e](#page-110-0)nda telefonica, fare clic su File, Importa, quindi su Vcard e passare al Punto **圖**.
		- ampi selezionati .<br>Selezionare i campi dalla lista disponibile nello stesso ordine in cui sono elencati ne<br>file di Importazione.<br>Occorre selezionare il carattere separatore utilizzato nel file di Importazione. Campi disponibili Campi selezionat Nome<br>Titolo Società<br>Reparto<br>Qualifica<br>Indirizzo<br>Città  $\boxed{\triangle$ ggiungi $\rightarrow$  $\left\lceil \right. \left. \left. \left. \left. \right| \right. \left. \left. \left. \left. \right| \right. \left. \left. \right| \right. \left. \left. \right| \right. \left. \left. \right| \right. \left. \left. \left. \right| \right. \left. \left. \right| \right. \left. \left. \right| \right. \left. \left. \left. \right| \right. \left. \left. \left. \right| \right. \left. \left. \right| \right. \left. \left. \right| \right. \left. \left. \left. \right| \right. \left. \left. \right| \right. \left. \left. \right| \right. \left. \left. \left$ ....<br>AP  $\odot$  Virgola  $\bigcirc$  *I* abulazione  $\overline{0K}$  $\boxed{\phantom{a}$  Cancella Г

b Dalla colonna **Campi disponibili**, selezionare i campi dei dati da importare e fare clic su **Aggiungi >>**.

#### **Nota**

Dalla lista Campi Disponibili selezionare i campi nello stesso ordine in cui sono elencati nel file di testo Importa.

- c Nella sezione **Carattere divisore**, scegliere **Tabulazione** o **Virgola** in base al formato di importazione.
- Fare clic su OK per importare i dati.
- <span id="page-110-0"></span>e Digitare il nome del file e fare clic su **Apri**.

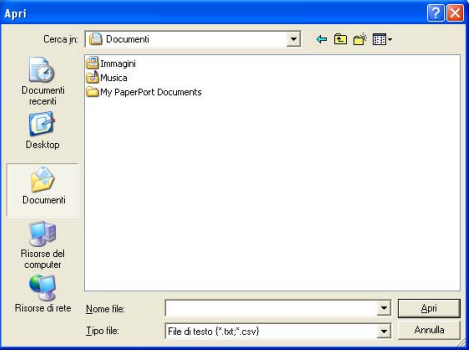

#### **Nota**

Se si sceglie un file di testo in Punto **. Tipo file:**, questo corrisponderà [a](#page-110-1) File di testo (\*.csv).

# **Ricezione PC-FAX <sup>6</sup>**

# **Nota**

- Il software PC-FAX è in grado di ricevere esclusivamente documenti fax in bianco e nero.
- Se il computer è protetto da firewall e non è possibile utilizzare la funzione di ricezione di PC-FAX, potrebbe essere necessario configurare le impostazioni del firewall per permettere la comunicazione attraverso il numero di porta 54926 e 137. Consultare *[Operazioni preliminari all'utilizzo del software](#page-116-0)  Brother* [a pagina 110.](#page-116-0)

In base al sistema operativo utilizzato, potrebbe essere visualizzato un messaggio di Avviso di protezione quando si avvia la funzione di ricezione PC-FAX. Per attivare la funzione di ricezione PC-FAX, è necessario sbloccare il programma.

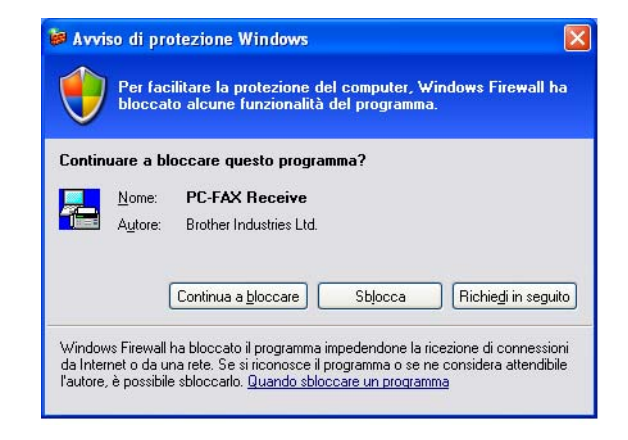

La funzione del software di ricezione PC-FAX Brother permette di visualizzare e memorizzare i fax nel PC. Viene installata automaticamente all'installazione di MFL-Pro Suite e funziona su apparecchi connessi in rete o locali.

Quando tale funzione è attiva, l'apparecchio riceve i fax in memoria. Una volta ricevuto, il fax viene inviato automaticamente al PC.

Se si spegne il PC, l'apparecchio continua a ricevere e memorizzare i fax in memoria. Sul display dell'apparecchio viene visualizzato il numero di fax ricevuti memorizzati, ad esempio:

Mess. PC Fax:001

■ 01

Quando si accende il computer, il software di ricezione PC-FAX trasferisce automaticamente i fax sul computer.

Per attivare il software di ricezione PC-FAX, procedere come segue:

- Prima di utilizzare la funzione di ricezione PC-FAX, è necessario scegliere l'opzione Ricezione PC-FAX dal menu dell'apparecchio.
- Eseguire il software di ricezione PC-FAX Brother sul PC. (Si consiglia di selezionare la casella Aggiungi nella cartella di Avvio, in modo che il software sia eseguito automaticamente e possa trasferire i fax all'avvio del computer.)

# **Attivazione del software di ricezione PC-FAX sull'apparecchio <sup>6</sup>**

È possibile attivare la funzione di Stampa backup (opzionale). Attivando tale funzione, l'apparecchio stampa una copia del fax prima dell'invio del fax al computer o dello spegnimento del computer.

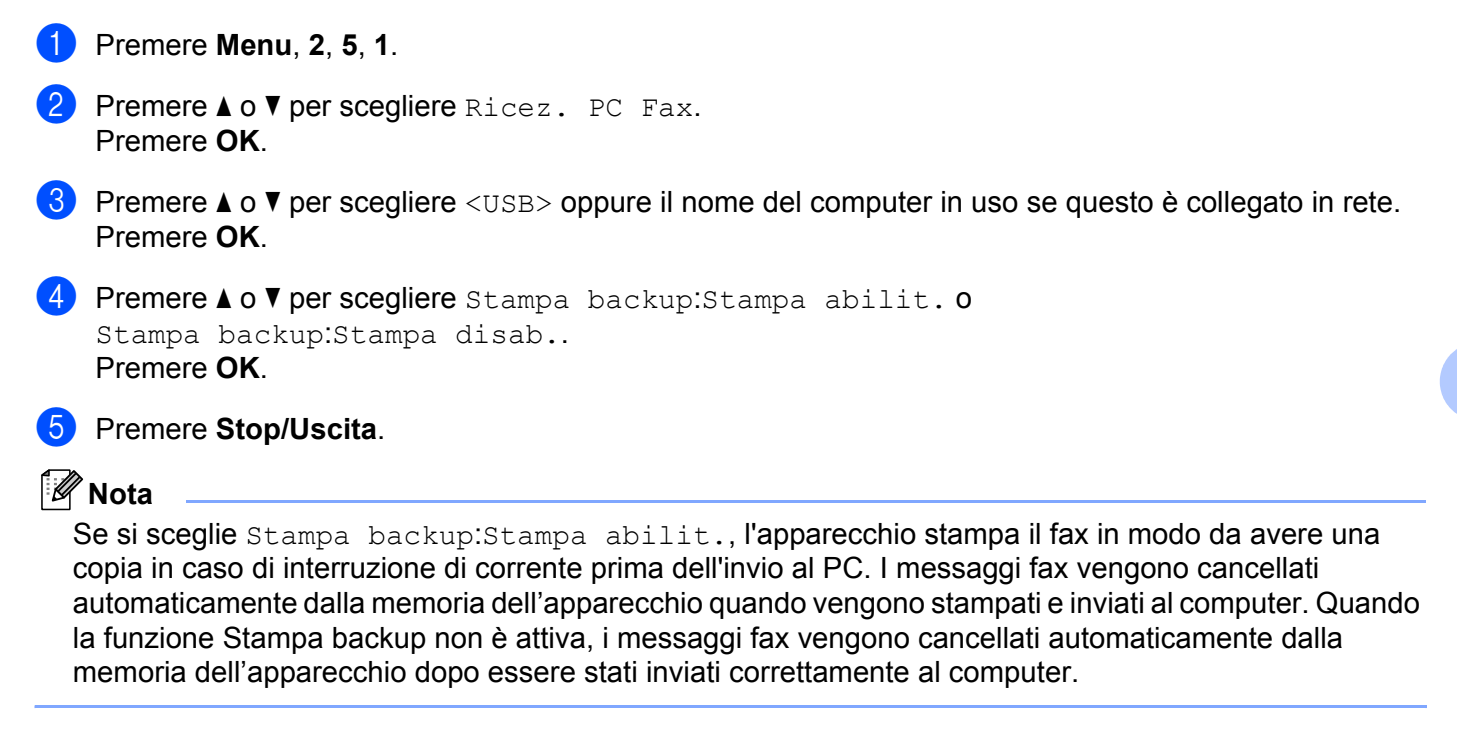

# **Esecuzione del software di ricezione PC-FAX Brother sul PC <sup>6</sup>**

Fare clic sul pulsante **Start**, **Tutti i programmi**, **Brother**, **MFC-XXXX** o **MFC-XXXX LAN**, **PC-FAX in Ricezione**, quindi su **Ricevi**.

L'icona PC-FAX viene visualizzata nell'area delle applicazioni del PC.

**《平国电影图 11:10 AM** 

# **Impostazione del PC <sup>6</sup>**

**1** Fare clic con il pulsante destro del mouse sull'icona PC-FAX **de la provincia delle** nuo ampiralitarea delle applicazioni del PC, quindi fare clic su **Impostazione PC-Fax RX**. Viene visualizzata la finestra **Impostazione PC-Fax RX**:

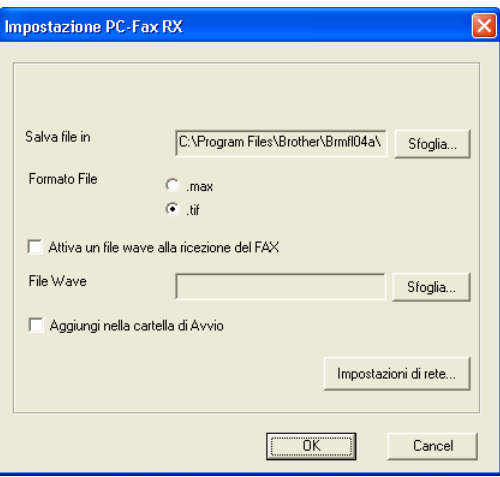

- b Fare clic sul pulsante **Sfoglia** in **Salva file in** se si desidera modificare il percorso nel quale vengono salvati i file PC-FAX.
- c In **Formato File**, scegliere **.tif** o **.max** come formato del documento ricevuto. Il formato predefinito è **.tif**.
- d Per riprodurre un file wave (file audio .wav) quando si riceve un fax, selezionare **Attiva un file wave alla ricezione del FAX** e inserire il percorso del file wave.
- 6 Per avviare automaticamente il software di ricezione PC-FAX all'avvio di Windows<sup>®</sup>, selezionare **Aggiungi nella cartella di Avvio**.
- f Se si desidera utilizzare il software di ricezione PC-FAX, consultare *[Configurazione impostazioni di](#page-114-0)  [ricezione PC-FAX in rete](#page-114-0)* a pagina 108.

# <span id="page-114-0"></span>**Configurazione impostazioni di ricezione PC-FAX in rete <sup>6</sup>**

Le impostazioni di invio dei fax ricevuti al computer sono state configurate automaticamente all'installazione di MFL-Pro Suite (consultare la *Guida di installazione rapida*).

Se si sta utilizzando un diverso apparecchio rispetto a quello originariamente registrato nel PC durante l'installazione del software MFL-Pro Suite, procedere come segue.

**1** Nella finestra di dialogo **Impostazione PC-Fax RX**, fare clic sul pulsante **Impostazioni di rete**. Viene visualizzata la finestra di dialogo **Impostazioni di rete**:

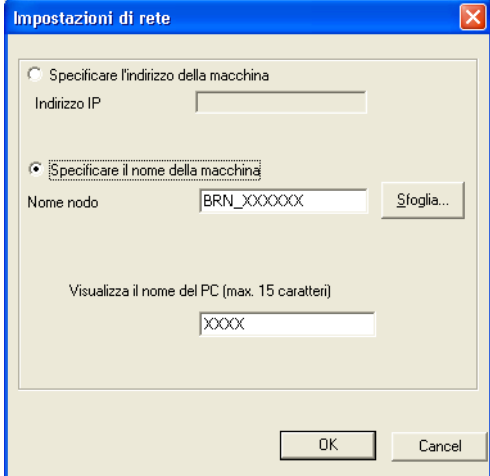

2 È necessario specificare l'indirizzo IP o il Nome nodo dell'apparecchio.

#### **Specificare l'indirizzo della macchina**

Inserire l'indirizzo IP dell'apparecchio nella casella **Indirizzo IP**.

#### **Specificare l'apparecchio per nome**

Inserire il nome nodo dell'apparecchio in **Nome nodo** oppure fare clic sul pulsante **Sfoglia** e scegliere dall'elenco l'apparecchio Brother che si desidera utilizzare.

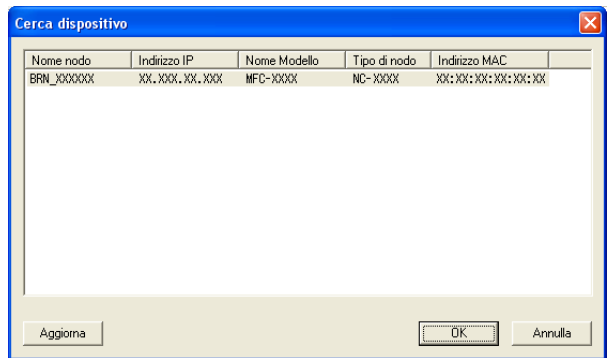

#### **Specificare il nome del PC**

È possibile specificare il nome del computer che sarà visualizzato sul display dell'apparecchio. Per modificare il nome, inserire il nuovo nome nella casella **Visualizza il nome del PC**.

Software Brother PC-FAX (solo per i modelli MFC)

# **Visualizzazione nuovi messaggi PC-FAX <sup>6</sup>**

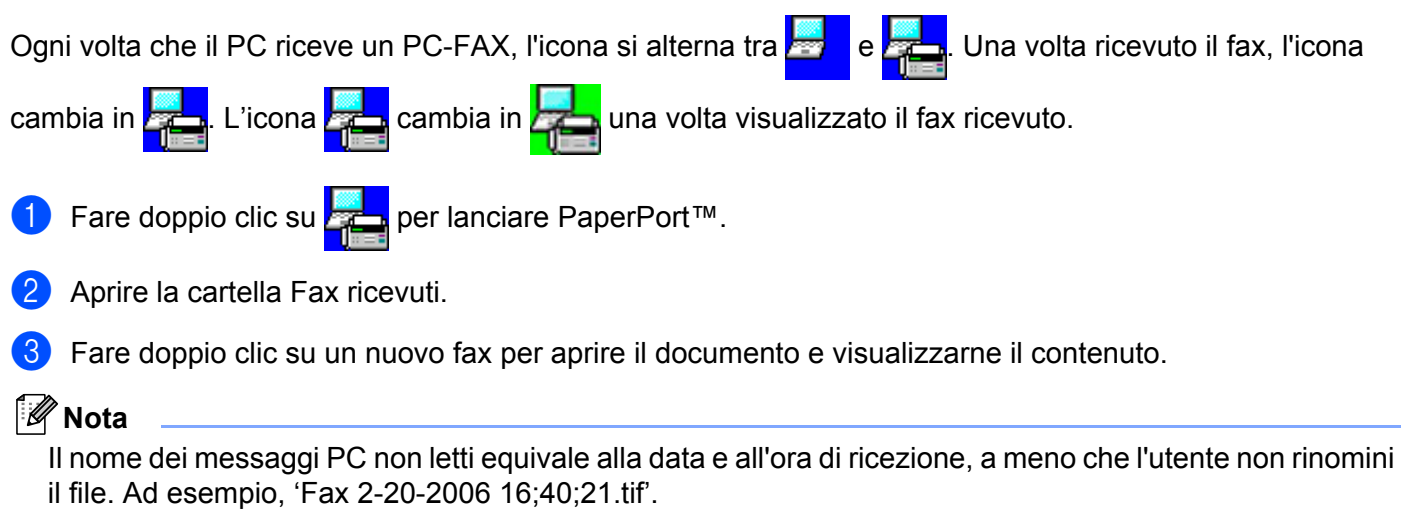

# <span id="page-116-0"></span>**Operazioni preliminari all'utilizzo del software Brother <sup>7</sup>**

Le impostazioni Firewall del computer in uso potrebbero impedire il necessario collegamento di rete per la stampa, la scansione e la trasmissione di PC-Fax in rete. Se si utilizza Windows® Firewall ed è stato installato il software MFL-Pro Suite dal CD-ROM, le impostazioni necessarie per il firewall sono state già configurate. Se non è stata eseguita l'installazione da CD-ROM, procedere come indicato di seguito per configurare il firewall di Windows. Se si utilizza un altro firewall software personale, consultare la Guida dell'utente oppure rivolgersi al produttore del programma.

#### **Informazioni relative al numero di porta UDP per la configurazione del firewall**

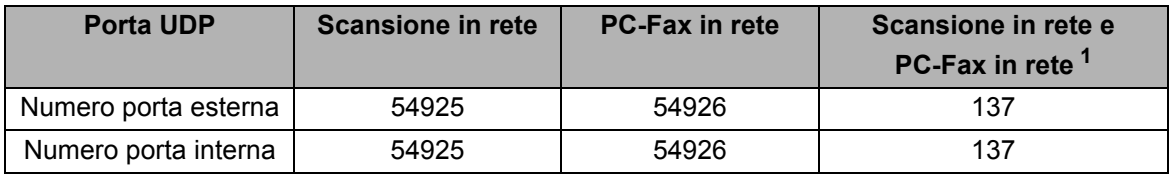

<span id="page-116-1"></span><sup>1</sup> Aggiungere la porta numero 137 se la connessione di rete continua a presentare problemi dopo aver aggiunto le porte 54925 e 54926. La porta numero 137 supporta inoltre le funzioni di stampa e impostazione remota in rete.

# **Per gli utenti di Windows® XP SP2 <sup>7</sup>**

**7**

a Fare clic sul pulsante **Start**, **Pannello di controllo**, **Rete e connessioni internet** quindi su **Windows Firewall**.

Accertarsi che Windows Firewall sia attivato nella scheda **Generale**.

b Fare clic sulla scheda **Avanzate** e sul pulsante **Impostazioni...** di Impostazioni connessioni di rete.

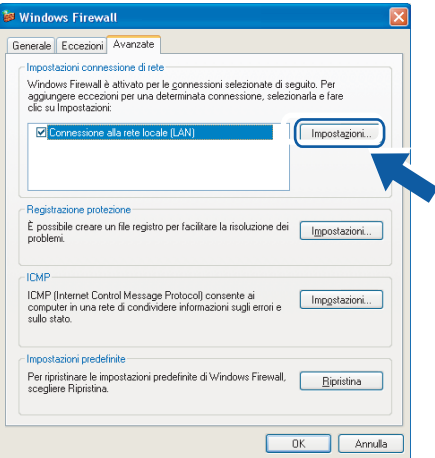

- **Fare clic sul pulsante Aggiungi.**
- Aggiungere la porta 54925 per la scansione in rete, inserendo i dati indicati di seguito:
	- 1 In **Descrizione del servizio**: inserire una descrizione a piacere, ad esempio "Scanner Brother".
- 2 In **Nome o indirizzo IP (ad esempio, 192.168.0.12) del computer in cui è installato il servizio**: inserire "Localhost".
- 3 In **Numero di porta esterna del servizio**: inserire "**54925**".
- 4 In **Numero di porta interna del servizio**: inserire "**54925**".
- 5 Accertarsi di aver selezionato **UDP**.
- 6 Fare clic su **OK**.

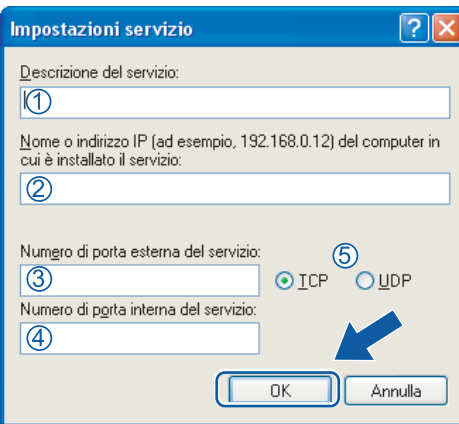

- **6** Fare clic sul pulsante **Aggiungi**.
- f Aggiungere la porta **54926** per la trasmissione PC-Fax in rete, inserendo i dati indicati di seguito:
	- 1 In **Descrizione del servizio**: inserire una descrizione a piacere, ad esempio "PC-Fax Brother".
	- 2 In **Nome o indirizzo IP (ad esempio, 192.168.0.12) del computer in cui è installato il servizio**: inserire "Localhost".
	- 3 In **Numero di porta esterna del servizio**: inserire "**54926**".
	- 4 In **Numero di porta interna del servizio**: inserire "**54926**".
	- 5 Accertarsi di aver selezionato **UDP**.
	- 6 Fare clic su **OK**.
- g Se continuano a verificarsi problemi di connessione in rete, fare clic sul pulsante **Aggiungi**.
- h Aggiungere la porta **137** per la scansione in rete, per la stampa in rete e per la trasmissione PC-Fax in rete, inserendo i dati indicati di seguito:
	- 1 In **Descrizione del servizio**: inserire una descrizione a piacere, ad esempio "Stampa in rete Brother".
	- 2 In **Nome o indirizzo IP (ad esempio, 192.168.0.12) del computer in cui è installato il servizio**: inserire "Localhost".
	- 3 In **Numero di porta esterna del servizio**: inserire "**137**".
	- 4 In **Numero di porta interna del servizio**: inserire "**137**".
	- 5 Accertarsi di aver selezionato **UDP**.
	- 6 Fare clic su **OK**.
- i Controllare che la nuova impostazione sia stata inserita e sia selezionata, quindi fare clic su **OK**.

# **Per gli utenti Windows Vista® <sup>7</sup>**

**1** Fare clic sul pulsante Start, Pannello di controllo, Rete e Internet, Windows Firewall quindi fare clic su **Modifica impostazioni**.

**2** Quando viene visualizzata la schermata **Controllo dell'account utente**, procedere come indicato di seguito.

Per gli utenti che dispongono dei diritti di amministratore: fare clic su **Continua**.

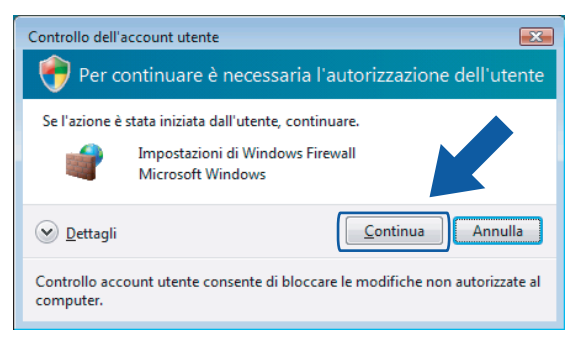

■ Per gli utenti che non dispongono dei diritti di amministratore: inserire la password amministratore e fare clic su **OK**.

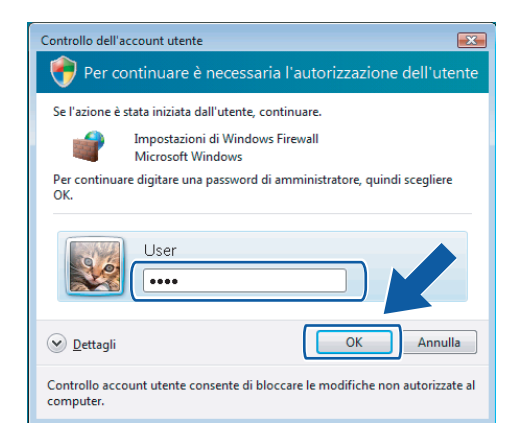

c Accertarsi che **Windows Firewall** sia attivato nella scheda **Generale**.

**112**

Fare clic sulla scheda **Eccezioni**.

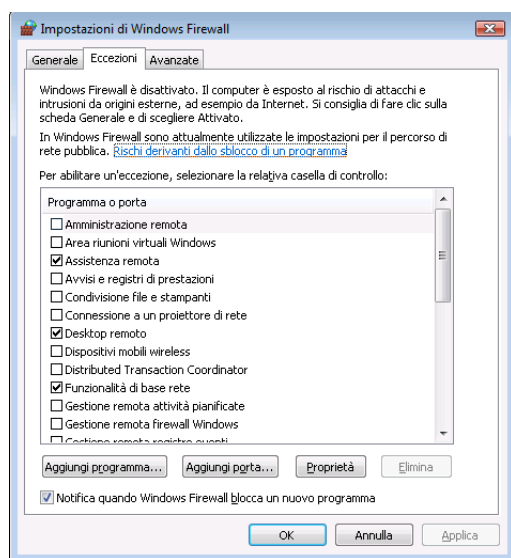

- **6** Fare clic sul pulsante **Aggiungi porta...**.
- **6** Per aggiungere la porta 54925 per la scansione di rete, inserire i dati indicati di seguito:
	- 1 In **Nome**: inserire una descrizione a piacere, ad esempio "Scanner Brother".
	- 2 In **Numero porta**: inserire "**54925**" .
	- 3 Accertarsi di aver selezionato **UDP**. Quindi, fare clic su **OK**.

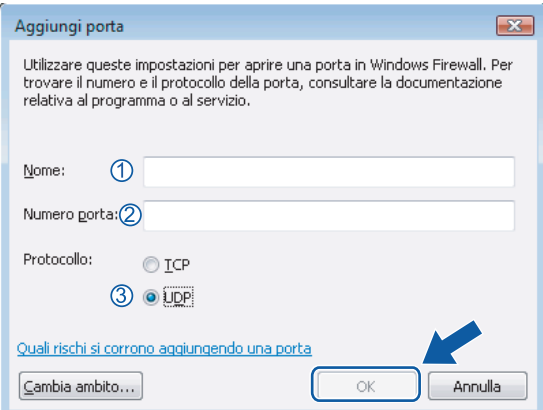

- **7** Fare clic sul pulsante **Aggiungi porta...**.
- 8<sup>8</sup> Per aggiungere la porta 54926 per la trasmissione di PC-Fax in rete, inserire i dati indicati di seguito:
	- 1 In **Nome**: inserire una descrizione a piacere, ad esempio "PC-Fax Brother".
	- 2 In **Numero porta**: inserire "**54926**" .
	- 3 Accertarsi di aver selezionato **UDP**. Quindi, fare clic su **OK**.

i Controllare che la nuova impostazione sia stata inserita e sia selezionata, quindi fare clic su **OK**.

10 Se continuano a verificarsi problemi di connessione in rete, ad esempio durante la scansione o la stampa in rete, selezionare la casella **Condivisione file e stampanti** nella scheda **Eccezioni**, quindi fare clic su **OK**.

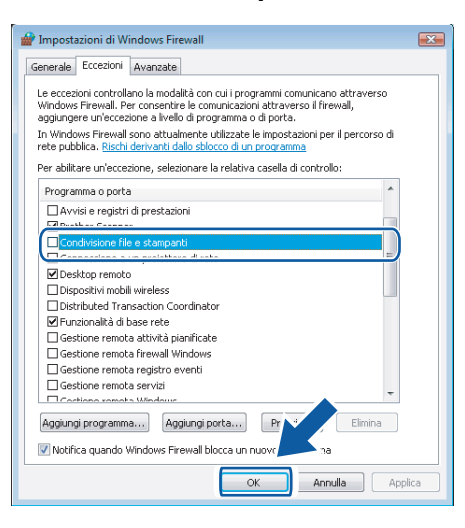

# **Sezione II**

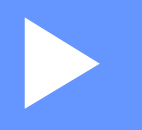

# **Apple Macintosh**

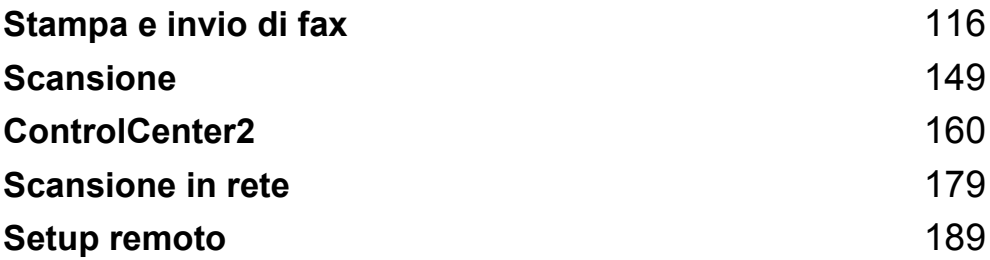

**8**

# <span id="page-122-0"></span>**Stampa e invio di fax <sup>8</sup>**

# **Nota**

Le schermate derivano da Mac OS X 10.4.x. Le schermate sul Macintosh in uso possono variare in base al sistema operativo.

# **Tasti per il funzionamento della stampante 8**

## **Annullamento di un'operazione <sup>8</sup>**

Per annullare l'operazione di stampa corrente, premere **Cancella Lavoro**. I dati rimasti in memoria possono essere cancellati premendo **Cancella Lavoro**. Per annullare più lavori di stampa, tenere premuto il tasto finché sul display appare Ann.pr. (tutti).

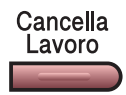

## <span id="page-122-1"></span>**Tasto Sicurezza (solo per i modelli MFC) <sup>8</sup>**

I dati riservati sono protetti da password. Solo gli utenti che conoscono la password saranno in grado di stampare i dati. L'apparecchio non stampa i dati riservati a meno che non venga inserita la password. Una volta stampato il documento, i dati saranno cancellati dalla memoria. Per utilizzare questa funzione, è necessario impostare una password nella finestra di dialogo del driver stampante.

Sicurezza

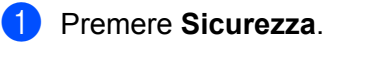

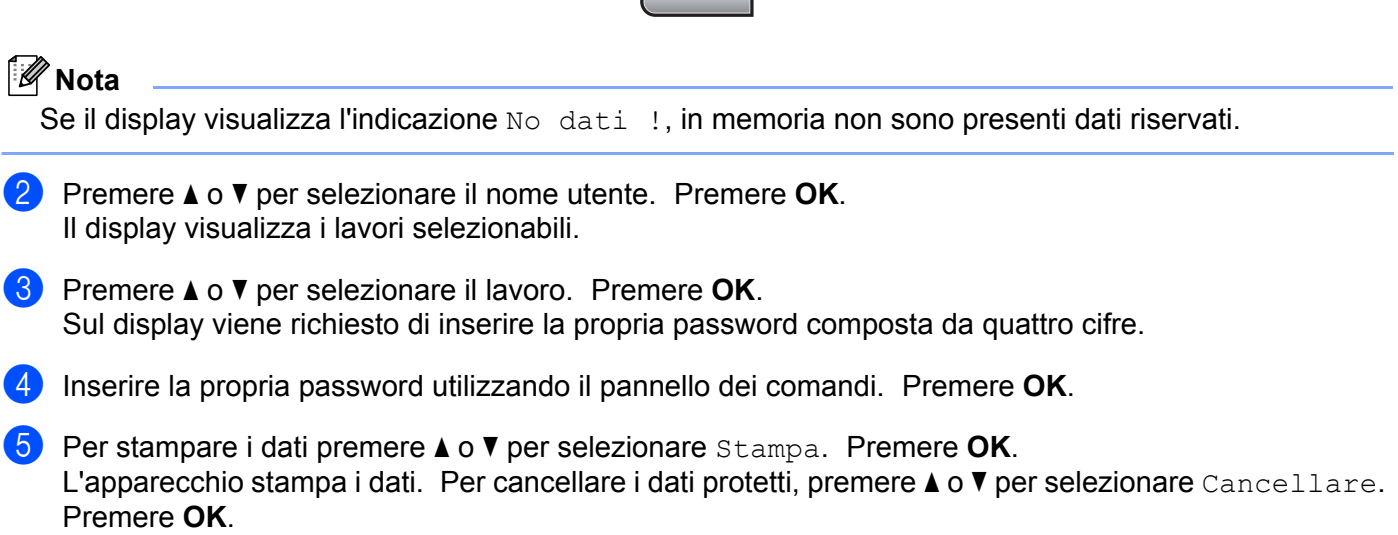

# <span id="page-123-0"></span>**Supporto emulazione stampante (solo per MFC-7840W e DCP-7045N) <sup>8</sup>**

L'apparecchio riceve i comandi di stampa in un linguaggio descrittivo del lavoro di stampa o in emulazione. I vari sistemi operativi e applicazioni inviano i comandi di stampa utilizzando linguaggi differenti. L'apparecchio è in grado di ricevere i comandi di stampa in varie emulazioni diverse e dispone di una funzione di selezione automatica dell'emulazione. Quando l'apparecchio riceve i dati dal computer, sceglie automaticamente la modalità di emulazione. L'impostazione predefinita è Auto.

L'apparecchio dispone delle modalità di emulazione elencate di seguito. L'impostazione può essere modificata utilizzando il pannello dei comandi o un browser di rete.

Modalità HP LaserJet

La modalità HP LaserJet (o modalità HP) è la modalità di emulazione con la quale la stampante supporta il linguaggio PCL6 delle stampanti laser Hewlett-Packard LaserJet. Questo tipo di stampa laser è supportato da numerose applicazioni. L'uso di questa modalità consente alla stampante di funzionare in modo ottimale con tali applicazioni.

■ Modalità BR-Script 3

BR-Script è un linguaggio di descrizione della pagina sviluppato da Brother, nonché un interprete per l'emulazione del linguaggio PostScript®. Questa stampante supporta PostScript®3™. L'interprete BR-Script di questa stampante consente di controllare il testo e gli elementi grafici presenti nella pagina.

Per informazioni tecniche sui comandi PostScript®, consultare i seguenti manuali:

- Adobe Systems Incorporated. PostScript<sup>®</sup> Language Reference, 3rd edition. Addison-Wesley Professional, 1999. ISBN: 0-201-37922-8
- Adobe Systems Incorporated. PostScript<sup>®</sup> Language Program Design. Addison-Wesley Professional, 1988. ISBN: 0-201-14396-8
- Adobe Systems Incorporated. PostScript<sup>®</sup> Language Tutorial and Cookbook. Addison-Wesley Professional, 1985. ISBN: 0-201-10179-3

#### **Impostazione della modalità di emulazione <sup>8</sup>**

**1** Per MFC-7840W, premere **Menu**, 4, 1. Per DCP-7045N, premere **Menu**, **a** o **b** per selezionare 3. Stampante. Premere **OK**. Premere **a** o **b** per selezionare 1. Emulazione. Premere **OK**.

- **2** Premere **A** o **▼** per scegliere Auto, HP LaserJet **o** BR-Script 3. Premere OK.
- **8** Premere Stop/Uscita.

#### **Nota**

Si consiglia di impostare il tipo di emulazione utilizzando il software applicativo o il server di rete. Se l'impostazione non funziona correttamente, selezionare manualmente la modalità di emulazione richiesta utilizzando i tasti del pannello dei comandi dell'apparecchio.

# **Stampa della lista font interni (solo per MFC-7840W e DCP-7045N) <sup>8</sup>**

È possibile stampare l'elenco dei font interni (o residenti) dell'apparecchio per valutarne l'aspetto prima di scegliere un font.

**1** Per MFC-7840W, premere **Menu**, 4, 2, 1, e passare al Punto  $\bullet$ . Per DCP-7045N, premere **Menu**, **a** o **b** per selezionare 3. Stampante. Premere **OK** e passare al Punto  $\mathbf{Q}$  $\mathbf{Q}$  $\mathbf{Q}$ 

- <span id="page-124-1"></span>b Premere **a** o **b** per selezionare 2. Opzioni stampa. Premere **OK**. Premere **a** o **b** per selezionare 1. Font interni. Premere **OK**.
- <span id="page-124-0"></span>**3** Premere **Inizio**. L'apparecchio stampa l'elenco.
- Premere **Stop/Uscita.**

## **Stampa della lista di configurazione (solo per MFC-7840W e DCP-7045N) <sup>8</sup>**

È possibile stampare l'elenco delle impostazioni correnti della stampante.

- **P** Per MFC-7840W, premere **Menu**, 4, 2, 2, e passare al Punto **@**. Per DCP-7045N, premere **Menu**, **a** o **b** per selezionare 3. Stampante. Premere **OK** e passare al Punto **[b](#page-124-3)**.
- <span id="page-124-3"></span>**2** Premere **A** o **▼** per selezionare 2. Opzioni stampa. Premere OK. Premere **a** o **b** per selezionare 2. Configurazione. Premere **OK**.
- <span id="page-124-2"></span>**3** Premere **Inizio**. L'apparecchio stampa le impostazioni.
- Premere **Stop/Uscita.**

#### **Stampa di prova (solo per MFC-7840W e DCP-7045N) <sup>8</sup>**

In caso di problemi relativi alla qualità di stampa, è possibile eseguire una stampa di prova.

**Per MFC-7840W, premere Menu, 4, 2, 3, e passare al Punto**  $\odot$ **.** Per DCP-7045N, premere **Menu**, **a** o **b** per selezionare 3. Stampante. Premere **OK** e passare al Punto 2. b Premere **a** o **b** per selezionare 2. Opzioni stampa. Premere **OK**.

<span id="page-124-5"></span>Premere **a** o **b** per selezionare 3. Test di stampa. Premere **OK**.

- <span id="page-124-4"></span>**3** Premere **Inizio**.
- Premere Stop/Uscita.

#### **Nota**

Se nella stampa risultante è presente un problema, consultare la sezione *Miglioramento della qualità di stampa* nella *Guida dell'utente*.

## **Ripristino delle impostazioni predefinite della stampante (solo per MFC-7840W e DCP-7045N) <sup>8</sup>**

Le impostazioni stampante dell'apparecchio possono essere riportate ai valori predefiniti. I font e le macro caricati nella memoria dell'apparecchio saranno cancellati.

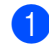

**1** Per MFC-7840W, premere **Menu**, 4, 3, e passare al Punto **@**. Per DCP-7045N, premere **Menu**, **a** o **b** per selezionare 3. Stampante. Premere **OK** e passare al Punto **[b](#page-125-1)**.

- <span id="page-125-1"></span>**2** Premere **A** o **V** per selezionare 3. Reset stampant. Per ripristinare le impostazioni predefinite, premere **a**. Per uscire senza apportare modifiche, premere ▼. Passare al Punto **4**.
- <span id="page-125-0"></span>c Per ripristinare le impostazioni predefinite, premere **1**. Per uscire senza apportare modifiche, premere **2**.
- <span id="page-125-2"></span>4 Premere Stop/Uscita.

# **Controllo stato <sup>8</sup>**

L'utilità **Controllo stato** è uno strumento software configurabile che consente di monitorare lo stato dell'apparecchio, in modo da visualizzare messaggi di errore relativi, ad esempio, alla mancanza o all'inceppamento della carta, a intervalli di aggiornamento predefiniti. È possibile accedere anche al Web Based Management. Per utilizzare questo strumento, è necessario selezionare l'apparecchio in uso nel menu popup **Modello** di ControlCenter2.Yer verificare lo stato del dispositivo, fare clic sull'icona Controllo stato nella scheda Impostazioni dispositivo di ControlCenter2 oppure selezionare Controllo dello stato Brother in **Macintosh HD**/**Libreria**/**Printers**/**Brother**/**Utilities**.

# **Aggiornamento dello stato dell'apparecchio <sup>8</sup>**

Per conoscere lo stato di aggiornamento dell'apparecchio mentre la finestra **Controllo stato** è aperta, fare clic

sull'icona  $\Box$ . È possibile impostare l'intervallo con il quale il software esegue l'aggiornamento delle

informazioni sullo stato dell'apparecchio. Dalla barra dei menu, **Controllo stato Brother** scegliere **Preferenze**.

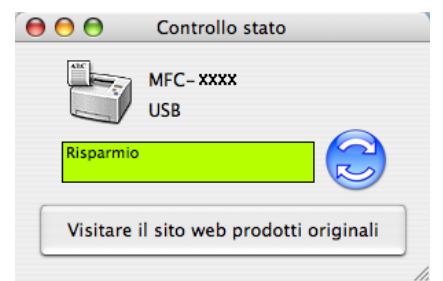

# **Nascondere e visualizzare la finestra <sup>8</sup>**

Dopo aver avviato la funzione **Controllo stato**, è possibile nascondere o visualizzare la finestra. Per nascondere la finestra, andare sulla barra dei menu, **Brother Status Monitor (Controllo dello stato Brother)** e scegliere **Nascondi Brother Status Monitor (Controllo dello stato Brother)**. Per visualizzare la finestra, fare clic sull'icona **Controllo Stato** nel dock oppure fare clic su **Controllo stato** nella scheda **Impostazioni dispositivo** di ControlCenter2.

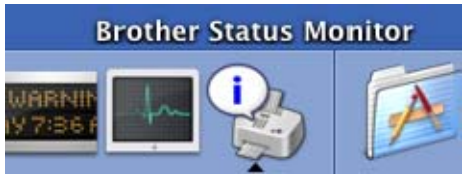

## **Chiusura della finestra <sup>8</sup>**

Dalla barra dei menu, scegliere **Esci da Contorollo dello stato Brother**.

## **Web Based Management (solo per il collegamento in rete) <sup>8</sup>**

Per accedere al sistema Web Based Management, fare clic sull'icona dell'apparecchio nella schermata **Controllo stato**. Per gestire l'apparecchio mediante il protocollo HTTP (Hyper Text Transfer Protocol) è possibile utilizzare un browser Web standard. Per ulteriori informazioni sul sistema Web Based Management, consultare la sezione *Gestione basata sul Web* nella *Guida dell'utente in rete*.

# **Funzioni del driver stampante (per Macintosh) <sup>8</sup>**

Questa stampante supporta il sistema operativo Mac OS X 10.2.4 o versione successiva.

#### **Nota**

Le schermate della presente sezione fanno riferimento a Mac OS X 10.4. Le schermate visualizzate sul Macintosh possono variare in base al sistema operativo utilizzato.

## **Impostazione pagina <sup>8</sup>**

È possibile impostare **Dimensioni**, **Orientamento** e **Scala**.

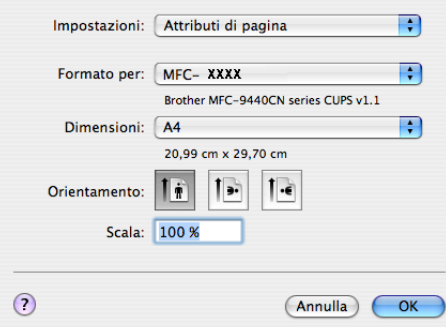

## **Scelta delle opzioni di impostazione delle pagine <sup>8</sup>**

Da un'applicazione quale Apple TextEdit, fare clic su **Archivio**, quindi su **Stampa** per avviare la stampa.

Per Mac OS  $X$  10.2.x fino a 10.4. $x$ 

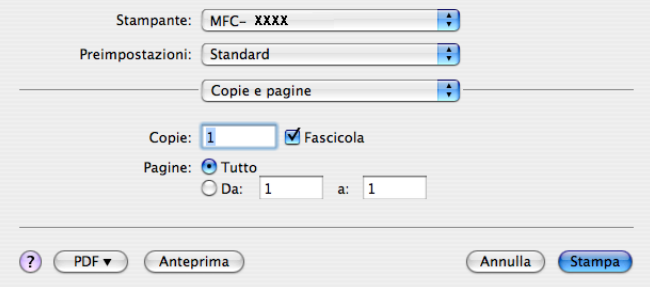

#### Per Mac OS X 10.5

Per altre opzioni di impostazione delle pagine, fare clic sul triangolo situato vicino al menu a comparsa Stampante.

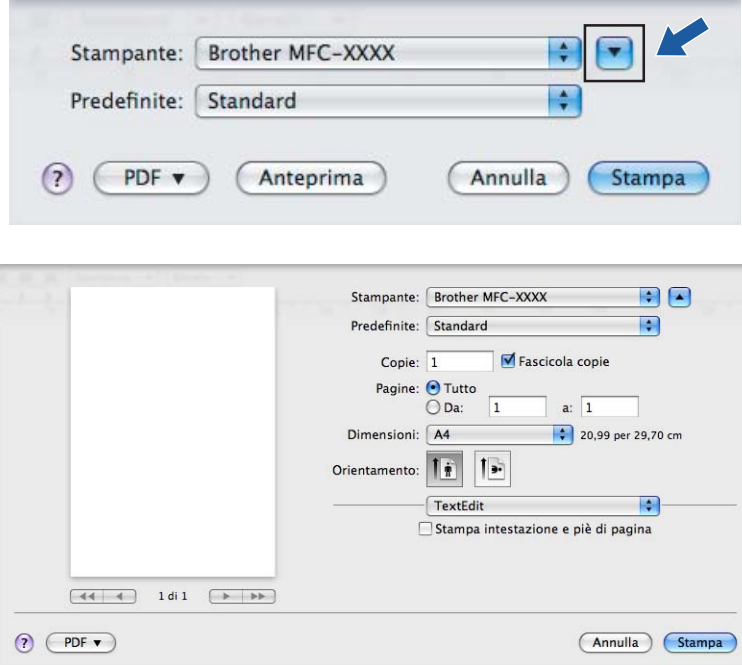

## **Nota**

Per controllare delle caratteristiche speciali di stampa, selezionare **Impostazioni stampa** dalla finestra di dialogo Stampa.

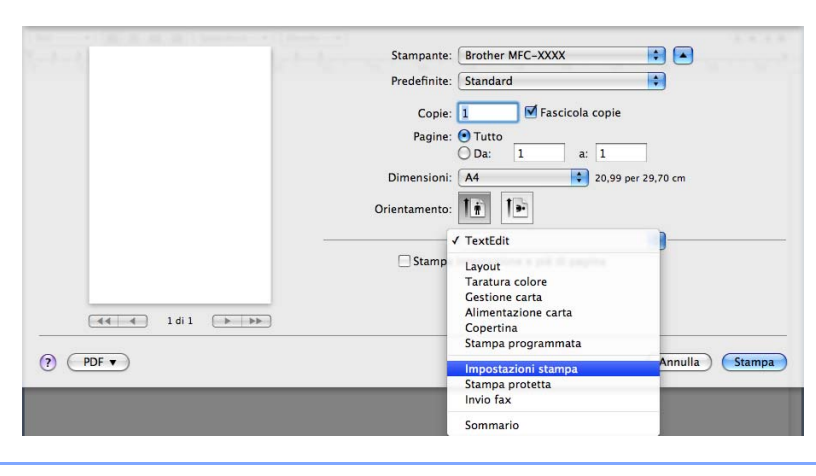

# **Copertina (per Mac OS X 10.4 o successive) <sup>8</sup>**

Per la copertina, è possibile impostare i seguenti parametri:

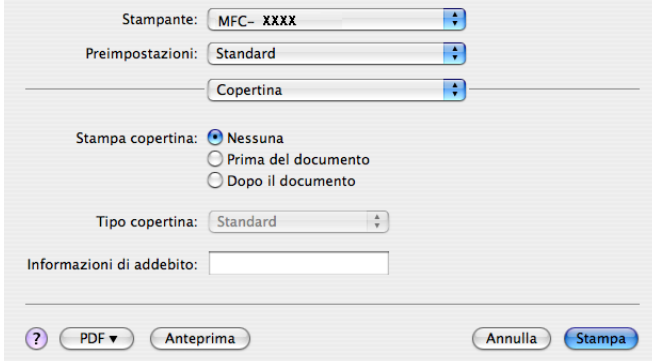

#### ■ Stampa copertina

Utilizzare questa funzione se si desidera aggiungere una copertina al documento.

#### ■ **Tipo copertina**

Scegliere un modello per la copertina.

#### **Informazioni di addebito**

Se si desidera inserire nella copertina le informazioni relative all'addebito, inserire il testo nella casella **Informazioni di addebito**.

#### **Layout <sup>8</sup>**

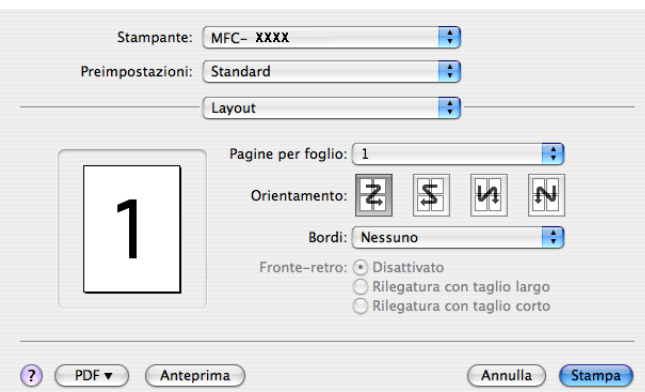

#### **Pagine per foglio**

Selezionare quante pagine saranno visualizzate su ciascun lato del foglio.

**Orientamento**

Quando si specifica il numero di pagine per foglio, è possibile indicare anche l'orientamento del layout.

**Bordi**

Utilizzare questa funzione se si desidera inserire un bordo.

#### **Stampa duplex**

■ Stampa duplex manuale (per Mac OS X 10.3 o versione successiva)

Selezionare **Gestione carta**.

Scegliere **Pagine dispari** e stampare, quindi scegliere **Pagine pari** e stampare.

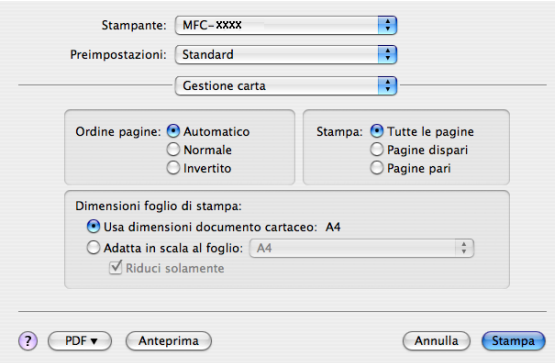

## **Stampa protetta <sup>8</sup>**

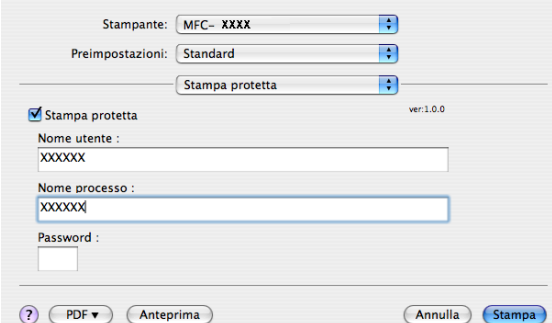

#### **Stampa protetta**:

I documenti riservati sono stati protetti da password nel momento dell'invio all'apparecchio. Solo gli utenti che conoscono la password saranno in grado di stamparli. Dal momento che i documenti sono protetti nell'apparecchio, per stamparli è necessario inserire la password mediante il pannello dei comandi dell'apparecchio.

Per inviare un documento protetto:

- a Selezionare **Stampa protetta** e attivare la casella **Stampa protetta**.
- b Inserire la password, il nome utente, il nome processo e fare clic su **Stampa**.
- <sup>3</sup> È necessario stampare il documento protetto dal pannello dei comandi dell'apparecchio. (Consultare *[Tasto Sicurezza \(solo per i modelli MFC\)](#page-122-1)* a pagina 116.)

Per cancellare un documento protetto: utilizzare il pannello dei comandi dell'apparecchio per cancellare un documento protetto. (Consultare *[Tasto Sicurezza \(solo per i modelli MFC\)](#page-122-1)* a pagina 116.)

Stampa e invio di fax

# **Impostazioni di stampa <sup>8</sup>**

#### Scheda **Di base**

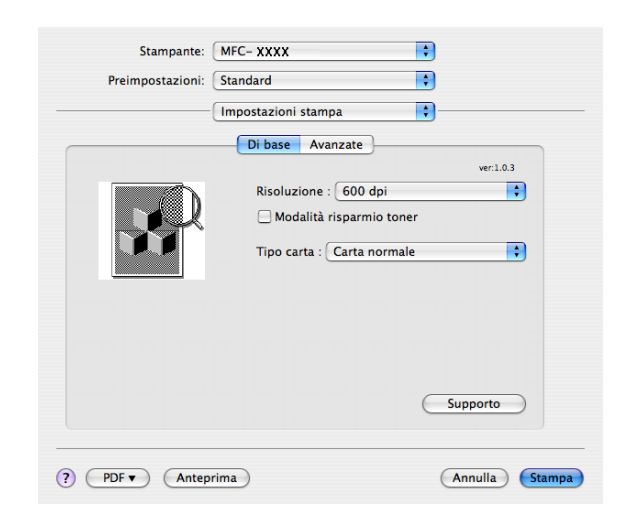

#### **Risoluzione**

La risoluzione può essere modificata come segue:

- 300 dpi
- 600 dpi
- HQ 1200

#### **Modalità risparmio toner**

Questa funzione consente di evitare sprechi di toner. Impostando **Modalità risparmio toner** su **Attivato**, la stampa appare più chiara. L'impostazione predefinita corrisponde a **Disattivato**.

#### **Nota**

- Si sconsiglia di utilizzare la **Modalità risparmio toner** per la stampa di foto o di immagini in scala di grigi.
- **Modalità risparmio toner** non è disponibile per la risoluzione **HQ 1200**.

#### ■ Tipo carta

- È possibile cambiare il tipo carta con uno dei seguenti:
- Carta normale
- Carta sottile
- Carta spessa
- Carta più spessa
- Cartoncino
- Lucidi
- Buste
- Busta spessa
- Busta sottile
- Carta riciclata

#### ■ Supporto

È possibile visitare Brother Solutions Center (<http://solutions.brother.com>) e il nostro sito web per prodotti originali Brother facendo clic sul pulsante **Supporto**.

Il Brother Solutions Center è un sito web che fornisce informazioni sui prodotti Brother, contenente tra l'altro una sezione dedicata alle FAQ (domande frequenti), le Guide dell'utente, gli aggiornamenti per i driver e i consigli sull'utilizzo degli apparecchi.

**8**

#### Scheda **Avanzate**

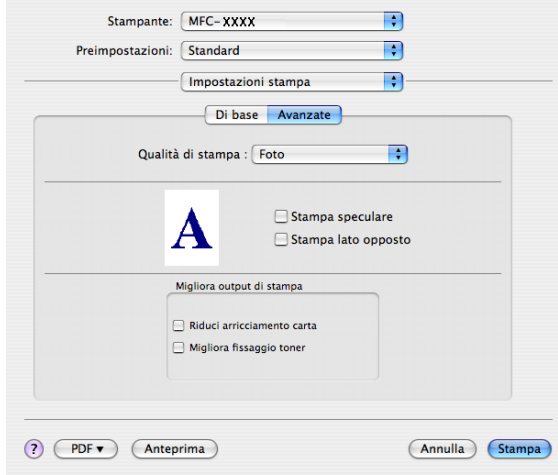

#### **Qualità di stampa**

La qualità di stampa può essere modificata come segue:

• Foto

Questa è una modalità fotografica (priorità di gradazione). Scegliere questa impostazione per la stampa delle fotografie che hanno una gradazione continua. È possibile rappresentare i leggeri contrasti fra varie sfumature di grigio.

• Grafica

Questa è una modalità grafica (priorità di contrasto). Scegliere questa impostazione per stamapre testo e figure, quali documenti aziendali e presentazioni. È possibile rappresentare contrasti nitidi fra le aree ombreggiate.

• Grafico

Questo è il miglior modello dither per documenti aziendali, ad esempio presentazioni che contengono parole, grafici o diagrammi. È particolarmente adatto per colori pieni.

#### **Stampa speculare**

Selezionare la casella **Stampa speculare** per invertire la posizione dei dati da sinistra a destra.

**Stampa lato opposto**

Selezionare la casella **Stampa lato opposto** per invertire la posizione dei dati dall'alto al basso.

#### **Migliora output di stampa**

Questa funzione consente di migliorare un problema sulla qualità di stampa.

• Riduci arricciamento carta

Se si sceglie questa impostazione, è possibile ridurre l'arricciamento della carta.

Se si stampano solo poche pagine, non occorre selezionare questa impostazione. Modificare l'impostazione del driver stampante in **Tipo carta** selezionando una carta sottile.

• Migliora fissaggio toner

Se si sceglie questa impostazione, è possibile migliorare il fissaggio del toner alla carta. Se questa selezione non migliora sufficientemente la situazione, selezionare **Carta più spessa** nelle impostazioni **Tipo carta**.

# **Rimozione del driver stampante per Macintosh <sup>8</sup>**

#### **Per Mac OS X 10.2**

- 1 Si si utilizza un cavo USB, scollegarlo dall'apparecchio.
- **2** Riavviare il Macintosh.
- **3** Accedere come 'Amministratore'.
- d Aprire **Centro stampa** (dal menu **Vai**, scegliere **Applicazioni**, **Utility**), quindi scegliere la stampante che si desidera rimuovere e cancellarla facendo clic sul pulsante **Elimina**.
- e Trascinare nel cestino la cartella **HL\_MFLPro** (da **Macintosh HD** (disco di avvio), scegliere **Libreria**, **Printers**, **Brother**); svuotare il cestino.
- **6** Riavviare il Macintosh.

#### **Per Mac OS X 10.3 o versione successiva <sup>8</sup>**

- si si utilizza un cavo USB, scollegarlo dall'apparecchio.
- **2** Riavviare il Macintosh.
- **3** Accedere come 'Amministratore'.
- d Aprire **Utility di configurazione stampante** (dal menu **Vai**, scegliere **Applicazioni**, **Utility**), quindi scegliere la stampante che si desidera rimuovere e cancellarla facendo clic sul pulsante **Elimina**.
- Riavviare il Macintosh.

**8**

# **Uso del driver BR-Script3 (solo per MFC-7840W e DCP-7045N) (driver stampante per l'emulazione del linguaggio PostScript® 3 ™)8**

## **Nota**

- Per utilizzare il driver stampante BR-Script3, è necessario impostare l'opzione Emulazione su BR-Script 3 utilizzando il pannello dei comandi, prima di collegare il cavo di interfaccia. (Consultare *[Supporto emulazione stampante \(solo per MFC-7840W e DCP-7045N\)](#page-123-0)* a pagina 117.)
- Il driver stampante BR-Script3 non supporta la funzione di Invio di PC-Fax.
- Per gli utenti di rete: consultare le istruzioni di installazione nella *Guida dell'utente in rete*.

È necessario installare il driver stampante BR-Script3 attenendosi alle seguenti istruzioni.

## **Nota**

Se si utilizza un cavo USB e Mac OS, nell'Utility di configurazione stampante (Centro stampa per gli utenti Mac OS X 10.2.x) è possibile registrare solo un driver stampante per un apparecchio. Se un driver Brother Laser è già elencato nell'elenco stampanti, sarà necessario cancellarlo e installare il driver stampante BR-Script3.

- Per Mac OS  $X$  10.2. $x$  fino a 10.4. $x$
- **1** Scegliere **Applicazioni** dal menu Vai.

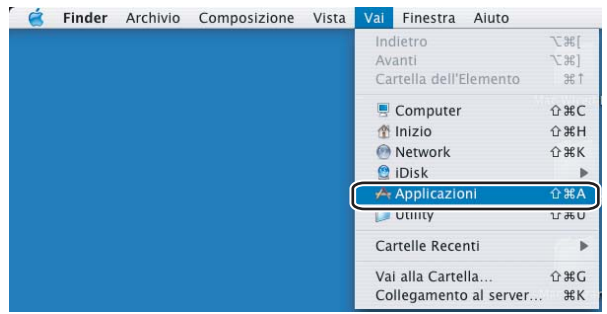

## b Aprire la cartella **Utility**.

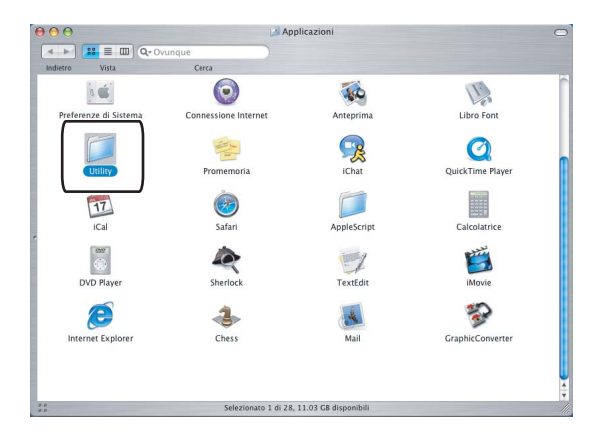

c Aprire l'icona **Utility di configurazione stampante**. Per gli utenti Mac OS X 10.2 x: aprire l'icona **Centro stampa**.

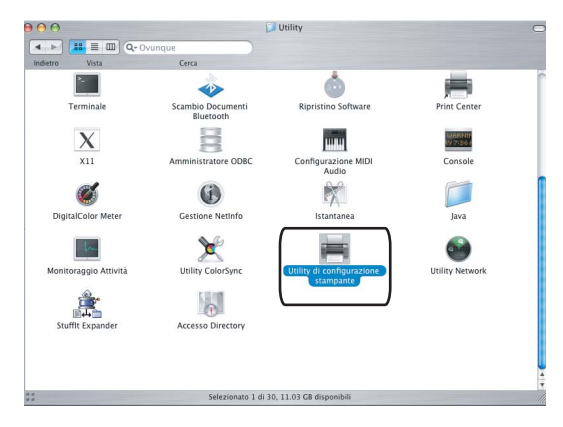

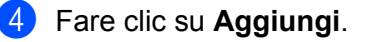

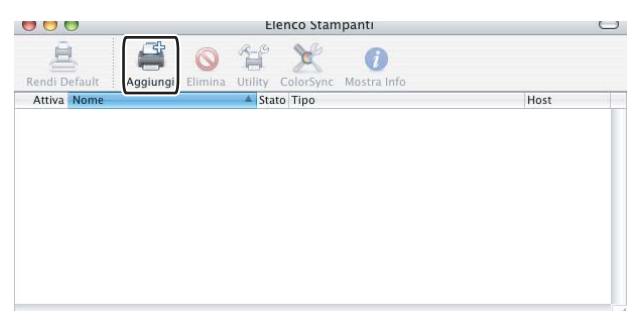

P[e](#page-137-0)r gli utenti Mac OS X da 10.2.4 a 10.3: passare al Punto  $\bigcirc$ . Per gli utenti Mac OS X 10.4 o versione successiva: passare al Punto  $\odot$ .

#### <span id="page-137-0"></span>**6** Scegliere USB.

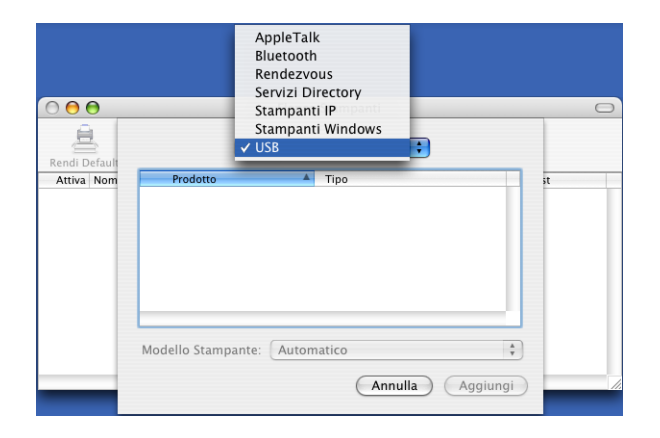

<span id="page-138-0"></span>f Scegliere il nome del modello e accertarsi che siano selezionati la voce **Brother** in **Modello Stampante** (**Stampa con**) e il nome del modello contenente l'indicazione BR-Script in **Nome Modello** (**Modello**), quindi fare clic su **Aggiungi**.

Per gli utenti Mac OS X da 10.2.4 a 10.3:

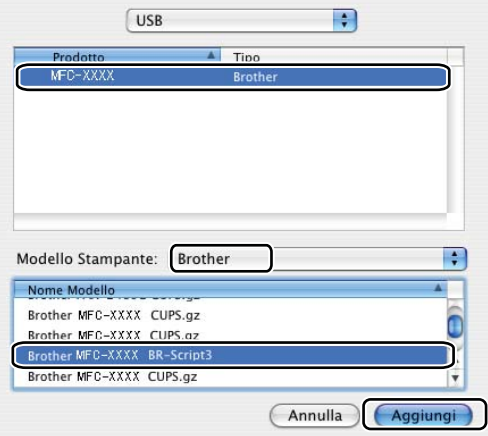

Per utenti di Mac OS X 10.4.x:

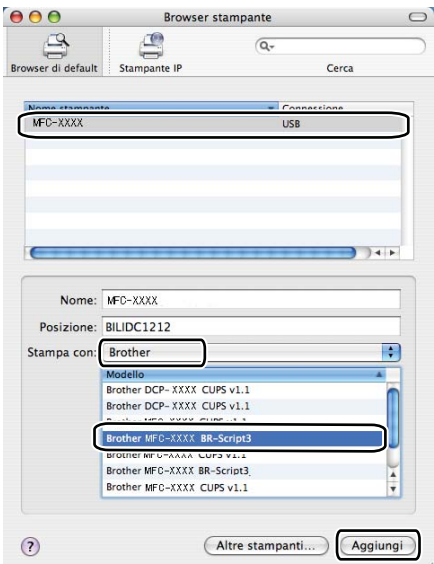

g Scegliere **Esci da Utility di configurazione stampante** dal menu **Utility di configurazione stampante**.

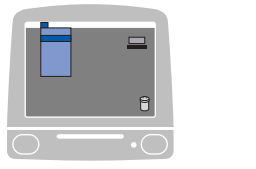

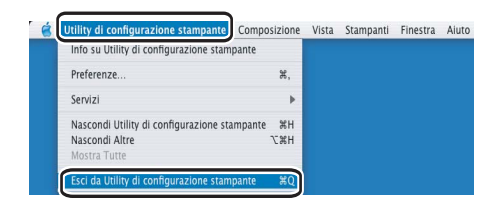

Per Mac OS X 10.5

Selezionare **Preferenze di Sistema** dal menu Apple.

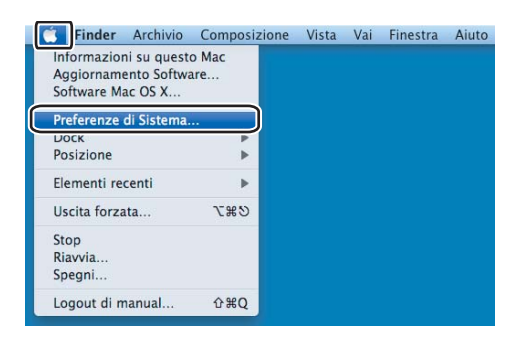

Fare clic sull'icona Stampa e Fax.

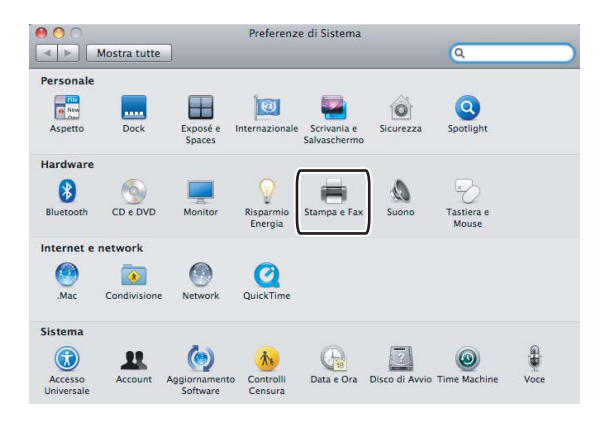

Fare clic sul pulsante + situato sotto la sezione Stampanti.

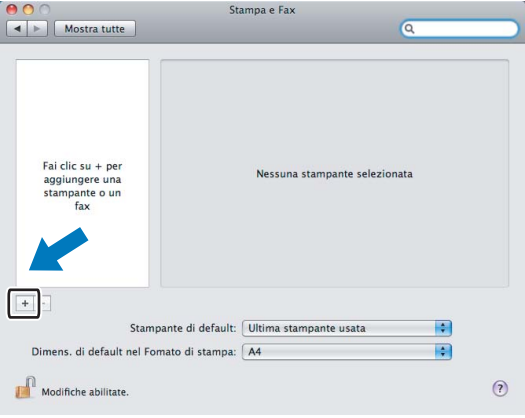

d Fare clic sull'icona **Default** situata in alto nella finestra di dialogo.

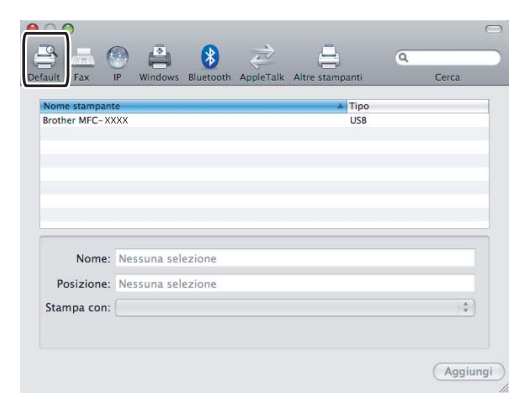

e Selezionare l'apparecchio dall'elenco **Nome stampante e Selezionare un driver da usare...** in **Stampa con**.

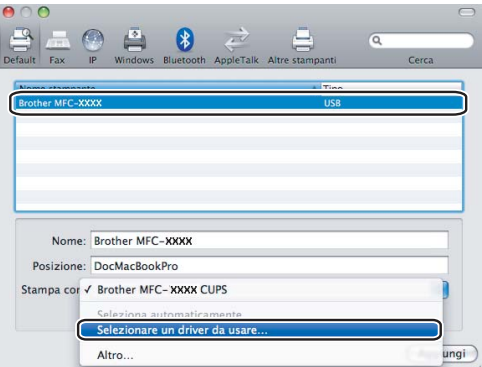

f Selezionare il nome di modello che contiene BR-Script in **Stampa con**, quindi fare clic su **Aggiungi**.

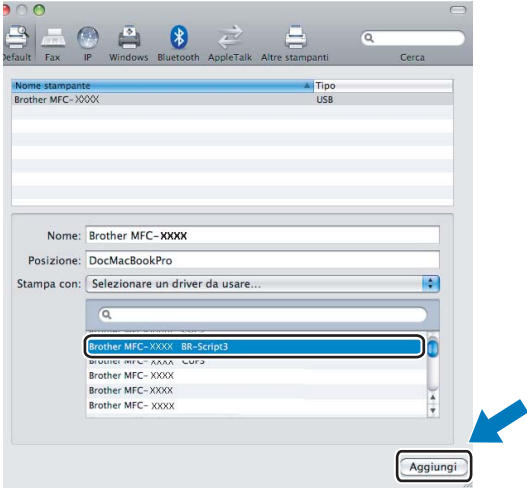

g Selezionare **Esci da Preferenze di Sistema** dal menu **Preferenze di Sistema**.

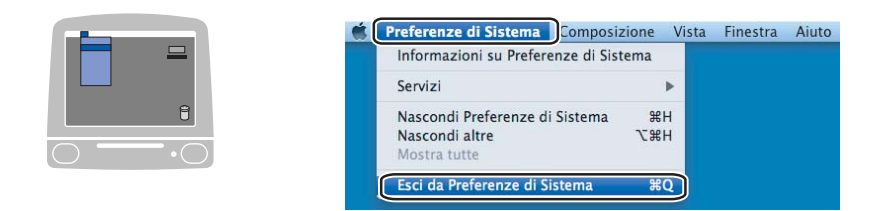

# **Funzioni del driver stampante BR-Script (emulazione linguaggio PostScript® 3 ™) (solo per MFC-7840W e DCP-7045N) <sup>8</sup>**

## **Impostazione pagina <sup>8</sup>**

È possibile impostare **Dimensioni**, **Orientamento** e **Scala**.

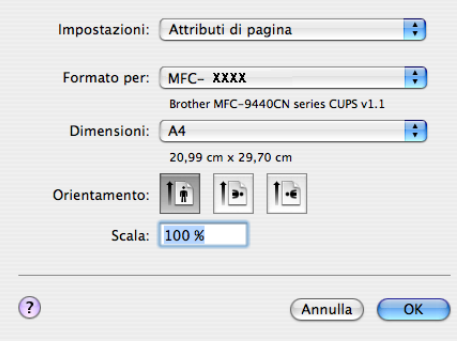

# **Copie e Pagine <sup>8</sup>**

Da un'applicazione quale Apple TextEdit, fare clic su **Archivio**, quindi su **Stampa** per avviare la stampa.

Per Mac OS  $X$  10.2. $x$  fino a 10.4. $x$ 

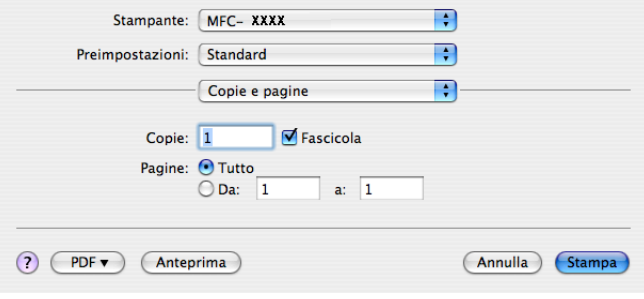

#### Per Mac OS X 10.5

Per altre opzioni di impostazione delle pagine, fare clic sul triangolo situato vicino al menu a comparsa Stampante.

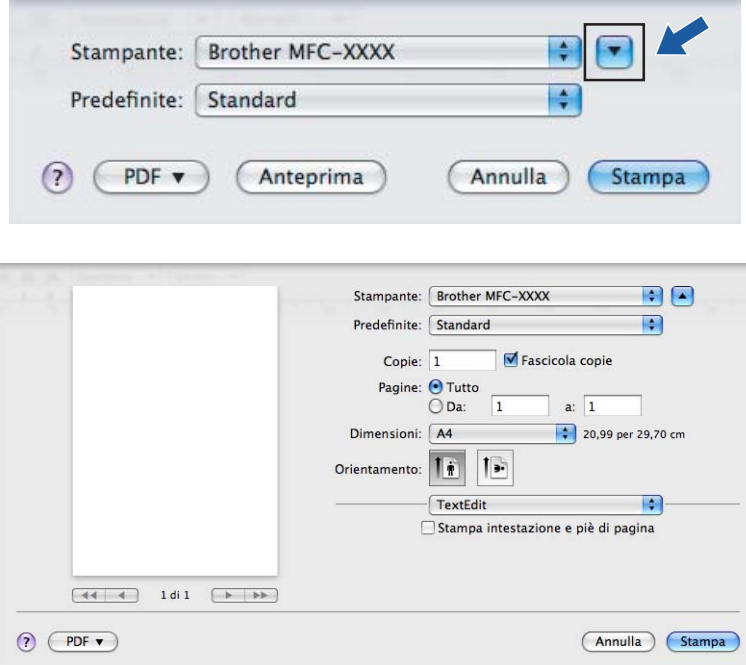

# **Nota**

Per controllare delle caratteristiche speciali di stampa, selezionare **Caratteristiche stampante** nella finestra di dialogo Stampa.

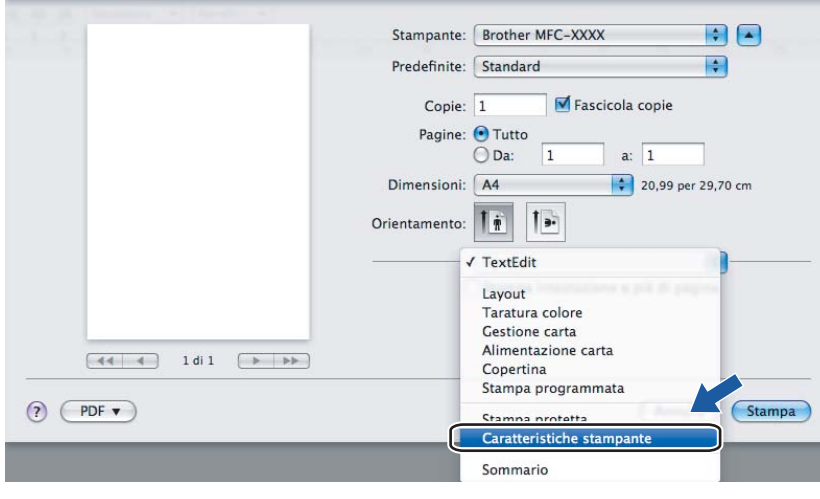
# **Copertina (per Mac OS X 10.4) <sup>8</sup>**

Per la copertina, è possibile impostare i seguenti parametri:

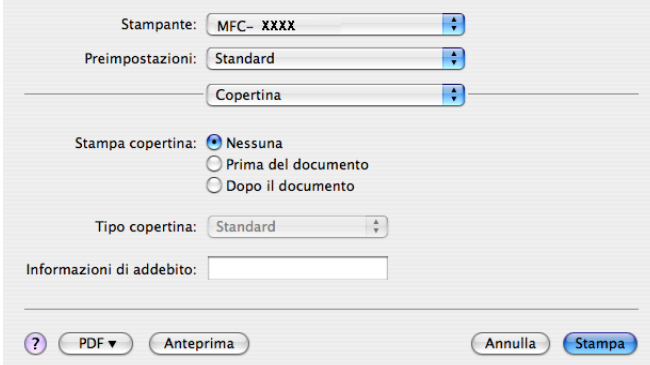

#### ■ Stampa copertina

Utilizzare questa funzione se si desidera aggiungere una copertina al documento.

#### ■ **Tipo copertina**

Scegliere un modello per la copertina.

### **Informazioni di addebito**

Se si desidera inserire nella copertina le informazioni relative all'addebito, inserire il testo nella casella **Informazioni di addebito**.

## **Layout <sup>8</sup>**

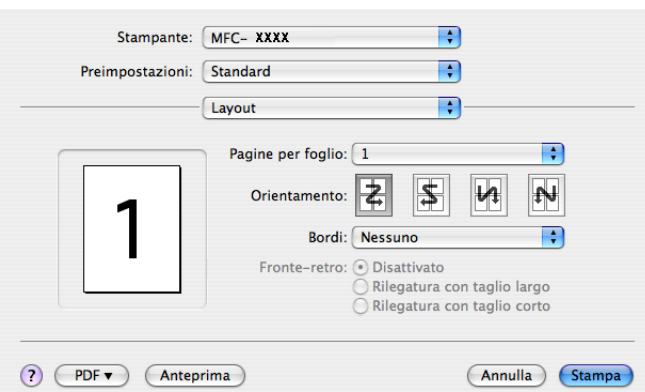

### **Pagine per foglio**

Selezionare quante pagine saranno visualizzate su ciascun lato del foglio.

**Orientamento**

Quando si specifica il numero di pagine per foglio, è possibile indicare anche l'orientamento del layout.

**Bordi**

Utilizzare questa funzione se si desidera inserire un bordo.

## **Stampa duplex**

■ Stampa duplex manuale (per Mac OS X 10.3 o versione successiva)

Selezionare **Gestione carta**.

Scegliere **Pagine dispari** e stampare, quindi scegliere **Pagine pari** e stampare.

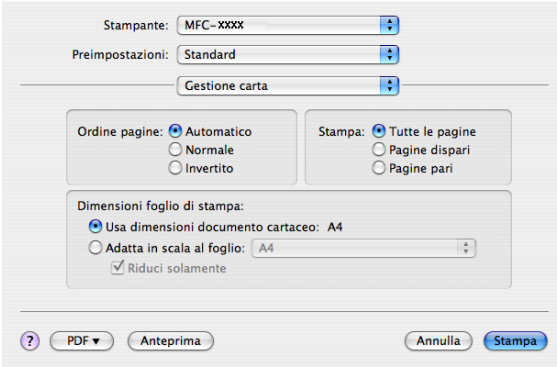

## **Caratteristiche stampante <sup>8</sup>**

**Impostazioni caratteristiche: Generale 1**

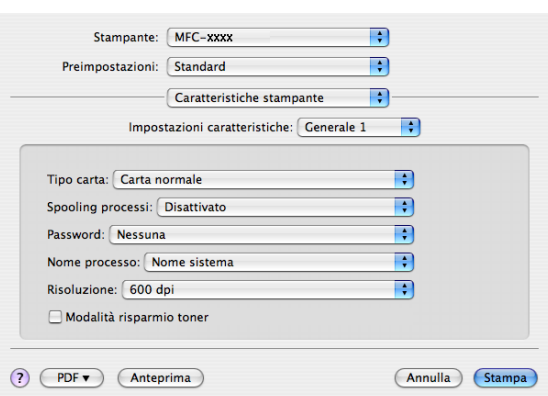

## ■ **Tipo carta**

L'apparecchio consente di utilizzare i tipi di supporto elencati di seguito. Per ottenere una qualità di stampa ottimale, selezionare il tipo di supporto che si intende utilizzare.

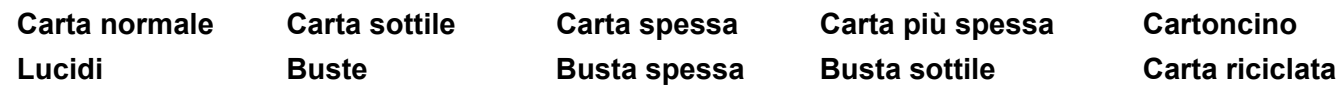

### **Spooling processi**

**Stampa protetta** consente di proteggere i documenti con password nel momento dell'invio all'apparecchio. Solo gli utenti che conoscono la password saranno in grado di stamparli. Dal momento che i documenti sono protetti nell'apparecchio, è necessario inserire la password mediante il pannello dei comandi dell'apparecchio. È necessario assegnare al documento protetto una **Password** e un **Nome processo**.

#### **Password**

Selezionare la password per il documento protetto che si intende inviare all'apparecchio dalla casella a discesa.

#### **Nome processo**

Selezionare dal'elenco a discesa il Nome processo relativo al documento protetto inviato all'apparecchio.

#### **Risoluzione**

La risoluzione può essere modificata come segue:

- 300 dpi
- 600 dpi
- HQ 1200

#### **Modalità risparmio toner**

Questa funzione consente di evitare sprechi di toner. Quando si attiva **Modalità risparmio toner**, la stampa appare più chiara. L'impostazione predefinita corrisponde a **Disattivato**.

## **Nota**

Si sconsiglia di utilizzare **Modalità risparmio toner** per la stampa di foto o di immagini in scala di grigi.

#### **Impostazioni caratteristiche: Generale 2**

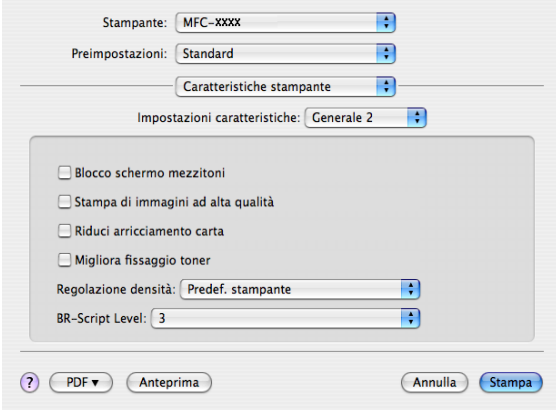

#### ■ Blocco schermo mezzitoni

Impedisce la modifica delle impostazioni relative ai mezzitoni da parte di altre applicazioni. L'impostazione predefinita corrisponde ad Attivato.

#### **Stampa di immagini ad alta qualità**

È possibile aumentare la qualità di stampa delle immagini. Attivando la funzione **Stampa di immagini ad alta qualità**, la velocità di stampa risulterà ridotta.

### **Riduci arricciamento carta**

Se si attiva questa impostazione, è possibile ridurre l'arricciamento della carta.

Se si stampano solo poche pagine, non occorre selezionare questa impostazione. Modificare l'impostazione del driver stampante in **Tipo carta** selezionando una carta sottile.

### **Migliora fissaggio toner**

Se si attiva questa impostazione, è possibile migliorare il fissaggio del toner alla carta. Se questa selezione non migliora sufficientemente la situazione, selezionare **Carta più spessa** nelle impostazioni **Tipo carta**.

#### **Regolazione densità**

Consente di aumentare o ridurre la densità di stampa.

## **Nota**

La funzione **Regolazione densità** non è disponibile quando si imposta la **Risoluzione** a **HQ 1200**.

#### ■ **BR-Script Level**

Questa funzione consente di modificare il livello di emulazione del linguaggio BR-script. Scegliere il livello dall'elenco a discesa.

# **Invio di un fax (solo per i modelli MFC) <sup>8</sup>**

# **Per Macintosh**

È possibile inviare un fax direttamente da un'applicazione Macintosh.

# **Nota**

I documenti fax vengono inviati esclusivamente in bianco e nero.

**1** Creare un documento in un'applicazione Macintosh.

**2** Da un'applicazione quale Apple TextEdit, fare clic su **Archivio**, quindi su Stampa.

Per Mac OS  $X$  10.2 x fino a 10.4  $x$ 

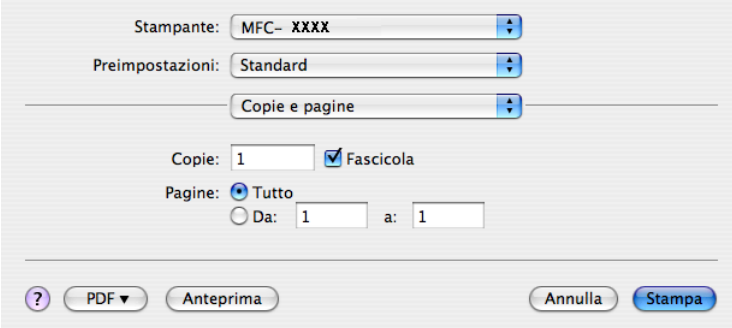

### Per Mac OS X 10.5

Per altre opzioni di impostazione delle pagine, fare clic sul triangolo situato vicino al menu a comparsa Stampante.

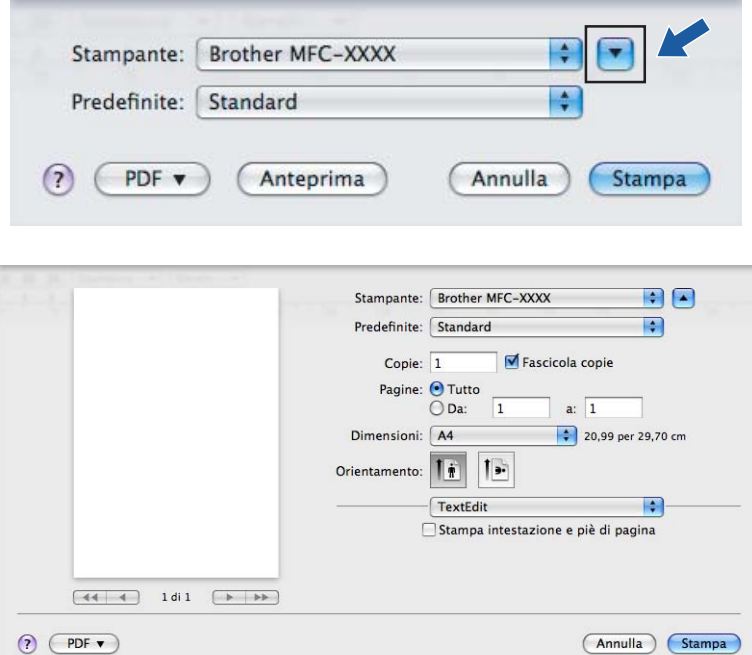

8 Scegliere **Invio fax** dal menu a discesa.

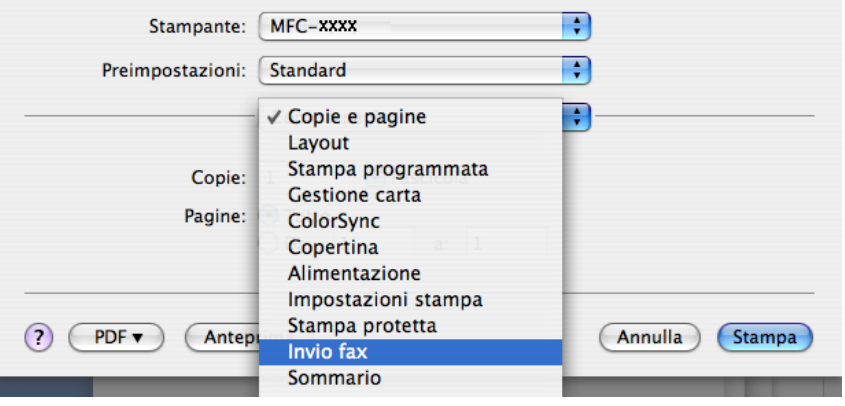

d Scegliere **Facsimile** dal menu a discesa **Destinazione**.

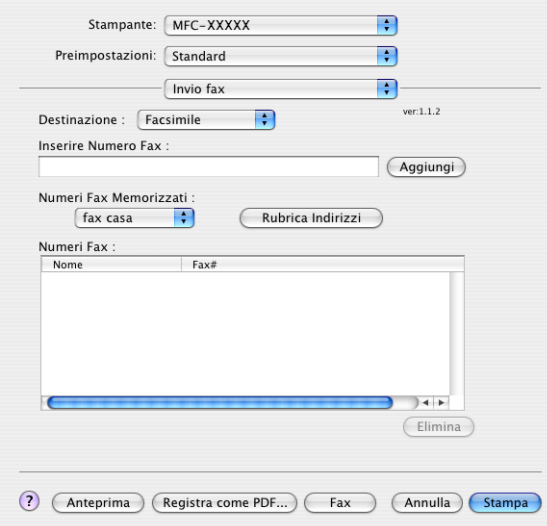

**6** Inserire un numero di fax nella casella **Inserire Numero Fax**, quindi fare clic su Stampa per inviare il fax.

## **Nota**

Se si vuole inviare un fax a più di un numero telefonico, fare clic su **Aggiungi** dopo aver inserito il primo numero di fax. I numeri di fax di destinazione saranno visualizzati nella finestra di dialogo.

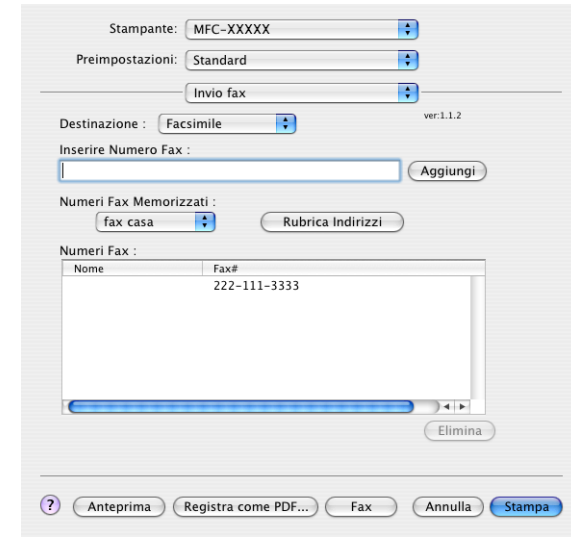

# **Trascinare una Vcard dall'applicazione Rubrica di Mac OS X (Per Mac OS X 10.2.x fino a 10.4.x) <sup>8</sup>**

È possibile specificare un numero di fax utilizzando una vCard (un biglietto da visita elettronico) dall'applicazione Mac OS X **Rubrica Indirizzi**.

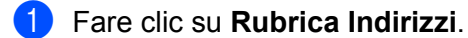

b Trascinare una vCard dall'applicazione Mac OS X **Rubrica Indirizzi** nel campo **Numeri Fax**.

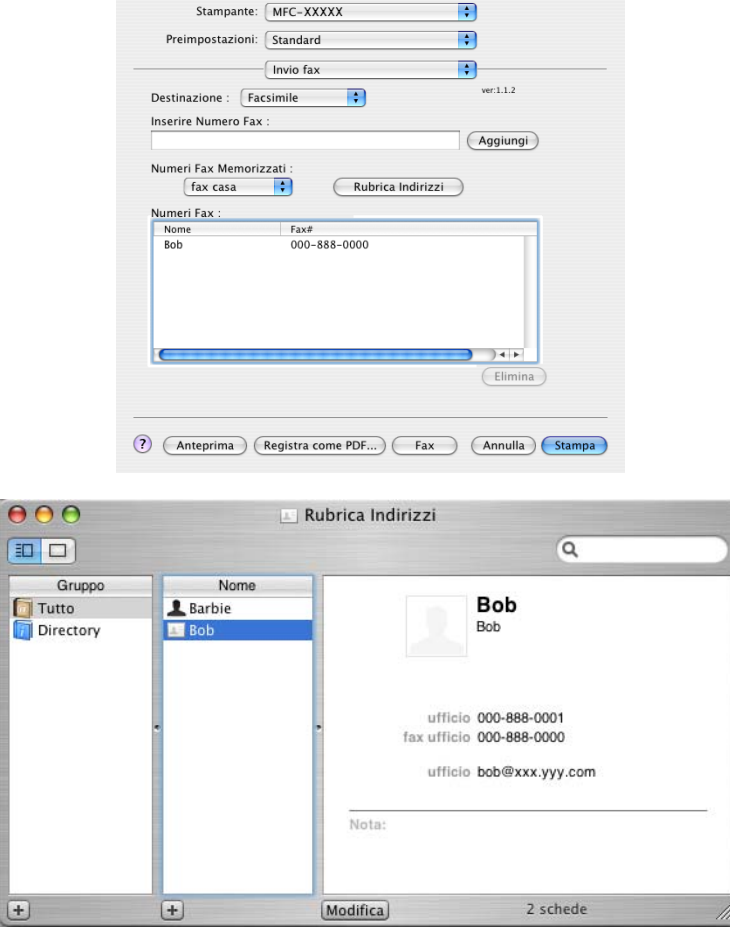

### **Nota**

Se nella rubrica del Mac OS X sono memorizzati i numeri di fax sia di casa che dell'ufficio, scegliere **fax ufficio** o **fax casa** dal menu a discesa **Numeri Fax Memorizzati**, quindi trascinare una vCard.

c Dopo avere specificato i destinatari del fax, fare clic su **Stampa**.

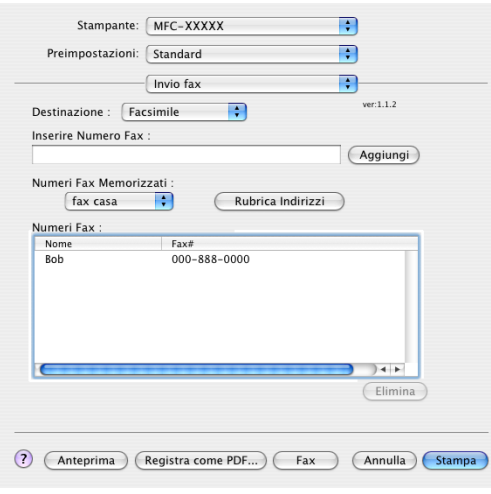

# **Nota**

La vCard deve contenere un numero **fax ufficio** o **fax casa**.

<u>and the company of the company of the company of the company of the company of the company of the company of the company of the company of the company of the company of the company of the company of the company of the com</u>

# **Uso del pannello Indirizzi di Mac OS X 10.5 <sup>8</sup>**

È possibile indirizzare un numero di fax con il pulsante **Indirizzi**.

**1** Fare clic su Indirizzi.

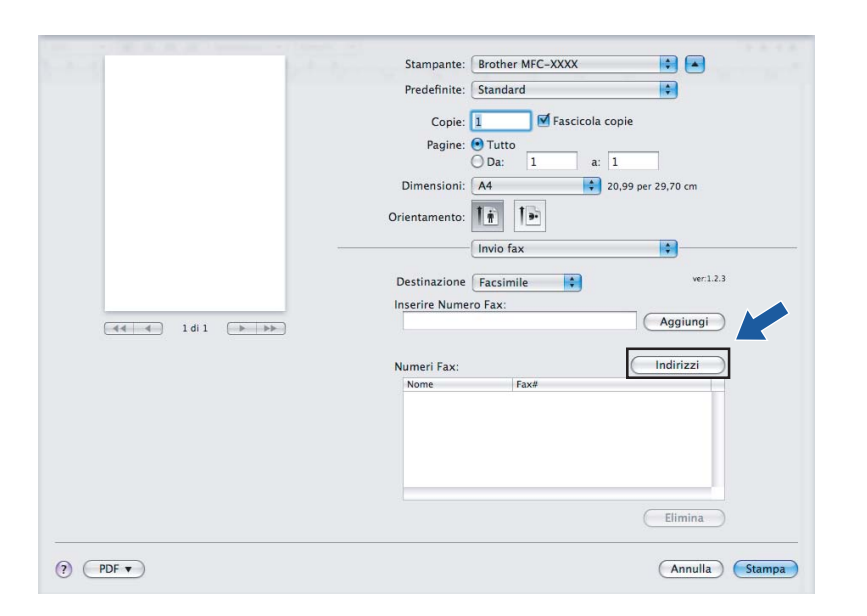

b Scegliere il numero di fax dal pannello **Indirizzi** quindi fare clic su **A**.

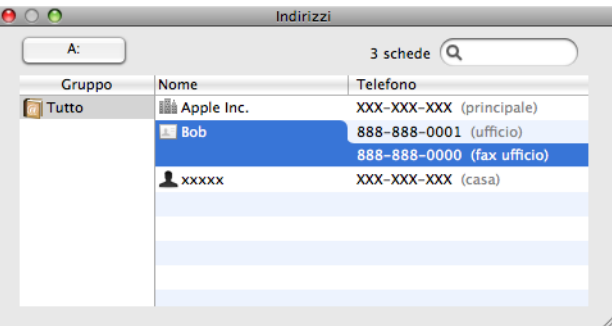

Al termine dell'indirizzamento del fax, fare clic su Stampa.

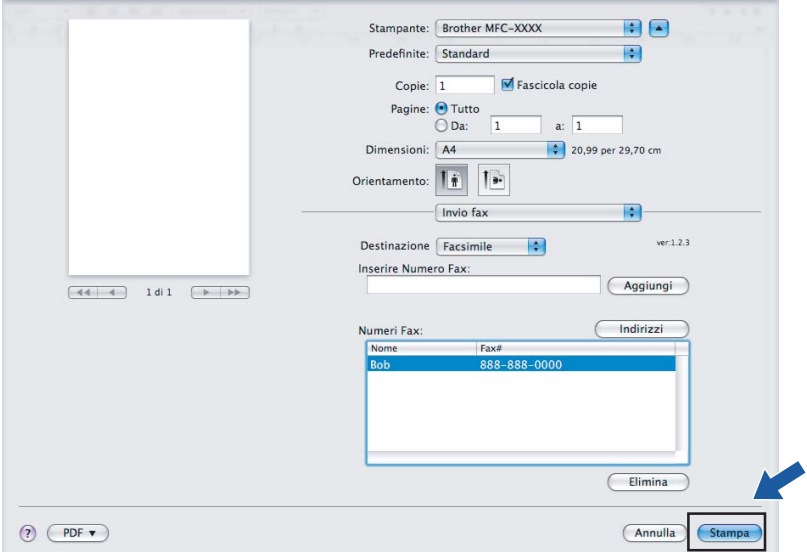

**9**

# **Scansione**

# **Scansione da un Macintosh <sup>9</sup>**

Il software dell'apparecchio Brother include un driver per scanner TWAIN per computer Macintosh. È possibile usare questo driver per scanner TWAIN per Macintosh con tutte le applicazioni che supportano le specifiche dello standard TWAIN.

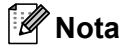

Se si desidera eseguire la scansione da un apparecchio in rete, scegliere l'apparecchio in rete mediante l'applicazione Device Selector situata in **Macintosh HD**/**Libreria**/**Printers**/**Brother**/**Utilities/ DeviceSelector** oppure dal menu a discesa **Modello** di ControlCenter2.

Eseguire il software applicativo compatibile TWAIN per Macintosh. La prima volta che si utilizza il driver TWAIN Brother, impostarlo come driver predefinito scegliendo **Seleziona sorgente**. Per ogni documento del quale si esegue la scansione, scegliere **Acquisisci immagine** o **Avvia**. L'opzione di menu che consente di scegliere il driver scanner può variare in base all'applicazione in uso.

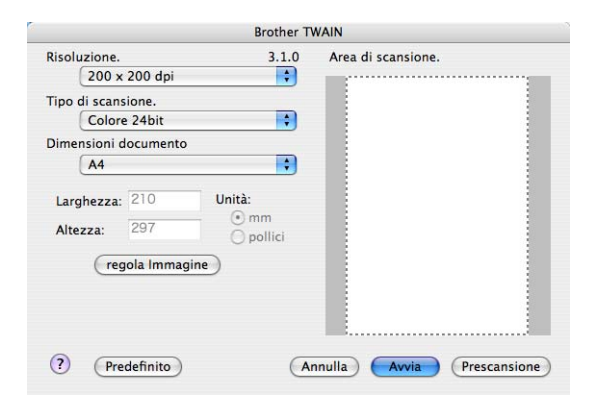

## **Nota**

Il metodo di selezione del driver predefinito o di scelta della scansione del documento può variare a seconda del software applicativo utilizzato.

# **Scansione di un'immagine in Macintosh <sup>9</sup>**

È possibile eseguire la scansione di un'intera pagina o di una parte di essa dopo aver eseguito la prescansione del documento.

## **Scansione di una pagina intera <sup>9</sup>**

- **1** Inserire il documento nell'alimentatore con il lato stampato rivolto verso l'alto oppure posizionarlo sul piano dello scanner, con il lato stampato rivolto verso il basso.
- <sup>2</sup> Se necessario, regolare nella finestra di dialogo Scanner Setup (Impostazione scanner) i parametri elencati di seguito:
	- **Risoluzione**
	- **Tipo di scansione**
	- **Dimensioni documento**
	- **Luminosità**
	- **Contrasto**
- **3** Fare clic su **Avvia**. Al termine della scansione, il riquadro dell'immagine appare nell'applicazione grafica selezionata.

# **Prescansione di un'immagine <sup>9</sup>**

Il pulsante **Prescansione** consente di visualizzare un'immagine per ritagliare aree che si vogliono escludere dalla scansione. Se si è certi che l'area sulla quale eseguire la scansione sia quella corretta, fare clic sul pulsante **Avvia** nella finestra di dialogo Scanner Setup (Impostazione scanner) per eseguire la scansione della pagina.

- <span id="page-156-0"></span>Caricare il documento.
	- b Fare clic su **Prescansione**. L'intera immagine viene acquisita nel Macintosh e visualizzata nell'**Area di scansione**.
- c Trascinare il puntatore del mouse sulla parte di cui si desidera eseguire la scansione.

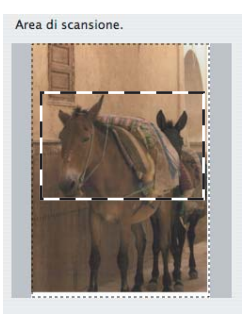

Inserire nuovamente il documento nell'alimentatore.

## **Nota**

S[a](#page-156-0)ltare questo punto se si è caricato il documento sul piano dello scanner in Punto  $\bigcirc$ .

e Regolare le impostazioni per **Risoluzione**, **Tipo di scansione**, **Luminosità** e **Contrasto** nella Finestra di dialogo Scanner Setup (impostazione scanner).

- **6** Fare clic su **Avvia**. Questa volta viene visualizzata nella finestra di applicazione solo l'area prescelta del documento.
	- L'immagine può essere perfezionata con il software di modifica.

## **Impostazioni presenti nella finestra dello scanner <sup>9</sup>**

#### **Risoluzione <sup>9</sup>**

Usando il menu a discesa **Risoluzione** è possibile modificare la risoluzione desiderata per la scansione. Le risoluzioni più alte richiedono una quantità maggiore di memoria e tempi di trasferimento più lunghi, ma l'immagine acquisita appare più nitida. Nella tabella che segue sono riportate le impostazioni selezionabili per la risoluzione e i colori disponibili.

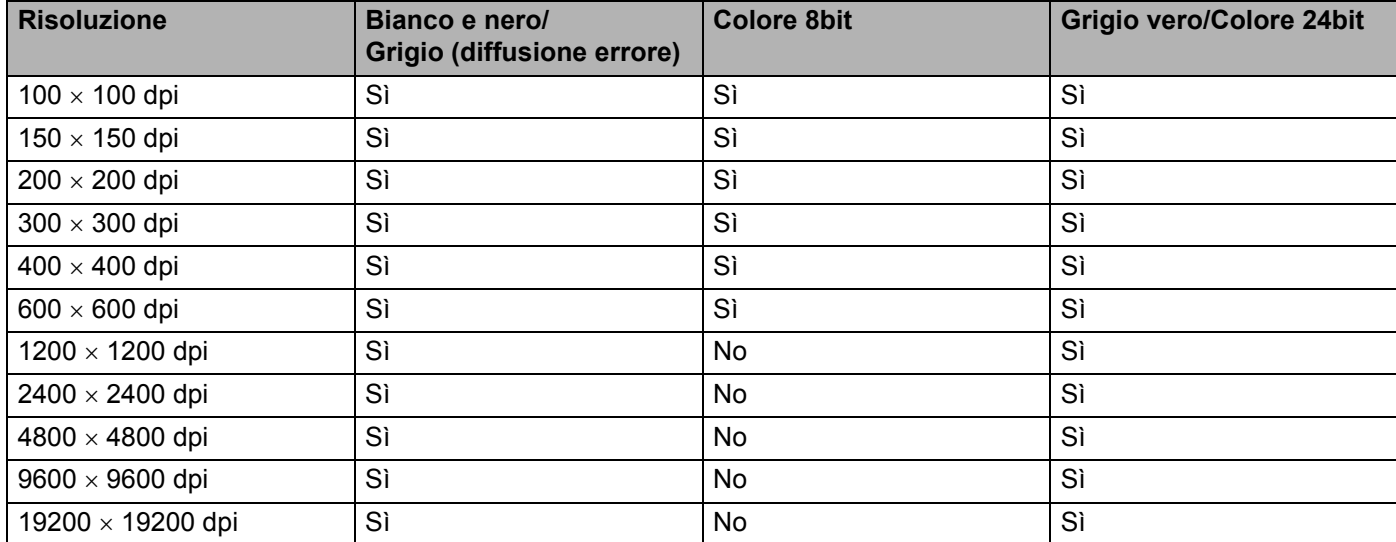

## **Tipo di scansione <sup>9</sup>**

#### **Bianco e nero**

Da utilizzare per documenti di testo o immagini di grafica lineare.

## **Grigio (diffusione errore)**

Da utilizzare per le immagini fotografiche o i grafici. (La diffusione errore è un metodo utilizzato per creare immagini simulate di grigio senza utilizzare punti di grigio vero. I punti neri sono posizionati in un campione specifico per dare l'idea di grigio.)

#### **Grigio vero**

Da utilizzare per le immagini fotografiche o i grafici. Questa modalità è più accurata perché utilizza 256 sfumature di grigio.

### **Colore 8bit**

Utilizza fino a 256 colori per eseguire la scansione di un'immagine.

### **Colore 24bit**

Utilizza fino a 16,8 milioni di colori per eseguire la scansione di un'immagine.

Si tenga presente, tuttavia, che per quanto la scansione **Colore 24bit** riproduca i colori con la massima fedeltà, la dimensione del file di immagine così creato risulta circa tre volte superiore a quella di un file creato utilizzando la risoluzione **Colore 8bit**. Tale file richiede una maggiore quantità di memoria e tempi di trasferimento più lunghi.

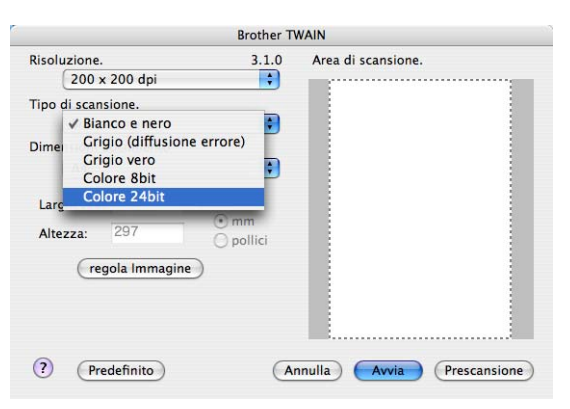

#### **Dimensioni documento <sup>9</sup>**

Scegliere una delle seguenti dimensioni per il documento:

- $\blacksquare$  A4
- $\blacksquare$  JIS B5
- Letter
- **Legale**
- $A5$
- $\blacksquare$  Executive
- Business Card

Per eseguire la scansione di biglietti da visita, scegliere il formato **Business Card**, quindi posizionare il bigliettino con il lato stampato rivolto verso il basso, al centro del lato sinistro del piano dello scanner, come indicato dalle linee guida del documento.

- Fotografia 1
- Fotografia 2
- Fotografia L
- Fotografia 2L
- Cartolina 1
- Cartolina 2
- Personalizzato (regolabile dall'utente, da  $8.9 \times 8.9$  mm a 215,9 X 355,6 mm.)

Una volta impostato il formato personalizzato, è possibile regolare l'area di scansione. Tenere premuto il pulsante del mouse per trascinare il cursore e ritagliare l'immagine.

**Larghezza:** inserire la larghezza desiderata.

**Altezza:** inserire l'altezza desiderata.

## **Nota**

Regolabile dall'utente da 8,9 x 8,9 mm a 215,9 x 355,6 mm (Per DCP-7030, 8,9 x 8,9 mm a 215,9 x 297 mm)

## **Regolazione dell'immagine <sup>9</sup>**

#### **Luminosità**

Regolare questa impostazione (da -50 a 50) in modo da ottimizzare l'immagine. Il valore predefinito corrisponde a 0, ovvero a un valore medio, in genere idoneo per la maggior parte delle immagini.

Per impostare il livello di **Luminosità**, trascinare la barra di spostamento verso destra o sinistra per schiarire o scurire l'immagine. È possibile anche digitare il valore scelto direttamente nell'apposito campo.

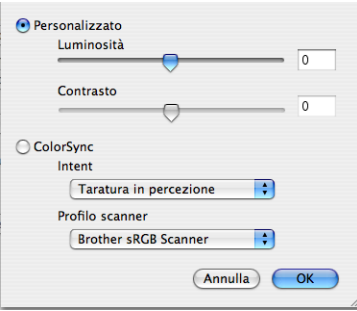

Se l'immagine è troppo chiara, selezionare un valore di **Luminosità** più basso e ripetere la scansione del documento.

Se l'immagine è troppo scura, aumentare il valore della **Luminosità** ed eseguire nuovamente la scansione del documento.

## **Nota**

L'impostazione **Luminosità** è disponibile solo quando si imposta **Tipo di scansione** su **Bianco e nero**, **Grigio (diffusione errore)** o **Grigio vero**.

## **Contrasto**

È possibile aumentare o ridurre il livello del Contrasto facendo scorrere la barra di spostamento verso sinistra o verso destra. Aumentando il contrasto si esaltano le aree chiare e scure dell'immagine, diminuendo il contrasto si esaltano i dettagli nelle aree grigie. È possibile anche digitare il valore scelto direttamente nell'apposito campo per impostare il **Contrasto**.

## **Nota**

L'impostazione **Contrasto** è disponibile solo se si imposta **Tipo di scansione** su **Grigio (diffusione errore)** o **Grigio vero**.

Quando si esegue la scansione di fotografie o altre immagini da utilizzare in applicazioni di elaborazione testi o grafica, si consiglia di provare diverse impostazioni di **Risoluzione**, **Tipo di scansione**, **Luminosità** e **Contrasto** per determinare le opzioni più adatte alle proprie esigenze.

**9**

# **Utilizzo del tasto Scan (Per utenti con cavo USB) <sup>9</sup>**

## **Nota**

Se si utilizza il tasto **Scan** in rete, consultare *[Utilizzo del tasto Scan](#page-187-0)* a pagina 181.

È possibile utilizzare il tasto (**Scan**) sul pannello dei comandi dell'apparecchio per eseguire la scansione di documenti nelle applicazioni di elaborazione testi, grafica o di posta elettronica o in una cartella del Macintosh.

Prima di utilizzare il tasto (**Scan**) sul pannello dei comandi, è necessario installare la suite Brother MFL-Pro e collegare l'apparecchio al Macintosh. Se il software MFL-Pro Suite è stato installato dal CD-ROM fornito, sono stati installati i driver corretti e il software **ControlCenter2**. La scansione con il tasto

(**Scan**) segue la configurazione della scheda **Impostazioni dispositivo**. (Consultare *[SCANSIONE](#page-168-0)*

[a pagina 162.](#page-168-0)) Per i dettagli su come configurare i pulsanti di **ControlCenter2** per lanciare l'applicazione

desiderata utilizzando il tasto (**Scan**), consultare *[Uso di ControlCenter2](#page-166-0)* a pagina 160.

## **Scansione a E-mail <sup>9</sup>**

I documenti in bianco e nero o a colori possono essere scanditi nell'applicazione di posta elettronica come allegati. È possibile modificare la configurazione della scansione. (Consultare *E-mail* [a pagina 166](#page-172-0).)

- <sup>1</sup> Inserire il documento nell'alimentatore con il lato stampato rivolto verso l'alto oppure posizionarlo sul piano dello scanner, con il lato stampato rivolto verso il basso.
	- **Premere il tasto**  $\geq$  **(Scan).**
- **3** Premere **A** o **V** per scegliere Scan to E-Mail. Premere **OK**.
- 4 Premere **Inizio**.

L'apparecchio avvia la scansione del documento, crea un file allegato e lancia l'applicazione di posta elettronica visualizzando il nuovo messaggio; a questo punto non rimane che specificare il destinatario.

## **Nota**

Se si desidera che la scansione dei dati sia eseguita a colori, scegliere Colori alla voce Tipo di scansione nella scheda **Tasto dispositivo** della configurazione di ControlCenter2. Se si desidera che la scansione dei dati sia eseguita in bianco e nero, scegliere Bianco e nero alla voce Tipo di scansione della scheda **Tasto dispositivo** della configurazione di ControlCenter2. (Consultare *E-mail* [a pagina 166](#page-172-0).)

## **Scansione a immagine**

È possibile eseguire la scansione di un'immagine in bianco e nero o a colori e trasferirla nell'applicazione di grafica per visualizzarla e modificarla. È possibile modificare la configurazione della scansione. (Consultare *[Immagine \(esempio: Apple Preview\)](#page-169-0)* a pagina 163.)

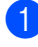

a Inserire il documento nell'alimentatore con il lato stampato rivolto verso l'alto oppure posizionarlo sul piano dello scanner, con il lato stampato rivolto verso il basso.

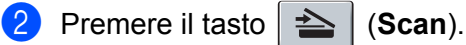

- **3** Premere **A** o **V** per scegliere Scan to image. Premere **OK**.
- 4 Premere Start. L'apparecchio avvia il processo di scansione.

## **Nota**

Se si desidera che la scansione dei dati sia eseguita a colori, scegliere Colori alla voce Tipo di scansione nella scheda **Tasto dispositivo** della configurazione di ControlCenter2. Se si desidera che la scansione dei dati sia eseguita in bianco e nero, scegliere Bianco e nero alla voce Tipo di scansione della scheda **Tasto dispositivo** della configurazione di ControlCenter2. (Consultare *[Immagine \(esempio: Apple](#page-169-0)  Preview)* [a pagina 163](#page-169-0).)

## **Scansione a OCR**

Se si tratta di un documento di testo, è possibile convertirlo in file di testo modificabile utilizzando Presto! PageManager e visualizzare i risultati nell'applicazione di elaborazione testi per la visualizzazione e la modifica. È possibile modificare la configurazione della scansione. (Consultare *[OCR \(applicazione di](#page-171-0)  [elaborazione testi\)](#page-171-0)* a pagina 165.)

**a** Inserire il documento nell'alimentatore con il lato stampato rivolto verso l'alto oppure posizionarlo sul piano dello scanner, con il lato stampato rivolto verso il basso.

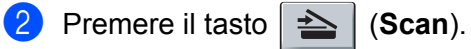

- **8** Premere **A** o **v** per scegliere Scan to OCR. Premere **OK**.
- d Premere **Inizio**.

L'apparecchio avvia il processo di scansione.

## **Nota**

Per il funzionamento della funzione OCR tramite il tasto **Scan** o ControlCenter2, è necessario che sul Macintosh sia installato Presto! PageManager. (Consultare *[Uso di Presto! PageManager](#page-163-0)* a pagina 157.)

## **Scansione a file**

È possibile effettuare la scansione di un documento in bianco e nero o a colori nel Macintosh e salvarlo come file nella cartella desiderata. Il tipo di file e la cartella specificata si basano sulle impostazioni scelte nella schermata Scansione a file del ControlCenter2. (Consultare *File* [a pagina 167](#page-173-0).)

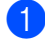

**1** Inserire il documento nell'alimentatore con il lato stampato rivolto verso l'alto oppure posizionarlo sul piano dello scanner, con il lato stampato rivolto verso il basso.

**Premere**  $\geq$  (**Scan**).

- 8 Premere **A** o **V** per scegliere Scan to file. Premere **OK**.
- **4** Premere **Inizio**. L'apparecchio avvia il processo di scansione.

## **Nota**

- Se si desidera che la scansione dei dati sia eseguita a colori, scegliere Colori alla voce Tipo di scansione nella scheda **Tasto dispositivo** della configurazione di ControlCenter2. Se si desidera che la scansione dei dati sia eseguita in bianco e nero, scegliere Bianco e nero alla voce Tipo di scansione della scheda **Tasto dispositivo** della configurazione di ControlCenter2. (Consultare *File* [a pagina 167.](#page-173-0))
- Se si desidera modificare il nome file dei documenti scanditi, inserire il nome desiderato nella sezione **Nome file** della scheda **Tasto dispositivo** della configurazione di ControlCenter2.

# <span id="page-163-0"></span>**Uso di Presto! PageManager <sup>9</sup>**

Presto! PageManager è un software applicativo per la gestione dei documenti nel Macintosh. Essendo compatibile con la maggior parte dei programmi per l'elaborazione delle immagini e di elaborazione testi, Presto! PageManager garantisce un controllo senza eguali sui file nel Macintosh. È possibile gestire facilmente i documenti, modificare la posta elettronica e i file, leggere documenti con il software OCR incluso in Presto! PageManager.

Se si utilizza l'apparecchio come scanner, si consiglia di installare Presto! PageManager. Per installare Presto! PageManager, consultare la *Guida di installazione rapida*.

## **Nota**

La Guida utente completa di NewSoft Presto! PageManager 7 può essere visualizzata dall'icona della **Guida in linea** di NewSoft Presto! PageManager 7.

## **Funzioni <sup>9</sup>**

- OCR: In un solo passaggio esegue la scansione di un'immagine, riconosce il testo e ne permette la modifica in un elaboratore di testi.
- Elaborazione di immagini: Migliora, ritaglia e ruota le immagini, oppure le apre con un programma di elaborazione grafica a scelta.
- Annotazione: Aggiunge note rimovibili, timbri e disegni alle immagini.
- Finestra con visualizzazione ad albero: Facilita l'accesso visualizzando e organizzando la gerarchia delle cartelle.
- Finestra con catalogo fotografico: Permette di identificare velocemente le immagini.

## **Requisiti di sistema per Presto! PageManager <sup>9</sup>**

- Mac OS X 10.2.4 o versione successiva
- Unità CD-ROM
- Disco rigido con almeno 400 MB di spazio libero disponibile per l'installazione

## **Supporto tecnico NewSoft**

#### **Per gli Stati Uniti**

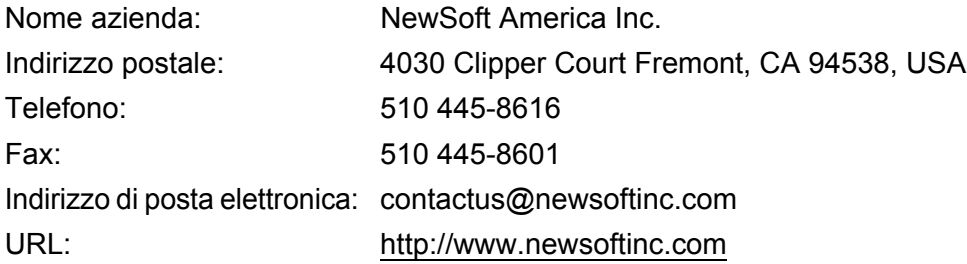

## **Per il Canada**

Indirizzo di posta elettronica: contactus@newsoftinc.com (in inglese)

## **Germania**

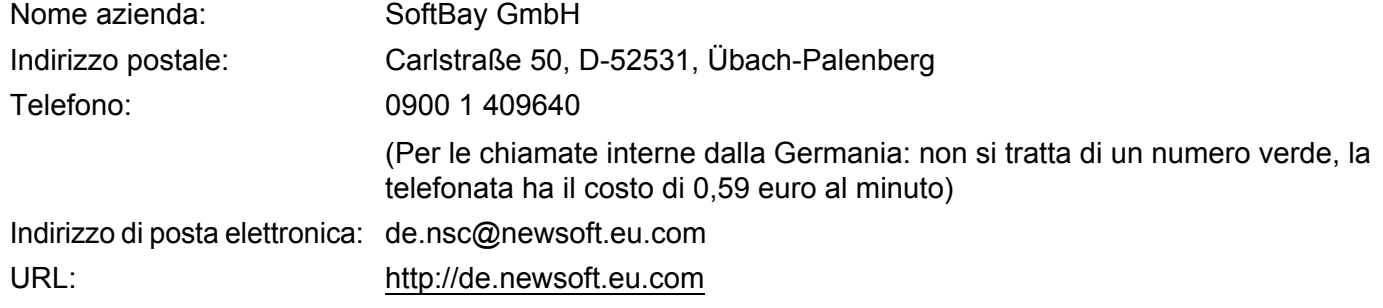

## **Regno Unito**

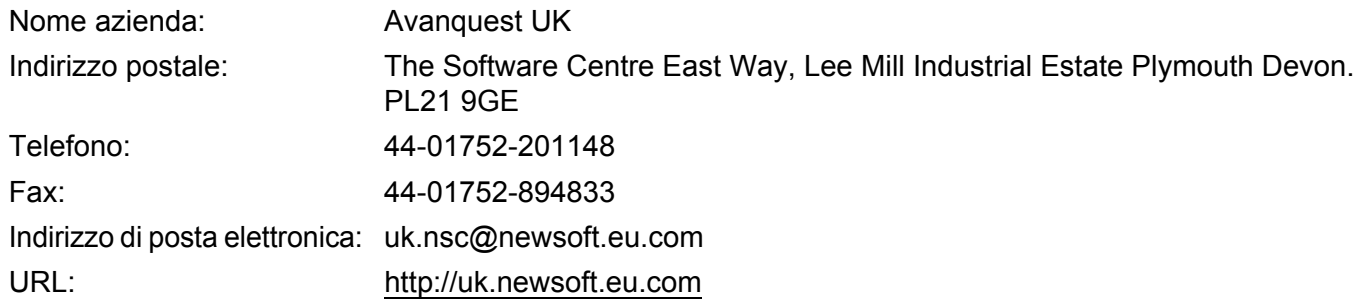

## **Francia**

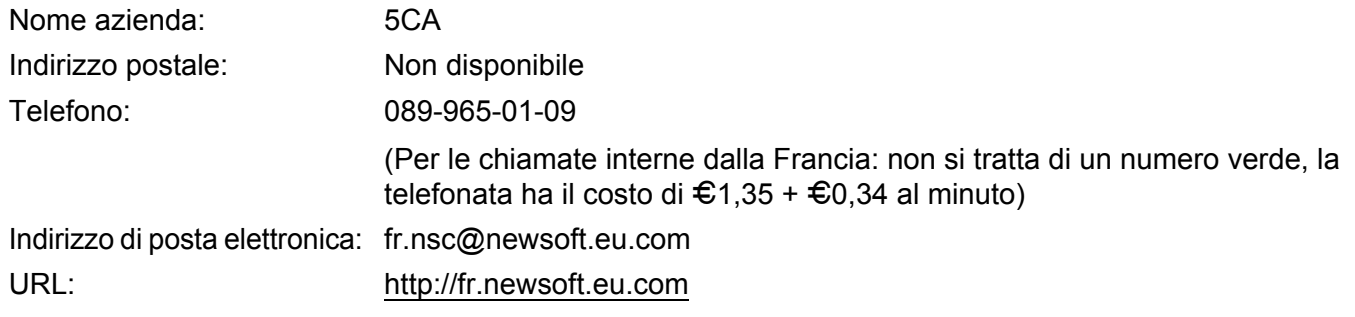

## **Italia**

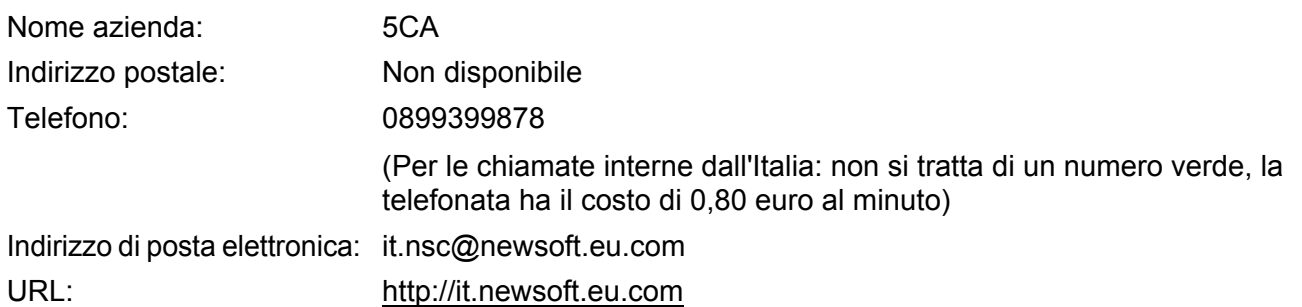

# **Spagna**

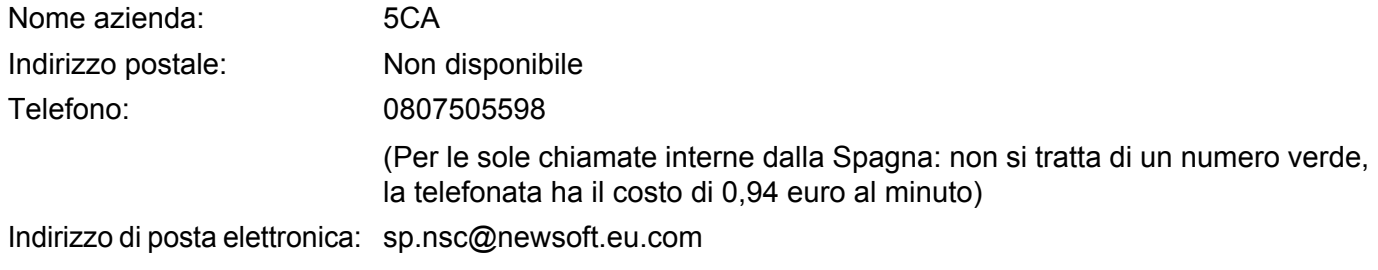

# **Altri paesi**

Indirizzo di posta elettronica: tech@newsoft.eu.com (in inglese)

# **10 ControlCenter2**

# **Nota**

Le funzioni disponibili in ControlCenter2 possono variare in base al numero di modello dell'apparecchio.

# <span id="page-166-0"></span>**Uso di ControlCenter2 <sup>10</sup>**

ControlCenter2 è un'utilità software che consente di accedere in modo molto facile e veloce alle applicazioni usate più frequentemente. L'uso di ControlCenter2 elimina la necessità di avviare manualmente le applicazioni specifiche. L'icona viene visualizzata nella barra dei menu. Per aprire la finestra di

ControlCenter2, fare clic sull'icona **della e scegliere Apri**. ControlCenter2 dispone delle seguenti funzioni:

- **1** Invio della scansione direttamente a un file, ad applicazioni di posta elettronica o a un qualsiasi programma di elaborazione di testo o grafica. (1)
- 2) I pulsanti di scansione personalizzata permettono di configurare un pulsante in modo che risponda alle esigenze di un'applicazione specifica. (2)
- $\overline{3}$  Accesso alle funzioni di copia disponibili tramite il Macintosh. (3)
- $\overline{4}$  Accesso alle impostazioni disponibili per la configurazione del proprio dispositivo. (4)
- e L'apparecchio che si collegherà a ControlCenter2 può essere selezionato dal menu a discesa **Modello**. (5) È inoltre possibile aprire la finestra **Device Selector** scegliendo **Altri...** dal menu a comparsa **Modello**.
- f Inoltre, è possibile aprire la finestra di configurazione per ciascuna funzione, facendo clic sul pulsante **Configurazione**. (6)

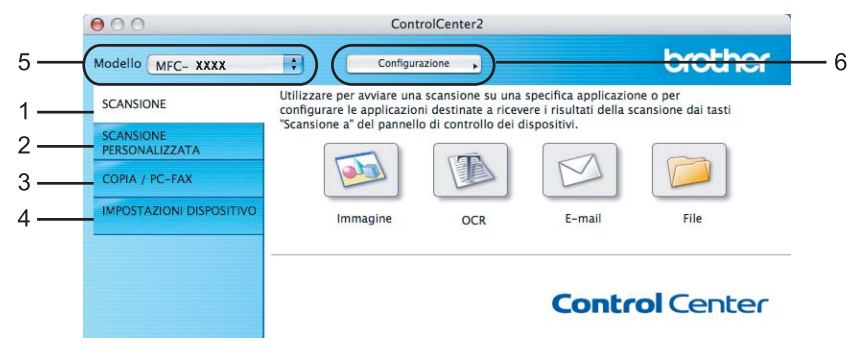

# **Disattivazione della funzione di autocaricamento <sup>10</sup>**

Se non si desidera l'esecuzione automatica di ControlCenter2 ad ogni avvio del Macintosh, procedere come segue.

- **1** Fare clic sull'icona di ControlCenter2 nella barra dei menu e scegliere **Preferenze**. Viene visualizzata la finestra Preferenze ControlCenter2.
- **2** Deselezionare l'opzione Avvia il ControlCenter all'avvio del computer.
- **3** Fare clic su OK per chiudere la finestra.

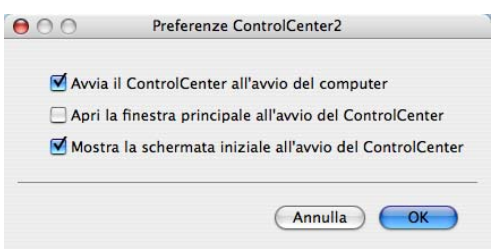

# **Nota**

L'icona dell'applicazione ControlCenter2 si trova in **Macintosh HD**/**Libreria**/**Printers**/**Brother**/**Utilities**/ **ControlCenter**.

# <span id="page-168-0"></span>**SCANSIONE**

Sono presenti quattro pulsanti di scansione per le applicazioni **Scansione a immagine**, **Scansione a OCR**, **Scansione a E-mail** e **Scansione a file**.

**Immagine** *(impostazione predefinita: Apple Preview)*

Consente di eseguire la scansione di una pagina direttamente in un qualsiasi software per la visualizzazione e l'elaborazione delle immagini. È possibile selezionare un'applicazione di destinazione, come ad esempio Adobe® Photoshop® o una qualsiasi applicazione per l'elaborazione delle immagini presente sul Macintosh.

■ **OCR** (impostazione predefinita: Apple TextEdit)

Consente di effettuare la scansione di una pagina o di un documento, eseguire automaticamente l'applicazione OCR e inserire il testo (non un'immagine grafica) in un programma di elaborazione testi. Come destinazione, è possibile selezionare un'applicazione di elaborazione testi, come ad esempio Microsoft® Word o una qualsiasi applicazione di elaborazione testi presente sul Macintosh. È necessario che Presto! PageManager sia installato sul Macintosh.

**E-mail** *(impostazione predefinita: l'applicazione di posta elettronica predefinita)*

Consente di eseguire la scansione di un documento direttamente in un'applicazione di posta elettronica come file allegato standard. Inoltre, è possibile selezionare il tipo di file e la risoluzione dell'allegato.

#### **File**

Consente la scansione direttamente su un file su disco. Il tipo di file e la cartella di destinazione possono essere modificati a seconda delle esigenze.

ControlCenter2 permette di configurare il tasto hardware **Scan** dell'apparecchio e il pulsante del software ControlCenter2 per ciascuna funzione di scansione. Per configurare il tasto hardware **Scan** dell'apparecchio, scegliere la scheda **Tasto dispositivo** (fare clic su ciascuno dei pulsanti di ControlCenter tenendo premuto il tasto **Crtl** e selezionare **Tasto dispositivo**) nel menu di configurazione per ciascuno dei pulsanti di **SCANSIONE**. Per configurare il pulsante Software in ControlCenter2, scegliere la scheda **Tasto software** (fare clic su ciascuno dei pulsanti di ControlCenter tenendo premuto il tasto **Crtl** e selezionare **Tasto software**) nel menu di configurazione per ciascuno dei pulsanti di **SCANSIONE**.

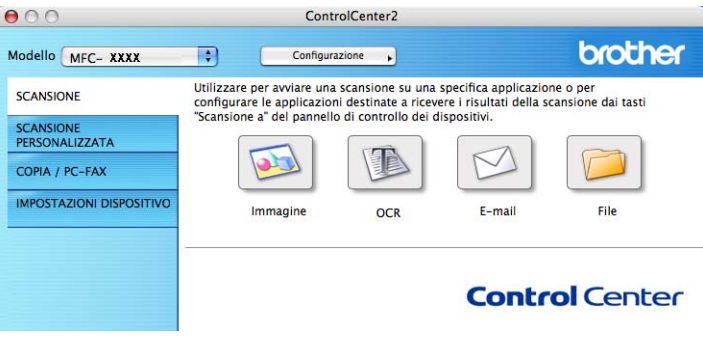

# <span id="page-169-1"></span>**Tipo di file**

È possibile scegliere dall'elenco che segue il tipo di file da allegare o da salvare in una cartella.

Scegliere dal menu a discesa il tipo di file in cui si desiderano salvare le immagini scandite.

- Windows Bitmap (\*.bmp)
- JPEG (\*.jpg)
- $\blacksquare$  TIFF Non compresso (\*.tif)
- TIFF Compresso (\*.tif)
- $\blacksquare$  TIFF Multipagina Non compresso (\*.tif)
- TIFF Multipagina Compresso (\*.tif)
- **Portable Network Graphics (\*.png)**
- $\blacksquare$  PDF (\*.pdf)

## <span id="page-169-0"></span>**Immagine (esempio: Apple Preview) <sup>10</sup>**

La funzione **Scansione a immagine** consente di eseguire la scansione di un'immagine direttamente in una qualsiasi applicazione di elaborazione delle immagini. Per modificare le impostazioni predefinite, fare clic sul pulsante mentre si tiene premuto il tasto **Ctrl**, quindi scegliere **Tasto software**.

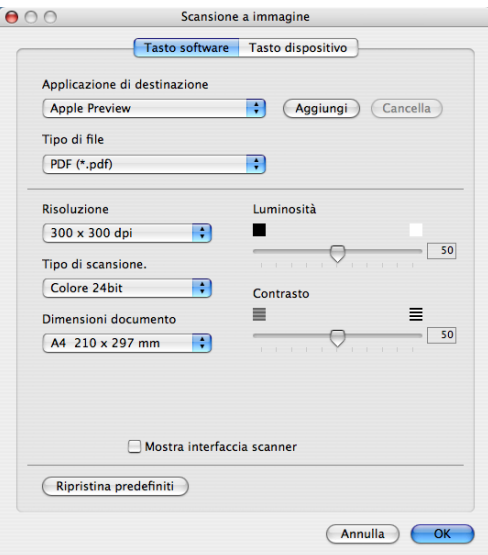

Se si desidera eseguire la scansione e poi ritagliare una parte della pagina dopo aver eseguito la prescansione del documento, selezionare la casella **Mostra interfaccia scanner**.

Modificare, se necessario, le altre impostazioni.

Per modificare l'applicazione di destinazione, selezionare tale applicazione dal menu a discesa **Applicazione di destinazione**. È possibile aggiungere un'applicazione all'elenco facendo clic sul pulsante **Aggiungi**.

**10**

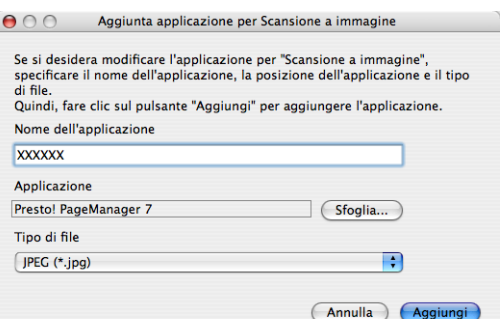

Inserire il nome in **Nome dell'applicazione** (fino a 30 caratteri) e scegliere l'applicazione desiderata facendo clic sul pulsante **Sfoglia**. Scegliere inoltre **Tipo di file** dal menu a discesa.

L'applicazione aggiunta può essere cancellata. È sufficiente selezionare **Nome applicazione** e fare clic sul pulsante **Cancella**.

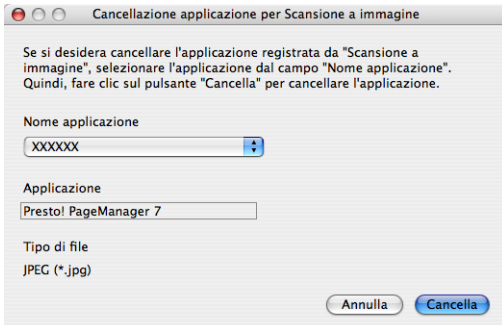

## **Nota**

Questa funzione è disponibile anche per **Scansione a E-mail** e **Scansione a OCR**. La finestra può cambiare a seconda della funzione.

# <span id="page-171-0"></span>**OCR (applicazione di elaborazione testi) <sup>10</sup>**

**Scansione a OCR** converte i dati immagine della pagina grafica in testo modificabile con qualsiasi programma di elaborazione testi. È possibile modificare l'applicazione predefinita di elaborazione testi.

Per configurare la **Scansione a OCR**, fare clic sul pulsante mentre si tiene premuto il tasto **Ctrl**, quindi scegliere **Tasto software**.

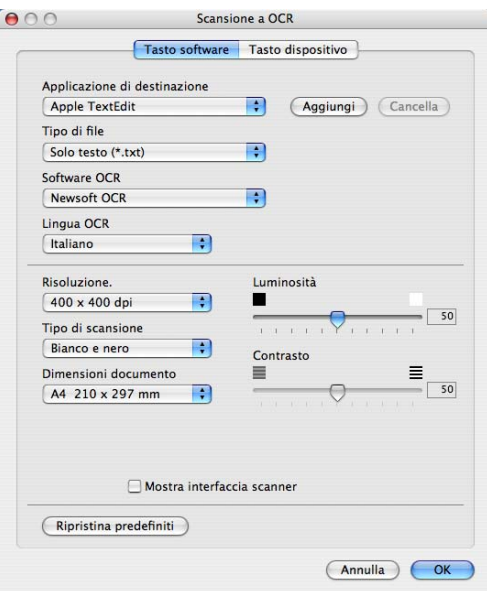

Per modificare l'applicazione di elaborazione testi, selezionare l'applicazione di elaborazione testi di destinazione dal menu a discesa **Applicazione di destinazione**. È possibile aggiungere un'applicazione all'elenco facendo clic sul pulsante **Aggiungi**. Per cancellare un'applicazione, fare clic sul pulsante **Cancella**.

Se si desidera eseguire la scansione e poi ritagliare una parte della pagina dopo aver eseguito la prescansione del documento, selezionare la casella **Mostra interfaccia scanner**.

## <span id="page-172-0"></span>**E-mail <sup>10</sup>**

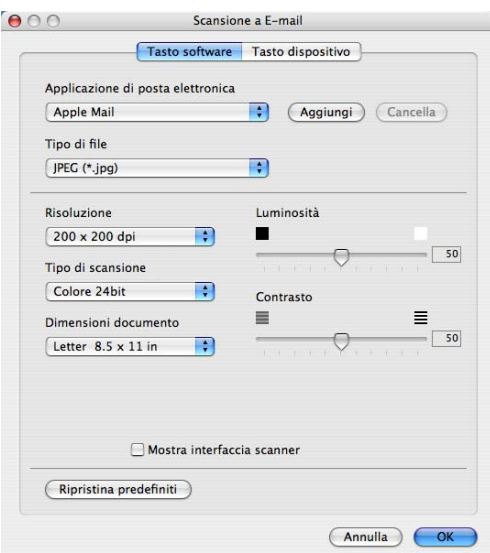

La funzione **Scansione a E-mail** consente di eseguire la scansione di un documento nell'applicazione di posta elettronica predefinita, in modo da inviare come allegato il risultato dell'operazione di scansione. Per modificare l'applicazione di posta elettronica o il tipo di file allegato predefiniti, fare clic sul pulsante mentre si tiene premuto il tasto **Ctrl**, quindi scegliere **Tasto software**.

Per modificare l'applicazione di posta elettronica, selezionare l'applicazione di posta elettronica desiderata dal menu a discesa **Applicazione di posta elettronica**. È possibile aggiungere un'applicazione all'elenco facendo clic sul pulsante **Aggiungi** [1.](#page-172-1) Per cancellare un'applicazione, fare clic sul pulsante **Cancella**.

<span id="page-172-1"></span><sup>1</sup> Al primo avvio di ControlCenter2, nel menu a discesa viene visualizzato un elenco predefinito di applicazioni di posta elettronica compatibili. In caso di difficoltà nell'utilizzo di un'applicazione personalizzata con ControlCenter2, è preferibile scegliere un'applicazione da questo elenco.

Se si desidera eseguire la scansione e poi ritagliare una parte della pagina dopo aver eseguito la prescansione del documento, selezionare la casella **Mostra interfaccia scanner**.

## <span id="page-173-0"></span>**File <sup>10</sup>**

Il pulsante **Scansione a file** permette di eseguire la scansione di un'immagine in una cartella o sul disco fisso in qualsiasi formato file. Ciò consente di archiviare facilmente i propri documenti cartacei. Per configurare il tipo di file e la cartella, fare clic sul pulsante mentre si tiene premuto il tasto **Ctrl**, quindi scegliere **Tasto software**.

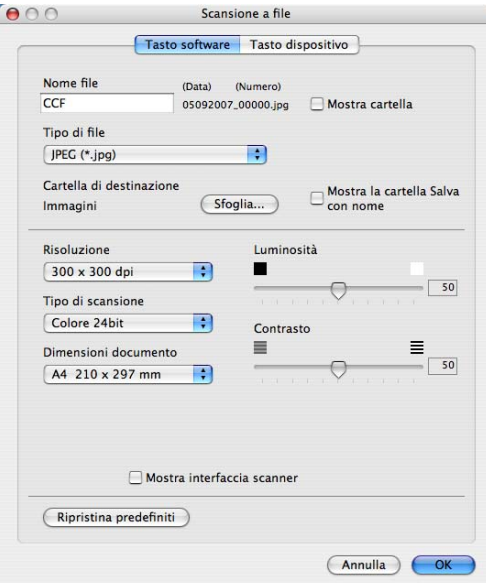

È possibile modificare il Nome file. Inserire nella casella **Nome file** il nome che si desidera utilizzare per il documento (fino a 100 caratteri). Il nome del file sarà costituito dal nome registrato, dalla data corrente e da un numero sequenziale.

Selezionare il tipo di file per l'immagine memorizzata dal menu a discesa **Tipo di file**. È possibile salvare il file nella cartella predefinita o scegliere la cartella preferita facendo clic sul pulsante **Sfoglia**.

Per visualizzare la posizione in cui l'immagine scandita viene salvata una volta terminata la scansione, selezionare la casella **Mostra cartella**. Per specificare di volta in volta la destinazione dell'immagine scandita, selezionare la casella **Mostra la cartella Salva con nome**.

Se si desidera eseguire la scansione e poi ritagliare una parte della pagina dopo aver eseguito la prescansione del documento, selezionare la casella **Mostra interfaccia scanner**.

## **Nota** Per i tipi di file supportati, consultare *Tipo di file* [a pagina 163](#page-169-1).

# **SCANSIONE PERSONALIZZATA**

Sono previsti quattro pulsanti da configurare a seconda delle esigenze.

Per configurare un pulsante, fare clic su di esso tenendo premuto il tasto **Ctrl**; viene visualizzata la finestra di configurazione. Sono previste quattro opzioni di scansione: **Scansione a immagine**, **Scansione a OCR**, **Scansione a E-mail** e **Scansione a file**.

#### **Scansione a immagine**

Consente di eseguire la scansione di una pagina direttamente in un qualsiasi software per la visualizzazione e l'elaborazione delle immagini. È possibile scegliere come destinazione una qualsiasi applicazione per l'elaborazione delle immagini installata sul Macintosh.

#### ■ Scansione a OCR

Converte i documenti scanditi in file di testo modificabile. È possibile scegliere l'applicazione di destinazione per il testo modificabile. Per questa funzione, è necessario aver installato Presto! PageManager.

#### ■ Scansione a E-mail

Consente di allegare le immagini scandite a un messaggio di posta elettronica. È anche possibile selezionare il tipo di file per gli allegati e creare un elenco di indirizzi E-mail per un invio veloce, scelti dalla rubrica E-mail predefinita.

#### ■ Scansione a file

Consente di salvare un'immagine acquisita in una qualsiasi directory di un disco rigido locale o di rete. È inoltre possibile scegliere il tipo di file da utilizzare.

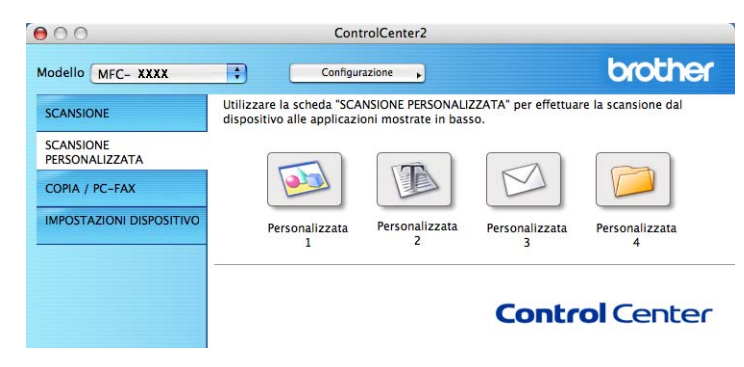

# **Tipo di file**

È possibile scegliere dall'elenco che segue il tipo di file da allegare o da salvare in una cartella.

Scegliere dal menu a discesa il tipo di file in cui si desiderano salvare le immagini scandite.

- Windows Bitmap (\*.bmp)
- $\blacksquare$  JPEG (\*.jpg)
- TIFF Non compresso (\*.tif)
- TIFF Compresso (\*.tif)
- TIFF Multipagina Non compresso (\*.tif)
- TIFF Multipagina Compresso (\*.tif)
- **Portable Network Graphics (\*.png)**
- $\blacksquare$  PDF (\*.pdf)

# **Tasto personalizzato**

Per configurare un pulsante, fare clic su di esso tenendo premuto il tasto **Ctrl**; viene visualizzata la finestra di configurazione. Seguire le istruzioni per la configurazione dei tasti.

**10**

## **Scansione a immagine**

## Scheda **Generale**

Inserire un nome in **Nome per Personalizzazione** (fino a 30 caratteri) per assegnare un nome al pulsante.

Scegliere il tipo di scansione dal campo **Attività di**.

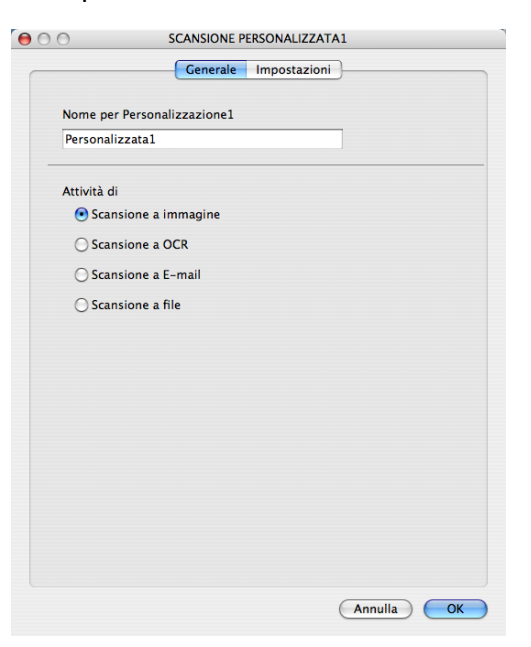

Scheda **Impostazioni**

Scegliere le impostazioni **Applicazione di destinazione**, **Tipo di file**, **Risoluzione**, **Tipo di scansione**, **Dimensioni documento**, **Luminosità** e **Contrasto**.

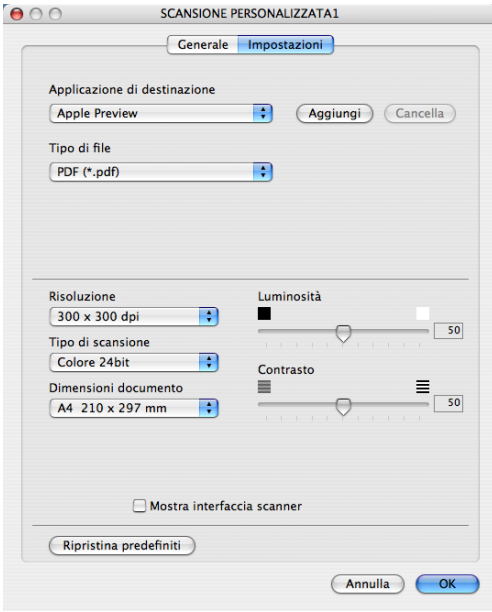

# **Scansione a OCR**

## Scheda **Generale**

Inserire un nome in **Nome per Personalizzazione** (fino a 30 caratteri) per assegnare un nome al pulsante.

Scegliere il tipo di scansione dal campo **Attività di**.

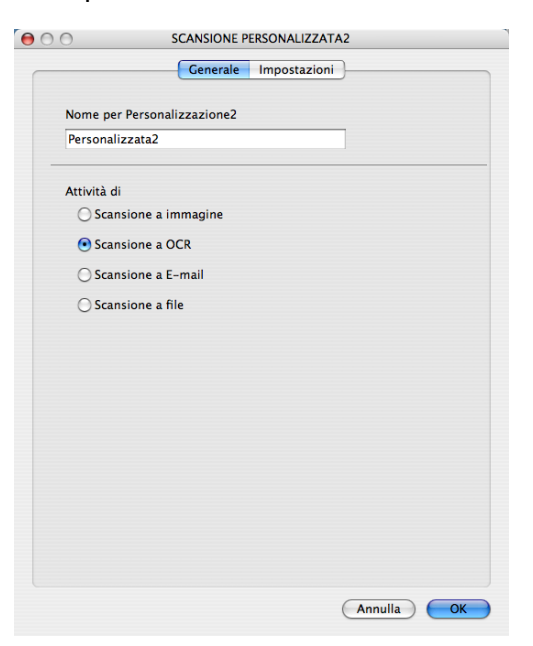

Scheda **Impostazioni**

Scegliere le impostazioni desiderate per **Applicazione di destinazione**, **Tipo di file**, **Software OCR**, **Lingua OCR**, **Risoluzione**, **Tipo di scansione**, **Dimensioni documento**, **Mostra interfaccia scanner**, **Luminosità** e **Contrasto**.

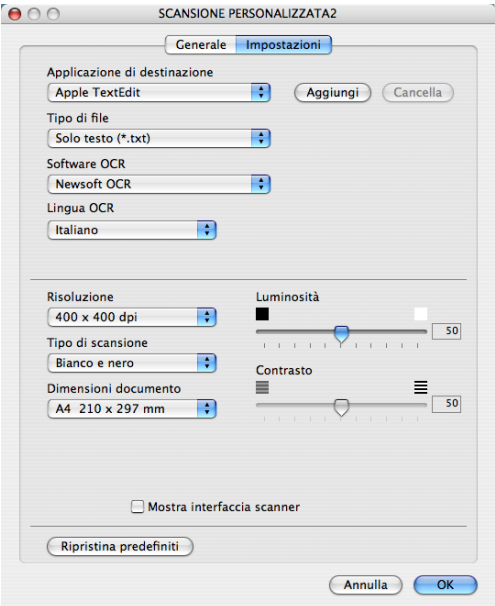

# **Scansione a E-mail**

## Scheda **Generale**

Inserire un nome in **Nome per Personalizzazione** (fino a 30 caratteri) per assegnare un nome al pulsante.

Scegliere il tipo di scansione dal campo **Attività di**.

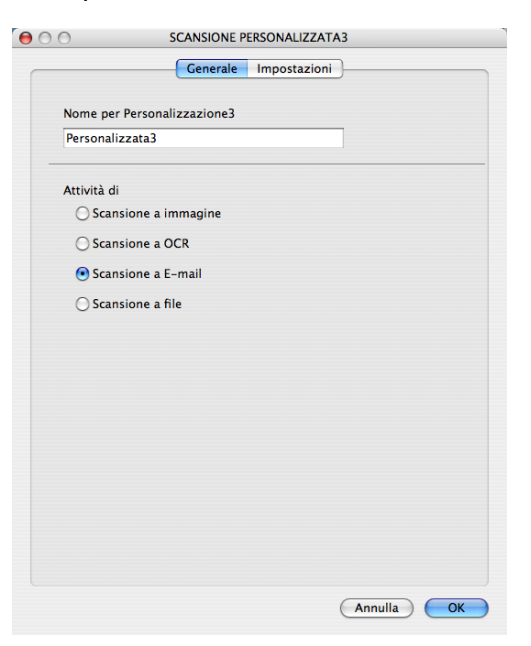

Scheda **Impostazioni**

Scegliere le impostazioni desiderate per **Applicazione di posta elettronica**, **Tipo di file**, **Risoluzione**, **Tipo di scansione**, **Dimensioni documento**,

**Mostra interfaccia scanner**, **Luminosità** e **Contrasto**.

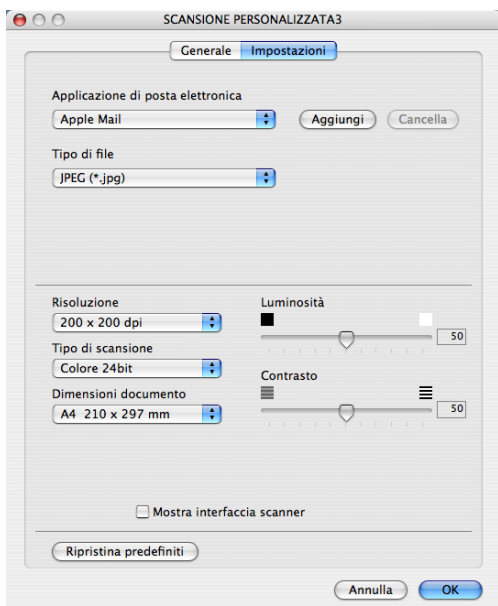

# **Scansione a file**

## Scheda **Generale**

Inserire un nome in **Nome per Personalizzazione** (fino a 30 caratteri) per assegnare un nome al pulsante.

Scegliere il tipo di scansione dal campo **Attività di**.

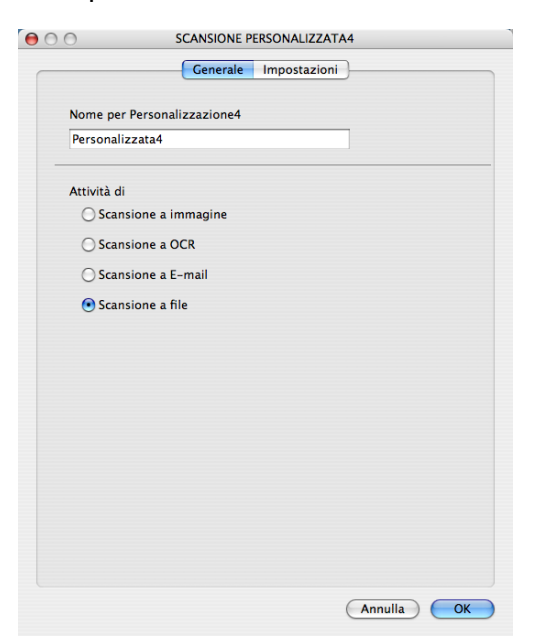

**10**
#### Scheda **Impostazioni**

Scegliere il formato del file dal menu a discesa **Tipo di file**. Salvare il file nella cartella predefinita o scegliere la cartella preferita facendo clic sul pulsante **Sfoglia**.

Scegliere le impostazioni desiderate per **Risoluzione**, **Tipo di scansione**, **Dimensioni documento**, **Mostra interfaccia scanner**, **Luminosità** e **Contrasto** e inserire un nome per il file se si desidera modificarlo.

Se si desidera specificare la destinazione dell'immagine scandita, selezionare **Mostra la cartella Salva con nome**.

Se si desidera eseguire la scansione e poi ritagliare una parte della pagina dopo aver eseguito la prescansione del documento, selezionare la casella **Mostra interfaccia scanner**.

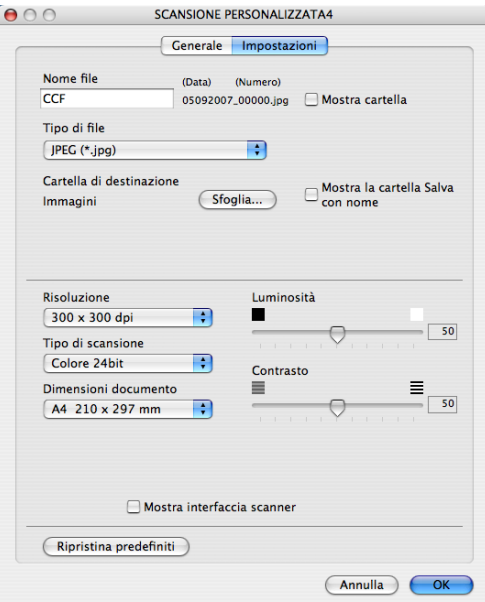

# **COPIA / PC-FAX (PC-FAX é solo per i modelli MFC) <sup>10</sup>**

COPIA - Consente di utilizzare il Macintosh e qualsiasi driver stampante per potenziare le operazioni di copia. È possibile effettuare la scansione della pagina sull'apparecchio e stampare le copie utilizzando una delle funzioni del driver stampante oppure indirizzare la funzione di copia a qualsiasi driver stampante standard installato sul Macintosh, comprese le stampanti di rete.

PC-FAX - Consente di eseguire la scansione di una pagina o documento e inviare automaticamente l'immagine come fax dal Macintosh (solo per i modelli MFC).

È possibile configurare le impostazioni desiderate su un massimo di quattro pulsanti.

I pulsanti da **Copia1** a **Copia4** possono essere personalizzati in modo da poter utilizzare funzioni di copia avanzate come la stampa N in 1.

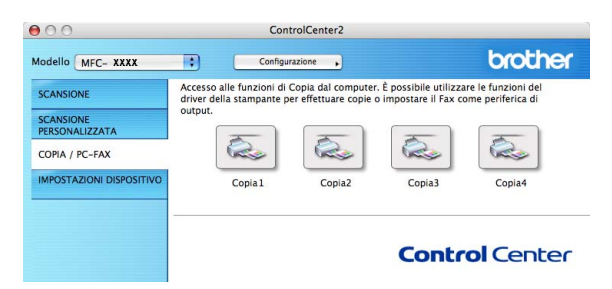

Per utilizzare i pulsanti **Copia**, configurare il driver stampante facendo clic sul pulsante mentre si tiene premuto il tasto **Ctrl**.

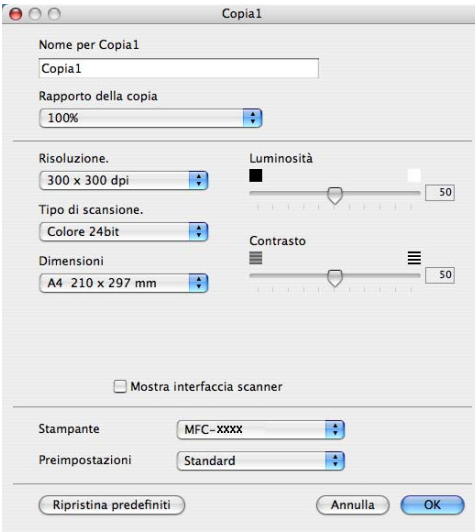

Inserire un nome in **Nome per Copia** (fino a 30 caratteri).

Scegliere le impostazioni che si desidera utilizzare per **Rapporto della copia, Risoluzione**, **Tipo di scansione**, **Dimensioni**, **Mostra interfaccia scanner**, **Luminosità** e **Contrasto**.

Prima di completare la configurazione del pulsante **Copia**, è necessario impostare la **Stampante**. Scegliere le impostazioni di stampa dal menu a discesa **Preimpostazioni**, quindi fare clic su **OK** per chiudere la finestra di dialogo. Facendo clic sul pulsante di copia configurato, viene visualizzata la finestra di dialogo di stampa. Per copiare, scegliere **Copie e pagine** dal menu a discesa.

Per eseguire il fax, scegliere **Invio fax** dal menu a discesa. (*[Invio di un fax \(solo per i modelli MFC\)](#page-148-0)* [a pagina 142.](#page-148-0))

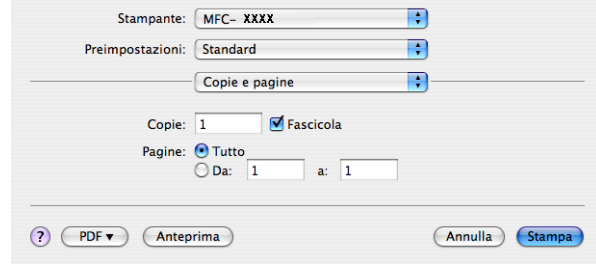

## **IMPOSTAZIONI DISPOSITIVO <sup>10</sup>**

È possibile configurare o controllare le impostazioni dell'apparecchio.

■ Impostazione remota (solo per i modelli MFC)

Consente di aprire il Programma di impostazione remota. (*Setup remoto* [a pagina 189](#page-195-0).)

**Composizione rapida** (solo per i modelli MFC)

Consente di aprire la finestra della Memoria numeri dell'Impostazione remota. (*[Setup remoto](#page-195-0)* [a pagina 189.](#page-195-0))

#### **Controllo stato**

Consente di aprire l'utilità Controllo stato.

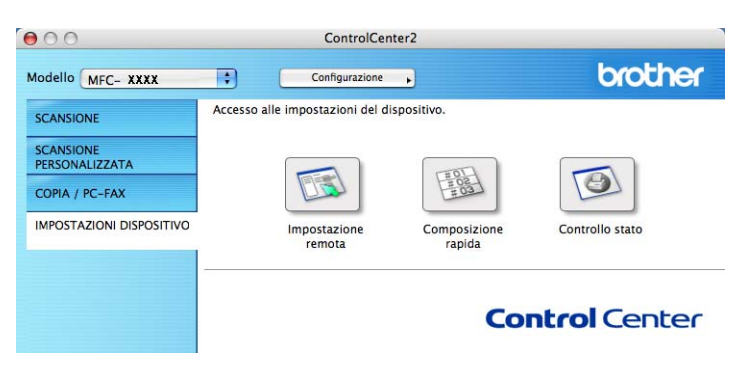

## **Impostazione remota (solo per i modelli MFC) <sup>10</sup>**

Il pulsante **Impostazione remota** consente di aprire la finestra del programma di impostazione remota per configurare i menu di impostazione dell'apparecchio.

## **Nota**

Per maggiori dettagli, consultare *Setup remoto* [a pagina 189](#page-195-0).

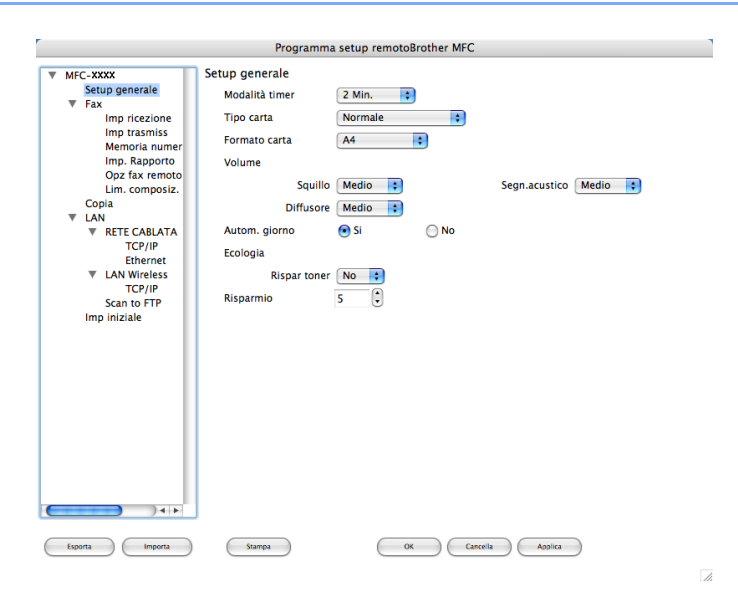

## **Composizione rapida (solo per i modelli MFC) <sup>10</sup>**

Il pulsante di **Composizione rapida** consente di aprire la finestra **Memoria numeri** del Programma di impostazione remota, che consente di registrare o modificare facilmente i numeri sul Macintosh.

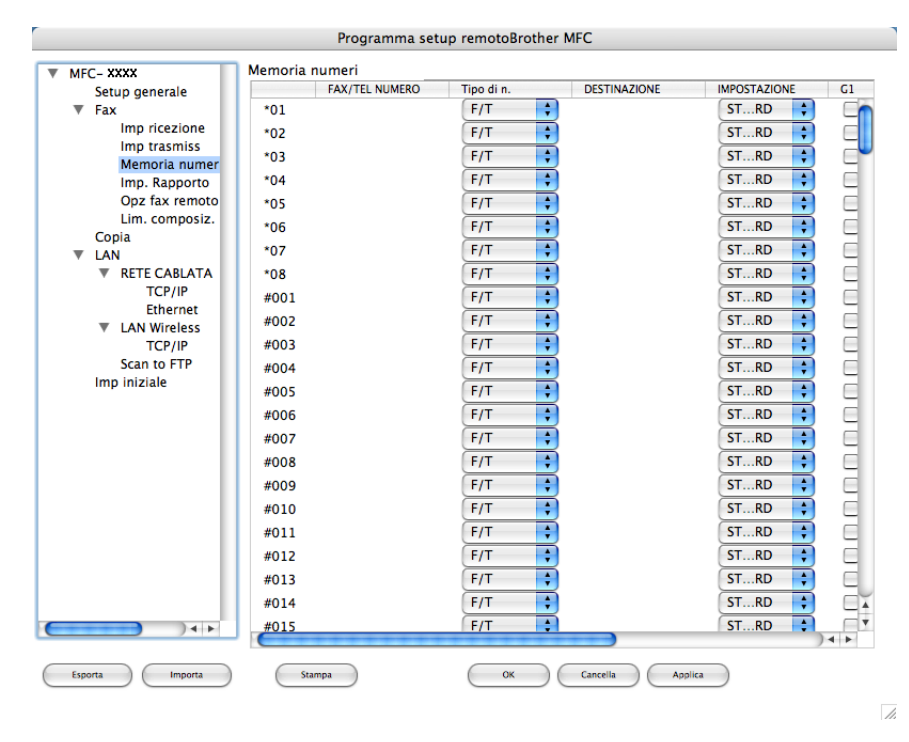

## **Controllo stato**

Il pulsante **Controllo stato** consente di monitorare lo stato di uno o più dispositivi, in modo da avere la notifica immediata di errori come ad esempio l'inceppamento della carta. (Consultare *[Controllo stato](#page-126-0)* a pagina 120.)

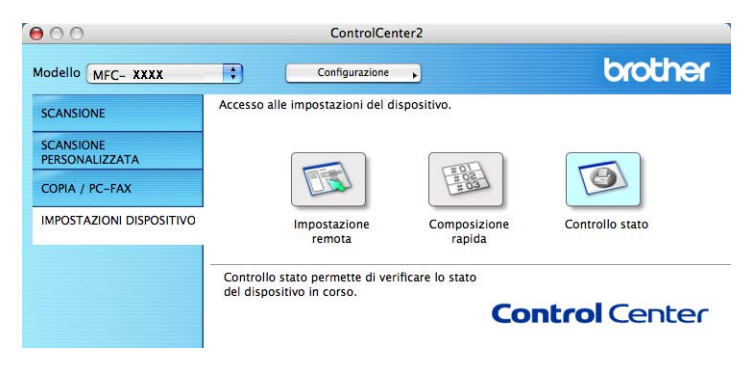

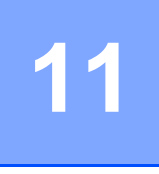

# <span id="page-185-2"></span><span id="page-185-0"></span>**Scansione in rete**

Se si desidera eseguire la scansione da un apparecchio in rete, scegliere l'apparecchio in rete mediante l'applicazione di selezione dispositivo situata in **Macintosh HD**/**Libreria**/**Printers**/**Brother**/**Utilities/DeviceSelector** oppure dal menu a discesa **Modello** nella schermata principale di ControlCenter2. Se è già stato installato MFL-Pro Suite seguendo la procedura per l'installazione in rete indicata nella Guida di installazione rapida, questa selezione è già eseguita.

Per utilizzare l'apparecchio come Scanner in rete, è necessario configurarlo con un protocollo TCP/IP. È possibile impostare o modificare le impostazioni relative all'indirizzo dal pannello dei comandi. (Consultare *Impostazione del pannello di controllo* nella *Guida dell'utente in rete*.)

## **Nota**

Per la scansione in rete, fino a 25 client possono essere collegati a un apparecchio in rete. Per esempio, se si cerca di collegare 30 client allo stesso tempo, 5 di essi non verranno visualizzati sul display.

## **Prima di utilizzare la scansione in rete**

## **Configurazione scansione in rete**

a Da **Libreria**, scegliere **Printers**, **Brother**, **Utilities** e **DeviceSelector**, quindi fare doppio clic su **Device Selector**.

Viene visualizzata la finestra **Device Selector**. Questa finestra può essere aperta anche da ControlCenter2.

Per ulteriori informazioni, consultare *[Uso di ControlCenter2](#page-166-0)* a pagina 160.

2) Specificare l'apparecchio secondo l'indirizzo IP o il nome del servizio mDNS. Per modificare l'indirizzo IP, inserire il nuovo indirizzo IP. È inoltre possibile selezionare un apparecchio dall'elenco degli apparecchi disponibili. Fare clic su **Sfoglia** per visualizzare l'elenco.

<span id="page-185-1"></span>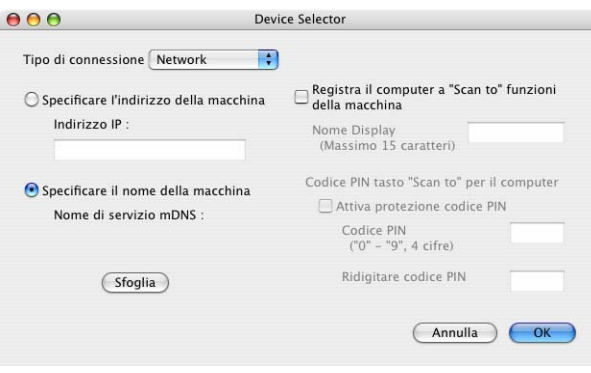

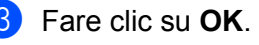

### **Nota**

- Per utilizzare le funzioni del tasto 'Scan To' sull'apparecchio, fare clic sulla casella **Registra il computer a "Scan to" funzioni della macchina**. Quindi, inserire il nome da visualizzare sul display dell'apparecchio per il Macintosh. È possibile utilizzare un massimo di 15 caratteri.
- È possibile evitare la ricezione di documenti indesiderati impostando un codice PIN composto da 4 cifre. Inserire il numero PIN nei campi **Codice PIN** e **Ridigitare codice PIN**. Per inviare i dati a un computer protetto da numero PIN, il display richiede di inserire il numero PIN prima della scansione del documento e dell'invio all'apparecchio. (Consultare *[Utilizzo del tasto Scan](#page-187-0)* a pagina 181.)

## <span id="page-187-0"></span>**Utilizzo del tasto Scan <sup>11</sup>**

#### **Scansione a E-mail**

Scegliendo Scansione a E-Mail, il documento viene scandito e inviato direttamente al Macintosh in rete selezionato. ControlCenter2 attiva l'applicazione predefinita di posta elettronica presente sul Macintosh selezionato per l'invio al destinatario. È possibile effettuare la scansione di un documento in bianco e nero o a colori che sarà inviato dal Macintosh.

È possibile modificare la configurazione della scansione. (Consultare *E-mail* [a pagina 166](#page-172-0).)

<sup>1</sup> Inserire il documento nell'alimentatore con il lato stampato rivolto verso l'alto oppure posizionarlo sul piano dello scanner, con il lato stampato rivolto verso il basso.

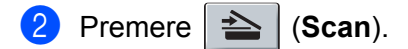

- **3** Premere **A** o **V** per scegliere Scan to E-Mail. Premere **OK**.
- **4** Premere ▲ o ▼ per scegliere il Macintosh di destinazione da utilizzare per l'invio del documento tramite posta elettronica. Premere **OK**. Se il display richiede il codice PIN, inserire il numero di 4 cifre per il Macintosh di destinazione nel pannello dei comandi. Premere **OK**.
- **6** Premere **Inizio**.

L'apparecchio avvia il processo di scansione.

#### **Nota**

Se si desidera che la scansione dei dati sia eseguita a colori, scegliere Colori alla voce Tipo di scansione nella scheda **Tasto dispositivo** della configurazione di ControlCenter2. Se si desidera che la scansione dei dati sia eseguita in bianco e nero, scegliere Bianco e nero alla voce Tipo di scansione della scheda **Tasto dispositivo** della configurazione di ControlCenter2. (Consultare *E-mail* [a pagina 166](#page-172-0).)

#### **Scansione a immagine**

Scegliendo Scansione a immagine, il documento viene scandito e inviato direttamente al Macintosh in rete predefinito. ControlCenter2 attiva l'applicazione grafica predefinita sul Macintosh scelto. È possibile modificare la configurazione della scansione. (Consultare *[Immagine \(esempio: Apple Preview\)](#page-169-0)* [a pagina 163.](#page-169-0))

**1** Inserire il documento nell'alimentatore con il lato stampato rivolto verso l'alto oppure posizionarlo sul piano dello scanner, con il lato stampato rivolto verso il basso.

- b Premere (**Scan**).
- **Premere ▲ o ▼ per scegliere** Scan to image. Premere **OK**.

**4** Premere **A** o ▼ per scegliere il Macintosh di destinazione al quale inviare la scansione. Premere **OK**.

Se il display richiede il codice PIN, inserire il numero di 4 cifre per il Macintosh di destinazione nel pannello dei comandi.

Premere **OK**.

**6** Premere **Inizio**.

L'apparecchio avvia il processo di scansione.

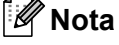

Se si desidera che la scansione dei dati sia eseguita a colori, scegliere Colori alla voce Tipo di scansione nella scheda **Tasto dispositivo** della configurazione di ControlCenter2. Se si desidera che la scansione dei dati sia eseguita in bianco e nero, scegliere Bianco e nero alla voce Tipo di scansione della scheda **Tasto dispositivo** della configurazione di ControlCenter2. (Consultare *[Immagine \(esempio: Apple](#page-169-0)  Preview)* [a pagina 163](#page-169-0).)

### **Scansione a OCR**

Scegliendo Scansione a OCR, il documento viene scandito e inviato direttamente al Macintosh in rete predefinito. ControlCenter2 attiva Prest! PageManager e converte il documento in testo per la visualizzazione e la modifica da un'applicazione di elaborazione testi sul Macintosh predefinito. (Consultare *[OCR](#page-171-0)  [\(applicazione di elaborazione testi\)](#page-171-0)* a pagina 165.)

**1** Inserire il documento nell'alimentatore con il lato stampato rivolto verso l'alto oppure posizionarlo sul piano dello scanner, con il lato stampato rivolto verso il basso.

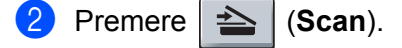

**3** Premere **A** o **▼** per scegliere Scan to OCR. Premere **OK**.

**4** Premere **A** o ▼ per scegliere il Macintosh di destinazione al quale inviare la scansione. Premere **OK**. Se il display richiede il codice PIN, inserire il numero di 4 cifre per il Macintosh di destinazione nel pannello dei comandi. Premere **OK**.

**6** Premere **Inizio**. L'apparecchio avvia il processo di scansione.

### **Scansione a file**

Selezionando Scansione a file, è possibile effettuare la scansione di un documento in bianco e nero o a colori e inviarlo direttamente al Macintosh di destinazione in rete. Il file sarà salvato sul Macintosh selezionato, nella cartella e nel formato configurati in ControlCenter2. È possibile modificare la configurazione della scansione. (Consultare *File* [a pagina 167](#page-173-0).)

<sup>1</sup> Inserire il documento nell'alimentatore con il lato stampato rivolto verso l'alto oppure posizionarlo sul piano dello scanner, con il lato stampato rivolto verso il basso.

- $\overline{2}$  Premere  $\overline{2}$  (Scan).
- **3** Premere **A** o **V** per scegliere Scan to file. Premere **OK**.
- d Premere **a** o **b** per scegliere il Macintosh di destinazione al quale inviare la scansione. Premere **OK**.

Se il display richiede il codice PIN, inserire il numero di 4 cifre per il Macintosh di destinazione nel pannello dei comandi.

Premere **OK**.

**6** Premere Inizio.

L'apparecchio avvia il processo di scansione.

- **Nota**
- Se si desidera che la scansione dei dati sia eseguita a colori, scegliere Colori alla voce Tipo di scansione nella scheda **Tasto dispositivo** della configurazione di ControlCenter2. Se si desidera che la scansione dei dati sia eseguita in bianco e nero, scegliere Bianco e nero alla voce Tipo di scansione della scheda **Tasto dispositivo** della configurazione di ControlCenter2. (Consultare *File* [a pagina 167.](#page-173-0))
- Se si desidera modificare il nome file dei documenti scanditi, inserire il nome desiderato nella sezione **Nome file** della scheda Tasto dispositivo della configurazione di ControlCenter2.

## <span id="page-189-0"></span>Scansione a FTP (solo per MFC-7440N e MFC-7840W)

Selezionando **Scansione a FTP**, è possibile eseguire la scansione di un documento in bianco e nero o a colori direttamente su un server FTP in rete locale o su Internet.

I dati necessari per l'utilizzo della funzione di Scansione a FTP possono essere inseriti manualmente mediante il pannello dei comandi oppure utilizzando Web Based Management per eseguire una configurazione preliminare e memorizzare i dati all'interno di un Profilo FTP.

Per informazioni sull'inserimento manuale dei dati relativi alla funzione Scansione a FTP, consultare *[Scansione a FTP con il metodo manuale](#page-193-0)* a pagina 187. Per utilizzare Web Based Management, digitare nel proprio browser Web http://xxx.xxx.xxx.xxx (in cui xxx.xxx.xxx.xxx rappresenta l'indirizzo IP dell'apparecchio in uso); a questo punto, è possibile configurare o modificare le **Impostazioni Amministratore**. È possibile configurare fino a dieci profili di server FTP.

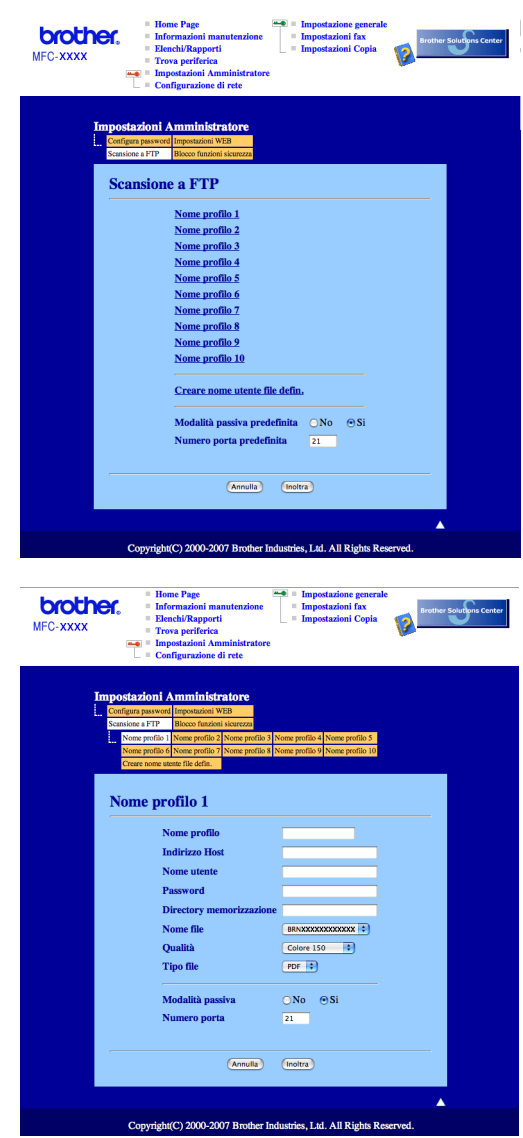

- **1** Inserire il nome che si desidera utilizzare per il profilo del server FTP. Il nome viene visualizzato sul display dell'apparecchio e può avere una lunghezza massima di 15 caratteri.
- <sup>2</sup> L'Indirizzo host rappresenta il nome dominio del server FTP. Inserire l'Indirizzo host (ad esempio ftp.example.com) (fino a 60 caratteri) o l'indirizzo IP (ad esempio 192.23.56.189).
- **6** Inserire il Nome utente registrato presso il server FTP per l'apparecchio (fino a 32 caratteri).
- d Inserire la Password per accedere al server FTP relativa al Nome utente registrato in precedenza (fino a 32 caratteri).
- **6** Inserire la cartella di destinazione in cui il documento sarà memorizzato sul server FTP (ad esempio, /brother/abc/) (fino a 60 caratteri).
- $\overline{6}$  Scegliere il nome file che si desidera utilizzare per il documento scandito. È possibile scegliere fra sette nomi file presenti e due nomi file definiti dall'utente. Il nome file utilizzato per il documento corrisponderà al nome file selezionato, seguito dalle 6 cifre del contatore dello scanner piano o dell'ADF (alimentatore automatico documenti) e dall'estensione del file (ad esempio, Stima098765.pdf). È inoltre possibile inserire manualmente un nome file della lunghezza massima di 15 caratteri.
- $\overline{z}$  Scegliere dall'elenco a discesa la qualità di scansione desiderata per il documento. È possibile selezionare **Colore 150**, **Colore 300**, **Colore 600**, **Grigio 100 dpi**, **Grigio 200 dpi**, **Grigio 300 dpi, B&W 200** oppure **B&W 200x100**.
- **(8)** Selezionare dall'elenco a discesa il tipo di file per il documento. È possibile scegliere il formato PDF o JPEG per i documenti a colori o in scala di grigi e il formato PDF o TIFF per i documenti in bianco e nero.
- <sup>9</sup> La Modalità passiva può essere attivata o disattivata, a seconda della configurazione del server FTP e del firewall di rete. Per impostazione predefinita, questo parametro è attivato. È inoltre possibile modificare il numero della porta utilizzata per accedere al server FTP. Il valore predefinito corrisponde alla porta 21. Nella maggior parte dei casi è possibile mantenere per questi due parametri i valori predefiniti.

#### **Creazione di un nome file definito dall'utente**

Oltre ai sette nomi file presenti, è possibile memorizzare due nomi file definiti dall'utente, che possono essere utilizzati per la creazione di un Profilo server FTP.

a Dalla schermata Scansione a FTP di Web Based Management, scegliere **Creare nome utente file defin**.

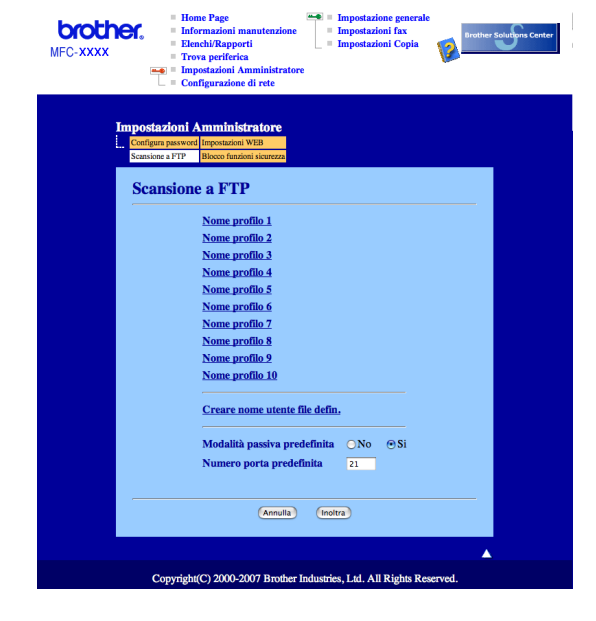

b Inserire un nome file in uno dei due campi definiti dall'utente e fare clic su **Inoltra**. Nei campi relativi ai nomi definiti dall'utente è possibile inserire un massimo di 15 caratteri.

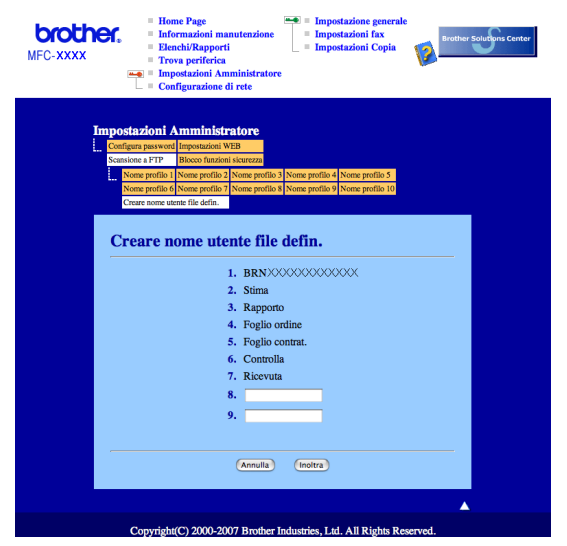

#### **Scansione a FTP utilizzando i profili dei server FTP <sup>11</sup>**

- Inserire il documento nell'alimentatore con il lato stampato rivolto verso l'alto oppure posizionarlo sul piano dello scanner, con il lato stampato rivolto verso il basso.
- Premere  $\geq$  (**Scan**).
- c Premere **a** o **b** per scegliere Scan to FTP. Premere **OK**.
- d Premere **a** o **b** per selezionare uno dei profili dei server FTP elencati. Premere **OK**.
	- Se il profilo di Scansione a FTP è completo, si passa automaticamente al Punto  $\mathbf{0}$ .
	- Se il profilo di Scansione a FTP non è completo, ad esempio se non è stato inserito il nome account per effettuare l'accesso o non è stato selezionato il livello di qualità o il tipo di file, nei passi seguenti viene richiesto di inserire le informazioni mancanti.
- 5 Scegliere una delle seguenti opzioni:
	- Premere **a** o **b** per scegliere Colori 150 dpi, Colori 300 dpi, Colori 600 dpi, Grigio 300 dpi, Grigio 200 dpi o Grigio 100 dpi. Premere **OK** e passare al Punto [f](#page-192-0).
	- Premere **a** o **b** per selezionare B&N 200 dpi o B&N 200x100 dpi. Premere **OK** e passare al Punto  $\bullet$ .
- <span id="page-192-0"></span>**6** Premere **A** o **v** per selezionare PDF o JPEG. Premere **OK** e passare al Punto **@**.
- <span id="page-192-1"></span>g Premere **a** o **b** per selezionare PDF o TIFF. Premere **OK**.
- <span id="page-192-2"></span>h Utilizzare la tastiera per inserire il nome utente. Premere **OK**.
- i Utilizzare la tastiera per inserire la password. Premere **OK**.
- <span id="page-193-1"></span>10 Effettuare una delle operazioni indicate di seguito:
	- Se si desidera avviare la scansione, pre[m](#page-193-2)ere **Inizio** e passare al Punto **®**.
	- $\blacksquare$  $\blacksquare$  $\blacksquare$  Se si desidera modificare il nome del file, passare al Punto  $\blacksquare$ .
- <span id="page-193-3"></span>k Premere **a** o **b** per scegliere il nome file che si desidera utilizzare, quindi premere **OK**. Premere **Inizio**<sup>e</sup> passare al Punto **®**.

#### **Nota**

Se si desidera modificare manua[l](#page-193-4)mente il nome del file, passare al Punto  $\mathbf{\Omega}$ .

- <span id="page-193-4"></span>**12** Premere **A** o **v** per scegliere <Manuale>. Premere OK. Inserire il nome file che si desidera utilizzare (fino a 15 caratteri) e premere **OK**. Premere **Inizio**.
- <span id="page-193-2"></span> $\Box$  Il display visualizza Connessione. Una volta stabilita correttamente la connessione al server FTP, l'apparecchio avvia il processo di scansione.

## <span id="page-193-0"></span>**Scansione a FTP con il metodo manuale**

- <span id="page-193-8"></span>**1** Inserire il documento nell'alimentatore con il lato stampato rivolto verso l'alto oppure posizionarlo sul piano dello scanner, con il lato stampato rivolto verso il basso.
- b Premere (**Scan**).
- **3** Premere **A** o **V** per scegliere Scan to FTP. Premere **OK**.
- <span id="page-193-5"></span>d Premere **a** o **b** per scegliere <Manuale>. Premere **OK**.

#### **Nota**

S[e](#page-193-6) non è stato configurato alcun profilo FTP, saltare il Punto  $\bullet$  e passare al Punto  $\bullet$ .

- <span id="page-193-6"></span>e Utilizzare la tastiera per inserire l'indirizzo host FTP (ad esempio ftp.example.com), (fino a 60 caratteri) o l'indirizzo IP (ad esempio 192.23.56.189). Premere **OK**.
- f Utilizzare la tastiera per inserire la cartella di destinazione (ad esempio, /brother/abc/, fino a 60 caratteri). Premere **OK**.
- g Premere **a** o **b** per selezionare Ins.nome utente o Cambio imp.. Premere **OK**. Se è stato selezionato Ins.nome utente, passare al Punto  $\mathbf 0$ . Se è stato selezionato Cambio imp., passare al Punto  $\odot$ .
- <span id="page-193-7"></span>**8** Scegliere una delle seguenti opzioni.
	- Premere **a** o **b** per scegliere Colori 150 dpi, Colori 300 dpi, Colori 600 dpi, Gr[i](#page-194-1)gio 300 dpi, Grigio 200 dpi **o** Grigio 100 dpi. Premere OK e passare al Punto **@**.
	- Premere **a** o **b** per selezionare B&N 200 dpi o B&N 200x100 dpi. Premere **OK** e passare al Punto  $\mathbf{0}$ .
- <span id="page-194-1"></span>**i** Premere **A** o **V** per selezionare PDF o JPEG. Premere OK e passare al Punto **1**.
- <span id="page-194-2"></span>**10** Premere  $\triangle$  o  $\nabla$  per selezionare PDF o TIFF. Premere OK.
- <span id="page-194-0"></span>k Utilizzare la tastiera per inserire il nome utente. Premere **OK**.
- l Utilizzare la tastiera per inserire la password. Premere **OK**.
- **13** Effettuare una delle operazioni indicate di seguito:
	- **Se si desidera avviare la scansione, [p](#page-194-3)remere Inizio e passare al Punto**  $\textcircled{6}$ **.**
	- $\blacksquare$  Se si desidera modificare il [n](#page-194-4)ome del file, passare al Punto  $\blacksquare$ .
- <span id="page-194-4"></span>n Premere **a** o **b** per scegliere il nome file che si desidera utilizzare, quindi premere **OK**. Premere **Inizio**<sup>e</sup> [p](#page-194-3)assare al Punto **®**.

**Nota**

Se si desidera m[o](#page-194-5)dificare manualmente il nome del file, passare al Punto  $\mathbf{\circ}$ .

- <span id="page-194-5"></span>o Premere **a** o **b** per scegliere <Manuale>. Premere **OK**. Inserire il nome file che si desidera utilizzare (fino a 15 caratteri) e premere **OK**. Premere **Inizio**.
- <span id="page-194-3"></span>**16** Il display visualizza Connessione. Una volta stabilita correttamente la connessione al server FTP, l'apparecchio avvia il processo di scansione.

#### **Nota**

In caso di timeout o errore di altro tipo, avviare nuovamente il processo di Scansione a FTP dall'inizio  $($ punto  $\bigcirc$ ). Se il nome utente è st[a](#page-193-8)to inserito in modo errato, il display visualizza l'indicazione Err.[a](#page-193-8)utenticaz.; avviare nuovamente il processo di Scansione a FTP dall'inizio (punto  $\bullet$ ).

<span id="page-195-0"></span>**12 Setup remoto** 

## <span id="page-195-1"></span>**Setup remoto (solo per i modelli MFC) <sup>12</sup>**

L'applicazione **Setup remoto** permette di configurare diverse impostazioni dell'apparecchio da un'applicazione Macintosh. Quando si accede a questa applicazione, le impostazioni memorizzate nell'apparecchio vengono scaricate automaticamente nel Macintosh e visualizzate sullo schermo. Queste impostazioni possono essere modificate e caricate direttamente dal computer all'apparecchio.

## **Nota**

L'icona dell'applicazione **Setup remoto** si trova in **Macintosh HD**/**Libreria**/**Printers**/**Brother**/**Utilities**.

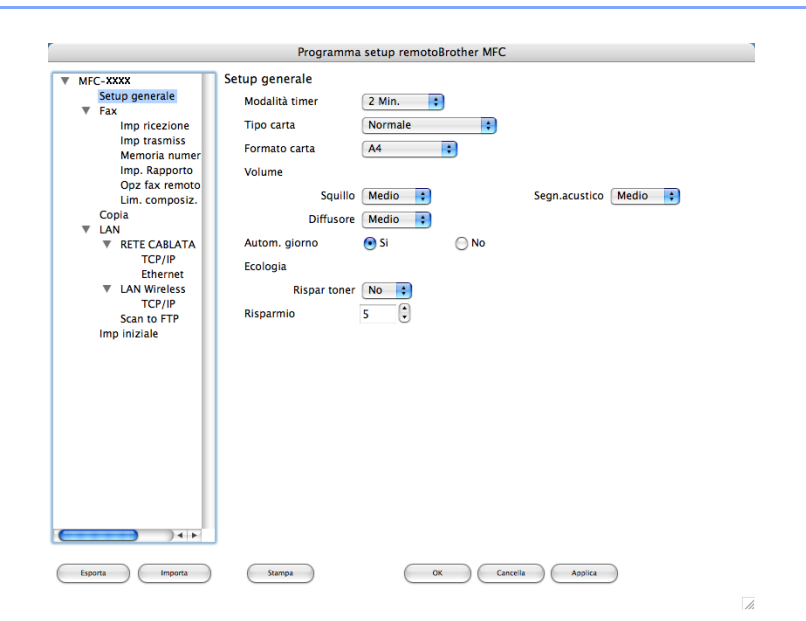

#### **OK**

Consente di avviare il processo di caricamento dei dati sull'apparecchio e di uscire dall'applicazione di Impostazione remota. Se viene visualizzato un messaggio di errore, inserire i dati corretti e fare clic su **OK**.

#### **Cancella**

Consente di uscire dall'applicazione Impostazione remota senza caricare i dati sull'apparecchio.

#### **Applica**

Consente di caricare i dati sull'apparecchio senza uscire dall'applicazione di Impostazione remota.

#### **Stampa**

Consente di stampare gli elementi selezionati sull'apparecchio. Per stampare i dati occorre prima caricarli nell'apparecchio. Fare clic su **Applica** per caricare i nuovi dati sull'apparecchio, quindi selezionare **Stampa**.

#### **Esporta**

Consente di salvare su file le impostazioni di configurazione correnti.

#### **Importa**

Consente di leggere le impostazioni da un file.

## **Nota**

- È possibile usare i pulsanti **Esporta** e **Importa** per salvare la composizione rapida o tutte le impostazioni per l'apparecchio.
- <span id="page-196-0"></span>• Se è necessario modificare l'apparecchio registrato sul Macintosh durante l'installazione del software MFL-Pro Suite (consultare la *Guida di installazione rapida*) o se è stato modificato l'ambiente di rete, è necessario specificare il nuovo apparecchio. Aprire **Device Selector** e scegliere il nuovo apparecchio. (Solo per utenti in rete)

# $\mathbf{A}$ Indice

## $\mathbf C$

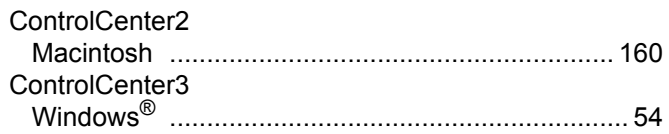

# $\overline{\mathbf{D}}$

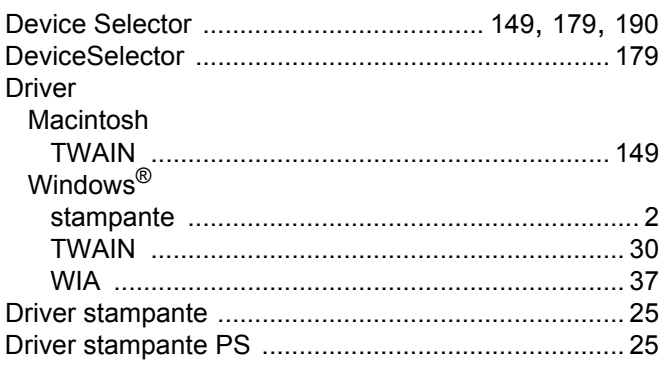

## F

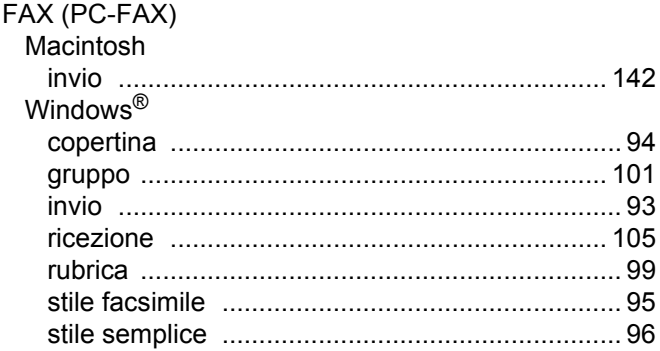

#### T.

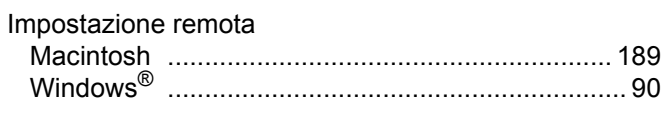

## $\mathsf{M}$

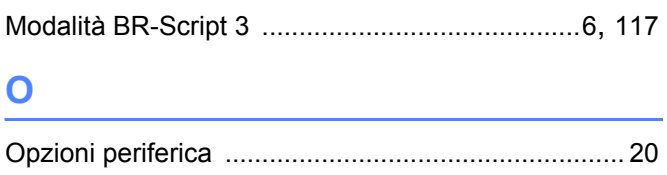

## **P** and the state of the state of the state of the state of the state of the state of the state of the state of the state of the state of the state of the state of the state of the state of the state of the state of the st

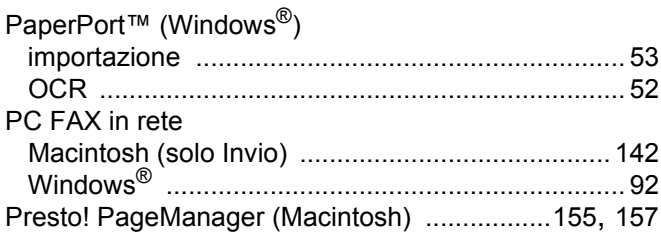

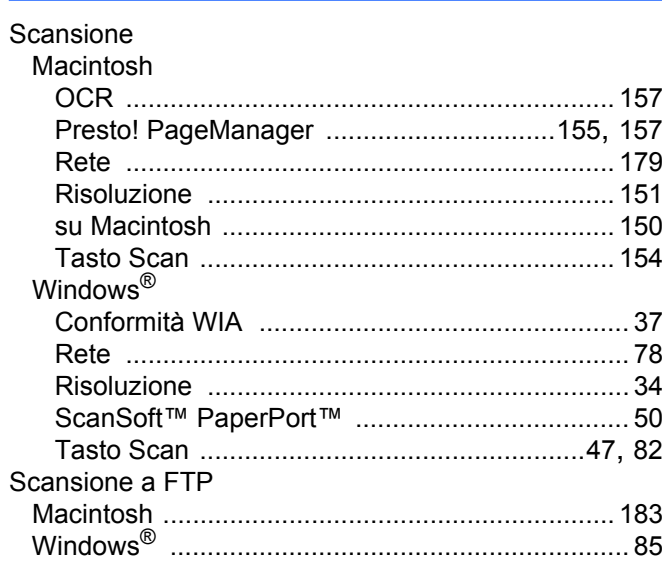

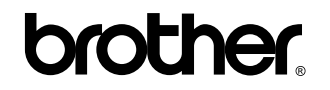

**Visitateci sul World Wide Web <http://www.brother.com>**

L'utilizzo del prodotto è autorizzato esclusivamente nel paese di acquisto. Le aziende locali Brother o i rispettivi rivenditori supportano esclusivamente apparecchi acquistati nei propri paesi.